# **Altova MobileTogether Server**

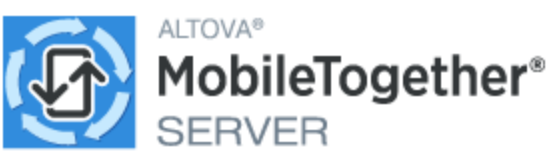

# **Manuel de l'utilisateur et de référence**

# **Altova MobileTogether Server Manuel de l'utilisateur et de référence**

All rights reserved. No parts of this work may be reproduced in any form or by any means - graphic, electronic, or mechanical, including photocopying, recording, taping, or information storage and retrieval systems - without the written permission of the publisher.

Products that are referred to in this document may be either trademarks and/or registered trademarks of the respective owners. The publisher and the author make no claim to these trademarks.

While every precaution has been taken in the preparation of this document, the publisher and the author assume no responsibility for errors or omissions, or for damages resulting from the use of information contained in this document or from the use of programs and source code that may accompany it. In no event shall the publisher and the author be liable for any loss of profit or any other commercial damage caused or alleged to have been caused directly or indirectly by this document.

Published: 2024

© 2018-2024 Altova GmbH

# Table des matières

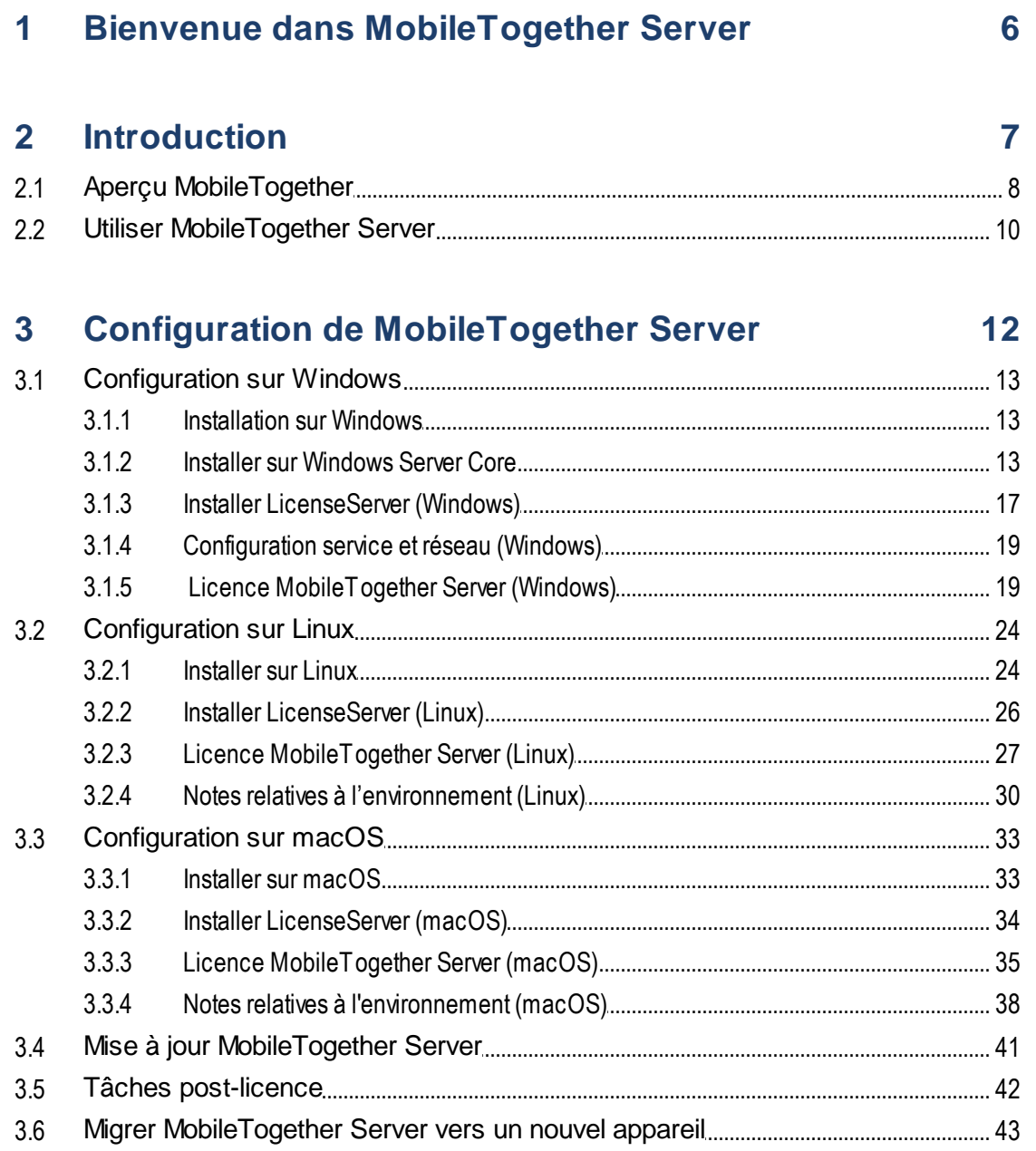

# 4 Procédures de serveur

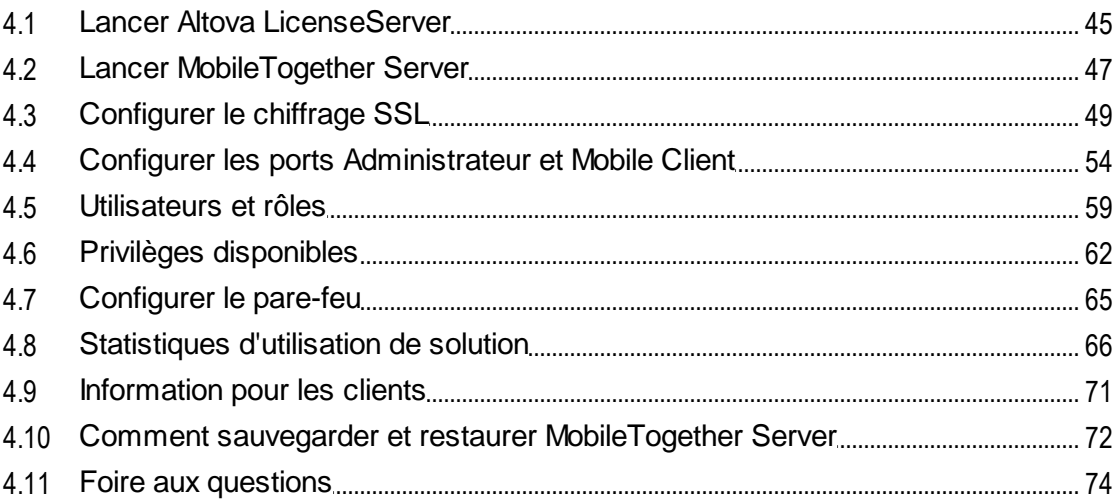

# 5 Référence Web UI

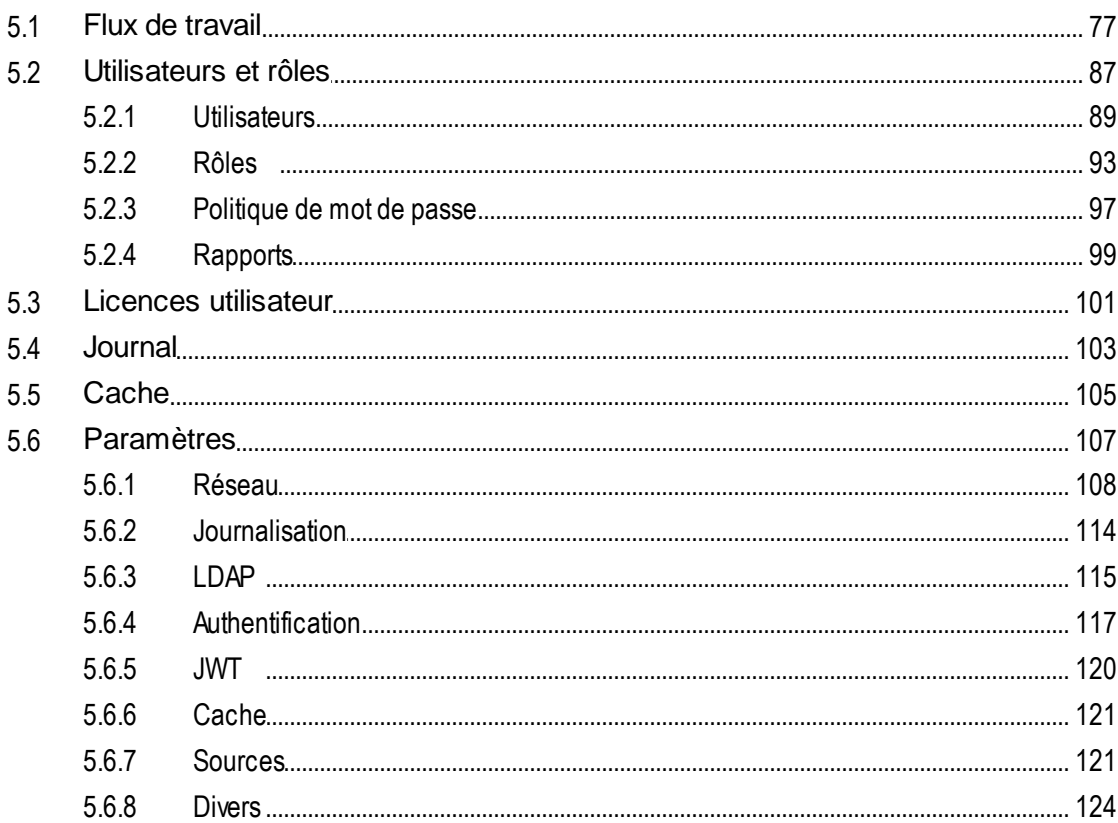

75

44

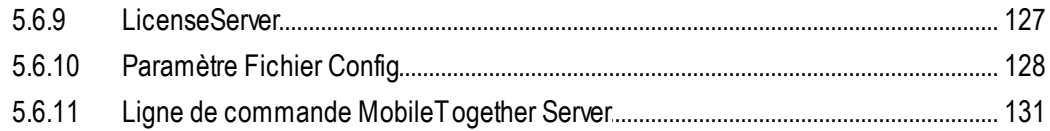

#### Ligne de commande MobileTogether Server  $6<sup>1</sup>$ 148

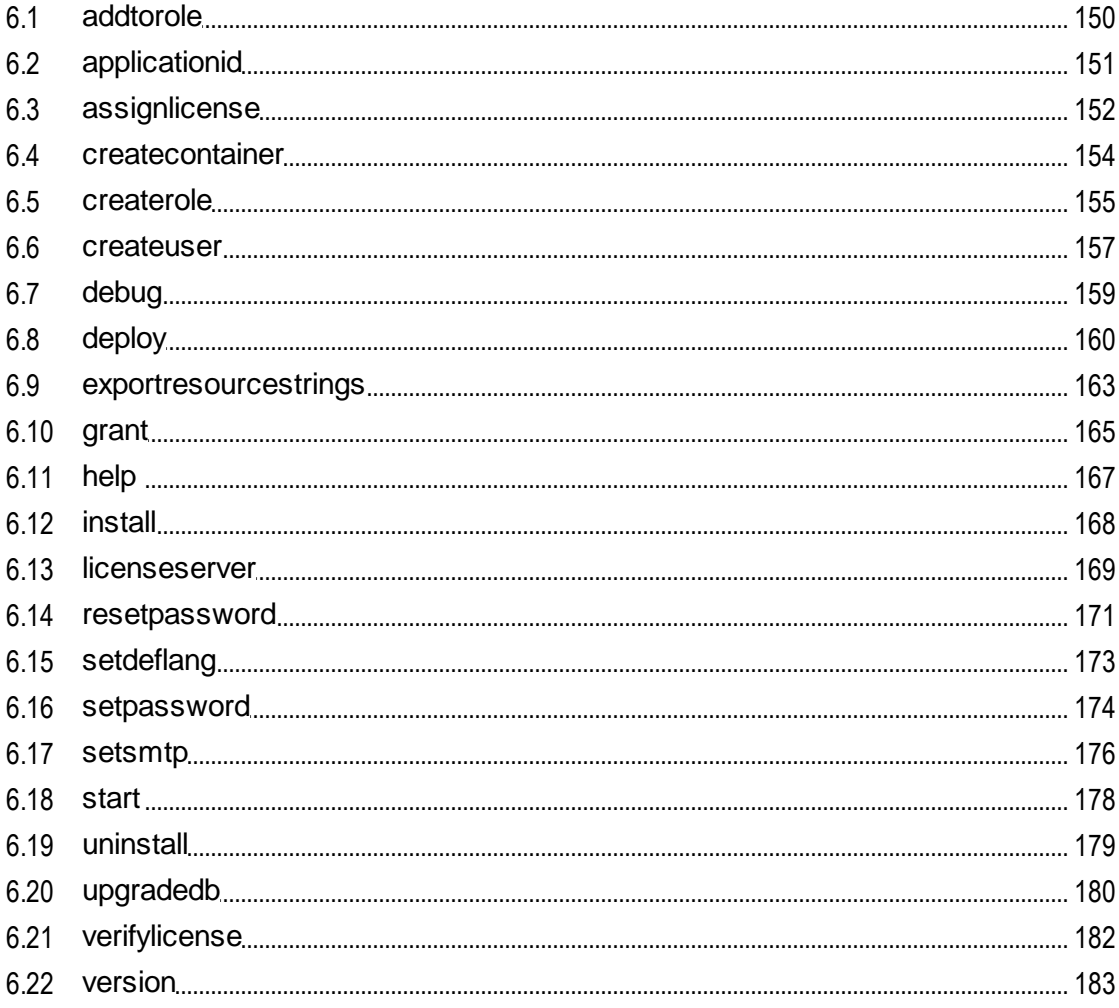

# **Index**

184

# <span id="page-5-0"></span>**1 Bienvenue dans MobileTogether Server**

**MobileTogether Server** sert les solutions MobileTogether sur les appareils mobiles client. Il fonctionne sur les appareils MS Windows, Linux et macOS.

- Les solutions MobileTogether sont créées dans l'application MobileTogether Designer d'Altova et sont déployées depuis MobileTogether Designer vers MobileTogether Server.
- L'appli MobileTogether Client, une fois installée sur les appareils mobiles client, accède ensuite aux solutions MobileTogether qui sont déployées sur un MobileTogether Server.

MobileTogether Server présente un Web UI convivial qui permet une gestion des processus de serveur et des journaux. Ce manuel d'utilisateur décrit comment configurer MobileTogether Server et gérer ses processus.

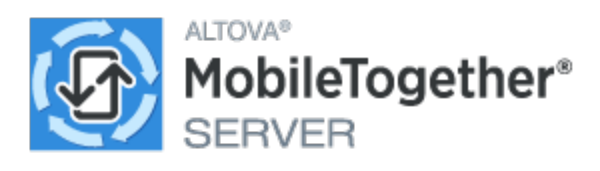

*Version actuelle : 9.1*

## Cette documentation

Cette documentation est organisée dans les sections suivantes :

- [Introduction](#page-6-0)
- · Configurer MobileTogether Server
- [Procédures](#page-43-0) de serveur. 44
- [Référence](#page-74-0) de Web UI<sup>(75</sup>
- Utilisation de la ligne de commande<sup>(131</sup>

*Voir aussi : Vidéos de [démonstration](#page-43-0)<sup>44</sup>* concernant MobileTogether Server.

Site web Altova : <sup>2</sup> [Développement](https://www.altova.com/fr/mobiletogether/enterprise-apps) d'appli, Applis [d'entreprise,](https://www.altova.com/fr/mobiletogether/enterprise-apps) Développement d'appli d'entreprise, [RMAD,](https://www.altova.com/fr/mobiletogether/app-development) [Développement](https://www.altova.com/fr/mobiletogether/app-development) d'appli Low code

*Dernière mise à jour : 25.01.2024*

# <span id="page-6-0"></span>**2 Introduction**

Cette introduction :

- Aperçu [MobileTogether](#page-7-0)<sup>8</sup> qui décrit le système MobileTogether et la place qu'occupe MobileTogether Server au sein de ce système
- La section Utiliser [MobileTogether](#page-9-0) Server<sup>10</sup> qui recense les étapes principales nécessaires pour configurer MobileTogether Server pour une utilisation avec les applis MobileTogether Client

# <span id="page-7-0"></span>**2.1 Aperçu MobileTogether**

MobileTogether est constitué des modules suivants :

- · *MobileTogether Designer* : des solutions MobileTogether pour les clients mobiles sont créées et déployées vers MobileTogether Server. Voir le *manuel d'utilisateur [MobileTogether](https://www.altova.com/manual/fr/mobiletogetherdesigner/9.1/) Designer.*
- · *MobileTogether Server* : sert les solutions MobileTogether aux applis MobileTogether Client installées sur les appareils mobiles. *Voir la section, [Procédures](#page-43-0) de serveur , pour des descriptions des tâches* 44*d'administration du serveur*.
- · *Appli MobileTogether Client (pour appareils mobiles)* : se connecte à un MobileTogether Server et accède aux solutions MobileTogether déployées sur ce serveur. *Voir le manuel [d'utilisateur](https://www.altova.com/manual/fr/mobiletogetherclient/) de l'appli [MobileTogether](https://www.altova.com/manual/fr/mobiletogetherclient/) Client.*

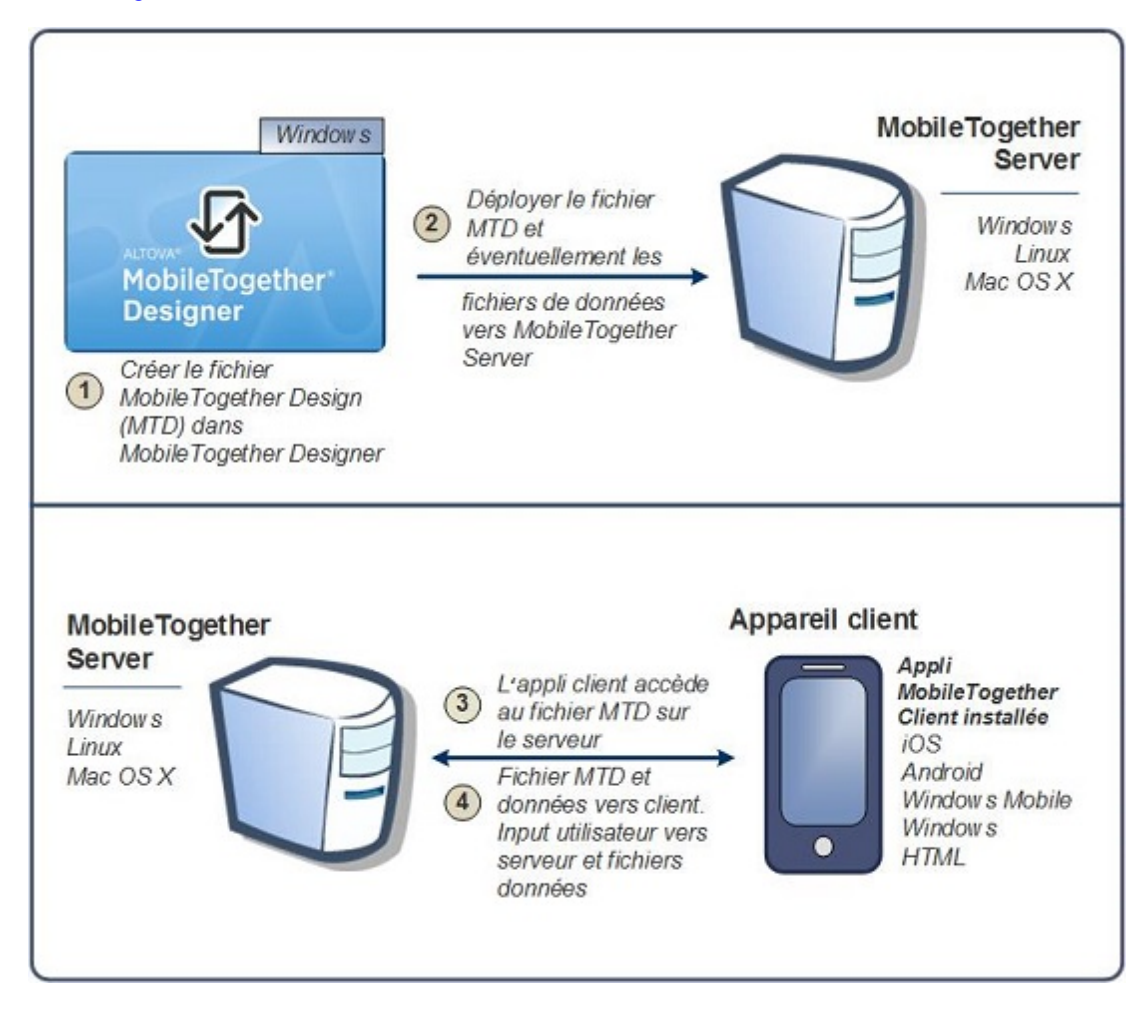

# Exigences du système

MobileTogether Designer

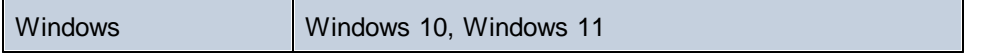

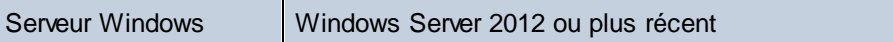

# MobileTogether Server

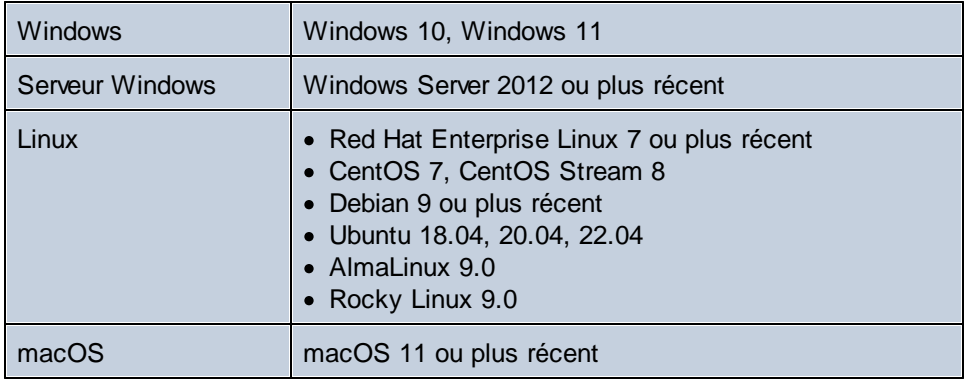

# MobileTogether Client

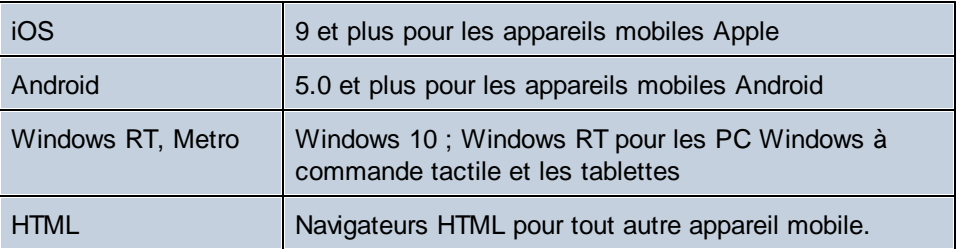

# <span id="page-9-0"></span>**2.2 Utiliser MobileTogether Server**

Pour configurer MobileTogether Server pour une utilisation avec les clients MobileTogether :

- · Installer et configurer MobileTogether Server
- · Déployer les solutions MobileTogether depuis MobileTogether Designer sur MobileTogether Server
- · Configurer les applis MobileTogether Client (sur les appareils mobiles) pour accéder aux solutions sur un MobileTogether Server

Description plus détaillée des étapes :

1. Installer MobileTogether Server

MobileTogether Server fonctionne sur les systèmes Windows, Linux et macOS. Avant d'installer une nouvelle version de MobileTogether Server, veuillez désinstaller toute autre version précédente. Voir Installation sur Windows, Installation sur Linux et Installation sur macOS.

2. Licence MobileTogether Server

Afin d'enregistrer la licence MobileTogether Server, celui-ci doit être capable de se connecter à un LicenseServer sur votre réseau. Lancez MobileTogether Server, enregistrez MobileTogether Server avec le LicenseServer et attribuez une licence à MobileTogether Server depuis le LicenseServer. Voir Attribution de la licence sous Windows<sup>(19)</sup>, Attribution de la licence sous Linux<sup>(27)</sup> et Attribution de la licence sous macOS<sup>35</sup>.

3. Configuration du chiffrage SSL

Si vous souhaitez chiffrer la communication serveur-client, vous pouvez définir un chiffrage SSL pour MobileTogether Server (voir *[Configurer](#page-48-0) le chiffrage SSL* 49 ). De plus, vous devrez configurer les applis MobileTogether Client pour communiquer via SSL. *Voir le manuel [d'utilisateur](https://www.altova.com/manual/fr/mobiletogetherclient/) de l'appli [MobileTogether](https://www.altova.com/manual/fr/mobiletogetherclient/) Client*.

4. Définir les paramètres de base

Les configurations de base comprennent des *ports [administrateur](#page-53-0) et client* <sup>54</sup> et d'autres configurations de [communication](#page-106-0) et de sécurité<sup> 107</sup>.

5. Configurer les comptes clients

MobileTogether Server est toujours accessible depuis un **compte [utilisateur](#page-58-0)** 59, c'est pourquoi les comptes utilisateurs doivent être configurés de manière appropriée. Il existe deux types d'accès :

· *Accès administrateur :* l'accès administrateur s'effectue via le Web UI et sert à effectuer des tâches administratives. Les actions administratives comprennent la définition des paramètres de communication, les paramètres de sécurité et la gestion des comptes utilisateurs.

- · *Accès utilisateur final :* l'accès utilisateur final s'effectue via un appareil mobile et sert à télécharger les solutions MobileTogether au client. L'accès aux solutions sur le serveur est déterminé par le compte utilisateur sur lequel l'utilisateur se connecte.
- 6. Déployer les solutions MobileTogether vers MobileTogether Server

Les solutions MobileTogether sont déployées depuis l'intérieur de l'application MobileTogether Designer. *Voir le manuel d'utilisateur [MobileTogether](https://www.altova.com/manual/fr/mobiletogetherdesigner/9.1/) Designer*.

7. Configurer les applis MobileTogether Client pour accéder à MobileTogether Server

Les applis MobileTogether Client sur les appareils mobiles doivent être configurées pour se connecter au MobileTogether Server. L'information MobileTogether Server nécessaire pour la configuration des applis MobileTogether Client est décrite dans la section [Information](#page-70-0) pour les [Clients](#page-70-0) . *Voir également le manuel utilisateur d'appli [MobileTogether](https://www.altova.com/manual/fr/mobiletogetherclient/) Client*. 71

Paramètres d'adresse IP de serveur et de pare-feu de réseau

Votre serveur peut présenter une adresse IP publique (accessible par Internet) et/ou une adresse privée (accessible dans le cadre d'un réseau privé ; par exemple, par WiFi dans un réseau d'entreprise). Si un client mobile essaye de se connecter via Internet en utilisant l'adresse IP privée du serveur, la connexion ne fonctionnera pas. Cela est dû au fait que l'adresse IP privée n'est pas connue sur Internet et ne peut pas être résolue. Si l'appareil d'un client utilise une adresse IP privée, l'appareil du client doit déjà avoir accès au réseau privé.

Suivez les instructions suivantes afin de libérer l'accès au serveur :

- · Donner au serveur une adresse IP publique afin qu'il soit possible d'y accéder depuis Internet. Sur l'appareil du client, utiliser cette adresse IP publique pour accéder au serveur.
- Si vous utilisez un pare-feu et installez MobileTogether Server sur un serveur avec une adresse IP privée (dans le réseau privé), il faudra donc utiliser le pare-feu du réseau pour transmettre les requêtes envoyées à une combinaison d'adresses IP publique/port sur votre serveur MobileTogether Server. Sur l'appareil client, utiliser l'adresse IP publique.

Vous devez également vous assurer que le pare-feu est configuré de manière à permettre l'accès au port depuis le serveur utilisé pour la communication MobileTogether Client. Les ports utilisés par MobileTogether Server sont spécifiés dans la page des Paramètres du Web UI de MobileTogether Server (*voir le manuel utilisateur MobileTogether Server*). Sur l'appareil client, il s'agit du port qui doit être spécifié en tant que le port de serveur d'accès.

**Astuce :** Le port **80** est généralement ouvert par défaut dans la plupart des pare-feu. Ainsi, si vous rencontrez des difficultés avec les paramètres de votre pare-feu et que le port 80 n'est pas encore lié à un autre service, vous pouvez spécifier le port **80** comme le port MobileTogether Server pour la communication avec le client.

# <span id="page-11-0"></span>**3 Configuration de MobileTogether Server**

Cette section décrit l'installation, la gestion de licence et d'autres procédures de configuration. Elle est organisée en sections comme suit :

- [Configuration](#page-12-0) sur Windows<sup>13</sup>
- [Configuration](#page-23-0) sur Linux<sup>24</sup>
- [Configuration](#page-32-0) sur macOS<sup>33</sup>
- Mise à niveau de [MobileTogether](#page-40-0) Server<sup>(41)</sup>
- Tâches [post-licence](#page-41-0)<sup>(42)</sup>
- Migrer [MobileTogether](#page-42-0) Server vers un nouvel appareil<sup>(43</sup>

# <span id="page-12-0"></span>**3.1 Configuration sur Windows**

Cette section décrit l'<u>installation <sup>13</sup> et la [licence](#page-18-1) <sup>19</sup> de MobileTogether Server sur les systèmes Windows.</u>

### Exigences de système

- Windows 10, Windows 11
- Windows Server 2012 ou plus récent

## **Prérequis**

- Réaliser une installation en tant qu'utilisateur de privilèges administratifs.
- · À partir de la version 2021, une version 32-bit de MobileTogether Server ne peut pas être installée sur la version 64-bit, ou une version 64-bit sur une version 32-bit. Vous devez soit (i) supprimer la version plus ancienne avant d'installer la nouvelle version ou (ii) mettre à niveau vers la version plus nouvelle qui est la même version bit que votre ancienne installation.

# <span id="page-12-1"></span>**3.1.1 Installation sur Windows**

MobileTogether Server est disponible pour l'installation sur des systèmes Windows. La procédure élargie d'installation et de configuration est décrite ci-dessous. Pour des informations détaillées sur des parties spécifiques de la procédure d'installation, voir les sections respectives.

## Installation de MobileTogether Server

Pour installer MobileTogether Server, téléchargez le package d'installation depuis Altova Download Center [\(http://www.altova.com/download.html\)](http://www.altova.com/download.html), exécutez-le et suivez les instructions sur écran. Vous pouvez sélectionner votre langue d'installation depuis la zone inférieure gauche de l'assistant. Notez que cette sélection définit également la langue par défaut de MobileTogether Server. Vous pouvez changer la langue plus tard depuis la ligne de commande.

Après l'installation, l'exécutable MobileTogether Server sera situé par défaut sous :

**<ProgramFilesFolder>\Altova\MobileTogetherServer\bin\MobileTogetherServer.exe**

# <span id="page-12-2"></span>**3.1.2 Installer sur Windows Server Core**

Windows Server Core est une installation Windows minimale qui n'utilise qu'un certain nombre de fonctions de la GUI. Vous pouvez installer MobileTogether Server sur un appareil Windows Server Core comme suit :

- 1. Téléchargez le programme d'installation MobileTogether Server exécutable depuis le site web d'Altova. Ce fichier est nommé **MobileTogetherServer\_9.1.exe**. Assurez-vous que l'exécutable corresponde à votre plate-forme de serveur (32-bit ou 64-bit).
- 2. Sur un appareil standard Windows (pas l'appareil Windows Server Core), exécutez la commande **MobileTogetherServer\_9.1.exe /u**. Ceci déballe le fichier **.msi** vers le même dossier que celui du programme d'installation.
- 3. Copiez le fichier décompressé **.msi** vers l'appareil Windows Server Core.
- 4. Si vous mettez à jour une version antérieure de MobileTogether Server, fermez MobileTogether Server avant de réaliser la prochaine étape.
- 5. Utilisez le fichier **.msi** pour l'installation en exécutant la commande **msiexec /i MobileTogetherServer.msi**. Ceci lance l'installation de Windows Server Core.
- **Note :** lors de la mise à jour vers une version principale, vous pouvez garder vos paramètres MobileTogether Server en utilisant les propriétés énumérées dans les sous-sections de cette section : (i) [Propriétés](#page-14-0) du [serveur](#page-14-0) Web<sup>(15)</sup>, (ii) [Propriétés](#page-16-1) du serveur SSL Web<sup>(16)</sup>, and (iii) Propriétés de Service<sup>(17)</sup>.

### Important : Garder le fichier MSI !

Veuillez noter les points suivants :

- Gardez le fichier  $1$ ' extraction.msi à un endroit sûr. Vous en aurez besoin plus tard pour désinstaller, réparer ou modifier votre installation.
- Si vous voulez renommer le fichier MSI, faites-le avant d'installer MobileTogether Server.
- Le nom du fichier MSI est stocké dans le registre. Vous pouvez mettre à jour son nom ici si le nom du fichier a changé.

## Inscrire MobileTogether Server avec LicenseServer

Si vous installez MobileTogether Server pour la première fois ou si vous mettez à jour vers une **version majeure**, vous allez devoir enregistrer MobileTogether Server avec Altova LicenseServer sur votre réseau. Si vous êtes en train de mettre à jour vers une version non majeure de MobileTogether Server, alors l'enregistrement précédent de LicenseServer sera connu par l'installation et vous n'aurez pas besoin d'enregistrer MobileTogether Server avec LicenseServer. Toutefois, si vous voulez changer le LicenseServer qui est utilisé par MobileTogether Server à tout moment, vous allez devoir enregistrer MobileTogether Server avec le nouveau LicenseServer.

Pour enregistrer MobileTogether Server avec Altova LicenseServer pendant l'installation, exécutez la commande d'installation avec la propriété **REGISTER\_WITH-LICENSE\_SERVER**, telle que recensée ci-dessous, fournissant le nom ou l'adresse de la machine de LicenseServer en tant que valeur de la propriété, par exemple :

**msiexec /i MobileTogetherServer.msi REGISTER\_WITH\_LICENSE\_SERVER="localhost"**

Pour enregistrer MobileTogether Server avec un Altova LicenseServer après l'installation, exécutez la commande suivante :

```
msiexec /r MobileTogetherServer.msi REGISTER_WITH_LICENSE_SERVER="<MyLicenseServer-
   Machine-Address>"
```
## Commandes utiles

Vous trouverez ci-dessous un ensemble de commandes utiles dans le contexte de l'installation.

Pour tester la valeur retour de votre installation, exécutez un script semblable à celui ci-dessous. Le code retour sera dans la variable d'environnement %errorlevel% . Un code retour **0** indique un succès.

```
start /wait msiexec /i MobileTogetherServer.msi /q
echo %errorlevel%
```
Pour une installation silencieuse avec un code retour et un log de la procédure d'installation :

start /wait msiexec /i MobileTogetherServer.msi /q /L\*v! <pathToInstallLogFile>

#### Pour modifier l'installation :

msiexec /m MobileTogetherServer.msi

#### Pour réparer l'installation :

msiexec /r MobileTogetherServer.msi

#### Pour désinstaller MobileTogether Server :

msiexec /x MobileTogetherServer.msi

Pour la désinstallation de MobileTogether Server en silence et faire rapport du résultat détaillé dans un fichier log :

start /wait msiexec /x MobileTogetherServer.msi /q /L\*v! <pathToUninstallLogFile>

Pour installer MobileTogether Server en utilisant un autre langage (les codes de langage disponibles sont : allemand=de; espagnol=es; français=fr**)** :

msiexec /i MobileTogetherServer.msi INSTALLER\_LANGUAGE=<languageCode>

**Note :** sur Windows Server Core, la fonctionnalité des graphiques de MobileTogether Server ne sera pas disponible.

# <span id="page-14-0"></span>3.1.2.1 Propriétés du serveur Web

Vous pouvez configurer le serveur web MobileTogether Server en utilisant les propriétés ci-dessous. Pour définir une propriété, exécutez une commande d'installation avec le paramètre de propriété ajouté, comme suit :

**msiexec /i MobileTogetherServer.msi MTSAdmin\_WebServer\_Host=127.0.0.1**

### Liste des propriétés

#### *Interface Administrateur de MobileTogether Server*

Propriétés du serveur web de l'interface administrateur de MobileTogether Server :

#### **MTSAdmin\_WebServer\_Host=<IP4 Address>**

Utilisez **127.0.0.1** si vous voulez accéder au serveur web depuis cet appareil uniquement. Utilisez **0.0.0.0** pour rendre le serveur web globalement accessible.

#### **MTSAdmin\_WebServer\_Port=<Port Number>**

Spécifie le port qui est utilisé pour accéder au serveur web.

#### **MTSAdmin\_WebServer\_Enabled=<0 or 1>**

Sélectionnez **1** pour activer l'écoute à la définition du port actuel. Sélectionnez **0** pour désactiver l'écoute à ce port.

#### *Interfaceclient de MobileTogether Server*

Propriétés du serveur web de l'interface administrateur de MobileTogether Client :

#### **MTSClient\_WebServer\_Host=<IP4 Address>**

Utilisez **127.0.0.1** si vous voulez accéder au serveur web depuis cet appareil uniquement. Utilisez **0.0.0.0** pour rendre le serveur web globalement accessible.

#### **MTSClient\_WebServer\_Port=<Port Number>**

Spécifie le port qui est utilisé pour accéder au serveur web.

#### **MTSClient\_WebServer\_Enabled=<0 or 1>**

Sélectionnez **1** pour activer l'écoute à la définition du port actuel. Sélectionnez **0** pour désactiver l'écoute à ce port.

# <span id="page-15-0"></span>3.1.2.2 Propriétés du serveur Web-SSL

Vous pouvez configurer le serveur SSL web MobileTogether Server en utilisant les propriétés ci-dessous. Pour définir une propriété, exécutez une commande d'installation avec le paramètre de propriété ajouté, comme suit :

**msiexec /i MobileTogetherServer.msi MTSAdmin\_SSLWebServer\_Host=127.0.0.1**

### Liste des propriétés

#### *Interface Administrateur de MobileTogether Server*

Pour configurer le serveur web SSL de l'interface administrateur de MobileTogether Server, utilisez les propriétés suivantes :

#### **MTSAdmin\_SSLWebServer\_Host=<IP4 Address>**

Utilisez **127.0.0.1** si vous voulez accéder au serveur SSL web depuis cet appareil uniquement. Utilisez **0.0.0.0** pour rendre le serveur SSL web globalement accessible.

#### **MTSAdmin\_SSLWebServer\_Port=<Port Number>**

Spécifie le port qui est utilisé pour accéder au serveur SSL web.

#### **MTSAdmin\_SSLWebServer\_Enabled=<0 or 1>**

Sélectionnez **1** pour activer l'écoute à la définition du port actuel. Sélectionnez **0** pour désactiver l'écoute à ce port.

#### *Interface Administrateur de MobileTogether Client*

Pour configurer le serveur web SSL de l'interface client de MobileTogether Server, utilisez les propriétés suivantes :

#### **MTSClient\_SSLWebServer\_Host=<IP4 Address>**

Utilisez **127.0.0.1** si vous voulez accéder au serveur SSL web depuis cet appareil uniquement. Utilisez **0.0.0.0** pour rendre le serveur SSL web globalement accessible.

#### **MTSClient\_SSLWebServer\_Port=<Port Number>**

Spécifie le port qui est utilisé pour accéder au serveur SSL web.

#### **MTSClient\_SSLWebServer\_Enabled=<0 or 1>**

Sélectionnez **1** pour activer l'écoute à la définition du port actuel. Sélectionnez **0** pour désactiver l'écoute à ce port.

#### *Certificats SSL de Mobile Together Server*

Propriétés à spécifier un certificat SSL pour le serveur web SSL de MobileTogether :

- **MTS\_SSLWebServer\_Certificate=<Path-to-certificate-file>** Chemin complet vers un certificat SSL, inséré en guillemets doubles.
- **MTS\_SSLWebServer\_PrivateKey=<Path-to-private-key-file>**
	- Chemin complet vers un fichier clé privé, inséré en guillemets doubles.

# <span id="page-16-1"></span>3.1.2.3 Propriétés de service

Vous pouvez configurer le service MobileTogether Server en utilisant les propriétés ci-dessous. Pour définir une propriété, exécutez une commande d'installation avec le paramètre de propriété ajouté, comme suit :

**msiexec /i MobileTogetherServer.msi MTS\_Service\_DisplayName=MobileTogetherServer**

### Liste des propriétés

Pour configurer les services de MobileTogether Server, utilisez les propriétés suivantes :

#### **MTS\_Service\_DisplayName=<Serveice Display Name>**

Nom qui sera affiché pour ce service. Insérer le nom en guillemets doubles.

#### **MTS\_Service\_StartType=<Startup Type>**

Spécifie comment le service a démarré pendant une start-up de système. Les valeurs peuvent être comme suit : **auto | auto-delayed | demand | disabled**.

#### **MTS\_Service\_Username=<UserName>**

Spécifie l'utilisateur de connexion pour ce service. Utilisez l'un des : **LocalSystem | NT Authority\LocalService | NT Authority\NetworkService | <any user with relevant rights>**.

#### **MTS\_Service\_Password=<Password>**

Le mot de passe de l'utilisateur de démarrage du service en texte brut. (Conseil : utilisez l'interface utilisateur du programme d'installation pour éviter de saisir les mots de passe en texte brut.) Aucun mot de passe n'est requis si le nom utilisateur est l'un des : **LocalSystem | NT Authority\LocalService | NT Authority\NetworkService**.

# <span id="page-16-0"></span>**3.1.3 Installer LicenseServer (Windows)**

Pour que MobileTogether Server fonctionne, il faut qu'il ait une licence par le biais d'un Altova [LicenseServer](https://www.altova.com/manual/fr/licenseserver/3.12/index.html) sur votre réseau. Lorsque vous installez MobileTogether Server sur les systèmes Windows, vous pouvez installer

LicenseServer ensemble avec MobileTogether Server. Si un LicenseServer est déjà installé sur votre réseau, vous ne devez pas installer un autre — sauf si une plus nouvelle version de LicenseServer est requise. (*Voir le point suivant, versions de LicenseServer*.)

Pendant la procédure d'installation de MobileTogether Server, activez ou désactivez l'option pour installer LicenseServer, si besoin. Veuillez noter les points suivants :

- · Si vous n'avez pas encore installé LicenseServer, laissez les paramètres par défaut tels quels. L'assistant installera la dernière version sur l'ordinateur sur lequel vous exécutez l'assistant.
- · Si vous n'avez pas encore installé LicenseServer et souhaitez installer Altova LicenseServer sur un autre ordinateur, décochez la case *Installer Altova LicenseServer sur l'appareil* et choisissez **Plus tard**. Dans ce cas, vous devrez installer LicenseServer séparément et inscrire MobileTogether Server après.
- · Si LicenseServer a déjà été installé sur votre ordinateur mais qu'il s'agit d'une version inférieure à celle indiquée par l'assistant d'installation, laissez les paramètres par défaut (pour mettre à jour à la version plus récente) tels quels. Dans ce cas, l'assistant d'installation mettre automatiquement votre version de LicenseServer à jour. L'information d'inscription et de licence existante sera reportée à la nouvelle version de LicenseServer.
- Si LicenseServer a été installé sur votre ordinateur ou sur votre réseau et a la même version que celle indiquée par l'assistant, suivez les étapes suivantes :
	- o Décochez la case *Installer Altova LicenseServer sur l'appareil*.
	- o Sous *Inscrire ce produit avec* , choisissez le serveur de licence avec lequel vous voulez vous inscrire MobileTogether Server. De manière alternative, choisissez **Plus tard**. Veuillez noter que vous pouvez toujours sélectionner **Plus tard** si vous voulez ignorer les associations de LicenseServer et poursuivre l'installation de MobileTogether Server.

Pour plus d'information sur l'inscription et la licence MobileTogether Server avec Altova [LicenseServer](https://www.altova.com/manual/fr/licenseserver/3.12/index.html), voir la section <u>Licence [MobileTogether](#page-18-1) Server 19</u>.

## Versions de LicenseServer

- Les produits de serveurs Altova doivent être dotés d'une licence soit avec la version de LicenseServer qui est appropriée pour la version installée MobileTogether Server, soit pour une version ultérieure de LicenseServer.
- · La version LicenseServer qui est appropriée pour une version particulière de MobileTogether Server est affichée pendant l'installation de MobileTogether Server. Vous pouvez installer cette version de LicenseServer ensemble avec MobileTogether Server. De manière alternative, vous pouvez installer LicenseServer séparément.
- · Avant d'installer une version plus récente de LicenseServer, chaque version plus ancienne doit être désinstallée. Le programme d'installation LicenseServer le fera automatiquement s'il détecte une version plus ancienne.
- · Les versionsLicenseServer sont rétrocompatibles. Elles fonctionneront avec des versions plus anciennes de MobileTogether Server.
- · Si vous avez installé une nouvelle version de MobileTogether Server et si votre version LicenseServer installée est plus ancienne que la version appropriée LicenseServer, installez la dernière version de LicenseServer disponible sur le site web d'Altova.
- · Lors de la désinstallation de LicenseServer, toute l'information liée à l'inscription et à la licence contenue dans la version plus ancienne de LicenseServer sera enregistrée dans une base de données sur votre appareil de serveur. Ces données seront importées automatiquement dans la version plus nouvelle lorsque celle-ci est installée.
- Le numéro de version de la licence LicenseServer actuellement installée est indiqué au bas de la [page](https://www.altova.com/manual/fr/licenseserver/3.12/alsconfig.html) de configuration [LicenseServer](https://www.altova.com/manual/fr/licenseserver/3.12/alsconfig.html) (tous les onglets).

*Version actuelle : 3.12*

# <span id="page-18-0"></span>**3.1.4 Configuration service et réseau (Windows)**

Pendant l'installation de MobileTogether Server, vous pouvez configurer des paramètres pour accéder à MobileTogether Server par le biais du réseau et pour exécuter MobileTogether Server en tant que service Windows (*voir la capture d'écran ci-dessous*). Vous pouvez configurer des paramètres pour l'interface administrateur et l'interface client séparément en sélectionnant leurs onglets respectifs.

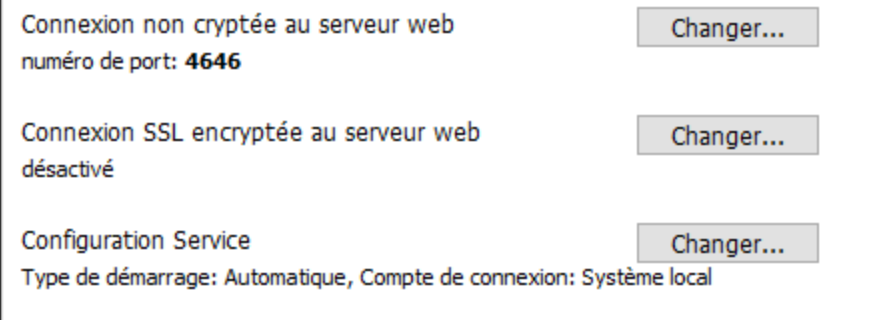

Les paramètres recensés ci-dessous sont disponibles. Laissez les paramètres par défaut tels quels s'ils sont acceptables ou si vous avez un doute. Si vous souhaitez modifier un paramètre, sélectionnez son bouton **Changer** (*voir la capture d'écran ci-dessus*).

- Le port à utiliser la communication chiffrée avec MobileTogether Server.
- · Si des connexions sécurisées ( chiffrées SSL) vers MobileTogether Server sont autorisées. Si oui, sur quel port. Par défaut, les connexions sécurisées sont désactivées. Pour plus d'information, voir la section sur la configuration de **SSL [encryption](#page-48-0)**<sup>49</sup>.
- · Paramètres de service Windows. Ceux-ci contiennent :
	- o La manière dont MobileTogether Server devrait démarrer en tant que service Windows : automatique, sur demande, retarder automatique ou désactiver.
	- o Le compte utilisateur à utiliser par MobileTogether Server pour le service Windows : *Système local, Service local, Service réseau,* ou *Autre utilisateur*. Si vous utilisez *Autre utilisateur*, vous pouvez définir le nom d'utilisateur et le mot de passe pour cet utilisateur, similairement à la manière dont c'est fait dans la console Windows Services management. Notez que l'utilisateur sélectionné doit avoir un accès de lecture/d'écriture pour accéder à **C:\ProgramData\Altova**. Autrement, l'installation ou le démarrage pourrait échouer.

Vous pouvez modifier les paramètres après l'installation. Pour modifier la configuration de service Windows, ouvrez la console Windows Services management (en tapant **Services.msc** dans une fenêtre de ligne de commande) et modifiez le service requis depuis cet endroit.

# <span id="page-18-1"></span>**3.1.5 Licence MobileTogether Server (Windows)**

Afin d'utiliser MobileTogether Server, il doit être doté d'une licence de Altova LicenseServer. La gestion des licences est une procédure à deux étapes :

- 1. **Inscrire MobileTogether Server** avec LicenseServer. L'inscription est réalisée depuis MobileTogether Server.
- 2. **Attribuer une licence** à MobileTogether Server depuis LicenseServer. Télécharger la dernière version de LicenseServer depuis le site web [d'Altova](https://www.altova.com/fr/) et installez-la sur votre appareil local ou un appareil sur votre réseau.

Ces étapes sont décrites dans cette section. Pour toute information détaillée, voir le manuel [utilisateur](https://www.altova.com/manual/fr/licenseserver/3.12/) [LicenseServer](https://www.altova.com/manual/fr/licenseserver/3.12/) sur le site web [d'Altova.](https://www.altova.com/fr/)

# 3.1.5.1 Démarrer LicenseServer, MobileTogether Server

Altova LicenseServer (désigné LicenseServer) et MobileTogether Server sont tous les deux démarrés depuis Altova ServiceController.

## Altova ServiceController

Altova ServiceController (ServiceController en abrégé) est une application permettant de lancer, d'arrêter et de configurer confortablement les services Altova **ms**. ServiceController est installé avec l'Altova LicenseServer et avec les produits de serveur Altova installés en tant que services (DiffDog Server, FlowForce Server, Mobile Together Server et RaptorXML(+XBRL) Server). ServiceController peut être accédé par le biais de la barre d'état système (*voir la capture d'écran ci-dessous*).

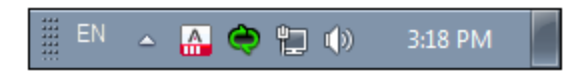

Pour spécifier que ServiceController démarre automatiquement lors de la connexion au système, cliquer sur l'icône **ServiceController** dans la zone de notification pour afficher le menu **ServiceController** (*voir la capture d'écran ci-dessous*) et basculez sur la commande **Run Altova ServiceController at Startup**. (Cette commande est activée par défaut.) Pour quitter ServiceController, cliquer sur l'icône **ServiceController** dans la zone de notification et, dans le menu qui apparaît (*voir la capture d'écran ci-dessous*), cliquez sur **Exit Altova ServiceController**.

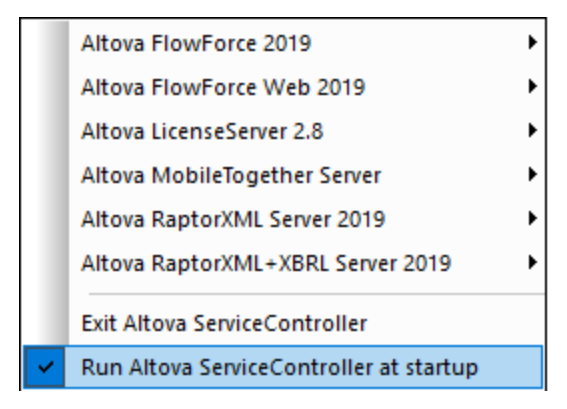

# Démarrer LicenseServer

Pour démarrer LicenseServer, cliquez sur l'icône de**ServiceController** dans la barre d'état système, pointez sur **Altova LicenseServer** dans le menu qui apparaît (*voir la capture d'écran ci-dessous*), puis sélectionnez **Démarrer le service** depuis le sous-menu de LicenseServer. Si LicenseServer est déjà en cours d'exécution, l'option *Démarrer le service* sera désactivée. Vous pouvez également arrêter le service par le biais de ServiceController.

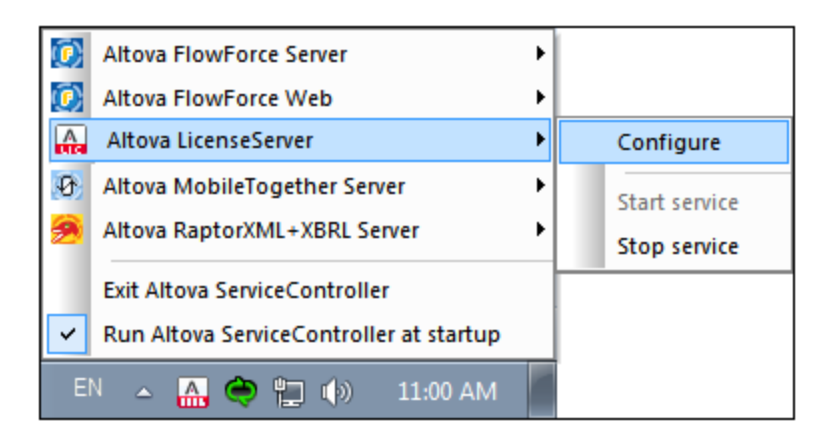

# Démarrer MobileTogether Server

Pour démarrer MobileTogether Server, cliquez sur l'icône **ServiceController** dans la barre d'état système, pointez sur **Altova MobileTogether Server** dans le menu qui apparaît (*voir la capture d'écran ci-dessous*), puis sélectionnez **Démarrer le service** depuis le sous-menu de MobileTogether Server. Si MobileTogether Server est déjà en cours d'exécution, l'option *Démarrer le service* sera désactivée. Vous pouvez également arrêter le service par le biais de ServiceController.

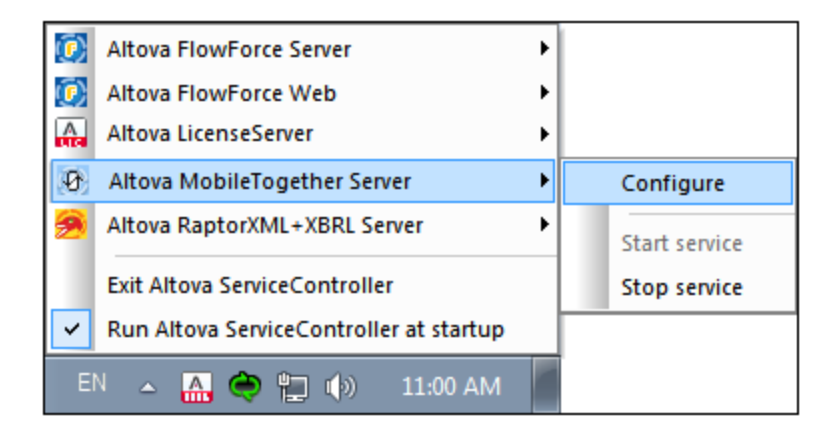

# 3.1.5.2 Enregistrer MobileTogether Server

Afin de pouvoir détenir une licence MobileTogether Server depuis Altova LicenseServer, MobileTogether Server doit être enregistré avec LicenseServer

Pour enregistrer MobileTogether Server depuis l'interface de la ligne de commande, utilisez la commande licenseserveret donnez l'adresse de l'appareil LicenseServer.

**MobileTogetherServer licenseserver [options]** *ServerName-Or-IP-Address*

Par exemple, si localhost est le nom du serveur sur lequel LicenseServer est installé : **MobileTogetherServer licenseserver localhost**

De manière alternative, vous pouvez inscrire MobileTogether Server depuis l'onglet [Paramètres](#page-106-0) de [MobileTogether](#page-106-0) Server's Web UI<sup>I (107</sup>. Procédez comme suit : (i) démarrez MobileTogether Server par le biais de ServiceController (*voir les points précédents*); (ii) saisissez votre mot de passe pour accéder à la page Setup; (iii) sélectionnez le nom ou l'adresse du LicenseServer et cliquez sur **Enregistrer avec LicenseServer**.

Après avoir réussi l'enregistrement, allez à l'onglet de gestion des clients de la page de [configuration](https://www.altova.com/manual/fr/licenseserver/3.12/alsconfig_clientmgmt.html) de [LicenseServer](https://www.altova.com/manual/fr/licenseserver/3.12/alsconfig_clientmgmt.html) pour attribuer une licence à MobileTogether Server.

Note : pour plus d'informations sur l'enregistrement des produits Altova avec LicenseServer, voir le [manuel](https://www.altova.com/manual/fr/licenseserver/3.12/alsregister.html) utilisateur de [LicenseServer](https://www.altova.com/manual/fr/licenseserver/3.12/alsregister.html).

# 3.1.5.3 Licence MobileTogether Server

Après avoir réussi l'inscription de MobileTogether Server, elle sera recensée dans l'onglet de gestion des clients de la page de configuration de LicenseServer. Allez-y et [attribuez](https://www.altova.com/manual/fr/licenseserver/3.12/alsassignlicenses.html) une licence à MobileTogether Server.

L'obtention de la licence des produits de serveur Altova, est basée sur le nombre de cœurs de processeurs disponibles sur la machine du produit. Par exemple, un processeur double cœur a deux cœurs, un processeur quadricœur a quatre cœurs, un processeur hexacœurs a six cœurs, etc. Le nombre de cœurs pour lesquels une licence a été délivrée pour un produit doit être supérieur ou égal au nombre de cœurs disponibles sur cette machine de serveur, que ce serveur soit une machine physique ou virtuelle. Par exemple, si un serveur a huit cœurs (un processeur octacœur), vous devrez acheter au moins une licence octacœur. Vous pouvez aussi additionner les licences pour obtenir le nombre souhaité de cœurs. Ainsi, deux licences de quadricœurs peuvent être utilisées pour un serveur octacœur au lieu d'acheter une licence octacœur.

Si vous utilisez un serveur d'ordinateur avec un grand nombre de cœurs CPU, mais ne disposez que d'un faible volume à traiter, vous pouvez aussi créer une machine virtuelle qui disposera d'un plus petit nombre de cœurs et acheter une licence pour ce nombre de cœurs. Il va de soi que la vitesse de traitement d'un tel déploiement sera moins rapide que si tous les cœurs disponibles sur le serveur étaient utilisés.

**Note :** chaque licence de produit de serveur Altova peut être utilisée pour une seule machine client à la fois, même si la licence a une capacité de licence qui n'est pas utilisée (l'appareil client est l'appareil sur lequel le produit de serveur Altova est installé). Par exemple, si une licence de 10-cœurs est utilisée pour une machine client qui détient 6 cœurs CPU, les 4 cœurs restants de la capacité de licence ne pourront pas être utilisés simultanément pour une autre machine client.

### *Les licences MobileTogether Server*

En raison de ses fonctions de services, MobileTogether Server Advanced Edition sera uniquement exécuté sur des appareils à **deux ou plus de cœurs**.

Les licences de MobileTogether Server sont basées sur le nombre des cœurs CPU dans l'appareil MobileTogether Server. Les licences cœur permettent à un nombre illimité d'appareils MobileTogether Client de se connecter au serveur. Néanmoins, si vous cochez la case *Limiter à une seule exécution thread*, un seul appareil mobile pourra se connecter au MobileTogether Server à tout moment. Cela est utile pour l'évaluation et les tests à petite échelle. Veuillez noter que, dans ce cas, un second appareil se connectera à MobileTogether Server, et prendra la licence. Le premier appareil ne pourra plus se connecter et recevra un message d'erreur.

### *Exécution thread unique*

Si un produit de serveur Altova permet une exécution single-thread, une option pour une *exécution single-thread* sera disponible. Dans ces cas, la licence produit du serveur Altova pour uniquement un cœur est disponible dans le pool des licences, un appareil avec des cœurs multiples peut être assigné à cette licence à one-core. Dans un tel cas, l'appareil exécutera ce produit en single-core. Le traitement sera donc plus lent car le multithreading (qui est possible sur de multiples cœurs) ne sera pas disponible. Le produit sera exécuté en mode single thread sur cet appareil.

Pour assigner une licence single-core à un appareil multiple-core dans LicenseServer, sélectionnez la case à cocher *Limit to single thread execution* pour ce produit.

### *Estimation des exigences core*

Il existe de nombreux facteurs externes divers qui influent sur les volumes de données et les temps de traitement que votre serveur arrive à gérer (par exemple : le matériel, la charge actuelle sur le CPU, et l'attribution de la mémoire d'autres applications exécutées sur le serveur). Afin de mesurer la performance aussi précisément que possible, testez les applications dans votre environnement avec les volumes de données et les conditions qui établissent aussi fidèlement que possible des situations professionnelles réelles.

L'information suivante peut être utilisée comme estimation des exigences core : L'appli Altova [MyCollections](https://mycollections.altova.com/) est desservie sur des plateformes Android, iOS et Windows par une installation de serveur MobileTogether Server qui est exécutée sur un appareil quadricœur. Au moment de l'écriture (mars 2019), l'appli [MyCollections](https://mycollections.altova.com/) a été téléchargée sur 50.000+ appareils clients Android conformément aux statistiques de Google Play (les données iOS et Windows n'ont pas été publiées par les stores respectifs). En prenant en considération ces statistiques et en évaluant la quantité de fonctionnalités dans l'appli [MyCollections](https://mycollections.altova.com/), vous aurez une estimation de la puissance de traitement en relation avec la fonctionnalité du serveur MobileTogether.

# <span id="page-23-0"></span>**3.2 Configuration sur Linux**

Cette section décrit l'<u>installation<sup>i 24</sup></u> et la [licence](#page-26-0)<sup>127</sup> de MobileTogether Server sur les systèmes Linux (Debian, Ubuntu, CentOS, RedHat).

## Exigences de système (Linux)

- · <% REDHAT%>
- · <% CENTOS%>
- · <% DEBIAN%>
- · <% UBUNTU%>
- · AlmaLinux 9.0
- Rocky Linux 9.0

## **Prérequis**

- · Réaliser l'installation soit en tant qu'utilisateur **root**, soit en tant qu'utilisateur avec des privilèges **sudo**.
- La version précédente de MobileTogether Server doit être installée avant d'installer une nouvelle version.
- · Si vous avez l'intention d'utiliser la fonctionnalité des graphiques d'Altova, vous devez installer au moins une police sur votre système pour vous assurer que les graphiques seront rendus correctement. Pour recenser les polices installées, utilisez par exemple la commande **fc-list** de [Fontconfig](https://www.freedesktop.org/wiki/Software/fontconfig/) library.
- · Les bibliothèques suivantes sont requises comme prérequis pour installer et exécuter l'application. Si les packages ci-dessous ne sont pas déjà disponibles sur l'appareil Linux, exécutez la commande yum (ou apt-get, si applicable) pour les installer.

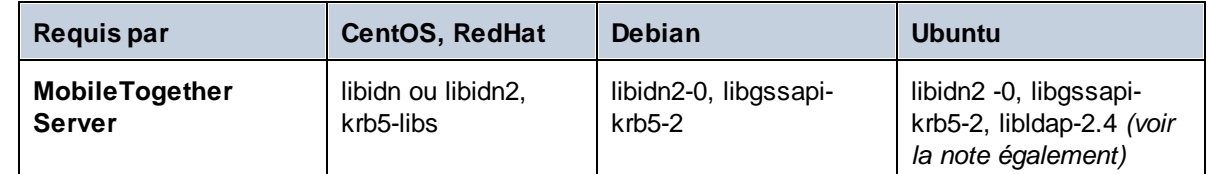

# <span id="page-23-1"></span>**3.2.1 Installer sur Linux**

MobileTogether Server est disponible pour l'installation sur les systèmes Linux. Sa procédure d'installation et de configuration est décrite ci-dessous. Réaliser l'installation soit en tant qu'utilisateur **root**, soit en tant qu'utilisateur avec des privilèges **sudo**.

## Désinstaller MobileTogether Server

Si vous devez désinstaller une version précédente de MobileTogether Server, suivez la procédure comme suit : Sur l'interface de ligne de commande Linux (CLI), vous pouvez vérifier quels produits de serveur Altova sont installés avec la commande suivante :

[Debian, Ubuntu] : **dpkg --list | grep Altova** [CentOS, RedHat] : **rpm -qa | grep server**

Si MobileTogether Server n'est pas installé, poursuivez l'installation telle que documentée ci-dessous dans *Install MobileTogether Server*.

Si vous devez désinstaller une ancienne version de MobileTogether Server, suivez la commande suivante : [Debian, Ubuntu] : **sudo dpkg --remove mobiletogetherserver** [CentOS, RedHat] : **sudo rpm -e mobiletogetherserver**

Sur les systèmes Debian et Ubuntu, il se pourrait que MobileTogether Server apparaisse encore dans la liste des produits installés après sa désinstallation. Dans ce cas, exécutez la commande **purge** pour effacer MobileTogether Server de la liste. Vous pouvez aussi utiliser la commande **purge** *au lieu* de la commande **remove** recensée ci-dessus.

[Debian, Ubuntu] : **sudo dpkg --purge mobiletogetherserver**

## Télécharger le package Linux MobileTogether Server

Les packages d'installation pour MobileTogether Server pour les systèmes Linux suivants sont disponibles sur le site web [d'Altova](http://www.altova.com/download.html).

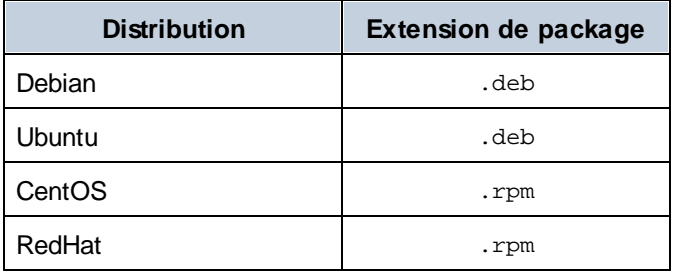

Après avoir téléchargé le package Linux, copiez-le dans n'importe quel répertoire sur le système Linux. Puisque vous aurez besoin d'un Altova [LicenseServer](https://www.altova.com/manual/fr/licenseserver/3.12/index.html) pour exécuter MobileTogether Server, vous téléchargerez LicenseServer depuis le site web [d'Altova](http://www.altova.com/download.html) en même temps que vous téléchargez MobileTogether Server, plutôt que de le télécharger plus tard.

### Installer MobileTogether Server

Dans une fenêtre de terminal, basculez vers le répertoire où vous avez copié le package Linux. Par exemple, si vous l'avez copié vers un répertoire d'utilisateur appelé MyAltova (situé, disons, dans le répertoire /home/User), basculez vers ce répertoire comme suit :

**cd /home/User/MyAltova**

Installez MobileTogether Server avec la commande suivante :

```
[Debian] : sudo dpkg --install mobiletogetherserver-9.1-debian.deb
```
[Ubuntu] : **sudo dpkg --install mobiletogetherserver-9.1-ubuntu.deb**

- [CentOS] : **sudo rpm -ivh mobiletogetherserver-9.1-1.x86\_64.rpm**
- [RedHat] : **sudo rpm -ivh mobiletogetherserver-9.1-1.x86\_64.rpm**
- **Note :** vous devrez éventuellement ajuster le nom du package ci-dessus pour qu'il corresponde au release ou à la version service pack actuels.

Le package MobileTogether Server sera installé dans le dossier :

**/opt/Altova/MobileTogetherServer**

# <span id="page-25-0"></span>**3.2.2 Installer LicenseServer (Linux)**

Pour que MobileTogether Server fonctionne, il faut qu'il ait une licence par le biais d'un Altova [LicenseServer](https://www.altova.com/manual/fr/licenseserver/3.12/index.html) sur votre réseau. Sur les systèmes Linux, Altova [LicenseServer](https://www.altova.com/manual/fr/licenseserver/3.12/index.html) devra être installé séparément. Téléchargez LicenseServer depuis le site web [d'Altova](http://www.altova.com/) et copiez le package dans n'importe quel répertoire sur le système Linux. Installez-le comme vous avez installé MobileTogether Server (*voir page [précédente](#page-23-1)* ). 24

[Debian] : **sudo dpkg --install licenseserver-3.12-debian.deb** [Ubuntu] : **sudo dpkg --install licenseserver-3.12-ubuntu.deb**

[CentOS] : **sudo rpm -ivh licenseserver-3.12-1.x86\_64.rpm**

[RedHat] : **sudo rpm -ivh licenseserver-3.12-1.x86\_64.rpm**

Le package de LicenseServer sera installé sur :

**/opt/Altova/LicenseServer**

Pour plus d'information sur l'inscription et la licence MobileTogether Server avec Altova [LicenseServer](https://www.altova.com/manual/fr/licenseserver/3.12/index.html), voir la section Licence [MobileTogether](#page-26-0) Server<sup>27</sup>. Voir également la [documentation](https://www.altova.com/manual/fr/licenseserver/3.12/) LicenseServer pour des informations plus détaillées.

### Versions de LicenseServer

- · Les produits de serveurs Altova doivent être dotés d'une licence soit avec la version de LicenseServer qui est appropriée pour la version installée MobileTogether Server, soit pour une version ultérieure de LicenseServer.
- La version LicenseServer qui est appropriée pour une version particulière de MobileTogether Server est affichée pendant l'installation de MobileTogether Server. Vous pouvez installer cette version de LicenseServer ensemble avec MobileTogether Server. De manière alternative, vous pouvez installer LicenseServer séparément.
- · Avant d'installer une version plus récente de LicenseServer, chaque version plus ancienne doit être désinstallée. Le programme d'installation LicenseServer le fera automatiquement s'il détecte une version plus ancienne.
- · Les versionsLicenseServer sont rétrocompatibles. Elles fonctionneront avec des versions plus anciennes de MobileTogether Server.
- · Si vous avez installé une nouvelle version de MobileTogether Server et si votre version LicenseServer installée est plus ancienne que la version appropriée LicenseServer, installez la dernière version de LicenseServer disponible sur le site web d'Altova.
- · Lors de la désinstallation de LicenseServer, toute l'information liée à l'inscription et à la licence contenue dans la version plus ancienne de LicenseServer sera enregistrée dans une base de données sur votre appareil de serveur. Ces données seront importées automatiquement dans la version plus nouvelle lorsque celle-ci est installée.
- Le numéro de version de la licence LicenseServer actuellement installée est indiqué au bas de la [page](https://www.altova.com/manual/fr/licenseserver/3.12/alsconfig.html) de configuration [LicenseServer](https://www.altova.com/manual/fr/licenseserver/3.12/alsconfig.html) (tous les onglets).

*Version actuelle : 3.12*

# <span id="page-26-0"></span>**3.2.3 Licence MobileTogether Server (Linux)**

Afin d'utiliser MobileTogether Server, il doit être doté d'une licence de Altova LicenseServer. La gestion des licences est une procédure à deux étapes :

- 1. **Inscrire MobileTogether Server** avec LicenseServer. L'inscription est réalisée depuis MobileTogether Server.
- 2. **Attribuer une licence** à MobileTogether Server depuis LicenseServer. Télécharger la dernière version de LicenseServer depuis le site web [d'Altova](https://www.altova.com/fr/) et installez-la sur votre appareil local ou un appareil sur votre réseau.

Ces étapes sont décrites dans cette section. Pour toute information détaillée, voir le manuel [utilisateur](https://www.altova.com/manual/fr/licenseserver/3.12/) [LicenseServer](https://www.altova.com/manual/fr/licenseserver/3.12/) sur le site web [d'Altova.](https://www.altova.com/fr/)

# 3.2.3.1 Démarrer LicenseServer, MobileTogether Server

Ce sujet décrit comment démarrer Altova LicenseServer (ci-après LicenseServert) et MobileTogether Server. Pour pouvoir démarrer ces programmes, vous pouvez utiliser une des options suivantes : (i) vous pouvez être l'utilisateur racine et laissez tomber le mot-clé sudo depuis les commandes recensées ci-dessous (laisser tomber sudo est optionnel), ou (ii) vous pouvez exécuter la commande sudo comme utilisateur normal avec les permissions correspondantes pour sudo.

## Démarrer LicenseServer

Pour s'enregistrer et gérer la licence MobileTogether Server avec LicenseServer, celui-ci doit être exécuté en tant que daemon sur le réseau. Démarrez LicenseServer en tant que daemon avec la commande suivante :

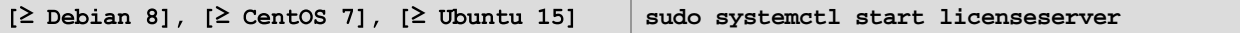

Si à un moment ou un autre, vous êtes amenés à devoir arrêter LicenseServer, remplacez **start** par **arrêter** dans les commandes ci-dessus. Par exemple :

```
sudo systemctl stop licenseserver
```
### Démarrer MobileTogether Server

Démarrer MobileTogether Server en tant que daemon avec la commande appropriée pour votre système à partir de la liste ci-dessous.

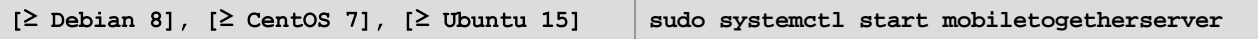

Si à un moment ou un autre, vous êtes amenés à devoir arrêter MobileTogether Server, remplacez **démarrer** par **arrêter** dans les commandes ci-dessus. Par exemple :

```
sudo systemctl stop mobiletogetherserver
```
### Vérifier le statut de daemons

Pour vérifier si un daemon est exécuté, exécutez la commande suivante, remplaçant **< servicename** > avec le nom de daemon que vous voulez vérifier :

```
sudo service < servicename > status
```
# 3.2.3.2 Register MobileTogether Server

Pour enregistrer MobileTogether Serverdepuis l'interface de ligne de commande, utilisez la commande de licenseserver :

```
sudo /opt/Altova/MobileTogetherServer/bin/mobiletogetherserver licenseserver [options]
ServerName-Or-IP-Address
```
Par exemple, si localhost est le nom du serveur sur lequel LicenseServer est installé : **sudo /opt/Altova/MobileTogetherServer/bin/mobiletogetherserver licenseserver localhost**

Dans la commande ci-dessus, localhost est le nom du serveur sur lequel LicenseServer est installé. Notez également que l'emplacement de l'MobileTogether Server exécutable est : **/opt/Altova/MobileTogetherServer/bin/**

Vous pouvez également inscrire MobileTogether Server depuis l'onglet Paramètres de [MobileTogether](#page-106-0) Server's [Web](#page-106-0) UI <sup>doo</sup>. Procédez comme suit : (i) démarrez MobileTogether Server ; (ii) saisissez votre mot de passe pour accéder à la page de configuration ; (iii) sélectionnez le nom ou l'adresse du LicenseServer et cliquez sur **Enregistrer avec LicenseServer**.

Après avoir réussi l'enregistrement, allez à l'onglet de gestion des clients de la page de [configuration](https://www.altova.com/manual/fr/licenseserver/3.12/alsconfig_clientmgmt.html) de [LicenseServer](https://www.altova.com/manual/fr/licenseserver/3.12/alsconfig_clientmgmt.html) pour attribuer une licence à MobileTogether Server.

Note : pour plus d'informations sur l'enregistrement des produits Altova avec LicenseServer, voir le [manuel](https://www.altova.com/manual/fr/licenseserver/3.12/alsregister.html) utilisateur de [LicenseServer](https://www.altova.com/manual/fr/licenseserver/3.12/alsregister.html).

# 3.2.3.3 License MobileTogether Server

Après avoir réussi l'inscription de MobileTogether Server, elle sera recensée dans l'onglet de gestion des clients de la page de configuration de LicenseServer. Allez-y et [attribuez](https://www.altova.com/manual/fr/licenseserver/3.12/alsassignlicenses.html) une licence à MobileTogether Server.

L'obtention de la licence des produits de serveur Altova, est basée sur le nombre de cœurs de processeurs disponibles sur la machine du produit. Par exemple, un processeur double cœur a deux cœurs, un processeur quadricœur a quatre cœurs, un processeur hexacœurs a six cœurs, etc. Le nombre de cœurs pour lesquels une licence a été délivrée pour un produit doit être supérieur ou égal au nombre de cœurs disponibles sur cette machine de serveur, que ce serveur soit une machine physique ou virtuelle. Par exemple, si un serveur a huit cœurs (un processeur octacœur), vous devrez acheter au moins une licence octacœur. Vous pouvez aussi additionner les licences pour obtenir le nombre souhaité de cœurs. Ainsi, deux licences de quadricœurs peuvent être utilisées pour un serveur octacœur au lieu d'acheter une licence octacœur.

Si vous utilisez un serveur d'ordinateur avec un grand nombre de cœurs CPU, mais ne disposez que d'un faible volume à traiter, vous pouvez aussi créer une machine virtuelle qui disposera d'un plus petit nombre de cœurs et acheter une licence pour ce nombre de cœurs. Il va de soi que la vitesse de traitement d'un tel déploiement sera moins rapide que si tous les cœurs disponibles sur le serveur étaient utilisés.

**Note :** chaque licence de produit de serveur Altova peut être utilisée pour une seule machine client à la fois, même si la licence a une capacité de licence qui n'est pas utilisée (l'appareil client est l'appareil sur lequel le produit de serveur Altova est installé). Par exemple, si une licence de 10-cœurs est utilisée pour une machine client qui détient 6 cœurs CPU, les 4 cœurs restants de la capacité de licence ne pourront pas être utilisés simultanément pour une autre machine client.

#### *Les licences MobileTogether Server*

En raison de ses fonctions de services, MobileTogether Server Advanced Edition sera uniquement exécuté sur des appareils à **deux ou plus de cœurs**.

Les licences de MobileTogether Server sont basées sur le nombre des cœurs CPU dans l'appareil MobileTogether Server. Les licences cœur permettent à un nombre illimité d'appareils MobileTogether Client de se connecter au serveur. Néanmoins, si vous cochez la case *Limiter à une seule exécution thread*, un seul appareil mobile pourra se connecter au MobileTogether Server à tout moment. Cela est utile pour l'évaluation et les tests à petite échelle. Veuillez noter que, dans ce cas, un second appareil se connectera à MobileTogether Server, et prendra la licence. Le premier appareil ne pourra plus se connecter et recevra un message d'erreur.

#### *Exécution thread unique*

Si un produit de serveur Altova permet une exécution single-thread, une option pour une *exécution single-thread* sera disponible. Dans ces cas, la licence produit du serveur Altova pour uniquement un cœur est disponible dans le pool des licences, un appareil avec des cœurs multiples peut être assigné à cette licence à one-core. Dans un tel cas, l'appareil exécutera ce produit en single-core. Le traitement sera donc plus lent car le multithreading (qui est possible sur de multiples cœurs) ne sera pas disponible. Le produit sera exécuté en mode single thread sur cet appareil.

Pour assigner une licence single-core à un appareil multiple-core dans LicenseServer, sélectionnez la case à cocher *Limit to single thread execution* pour ce produit.

#### *Estimation des exigences core*

Il existe de nombreux facteurs externes divers qui influent sur les volumes de données et les temps de traitement que votre serveur arrive à gérer (par exemple : le matériel, la charge actuelle sur le CPU, et l'attribution de la mémoire d'autres applications exécutées sur le serveur). Afin de mesurer la performance aussi précisément que possible, testez les applications dans votre environnement avec les volumes de données et les conditions qui établissent aussi fidèlement que possible des situations professionnelles réelles.

L'information suivante peut être utilisée comme estimation des exigences core : L'appli Altova [MyCollections](https://mycollections.altova.com/) est desservie sur des plateformes Android, iOS et Windows par une installation de serveur MobileTogether Server qui est exécutée sur un appareil quadricœur. Au moment de l'écriture (mars 2019), l'appli [MyCollections](https://mycollections.altova.com/) a été téléchargée sur 50.000+ appareils clients Android conformément aux statistiques de Google Play (les données iOS et Windows n'ont pas été publiées par les stores respectifs). En prenant en considération ces statistiques et en évaluant la quantité de fonctionnalités dans l'appli [MyCollections](https://mycollections.altova.com/), vous aurez une estimation de la puissance de traitement en relation avec la fonctionnalité du serveur MobileTogether.

# <span id="page-29-0"></span>**3.2.4 Notes relatives à l'environnement (Linux)**

### **Dossiers**

Ci-dessous, vous trouverez une liste de dossiers importants dans votre configuration MobileTogether Server.

#### *Racine d'installation*

**/opt/Altova/MobileTogetherServer/**

*Fichiers de licence*

**/var/opt/Altova/MobileTogetherServer**

### *Paramètres d'environnement*

**/etc/profile.d/jdbc.sh**

Le fichier des paramètres de fichier (dénommé **jdbc.sh**) est exécuté lors du démarrage du système. Les définitions y incluses doivent être spécifiques à votre environnement particulier. Le chemin d'exemple cidessus a vocation de guide général.

**Note :** le fichier des paramètres d'environnement définit les variables pour **touts les utilisateurs** sur le système, donc vous devez faire attention lorsque vous modifiez les paramètres. Par exemple, si vous modifiez un chemin d'accès dans ce fichier, les modifications seront alors appliquées dans tout le système. Si vous souhaitez apporter des modifications uniquement pour MobileTogether Server, vous voudrez éventuellement utiliser un fichier d'unité (l'explication est dans la section *Connexions JDBC* ci-dessous).

### *Permissions et déclencheurs du système de fichiers*

Pour que les déclencheurs du système de fichiers soient déclenchés, l'utilisateur qui a lancé le service MobileTogether Server (**altovamobiletogetherserver**) doit détenir les permissions suivantes :

- · Pour le dossier déclenché : *Lire* et *Exécuter*
- · Pour le fichier déclenché : *Lire*
- · Pour les dossiers ancêtres du dossier déclenché : *Lire* et *Exécuter*

### Bases de données file-based

Les bases de données file-based (telles les bases de données SQLite) doivent résider dans le dossier défini dans l'onglet des paramètres de MobileTogether Server en tant que Server Side [Solution's](#page-106-0) Working [Directory](#page-106-0)<sup>(107</sup>). Par défaut, le dossier est :

**/var/opt/Altova/MobileTogetherServer/SolutionFiles**

### Ajouter des chemins d'accès au fichier de service de MobileTogether sur CentOS

Si votre MobileTogether Server est installé sur CentOS, vous devrez ajouter le chemin d'accès au fichier **mobiletogether.service** (qui devrait être situé

sous /usr/lib/systemd/system/mobiletogether.service).

Ajouter le chemin d'accès comme suit :

- 1. Dans le fichier **mobiletogether.service**, trouvez la section [Service], qui commence par « PIDFile=/var ... »
- 2. Au-dessus de la section [Service], ajoutez la ligne : **Environment="CLASSPATH=***<classpaths-gohere>***"**

### Connexions de base de données

Sur Linux, les connexions de base de données suivantes sont prises en charge :

- · JDBC vous pouvez utiliser JDBC pour toutes les bases de données prises en charge, à l'exception de Microsoft Access
- · Connexions natives actuellement disponible pour les bases de données SQLite et PostgreSQL

Si vous utilisez JDBC, veuillez noter les points suivants :

- · L'environnement d'exécution Java ou SDK doit être installé.
- · Les pilotes JDBC pour la base de données cible doivent être installés.
- · Les variables d'environnement suivants doivent être définis correctement pour votre environnement :
	- o CLASSPATH : pour trouver les fichiers jar qui se connectent à la base de données JDBC ; les fichiers jar peuvent être entrés soit dans un (i) script exécutable (comme jdbc.sh), qui est exécuté lors du démarrage de système, ou (ii) dans un fichier d'unité qui est exécuté lorsque MobileTogether Server est démarré en tant que service. Utiliser un fichier d'unité pour spécifier les fichiers jar a l'avantage que les fichiers requis pour les connexions JDBC de MobileTogether Serverseront localisés sans que vous ayez à modifier la configuration existante du système. La liste de fichier d'unité est rencensée ci-dessous.
	- o PATH : pour trouver le JRE, mais n'est pas toujours nécessaire, dépendant de l'installation
	- o JAVA\_HOME : si nécessaire, dépendant de l'installation.

### Liste de fichiers importants

Le script shell (ou fichier d'unité) est copié dans le dossier **/opt/Altova/MobileTogetherServer/etc** de manière à ne pas écraser des fichiers de configuration existants. Procéder aux changements nécessaires. Voir aussi la section *Connexions JDBC* ci-dessus. Les parties en surbrillance bleue sont spécifiques à l'environnement et devront être ajustées pour correspondre à l'environnement :

 $\Box$  Script shell (fichier d'unité)

```
#- jdbc - environment -
export PATH=/usr/local/jdk1.7.0_17/bin:/usr/lib64/qt-
3.3/bin:/usr/local/bin:/bin:/usr/bin:/usr/local/sbin:/usr/sbin:/sbin:/home/qa/bin
export JAVA_HOME=/usr/local/jdk1.7.0_17
export
CLASSPATH=/usr/local/jdbc/oracle/ojdbc6.jar:/usr/local/jdbc/oracle/xdb.jar:/usr/local/j
```
dbc/oracle/xmlparserv2.jar:/usr/local/jdbc/postgre/postgresql-9.0-

801.jdbc4.jar:/usr/local/jdbc/mssql/sqljdbc4.jar:/usr/local/jdbc/iseries/lib/jt400.jar: /usr/local/jdbc/mysql/mysql-connector-java-5.1.16-

bin.jar:/usr/local/jdbc/sqlite/sqlitejdbc-

v056.jar:/usr/local/jdbc/Informix\_JDBC\_Driver/lib/ifxjdbc.jar:/usr/local/jdbc/sybase/jc onn7/jconn4.jar:/usr/local/jdbc/db2/db2jcc.jar:/usr/local/jdbc/db2/db2jcc\_license\_cu.ja r:./:

# <span id="page-32-0"></span>**3.3 Configuration sur macOS**

Cette section décrit l'<u>installation <sup>33</sup> et la [licence](#page-34-0) <sup>35</sup> de MobileTogether Server sur les systèmes macOS.</u>

### Exigences de système (macOS)

- macOS 11 ou plus récent
- Java pour macOS (toute dernière version)

### **Prérequis**

- · Assurez-vous d'avoir installé Altova LicenseServer et qu'il est exécuté
- · Réaliser l'installation soit en tant qu'utilisateur **root**, soit en tant qu'utilisateur avec des privilèges **sudo**.
- · La version précédente de MobileTogether Server doit être désinstallée avant d'installer une nouvelle.
- · Si vous avez l'intention d'utiliser la fonctionnalité des graphiques d'Altova, vous devez installer au moins une police sur votre système pour vous assurer que les graphiques seront rendus correctement. Pour recenser les polices installées, utilisez par exemple la commande **fc-list** de [Fontconfig](https://www.freedesktop.org/wiki/Software/fontconfig/) library.
- · L'appareil macOS doit être configuré de telle façon que son nom se résout en adresse IP. Ceci signifie que vous devez être en mesure d'effectuer un ping avec succès du nom de l'hôte depuis le terminal en utilisant la commande **ping <hostname>**.
- · Vous devez installer Java pour OS X pour que MobileTogether Server s'exécute. La dernière version au moment de l'écriture (Java pour OS X 2017-001) est disponible au lien : <http://support.apple.com/kb/DL1572>. Pour la **dernière version OS X de Java fournie par Apple**, effectuez une [recherche](https://support.apple.com/kb/index?page=search&type=organic&src=support_searchbox_psp&locale=en_US&q=java+for+os+x) pour Java pour OS X sur le site web de [Apple.](http://www.apple.com/support/) (Notez que la version Java pour OS X fournie par Apple n'est pas nécessairement la dernière version de Java fournie par Oracle, mais il s'agit de la version que vous devez installer.)

# <span id="page-32-1"></span>**3.3.1 Installer sur macOS**

MobileTogether Server est disponible pour l'installation sur les systèmes macOS. Sa procédure d'installation et de configuration est décrite ci-dessous.

## Désinstaller MobileTogether Server

Avant de désinstaller MobileTogether Server, arrêtez le service avec la commande suivante :

**sudo launchctl unload /Library/LaunchDaemons/com.altova.MobileTogetherServer.plist**

Pour vérifier si la commande a été arrêtée, ouvrez le moniteur d'activités dans Finder et assurez-vous que MobileTogether Server n'est pas dans la liste.Dans le dossier des applications dans Finder, cliquez de la touche droite sur l'icône MobileTogether Server et sélectionnez **Placer dans la corbeille**. L'application sera déplacée dans la corbeille. Vous allez toutefois devoir déplacer l'application du dossier usr. Pour ce faire, utilisez la commande suivante :

```
sudo rm -rf /usr/local/Altova/MobileTogetherServer/
```
Si vous devez désinstaller une ancienne version de Altova LicenseServer, vous devez d'abord arrêter son exécution en tant que service. Pour ce faire, utilisez la commande suivante :

**sudo launchctl unload /Library/LaunchDaemons/com.altova.LicenseServer.plist**

Pour vérifier si le service a été arrêté, ouvrez le moniteur d'activités et assurez-vous que LicenseServer n'est pas dans la liste. Puis, procédez à la désinstallation de la même manière que décrit ci-dessus pour MobileTogether Server.

## Installer MobileTogether Server

- 1. Téléchargez le fichier de l'image de disque (**.dmg**) de MobileTogether Server depuis le site Altova website [\(http://www.altova.com/download.html\)](http://www.altova.com/download.html).
- 2. Cliquez pour ouvrir l'image de disque téléchargée (**.dmg**). Ceci fait que le programme d'installation MobileTogether Server apparaît en tant que nouveau lecteur virtuel sur votre ordinateur.
- 3. Sur le nouveau lecteur virtuel, double-cliquez sur le package d'installation (**.pkg**).
- 4. Suivez les étapes successives de l'assistant d'installation. Celles-ci sont explicites et incluent un étape lors de laquelle vous devez accepter le contrat de licence avant de pouvoir continuer. *Voir aussi Licensing [MobileTogether](#page-34-0) Server* . 35
- 5. Pour éjecter le lecteur après l'installation, cliquez de la touche droite sur le lecteur et sélectionnez **Éjecter**.

Le package MobileTogether Server sera installé dans le dossier :

**/usr/local/Altova/MobileTogetherServer** (application binaries) **/var/Altova/MobileTogetherServer** (data files : database and logs)

Le server daemonMobileTogether Server démarre automatiquement après l'installation et redémarre l'appareil. Vous pouvez toujours démarrer MobileTogether Server en tant que daemon avec les commandes suivantes : **sudo launchctl load /Library/LaunchDaemons/com.altova.MobileTogetherServer.plist**

Après avoir démarré le server daemon MobileTogether Server, vous pouvez ouvrir la page Web UI de MobileTogether Server afin de configurer MobileTogether Server. Ouvrez la page en allant au dossier **Applications** dans Finder et double-cliquez sur l'icône MobileTogether Server ici.

Voir la page Tâches [post-licence](#page-41-0)<sup>(42</sup> pour des détails supplémentaires.

# <span id="page-33-0"></span>**3.3.2 Installer LicenseServer (macOS)**

Pour que MobileTogether Server fonctionne, il faut qu'il ait une licence par le biais d'un Altova [LicenseServer](https://www.altova.com/manual/fr/licenseserver/3.12/index.html) sur votre réseau. Le package d'installation de LicenseServer est disponible sur le lecteur virtuel que vous avez monté à l'étape précédente. Pour installer LicenseServer, double-cliquez sur le package d'installation inclus dans le lecteur virtuel et suivez les instructions sur écran. Vous devez accepter le contrat de licence pour continuer l'installation.

Altova LicenseServer peut également être téléchargé et installé séparément depuis le site web d'Altova [\(http://www.altova.com/download.html\)](http://www.altova.com/download.html).

Le package de LicenseServer sera installé dans le dossier :

**/usr/local/Altova/LicenseServer**

Pour toute information relative à l'enregistrement de MobileTogether Server avec Altova [LicenseServer](https://www.altova.com/manual/fr/licenseserver/3.12/index.html) et à la licence, voir [Licence](#page-34-0) sur macOS<sup>35</sup>.

### Versions de LicenseServer

- · Les produits de serveurs Altova doivent être dotés d'une licence soit avec la version de LicenseServer qui est appropriée pour la version installée MobileTogether Server, soit pour une version ultérieure de LicenseServer.
- · La version LicenseServer qui est appropriée pour une version particulière de MobileTogether Server est affichée pendant l'installation de MobileTogether Server. Vous pouvez installer cette version de LicenseServer ensemble avec MobileTogether Server. De manière alternative, vous pouvez installer LicenseServer séparément.
- · Avant d'installer une version plus récente de LicenseServer, chaque version plus ancienne doit être désinstallée. Le programme d'installation LicenseServer le fera automatiquement s'il détecte une version plus ancienne.
- · Les versionsLicenseServer sont rétrocompatibles. Elles fonctionneront avec des versions plus anciennes de MobileTogether Server.
- · Si vous avez installé une nouvelle version de MobileTogether Server et si votre version LicenseServer installée est plus ancienne que la version appropriée LicenseServer, installez la dernière version de LicenseServer disponible sur le site web d'Altova.
- · Lors de la désinstallation de LicenseServer, toute l'information liée à l'inscription et à la licence contenue dans la version plus ancienne de LicenseServer sera enregistrée dans une base de données sur votre appareil de serveur. Ces données seront importées automatiquement dans la version plus nouvelle lorsque celle-ci est installée.
- Le numéro de version de la licence LicenseServer actuellement installée est indiqué au bas de la [page](https://www.altova.com/manual/fr/licenseserver/3.12/alsconfig.html) de configuration [LicenseServer](https://www.altova.com/manual/fr/licenseserver/3.12/alsconfig.html) (tous les onglets).

*Version actuelle : 3.12*

# <span id="page-34-0"></span>**3.3.3 Licence MobileTogether Server (macOS)**

Afin d'utiliser MobileTogether Server, il doit être doté d'une licence de Altova LicenseServer. La gestion des licences est une procédure à deux étapes :

- 1. **Inscrire MobileTogether Server** avec LicenseServer. L'inscription est réalisée depuis MobileTogether Server.
- 2. **Attribuer une licence** à MobileTogether Server depuis LicenseServer. Télécharger la dernière version de LicenseServer depuis le site web [d'Altova](https://www.altova.com/fr/) et installez-la sur votre appareil local ou un appareil sur votre réseau.

Ces étapes sont décrites dans cette section. Pour toute information détaillée, voir le manuel [utilisateur](https://www.altova.com/manual/fr/licenseserver/3.12/) [LicenseServer](https://www.altova.com/manual/fr/licenseserver/3.12/) sur le site web [d'Altova.](https://www.altova.com/fr/)

# 3.3.3.1 Démarrer LicenseServer, MobileTogether Server

Ce sujet décrit comment démarrer Altova LicenseServer (ci-après LicenseServert) et MobileTogether Server. Vous devez avoir les privilèges d'administrateur (root) pour pouvoir démarrer ces programmes, vous devez donc exécuter ces commandes en tant qu'utilisateur root. Si vous êtes connectés en tant que root, vous pouvez ignorer le mot de passe sudo depuis les commandes ci-dessous.

### Démarrer LicenseServer

Pour s'enregistrer et gérer la licence MobileTogether Server avec LicenseServer, celui-ci doit être exécuté en tant que daemon. Démarrez LicenseServer en tant que daemon avec la commande suivante :

```
sudo launchctl load /Library/LaunchDaemons/com.altova.LicenseServer.plist
```
Si à un moment ou un autre, vous êtes amenés à devoir arrêter LicenseServer, remplacez **load** par **unload** dans la commande ci-dessus :

**sudo launchctl unload /Library/LaunchDaemons/com.altova.LicenseServer.plist**

### Démarrer MobileTogether Server

Le server daemonMobileTogether Server démarre automatiquement après l'installation et redémarre l'appareil. Vous pouvez démarrer MobileTogether Server en tant que daemon avec les commandes suivantes : **sudo launchctl load /Library/LaunchDaemons/com.altova.MobileTogetherServer.plist**

Si à un moment donné ou un autre, vous devez arrêter MobileTogether Server, utilisez : **sudo launchctl unload /Library/LaunchDaemons/com.altova.MobileTogetherServer.plist**

# 3.3.3.2 Enregistrer MobileTogether Server

Pour enregistrer MobileTogether Server depuis l'interface de ligne de commande, utilisez la commande licenseserver :

**sudo /usr/local/Altova/MobileTogetherServer/bin/MobileTogetherServer licenseserver [options]** *ServerName-Or-IP-Address*

Par exemple, si localhost est le nom du serveur sur lequel LicenseServer est installé : **sudo /usr/local/Altova/MobileTogetherServer/bin/MobileTogetherServer licenseserver localhost**

Dans la commande ci-dessus, localhost est le nom du serveur sur lequel LicenseServer est installé. Notez également que l'emplacement de l'MobileTogether Server exécutable est : **/usr/local/Altova/MobileTogetherServer/bin/**

Vous pouvez également inscrire [MobileTogether](https://www.altova.com/manual/fr/mobiletogetherserveradvanced/9.1/mts_webui_settings_licenseserver.html) Server depuis l'onglet Paramètres de MobileTogether Server's [Web](https://www.altova.com/manual/fr/mobiletogetherserveradvanced/9.1/mts_webui_settings_licenseserver.html) UI. Procédez comme suit : (i) démarrez MobileTogether Server ; (ii) saisissez votre mot de passe pour accéder à la page **Paramètres | [LicenseServer](https://www.altova.com/manual/fr/mobiletogetherserveradvanced/9.1/mts_webui_settings_licenseserver.html)** ; (iii) sélectionnez le nom ou l'adresse du LicenseServer et cliquez sur **Enregistrer avec LicenseServer**.

Après avoir réussi l'enregistrement, allez à l'onglet de gestion des clients de la page de [configuration](https://www.altova.com/manual/fr/licenseserver/3.12/alsconfig_clientmgmt.html) de [LicenseServer](https://www.altova.com/manual/fr/licenseserver/3.12/alsconfig_clientmgmt.html) pour attribuer une licence à MobileTogether Server.

Note : pour plus d'informations sur l'enregistrement des produits Altova avec LicenseServer, voir le [manuel](https://www.altova.com/manual/fr/licenseserver/3.12/alsregister.html) utilisateur de [LicenseServer](https://www.altova.com/manual/fr/licenseserver/3.12/alsregister.html).
## 3.3.3.3 License MobileTogether Server

Après avoir réussi l'inscription de MobileTogether Server, elle sera recensée dans l'onglet de gestion des clients de la page de configuration de LicenseServer. Allez-y et [attribuez](https://www.altova.com/manual/fr/licenseserver/3.12/alsassignlicenses.html) une licence à MobileTogether Server.

L'obtention de la licence des produits de serveur Altova, est basée sur le nombre de cœurs de processeurs disponibles sur la machine du produit. Par exemple, un processeur double cœur a deux cœurs, un processeur quadricœur a quatre cœurs, un processeur hexacœurs a six cœurs, etc. Le nombre de cœurs pour lesquels une licence a été délivrée pour un produit doit être supérieur ou égal au nombre de cœurs disponibles sur cette machine de serveur, que ce serveur soit une machine physique ou virtuelle. Par exemple, si un serveur a huit cœurs (un processeur octacœur), vous devrez acheter au moins une licence octacœur. Vous pouvez aussi additionner les licences pour obtenir le nombre souhaité de cœurs. Ainsi, deux licences de quadricœurs peuvent être utilisées pour un serveur octacœur au lieu d'acheter une licence octacœur.

Si vous utilisez un serveur d'ordinateur avec un grand nombre de cœurs CPU, mais ne disposez que d'un faible volume à traiter, vous pouvez aussi créer une machine virtuelle qui disposera d'un plus petit nombre de cœurs et acheter une licence pour ce nombre de cœurs. Il va de soi que la vitesse de traitement d'un tel déploiement sera moins rapide que si tous les cœurs disponibles sur le serveur étaient utilisés.

**Note :** chaque licence de produit de serveur Altova peut être utilisée pour une seule machine client à la fois, même si la licence a une capacité de licence qui n'est pas utilisée (l'appareil client est l'appareil sur lequel le produit de serveur Altova est installé). Par exemple, si une licence de 10-cœurs est utilisée pour une machine client qui détient 6 cœurs CPU, les 4 cœurs restants de la capacité de licence ne pourront pas être utilisés simultanément pour une autre machine client.

#### *Les licences MobileTogether Server*

En raison de ses fonctions de services, MobileTogether Server Advanced Edition sera uniquement exécuté sur des appareils à **deux ou plus de cœurs**.

Les licences de MobileTogether Server sont basées sur le nombre des cœurs CPU dans l'appareil MobileTogether Server. Les licences cœur permettent à un nombre illimité d'appareils MobileTogether Client de se connecter au serveur. Néanmoins, si vous cochez la case *Limiter à une seule exécution thread*, un seul appareil mobile pourra se connecter au MobileTogether Server à tout moment. Cela est utile pour l'évaluation et les tests à petite échelle. Veuillez noter que, dans ce cas, un second appareil se connectera à MobileTogether Server, et prendra la licence. Le premier appareil ne pourra plus se connecter et recevra un message d'erreur.

#### *Exécution thread unique*

Si un produit de serveur Altova permet une exécution single-thread, une option pour une *exécution single-thread* sera disponible. Dans ces cas, la licence produit du serveur Altova pour uniquement un cœur est disponible dans le pool des licences, un appareil avec des cœurs multiples peut être assigné à cette licence à one-core. Dans un tel cas, l'appareil exécutera ce produit en single-core. Le traitement sera donc plus lent car le multithreading (qui est possible sur de multiples cœurs) ne sera pas disponible. Le produit sera exécuté en mode single thread sur cet appareil.

Pour assigner une licence single-core à un appareil multiple-core dans LicenseServer, sélectionnez la case à cocher *Limit to single thread execution* pour ce produit.

#### *Estimation des exigences core*

Il existe de nombreux facteurs externes divers qui influent sur les volumes de données et les temps de traitement que votre serveur arrive à gérer (par exemple : le matériel, la charge actuelle sur le CPU, et l'attribution de la mémoire d'autres applications exécutées sur le serveur). Afin de mesurer la performance aussi précisément que possible, testez les applications dans votre environnement avec les volumes de données et les conditions qui établissent aussi fidèlement que possible des situations professionnelles réelles.

L'information suivante peut être utilisée comme estimation des exigences core : L'appli Altova [MyCollections](https://mycollections.altova.com/) est desservie sur des plateformes Android, iOS et Windows par une installation de serveur MobileTogether Server qui est exécutée sur un appareil quadricœur. Au moment de l'écriture (mars 2019), l'appli [MyCollections](https://mycollections.altova.com/) a été téléchargée sur 50.000+ appareils clients Android conformément aux statistiques de Google Play (les données iOS et Windows n'ont pas été publiées par les stores respectifs). En prenant en considération ces statistiques et en évaluant la quantité de fonctionnalités dans l'appli [MyCollections](https://mycollections.altova.com/), vous aurez une estimation de la puissance de traitement en relation avec la fonctionnalité du serveur MobileTogether.

## **3.3.4 Notes relatives à l'environnement (macOS)**

### **Dossiers**

Ci-dessous, vous trouverez une liste de dossiers importants dans votre configuration MobileTogether Server.

*Racine d'installation*

**/usr/local/Altova/MobileTogetherServer/**

*Fichiers de licence*

**/var/Altova/MobileTogetherServer**

*Paramètres d'environnement*

**/Library/LaunchDaemons/com.altova.MobileTogetherServer.plist**

Le fichier des paramètres d'environnement doit être défini conformément à votre environnement spécifique. Le chemin d'exemple ci-dessus a vocation de guide général.

**Note :** ces variables d'environnement sont uniquement définies pour le processus de MobileTogether Server et n'ont pas d'incidence sur d'autres utilisateurs.

#### *Permissions et déclencheurs du système de fichiers*

Pour que les déclencheurs du système de fichiers soient déclenchés, l'utilisateur qui a lancé le service MobileTogether Server (**altovamobiletogetherserver**) doit détenir les permissions suivantes :

- · Pour le dossier déclenché : *Lire* et *Exécuter*
- · Pour le fichier déclenché : *Lire*
- · Pour les dossiers ancêtres du dossier déclenché : *Lire* et *Exécuter*

### Bases de données file-based

Les bases de données file-based (telles les bases de données SQLite) doivent résider dans le dossier défini dans l'onglet des paramètres de MobileTogether Server en tant que Server Side [Solution's](#page-106-0) Working [Directory](#page-106-0)<sup>(107</sup>). Par défaut, le dossier est :

**/var/Altova/MobileTogetherServer/SolutionFiles**

#### Connexions de base de données

Sur MacOS, les connexions de base de données suivantes sont prises en charge :

- · JDBC vous pouvez utiliser JDBC pour toutes les bases de données prises en charge, à l'exception de Microsoft Access
- · Connexions natives actuellement disponible pour les bases de données SQLite et PostgreSQL

Si vous utilisez JDBC, veuillez noter les points suivants :

- · L'environnement d'exécution Java ou SDK doit être installé.
- · JDBC-Connects pour la base de données cible doit être installée.
- · Les variables d'environnement suivants doivent être définis correctement pour votre environnement : o **CLASSPATH:** pour trouver les jar-files; class path est défini dans le fichier Plist.
	- o **PATH:** pour trouver le JRE, mais n'est pas toujours nécessaire, dépendant de l'installation
	- o **JAVA\_HOME:** si nécessaire, dépendant de l'installation

#### Liste de fichiers importants

Le fichier Plist est installé dans le dossier /Library/LaunchDaemons. Les parties en surbrillance bleue sont spécifiques à l'environnement et devront être ajustées pour correspondre à l'environnement :

**□ Fichier Plist** 

```
<?xml version="1.0" encoding="UTF-8"?>
<!DOCTYPE plist PUBLIC "-//Apple//DTD PLIST 1.0//EN"
"http://www.apple.com/DTDs/PropertyList-1.0.dtd">
<plist version="1.0">
   <dict>
     <key>Label</key>
     <string>com.altova.MobileTogetherServer</string>
     <key>ProgramArguments</key>
     <array>
```

```
<string>/usr/local/Altova/MobileTogetherServer9.1/bin/MobileTogetherServer</string>
         <string>debug</string>
      </array>
      <key>KeepAlive</key>
      <true/>
      <key>UserName</key>
      <string>_altovamobiletogetherserver</string>
      <key>EnvironmentVariables</key>
      <dict>
         <key>CLASSPATH</key>
```
<string

>/usr/local/jdbc/oracle/ojdbc6.jar:/usr/local/jdbc/oracle/xdb.jar:/usr/local/jdbc/oracl e/xmlparserv2.jar:/usr/local/jdbc/postgre/postgresql-9.0- 801.jdbc4.jar:/usr/local/jdbc/mssql/sqljdbc4.jar:/usr/local/jdbc/iseries/lib/jt400.jar: /usr/local/jdbc/mysql/mysql-connector-java-5.1.16 bin.jar:/usr/local/jdbc/sqlite/sqlitejdbcv056.jar:/usr/local/jdbc/Informix\_JDBC\_Driver/lib/ifxjdbc.jar:/usr/local/jdbc/sybase/jc

```
onn7/jconn4.jar:/usr/local/jdbc/db2/db2jcc.jar:/usr/local/jdbc/db2/db2jcc_license_cu.ja
r:./</string>
      </dict>
   </ dict>
</plist>
```
## **3.4 Mise à jour MobileTogether Server**

Lorsque vous mettez à jour vers une version plus récente de MobileTogether Server, la licence sur votre version précédente sera utilisée automatiquement pour une version plus récente si, lors de l'installation :

- · la nouvelle version est enregistrée avec le même LicenseServer avec lequel la version précédente de MobileTogether Server a été enregistrée
- · vous acceptez le contrat de licence de MobileTogether Server.

La manière la plus simple de reporter une licence d'une version précédente de MobileTogether Server à une version plus récente est de laisser le processus d'installation implémenter les étapes requises. Les étapes pertinentes pendant le processus d'installation sont recensées ci-dessous dans l'ordre d'apparence :

- 1. Laissez le programme d'installation installer la nouvelle version de MobileTogether Server avec le LicenseServer qui détient la licence utilisée par l'ancienne version de MobileTogether Server.
- 2. Acceptez le contrat de licence de MobileTogether Server. (Si vous n'acceptez pas le contrat, la nouvelle version ne sera pas installée.)
- Note : si vous n'enregistrez pas MobileTogether Server avec le LicenseServer correct pendant le processus d'installation, vous devrez enregistrer et mettre MobileTogether Server sous licence manuellement avec votre LicenseServer alternatif.

## **3.5 Tâches post-licence**

Après avoir terminé l'installation et la gestion de la licence de MobileTogether Server, exécutez les tâches suivantes afin de terminer la configuration.

Ouvrez la page Web UI (configuration) de MobileTogether Server en saisissant l'URL de la page Web UI dans la barre d'adresse d'un navigateur Internet : **http://***<serverIPAddressOrName>***:8085**.

*Note relative au pare-feu* Assurez-vous que l'adresse du port ne soit pas bloquée par votre pare-feu.

## **3.6 Migrer MobileTogether Server vers un nouvel appareil**

Si vous voulez migrer MobileTogether Server depuis un appareil vers un autre (y compris sur des plateformes prises en charge), suivez les directives qui sont liées vers ci-dessous.

Utilisez la fonctionnalité **Backup et [Restore](#page-71-0)<sup>172</sup>, telle que décrite dans la documentation de MobileTogether** Server.

## **4 Procédures de serveur**

Cette section décrit les procédures de serveur importantes. Elle suppose que MobileTogether Server a déjà obtenu une licence<sup>19</sup>. Veuillez noter, néanmoins, que pour pouvoir accéder à MobileTogether Server, les LicenseServer et MobileTogether Server doivent être démarrés et exécutés en tant que services.

- Lancer Altova [LicenseServer](#page-44-0)<sup>45</sup>
- Lancer [MobileTogether](#page-46-0) Server 47
- [Configurer](#page-48-0) le chiffrage SSL<sup>49</sup>
- Configurer les ports [Administrateur](#page-53-0) et Mobile Client<sup>54</sup>
- [Utilisateurs](#page-58-0) et rôles 59
- Privilèges [disponibles](#page-61-0)<sup>62</sup>
- [Configurer](#page-64-0) le pare-feu<sup>ces</sup>
- Solution Usage [Statistics](#page-65-0)<sup>66</sup>
- [Informations](#page-70-0) pour les Clients<sup>71</sup>
- Comment sauvegarder et restaurer [MobileTogether](#page-71-0) Server<sup>(72</sup>)

### Démos vidéo

Les liens ci-dessous vous amènent à des vidéos et au blog sur le site web d'Altova, ils vous montreront comment configurer MobileTogether Server.

- · *Installer et configurer [MobileTogether](https://www.altova.com/fr/mobiletogether/demos#server) Server* : Montre comment installer MobileTogether Server et Altova LicenseServer, et comment configurer MobileTogether Server derrière un pare-feu d'entreprise
- · *Configurer [MobileTogether](https://www.altova.com/fr/mobiletogether/demos#server-network-config) Server dans un réseau* : Explique comment configurer les ports de manière à ce qu'il soit possible de se connecter à MobileTogether Server aussi bien depuis l'extérieur que depuis l'intérieur du réseau
- · *Un [posting](https://www.altova.com/blog/configuring-mobiletogether-server-to-work-with-your-network/) de blog Altova* concernant la configuration de MobileTogether Server dans un réseau

# <span id="page-44-0"></span>**4.1 Lancer Altova LicenseServer**

Pour pouvoir exécuter une installation d'un produit de serveur Altova (i) FlowForce Server; (ii)

RaptorXML(+XBRL) Server; (iii) MobileTogether Server; (iv) MapForce Server; (v) StyleVision Server, cette installation doit obtenir une licence auprès d'un Altova LicenseServer sur votre réseau. LicenseServer doit être exécuté en continu en tant que service pour exécuter toutes les installations de MobileTogether Server connectées. L'arrêt de LicenseServer interrompra aussi toutes les installations de MobileTogether Server connectées. Si cela se produit, vous devrez tout d'abord redémarrer LicenseServer, puis redémarrer l'installation interrompue de MobileTogether Server avec laquelle vous voulez travailler.

Lancer et terminer LicenseServer comme suit :

Sur Windows

Vous pouvez lancer LicenseServer avec Altova ServiceController, qui est disponible dans la zone de notification.

Cliquer **Start | All Programs | Altova LicenseServer | Altova ServiceController** pour démarrer Altova ServiceController et afficher son icône dans la zone de notification (*voir capture d'écran ci-dessous*). Si vous choisissez l'option *Run Altova ServiceController at Startup*, Altova ServiceController démarrera lors du démarrage du système et son icône sera disponible dans la zone de notification à partir de ce moment.

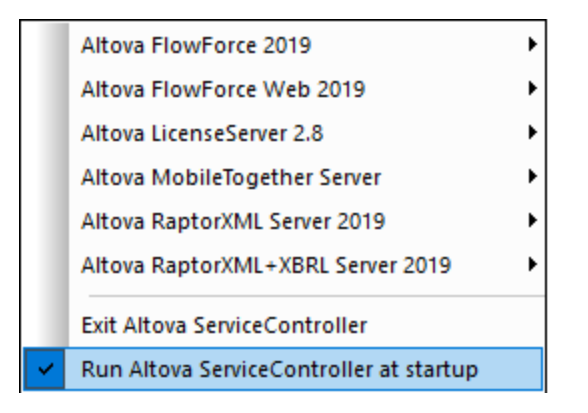

Pour lancer LicenseServer, cliquer sur l'icône de l'Altova ServiceController dans la zone de notification, planer au-dessus de **Altova LicenseServer** dans le menu qui s'ouvre (*voir capture d'écran ci-dessus*), puis sélectionner **Start Service** depuis le sous-menu de LicenseServer. Si LicenseServer est déjà en cours, l'option *Start Service* sera désactivée.

Pour arrêter LicenseServer, choisir **Stop Service** depuis le sous-menu de LicenseServer (*voir capture d'écran ci-dessus*).

▼ Sur Linux

Pour lancer LicenseServer en tant qu'un service sur les systèmes Linux, exécutez la commande suivante dans une fenêtre de terminal.

sudo systemctl start licenseserver

(Si vous devez arrêter LicenseServer, remplacer **start** avec **stop** dans la commande ci-dessus.)

 $\blacktriangleright$  Sur Mac OS X

Pour lancer LicenseServer en tant qu'un service sur les systèmes Mac OS X, exécutez la commande suivante dans une fenêtre de terminal :

**sudo launchctl load /Library/LaunchDaemons/com.altova.LicenseServer.plist**

Si vous souhaitez arrêter LicenseServer, utiliser :

**sudo launchctl unload /Library/LaunchDaemons/com.altova.LicenseServer.plist**

# <span id="page-46-0"></span>**4.2 Lancer MobileTogether Server**

Pour pouvoir exécuter MobileTogether Server, MobileTogether Server doit être démarré en tant qu'un service. De plus, pour pourvoir utiliser l'UI Web de MobileTogether Server, celle-ci doit également être démarrée en tant qu'un service. Suivre les instructions suivantes.

▼ Sur Windows

Vous pouvez lancer MobileTogether Server via le Altova ServiceController, qui est disponible dans la zone de notification.

Cliquer **Start | All Programs | Altova LicenseServer | Altova ServiceController** pour démarrer Altova ServiceController et afficher son icône dans la zone de notification (*voir capture d'écran ci-dessous*). Si vous choisissez l'option *Run Altova ServiceController at Startup*, Altova ServiceController démarrera lors du démarrage du système et son icône deviendra disponible dans la zone de notification.

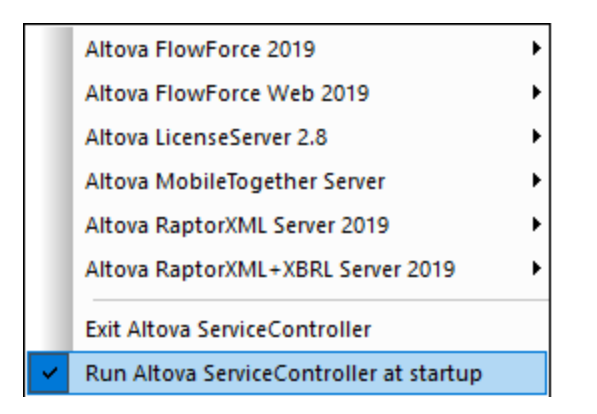

Pour lancer MobileTogether Server, cliquer sur l'icône d'Altova ServiceController dans la zone de notification, planer au-dessus de **MobileTogether Server** dans le menu qui s'ouvre (*voir capture d'écran ci-dessus*), puis sélectionner **Start Service** depuis le sous-menu de MobileTogether Server. Si MobileTogether Server est déjà en cours, l'option *Start Service* sera désactivée.

Pour arrêter MobileTogether Server, sélectionner **Stop Service** dans le sous-menu de MobileTogether Server (*voir capture d'écran ci-dessus*).

▼ Sur Linux

Pour arrêter MobileTogether Server en tant que service sur les systèmes Linux, exécuter la commande suivante dans une fenêtre de terminal.

sudo systemctl start mobiletogetherserver

(Si vous devez arrêter MobileTogether Server, remplacer **start** avec **stop** dans la commande ci-dessus.)

▼ Sur macOS

Pour lancer MobileTogether Server en tant qu'un service sur les systèmes macOS, exécutez la commande suivante dans une fenêtre de terminal :

**sudo launchctl load /Library/LaunchDaemons/com.altova.MobileTogetherServer.plist**

Si vous souhaitez arrêter MobileTogether Server, utiliser :

**sudo launchctl unload /Library/LaunchDaemons/com.altova.MobileTogetherServer.plist**

**Note :** Si aucune licence n'a été attribuée à MobileTogether Server, alors MobileTogether Server fermera automatiquement 24 heures après avoir été lancé. Après une telle fermeture, vous devrez redémarrer MobileTogether Server comme décrit ci-dessus. Une fois que MobileTogether Server a été mis sous licence, il n'y aura pas de fermeture automatique au bout de 24 heures.

# <span id="page-48-0"></span>**4.3 Configurer le chiffrage SSL**

Si vous souhaitez que les communications entre vos appareils MobileTogether Server et MobileTogether Client soient chiffrées à l'aide du protocole SSL, vous devrez :

- Générer une clé privée SSL et créer un fichier de certification de clé publique SSL
- · Configurer MobileTogether Server pour la communication SSL.

Les étapes à suivre sont recensées ci-dessous.

MobileTogether utilise la boîte à outils [OpenSSL](http://www.openssl.org/) open-source pour gérer le chiffrage SSL. C'est pourquoi les étapes recensées ci-dessous doivent être effectuées sur un ordinateur sur lequel [OpenSSL](http://www.openssl.org/) est disponible. [OpenSSL](http://www.openssl.org/) est généralement pré-installé sur la plupart des distributions Linux et sur les machines macOS. Il peut aussi être installé sur des [ordinateurs](http://www.openssl.org/related/binaries.html) Windows Pour télécharger des liens vers des installateurs binaires, voir le Wiki [OpenSSL](https://wiki.openssl.org/index.php/Binaries).

1. Générer une clé privée

SSL nécessite l'installation d'une **clé privée** sur MobileTogether Server. Cette clé privée sera utilisée pour chiffrer toutes les données envoyées aux applis MobileTogether Client. Pour créer la clé privée, utiliser la commande OpenSSL suivante :

**openssl genrsa -out private.key 2048**

Cela permet de créer un fichier appelé **private.key**, qui contient votre clé privée. Veuillez noter l'endroit où vous avez enregistré le fichier. Il vous faudra la clé privée pour (i) générer la Demande de signature de certificat (CSR) et (ii) pour l'installation sur MobileTogether Server (*voir étape 8 cidessous*).

2. Demandes de signature de certificat (CSR)

Une Demande de signature de certificat (CSR) est envoyée à une autorité de certification (AC), comme [VeriSign](http://www.verisigninc.com/?loc=en_US) ou [Thawte,](http://www.thawte.com/) pour demander un certificat de clé publique. La CSR est basée sur votre clé privée et contient des informations concernant votre entreprise. Créer une CSR avec la commande OpenSSL suivante (qui fournit le fichier de clé privée, private.key, qui a été créé à l'étape 1, en tant que l'un de ses paramètres) :

**openssl req -new -nodes -key private.key -out my.csr**

Pendant la génération de la CSR, vous devrez fournir des informations concernant votre entreprise, voir la liste ci-dessous. Ces informations seront utilisées par l'autorité de certification pour vérifier l'identité de votre entreprise.

- · *Pays*
- Lieu (la ville dans laquelle se trouve l'entreprise)
- · *Organisation* (le nom de l'entreprise). Veuillez ne pas utiliser de caractères spéciaux, ils rendront votre certificat invalide
- · *Nom commun* (le nom DNS de votre serveur). Il doit correspondre exactement au nom officiel de votre serveur, donc, au nom DNS que les applis client utiliseront pour se connecter au

serveur

- · *Un mot de passe challenge.* Laisser cette entrée vide !
- 3. Acheter un certificat SSL

Acheter un certificat SSL auprès d'une autorité de certification reconnue (AC), comme [VeriSign](http://www.verisigninc.com/?loc=en_US) ou [Thawte](http://www.thawte.com/). Pour le reste de ces instructions, nous suivons la procédure VeriSign. La procédure avec d'autres AC est similaire.

- Aller sur le site internet [VeriSign.](http://www.verisign.com/)
- · Cliquer sur **Buy SSL Certificates**.
- · Plusieurs types de certificats SSL sont disponibles. Pour MobileTogether Server, les certificats Secure Site ou Secure Site Pro sont suffisants. EV (vérification étendue) n'est pas nécessaire, puisque les utilisateurs ne voient pas de "barre d'adresse verte".
- · Suivez le processus d'enregistrement et remplissez les informations nécessaires pour passer votre commande.
- · Lorsque vous serez invité à saisir votre CSR (*créé dans l'étape 2*), copier et coller le contenu du fichier **my.csr** dans le formulaire de commande.
- · Payez le certificat avec votre carte de crédit.

### Prévoir du temps pour obtenir un certificat

L'obtention de certificats à clé publique auprès d'une autorité de certification SSL (AC) prend généralement **deux à trois jours ouvrables**. Veuillez prendre ce délai en compte lors de la configuration de votre MobileTogether Server.

4. Recevoir une clé publique de la part de l'AC

Votre autorité de certification complétera le processus d'enregistrement dans les deux à trois jours ouvrables suivants. Pendant ce temps, vous recevrez éventuellement des messages électroniques ou des appels téléphoniques vous demandant de contrôler si vous êtes autorisé à demander un certificat SSL pour votre domaine DNS. Veuillez coopérer avec les autorités pour achever le processus.

Une fois le processus d'autorisation et d'inscription complété, vous recevrez un e-mail contenant la **clé publique** de votre certificat SSL. La clé publique sera en texte brut ou attachée en tant que fichier **.cer** file.

5. Enregistrer la clé publique sous fichier

Pour une utilisation avec MobileTogether Server, la clé publique doit être sauvegardée dans un fichier **.cer**. Si la clé publique a été fournie en tant que texte, copier-coller toutes les lignes depuis

--BEGIN CERTIFICATE-- ... --END CERTIFICATE--

dans un fichier texte que nous appellerons **mycertificate.cer**.

6. Enregistrer les certificats intermédiaires de l'AC dans le fichier

Pour terminer votre certificat SSL, il vous faudra deux certificats supplémentaires : les **certificats intermédiaires primaires** et **secondaires**. Votre autorité de certification (AC) recensera le contenu des certificats intermédiaires sur son site web.

- Certificats intermédiaires de Verisign : [https://knowledge.verisign.com/support/ssl](https://knowledge.verisign.com/support/ssl-certificates-support/index?page=content&id=AR657&actp=LIST&viewlocale=en_US )[certificates-support/index?page=content&id=AR657&actp=LIST&viewlocale=en\\_US](https://knowledge.verisign.com/support/ssl-certificates-support/index?page=content&id=AR657&actp=LIST&viewlocale=en_US )
- · Certificats intermédiaires de Verisign pour son produit Secure Site : [https://knowledge.verisign.com/support/ssl-certificates-support/index?](https://knowledge.verisign.com/support/ssl-certificates-support/index?page=content&id=AR1735) [page=content&id=AR1735](https://knowledge.verisign.com/support/ssl-certificates-support/index?page=content&id=AR1735)

Copier-coller les deux certificats intermédiaires (primaire et secondaire) dans des fichiers texte séparés puis les enregistrer sur votre ordinateur.

7. Combiner les certificats dans un fichier de certificat à clé publique

Vous détenez maintenant trois fichiers de certificats :

- Clé publique (mycertificate.cer)
- · Certificat intermédiaire secondaire
- · Certificat intermédiaire primaire

Chacun contient des blocs de texte délimités par des lignes comme dans l'exemple ci-dessous :

```
--BEGIN CERTIFICATE--
--END CERTIFICATE--
```
Maintenant, copier-coller les trois certificats dans un fichier de manière à ce qu'ils forment une séquence. L'ordre de la séquence est important : (i) clé publique, (ii) certificat intermédiaire secondaire, (iii) certificat intermédiaire primaire. Veuillez vous assurer qu'il n'y a pas de lignes entre les certificats.

```
--BEGIN CERTIFICATE--
  clé publique de mycertificate.cer (voir étape 5)
--END CERTIFICATE--
```
- --BEGIN CERTIFICATE-
	- *certificat intermédiaire secondaire (voir étape 6)*
- --END CERTIFICATE--
- --BEGIN CERTIFICATE-
	- *certificat intermédiaire primaire (voir étape 6)*
- --END CERTIFICATE--

Enregistrer le texte de certificat combiné dans un fichier nommé **publickey.cer** . Il s'agit du *fichier de certificat à clé publique de votre* certificat SSL. Il comprend votre certificat de clé publique ainsi que la chaîne de confiance complète sous la forme des certificats intermédiaires qui étaient utilisés par l'AC pour signer votre certificat. Le fichier de certificat de clé publique sera installé sur MobileTogether Server avec la clé privée (*voir étape 8*).

#### 8. Installer le certificat SSL sur MobileTogether Server

Le certificat SSL est un ensemble de certificats enregistrés dans les fichiers suivants :

- · private.key: contient le certificat de clé privée
- · publickey.cer: contient le certificat de clé publique et les certificats intermédiaires de l'AC (primaires et secondaires)

Pour installer les certificats SSL sur MobileTogether Server, suivre les étapes suivantes :

- Se connecter à l'UI de MobileTogether Server (par défaut sur le port 8085 de votre serveur).
- Aller sur l'onglet Paramètres.
- · Sous Certificats SSL (*voir capture d'écran ci-dessous*), charger les deux fichiers de certificat.

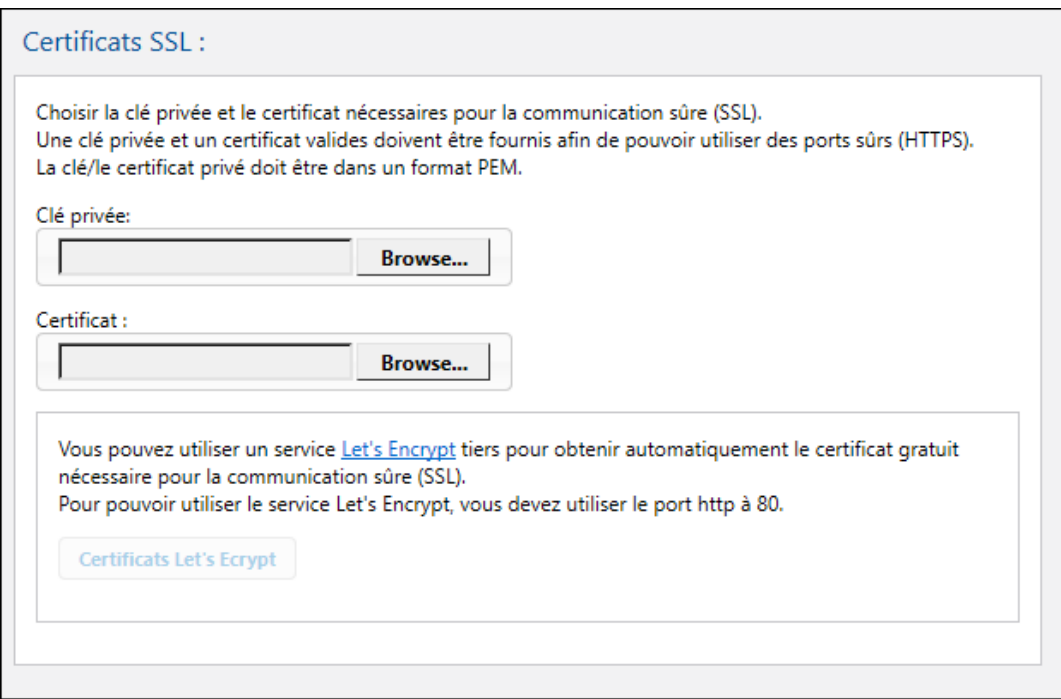

- o Pour la clé privée, choisir **private.key** (*créé dans l'étape 1*)
- o Pour le certificat, choisir **publickey.cer** (*créé dans l'étape 7*)
- · Cliquer **Enregistrer** au bas de la section des Paramètres généraux pour enregistrer vos modifications.
- 9. Configurer le port HTTP du serveur

Après avoir installé le certificat SSL, vous pouvez spécifier un port de serveur pour la communication SSL client. Suivez les instructions suivantes :

- Se connecter à l'UI de MobileTogether Server (par défaut sur le port 8085 de votre serveur).
- · Aller sur l'onglet Paramètres.

· Sous Ports Client Mobiles (*voir capture d'écran ci-dessous*), activer et spécifier le port HTTPS.

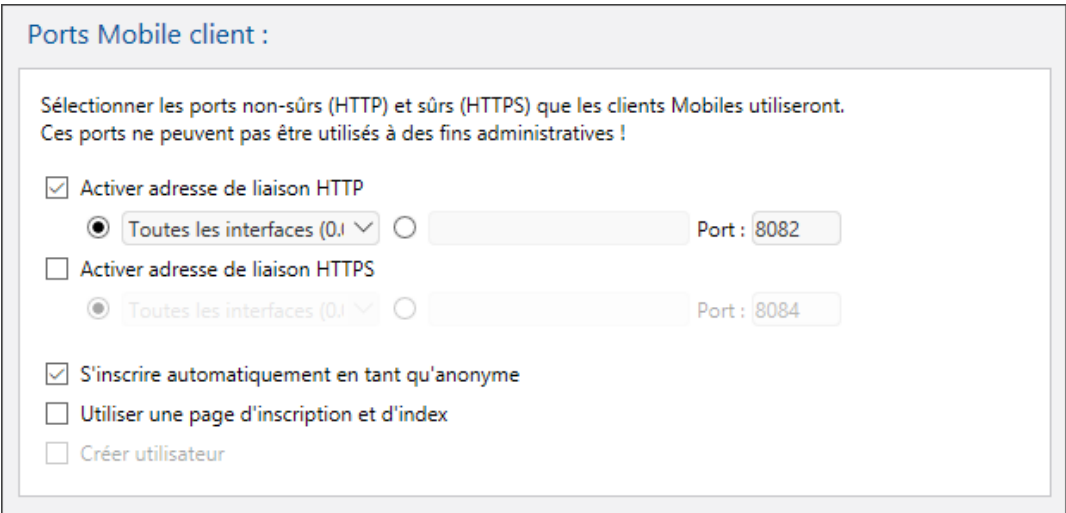

Assurez-vous que les pares-feu sont configurés pour permettre l'accès au MobileTogether Server par le port HTTPS.

10. Communication SSL test

Vous pouvez maintenant utiliser un outil de test SSL quelconque pour vérifier si la communication sécurisée avec votre serveur via HTTPS fonctionne correctement. Par exemple, vous pouvez utiliser un navigateur en utilisant le site de test SSL suivant : <https://ssltools.websecurity.symantec.com/checker/views/certCheck.jsp>

Cela vous permettra de savoir : (i) si le fichier de certificat de la clé publique a été construit correctement avec la chaîne de confiance intermédiaire de l'étape 7 et (ii) si votre serveur peut être atteint correctement à travers le pare-feu.

11. Activer les MobileTogether Client pour utiliser SSL

Dans les applis MobileTogether Client qui communiquent avec un MobileTogether Server prenant en charge SSL, activer la communication SSL en cochant la case *Cryptage SSL*. Voir la documentation MobileTogether Client pour plus d'informations pour découvrir comment trouver cette case à cocher.

## <span id="page-53-0"></span>**4.4 Configurer les ports Administrateur et Mobile Client**

Les ports administrateur sont utilisés pour la connexion au Web UI de MobileTogether Server, alors que les ports client mobiles sont ceux que l'appareil mobile client utilise pour se connecter aux services de MobileTogether Server.

### Configurer les ports administrateur

Les ports administrateur fournissent un accès pour :

- La connexion au Web UI du serveur et l'exécution de fonctions administratives comme la configuration des [Utilisateurs](#page-86-0) et rôles 87.
- · Le déploiement des designs MobileTogether (en tant que solutions MobileTogether) sur le serveur. MobileTogether Designer a une configuration qui spécifie l'adresse et le port de MobileTogether Server sur lequel les designs doivent être déployés.

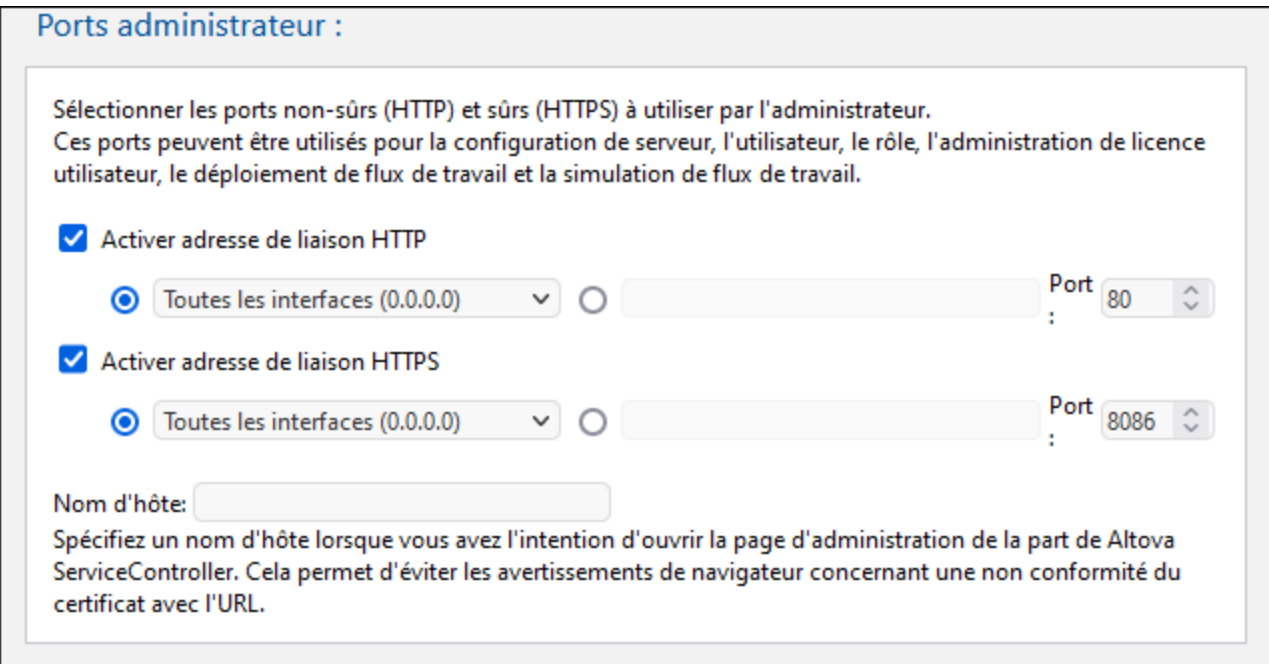

Le port HTTP est le port non sécurisé ; HTTPS est le port sécurisé. Pour utiliser HTTPS, vous devez configurer le [chiffrage](#page-48-0) SSL<sup>(49)</sup>. Si vous configurez le port HTTPS et que vous souhaitez éviter les avertissements de navigateur lorsqu'un certificat SSL ne correspond pas à une URL, veuillez spécifier le nom d'hôte de l'ordinateur sur lequel la page de configuration MobileTogether Server sera ouverte.

Vous pouvez spécifier si le serveur doit utiliser une adresse IP spécifique, ou toutes les interfaces et adresses IP. Si une seule adresse IP doit être utilisée, veuillez la saisir dans le champ du second bouton radio. Si vous utilisez un serveur double-pile exécutant les deux IPv4 et IPv6, utilisez un double deux-points **::** comme adresse de liaison ; ceci permet les deux protocoles sur toutes les interfaces réseau. Uniquement des ports avec des numéros de **1** à **65535** peuvent être utilisés.

### Configurer les ports de client mobile

Les ports que les appareils mobiles utiliseront pour se connecter au serveur. Le port HTTP est le port non sécurisé ; <code>HTTPS</code> est le port sécurisé. Pour utiliser <code>HTTPS,</code> vous devez configurer le [chiffrage](#page-48-0) SSL  $^{49}$ . Vous pouvez spécifier si le serveur doit utiliser une adresse IP spécifique, ou toutes les interfaces et adresses IP. Si une seule adresse IP doit être utilisée, veuillez la saisir dans le champ du second bouton radio. Si vous utilisez un serveur double-pile exécutant les deux IPv4 et IPv6, utilisez un double deux-points **::** comme adresse de liaison ; ceci permet les deux protocoles sur toutes les interfaces réseau. Uniquement des ports avec des numéros de **1** à **65535** peuvent être utilisés.

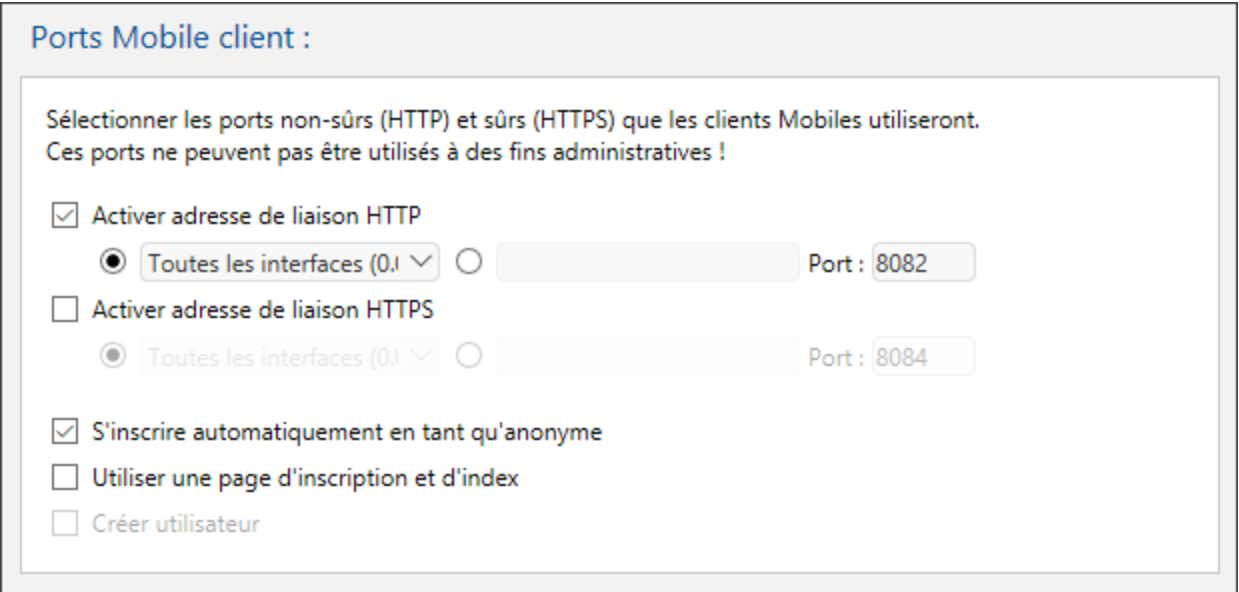

#### *S'enregistrer automatiquement en tant qu'anonyme*

Si sélectionné, les clients seront enregistrés automatiquement en tant qu'[anonyme](#page-88-0)<sup>899</sup>. La page d'enregistrement est sautée et la première page du serveur est affichée directement. La première page est soit la page standard qui affiche le dossier racine soit une page personnalisée que vous avez définie (*voir le point suivant*). Si cette option n'est **pas** sélectionnée, le client devra s'inscrire avec les identifiants appropriés par le biais de la page de login par défaut. Si un enregistrement anonyme a été sélectionné, n'oubliez pas de définir les [privilèges](#page-88-0)<sup>89</sup> pertinents pour [anonyme](#page-88-0)<sup>89</sup>.

#### *Utiliser l'enregistrement personnalisé et les pages d'index*

Sélectionner cette option si une page personnalisée d'inscription et la première page sont utilisées. Cela vous permet de concevoir votre propre point d'entrée pour les clients. Vous pouvez configurer la page personnalisée comme suit :

- 1. Créer les deux pages en tant que pages HTML et les nommer **login.html** et **index.html**, respectivement.
- 2. Enregistrer les deux fichiers dans le dossier **index** qui se trouve dans le *dossier de données d'application* MobileTogether Server (*voir table ci-dessous*). Il vaut mieux enregistrer les fichiers supplémentaires comme des fichiers d'image et des fichiers CSS dans un sous-dossier du dossier **index** (par exemple dans un dossier appelé **static**, par ex.).

*Linux* /var/opt/Altova/MobileTogetherServer

*Mac* /var/Altova/MobileTogetherServer

*Windows* C:\ProgramData\Altova\MobileTogetherServer

Vous trouverez ci-dessous les listes de code d'une page de login simple et d'un modèle de première page (index). Ces listes sont très basiques mais vous pouvez modifier le code comme vous le souhaitez.

```
login.html
 <!DOCTYPE html>
 <html>
   <head>
     <meta http-equiv="Cache-Control" content="no-store"/>
     <title>Customized Login</title>
   </head>
   <body>
     <div>
       <h1>Sign in</h1>
       <p>A bare-basics custom page for client logins to MobileTogether Server.
Modify this page as required, and use the Static sub-folder to save CSS
 stylesheets, images, etc.</p>
       <form method="post" action="/do_login" name="loginform">
         <table>
           <!-- The user to login -->
           <tr>
             <td>
               <label for="username">Username:</label>
             </td>
             <td>
               <input type="text" name="username" id="username" size="30"/>
             </td>
           </tr>
           <!-- The password of the user -->
           <tr>
             <td>
               <label for="password">Password:</label>
             </td>
             <td>
               <input type="password" name="password" id="password" size="30"/>
             </td>
           </tr>
         </table>
         <!-- The Active Directory domain details -->
         <h2>Active Directory Login:</h2>
         <table>
           <tr>
             <td>
               <label for="providernameprefix">Domain prefix:</label>
             </td>
             <td>
```

```
<input type="text" name="providernameprefix" id="providernameprefix"
 value=""/>
             </td>
           </tr>
           <tr>
             <td>
               <label for="providernamesuffix">Domain suffix:</label>
             </td>
             <td>
               <input type="text" name="providernamesuffix" id="providernamesuffix"
 value=""/>
             </td>
           </tr>
         </table>
         <!-- The Sign-In button -->
         <input type="submit" value="Sign in"/>
         <!-- The page to redirect to after a successful login. -->
         <input type="hidden" name="from_page" value="/index"/>
       </form>
     </div>
   </body>
 </html>
index.html
 <html>
   <head>
     <meta http-equiv="Cache-Control" content="no-store" />
     <title>Custom Index</title>
   </head>
   <body>
     <img alt="Logo" src="/index/static/logo.png"></img>
     <hr/>
     <p><a href="/do_logout">Logout</a></p>
     <h1>MobileTogether Custom Login</h1>
     <p><a href='/run?d=/public/About'>Start the About app</a></p>
     <p><a href='/run?d=/public/DateCalc'>Start the Date Calculator app</a></p>
     <p><a href='/run?d=/public/WorldPopulation'>Start the World Population
 Statistics app</a></p>
   </body>
 </html>
```
**Note :** Si l'utilisateur est un utilisateur de domaine, les identifiants de connexion ressembleront à l'exemple suivant : **domainPrefix@domainSuffix**. Par exemple : Si l'utilisateur de domaine est **someUserName@somedomain.altova.com**, alors le préfixe de domaine sera **someUserName**, et le suffixe de domaine sera **@somedomain.altova.com**.

### *Permettre un enregistrement MobileTogether par le biais de /mt-login*

Cette option spécifie que le login s'effectuera par le biais de la page de login par défaut et la première page, et non par le biais des pages de login personnalisées et d'index. Cela vous permet de stocker les fichiers **login.html** et **index.html** dans les emplacements désignés tout en utilisant les pages par défaut. Veuillez noter que le navigateur du client ou les paramètres du navigateur peuvent nécessiter de vider le cache de navigateur afin que ce paramètre puisse prendre effet.

## <span id="page-58-0"></span>**4.5 Utilisateurs et rôles**

Un compte utilisateur est défini par un nom de connexion et un mot de passe et contient un ensemble de droits d'accès qui lui sont associés. Les utilisateurs accèdent à MobileTogether Server pour des tâches administratives ou en tant qu'utilisateur de client final.

Les droits d'accès sont déterminés par les privilèges accordés à un utilisateur. Un utilisateur peut recevoir des privilèges des manières suivantes : (i) privilèges hérités des rôles dont l'utilisateur est membre, (ii) privilèges attribués directement à l'utilisateur. Un rôle est défini par un ensemble de privilèges. Un rôle obtient des privilèges directement et/ou hérite les privilèges d'un autre rôle dont il est membre. Les privilèges eux-mêmes constituent des droits d'accès aux diverses fonctions administratives et services de MobileTogether Server. Quelques exemples de privilèges sont : le droit de gérer des paramètres de serveur, de configurer le mot de passe d'un utilisateur, d'exécuter des simulations sur le serveur.

L'utilisation des rôles permet de définir les privilèges d'utilisateur de manière hiérarchique. Par exemple, le rôle de SimpleAdmin peut accorder le privilège *Gérer les paramètres de serveur*. Si AdvancedAdmin est un membre de SimpleAdmin, il hérite de la gestion des paramètres de serveur et pourrait obtenir en outre le privilège *Gérer les utilisateurs, les rôles et les privilèges*. La chaîne hiérarchique s'étendre encore. Pour obtenir une liste des privilèges, voir <u>Privilèges [disponibles](#page-61-0) 62</u>.

 $\blacktriangleright$  À propos des utilisateurs

Un utilisateur est défini par une combinaison de nom et de mot de passe. Les utilisateurs peuvent accéder à MobileTogether Server de deux manières :

- · *Accès Web UI :* le Web UI est l'interface administrative de MobileTogether Server. La connexion au Web UI nécessite une combinaison de nom et mot de passe ; elle est donc effectuée avec un utilisateur.
- · *Interface de service :* l'interface de service HTTP expose les services MobileTogether Server, généralement vers l'appli MobileTogether Client sur un appareil mobile. Un utilisateur accède à l'interface de service, en utilisant une combinaison de nom et mot de passe. Les services exposés concernent généralement l'accès aux solutions MobileTogether et à leurs données correspondantes.

Deux utilisateurs spéciaux sont prédéfinis :

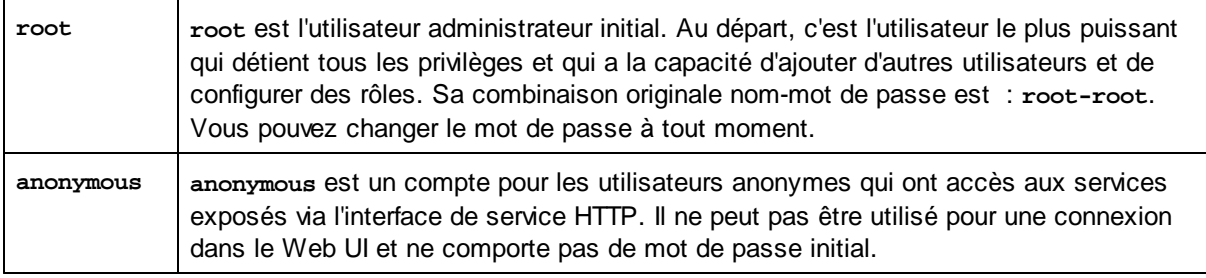

À propos des privilèges

Un privilège est une activité qu'un utilisateur est autorisé à effectuer. Il existe un nombre fixe de privilèges MobileTogether Server et un utilisateur peut avoir zéro privilèges attribués parmi les privilèges disponibles. Néanmoins, il est recommandé d'attribuer des privilèges via des rôles (*voir la section suivante*), plutôt que d'attribuer des privilèges directement à l'utilisateur. L'attribution de privilèges et de rôles à un utilisateur se produit par un utilisateur à qui ce privilège a été attribué. Au début, c'est **root** qui dispose de ce privilège.

La capture d'écran ci-dessous montre tous les privilèges disponibles.

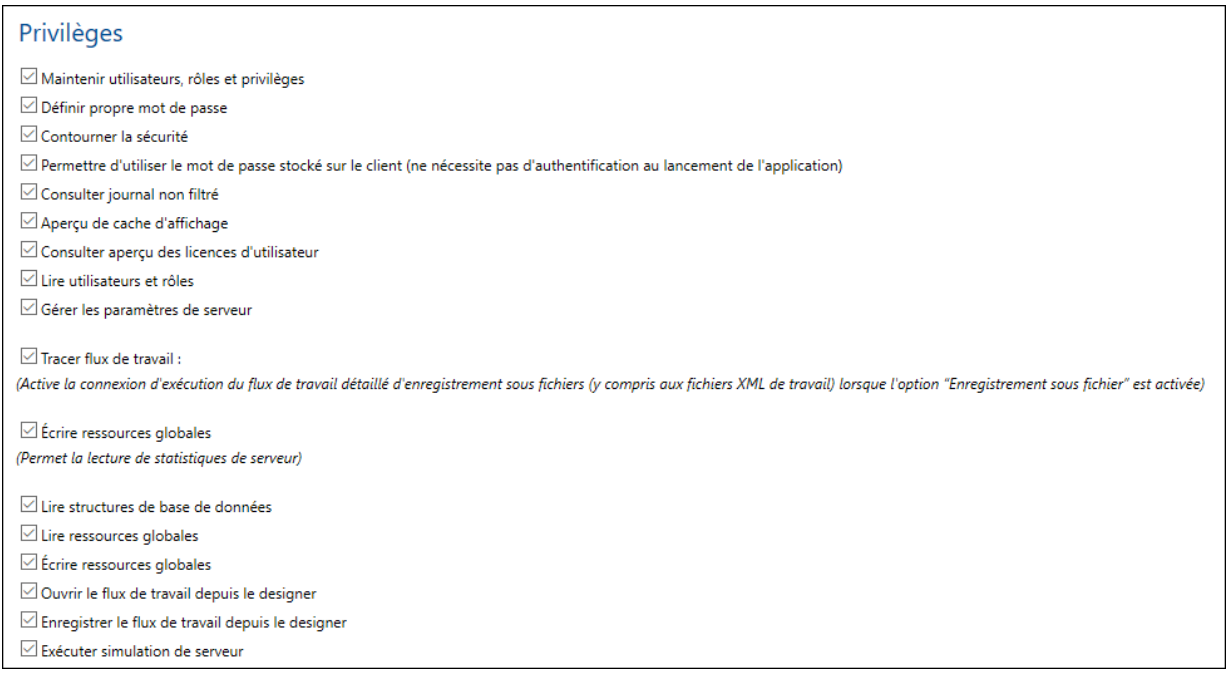

L'onglet *[Utilisateurs](#page-98-0) et rôles | Rapports | Rapport de privilèges* fournit une liste de tous les privilèges, 99chaque privilège est recensé avec tous les utilisateurs/rôles possédant ce privilège.

À propos des rôles

Un rôle définit un ensemble de privilèges. Il peut être attribué à un autre rôle ou à un utilisateur. Les privilèges d'un rôle deviennent automatiquement les privilèges d'un autre rôle ou de tout utilisateur à qui le rôle est attribué. Un nombre quelconque de rôles peut être attribué à un utilisateur. En conséquence, un utilisateur aura tous les privilèges définis dans les différents rôles attribués.

Les rôles suivants sont prédéfinis :

- · **authenticated** est attribué automatiquement à chaque utilisateur **sauf anonymous**. Donc un utilisateur avec un nom et mot de passe obtiendra le rôle authenticated.
- · **all** est attribué automatiquement à tous les utilisateurs, **y compris anonymous**.
- · **workflow-designer** est attribué aux utilisateurs concevant des flux de travail dans MobileTogether Designer. Ce rôle permet à un utilisateur d'ouvrir et d'enregistrer des flux de travail et d'exécuter une simulation sur le serveur.
- · **workflow-user** est attribué aux utilisateurs exécutant le flux de travail sur un appareil mobile. Ce rôle permet à l'utilisateur d'accéder à l'interface de service sans avoir besoin de se connecter au serveur et de lancer la solution sur le client.
- · **admin** détient tous les privilèges disponibles et s'adresse aux utilisateurs qui prennent le rôle d'administrateurs.

## <span id="page-61-0"></span>**4.6 Privilèges disponibles**

Les privilèges constituent des droits d'accès aux diverses fonctions administratives et services de MobileTogether Server. Lorsqu'un utilisateur se connecte à MobileTogether Server (soit via son Web UI soit par le biais de l'interface de services), les droits d'accès de l'utilisateur sont déterminés par les privilèges de l'utilisateur. Les privilèges sont attribués à l'utilisateur soit directement, soit via des rôles, dans l'onglet *[Utilisateurs](#page-86-0) et rôles* . 87

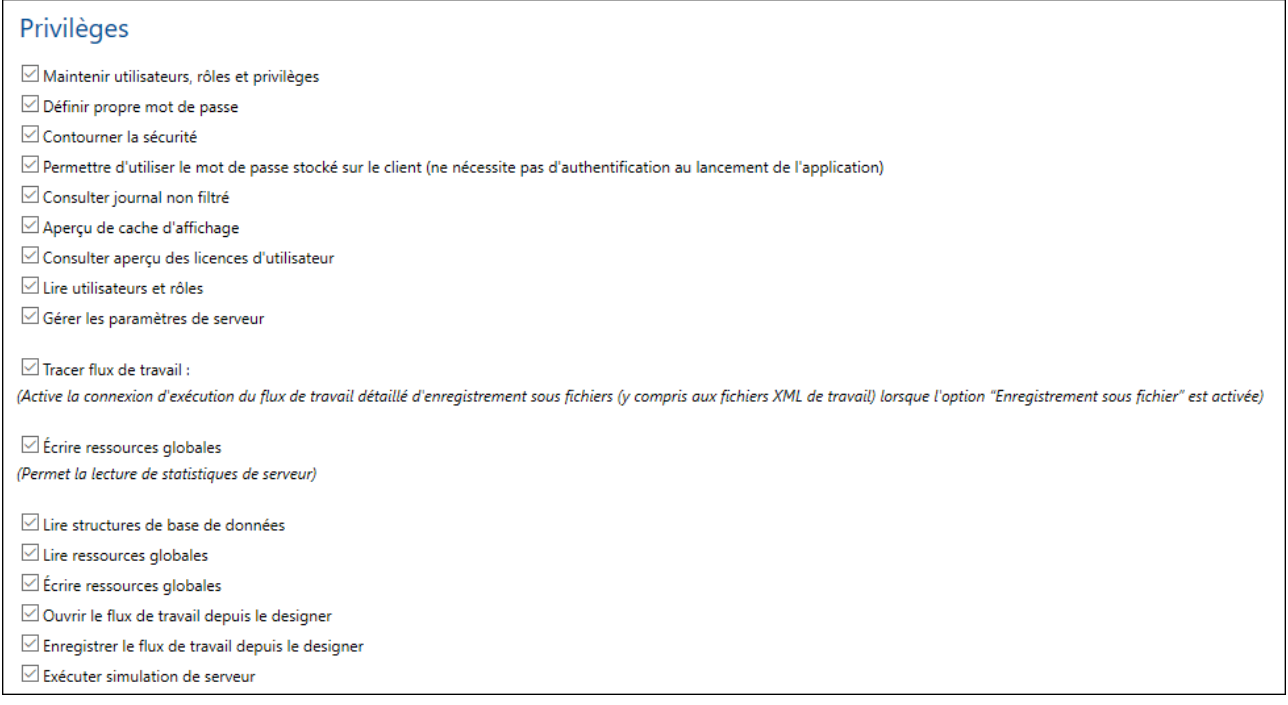

Les privilèges disponibles sont décrits ci-dessous.

#### *Gérer les utilisateurs, les rôles et les privilèges*

Tout utilisateur possédant ce privilège peut créer, supprimer et modifier les utilisateurs et les rôles, leurs attributions de privilèges et les mots de passe. Il s'agit d'un privilège administratif qui doit uniquement être attribué aux administrateurs MobileTogether. Par défaut, seul l'utilisateur "root" possède ce privilège.

#### *Définir votre propre mot de passe*

Tout utilisateur possédant ce privilège peut modifier son propre mot de passe. Les utilisateurs ne bénéficiant pas de ce privilège devront demander à un administrateur de MobileTogether de configurer leur mot de passe. Par défaut, le rôle "authentifié", et donc tout compte utilisateur sauf "anonymous", possède ce privilège.

#### *Ignorer sécurité*

Tout utilisateur possédant ce privilège peut modifier les permissions dans la hiérarchie du conteneur sans la nécessité d'"écrire" une permission de sécurité. Cela permet aux administrateurs de MobileTogether de récupérer l'accès aux ressources rendues inaccessibles par accident. Il s'agit d'un privilège administratif

qui doit uniquement être attribué aux administrateurs MobileTogether. Par défaut, seul "root" possède ce privilège.

*Permettre l'utilisation du mot de passe stocké sur le client*

Permet à l'utilisateur d'utiliser le mot de passe stocké sur le client. L'utilisateur ne nécessite pas d'authentification.

*Afficher journal non filtré*

Par défaut, les utilisateurs peuvent uniquement voir les entrées de journal concernant les Configurations auxquelles ils ont un accès "lecture". En accordant ce privilège, un utilisateur peut lire toutes les entrées de journal, y compris celles qui ne sont pas associées avec une configuration spécifique. Par défaut, seul "root" possède ce privilège.

#### *Afficher l'aperçu cache*

Permet à l'utilisateur de consulter l'aperçu de cache sur le serveur.

#### *Afficher l'aperçu des licences utilisateur*

Permet à l'utilisateur de voir l'aperçu des licences sur le serveur.

#### *Lire utilisateurs et rôles*

Par défaut, les utilisateurs ne verront que leur propre compte utilisateur et les rôles dont ils sont membres. En accordant ce privilège, un utilisateur peut lire tous les utilisateurs et rôles définis. Par défaut, seul "root" possède ce privilège.

#### *Gérer les paramètres du serveur*

Permet à l'utilisateur de modifier les [paramètres](#page-106-0) de serveur<sup>107</sup>.

#### *Tracer flux de travail*

Permet un journal détaillé de l'exécution du flux de travail si l'option "logging to file directory" est activée dans le groupe Connexion de la boîte de dialogue Paramètres.

#### *Lire les statistiques*

Les statistiques de serveur sont suivies dans une base de données interne, et peuvent être lues en ouvrant la solution **statistics.mtd**. Ce privilège permet à l'utilisateur de lire les statistiques du serveur. Activer la fonction en [sélectionnant](#page-106-0) un nombre de jour non-zéro pour définir la période pendant laquelle les [statistiques](#page-106-0) seront suivies<sup>(107)</sup>. Voir la description des paramètres de [Statistiques](#page-106-0)<sup>(107)</sup> pour plus d'informations.

#### *Lire les structures de base de données*

Permet à l'utilisateur possédant ce privilège de lire/écrire dans les bases de données sur le serveur. (L'accès à l'écriture est implicite, si le serveur est accédé par le biais d'un port d'administrateur et que le privilège *Gérer les paramètres du serveur* a été accordé). Si ce privilège n'a pas été accordé, le paramètre *[Connexions](#page-106-0) BD du côté serveur*<sup>107</sup> n'est pas affiché.

*Lire les ressources globales*

Permet à l'utilisateur possédant ce privilège de lire l'alias/configuration de la ressource globale depuis le serveur.

#### *Écrire les ressources globales*

Permet à l'utilisateur possédant ce privilège d'écrire/enregistrer l'alias/configuration de la ressource globale sur le serveur.

#### *Ouvrir le flux de travail depuis le designer*

Permet à l'utilisateur d'ouvrir un fichier de design MobileTogether déployé depuis le serveur. Les détails de connexion de l'hôte sont fournis en choisissant l'option de menu Fichier | Ouvrir depuis MobileTogether Server.

#### *Enregistrer le flux de travail depuis le designer*

Permet à l'utilisateur d'enregistrer/déployer un fichier de design MobileTogether sur le serveur. Les détails de connexion de l'hôte sont fournis en choisissant l'option de menu Fichier | Déployer sur le serveur MobileTogether.

#### *Exécuter simulation de serveur*

Permet à l'utilisateur possédant ce privilège d'exécuter une simulation depuis le navigateur (et de prévisualiser le résultat). Veuillez noter que le bouton Retour du navigateur vous ramène à la vue du conteneur.

# <span id="page-64-0"></span>**4.7 Configurer le pare-feu**

### Paramètres d'adresse IP de serveur et de pare-feu de réseau

Votre serveur peut présenter une adresse IP publique (accessible par Internet) et/ou une adresse privée (accessible dans le cadre d'un réseau privé ; par exemple, par WiFi dans un réseau d'entreprise). Si un client mobile essaye de se connecter via Internet en utilisant l'adresse IP privée du serveur, la connexion ne fonctionnera pas. Cela est dû au fait que l'adresse IP privée n'est pas connue sur Internet et ne peut pas être résolue. Si l'appareil d'un client utilise une adresse IP privée, l'appareil du client doit déjà avoir accès au réseau privé.

Suivez les instructions suivantes afin de libérer l'accès au serveur :

- Donner au serveur une adresse IP publique afin qu'il soit possible d'y accéder depuis Internet. Sur l'appareil du client, utiliser cette adresse IP publique pour accéder au serveur.
- Si vous utilisez un pare-feu et installez MobileTogether Server sur un serveur avec une adresse IP privée (dans le réseau privé), il faudra donc utiliser le pare-feu du réseau pour transmettre les requêtes envoyées à une combinaison d'adresses IP publique/port sur votre serveur MobileTogether Server. Sur l'appareil client, utiliser l'adresse IP publique.

Vous devez également vous assurer que le pare-feu est configuré de manière à permettre l'accès au port depuis le serveur utilisé pour la communication MobileTogether Client. Les ports utilisés par MobileTogether Server sont spécifiés dans la page des Paramètres du Web UI de MobileTogether Server (*voir le manuel utilisateur MobileTogether Server*). Sur l'appareil client, il s'agit du port qui doit être spécifié en tant que le port de serveur d'accès.

**Astuce :** Le port **80** est généralement ouvert par défaut dans la plupart des pare-feu. Ainsi, si vous rencontrez des difficultés avec les paramètres de votre pare-feu et que le port 80 n'est pas encore lié à un autre service, vous pouvez spécifier le port **80** comme le port MobileTogether Server pour la communication avec le client.

## <span id="page-65-0"></span>**4.8 Statistiques d'utilisation de solution**

Les statistiques de l'utilisation de solution peuvent être consultées dans la solution **Statistics**, qui est située par défaut dans le conteneur **/admin**. La solution **Statistics** affiche une variété de statistiques concernant des solutions individuelles pour une période sélectionnée par l'utilisateur. Une variété de filtres sont disponibles, qui vous permettent de consulter les données d'utilisation en tant que le nombre d'utilisateurs, le type d'appareils ou de SE, les pointes d'utilisation, etc.

La capture d'écran ci-dessous montre la page d'introduction de la solution **Statistics**.

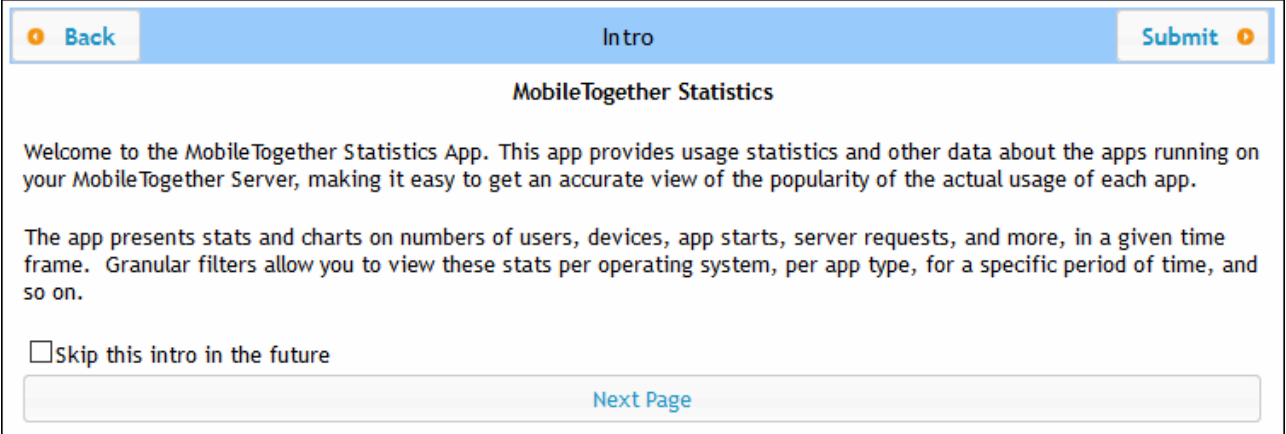

### Solution Statistiques : configuration

À partir de la version MobileTogether Server 4.0 et plus, la solution **Statistics** est prédéployée avec MobileTogether Server, et se trouve dans le conteneur **/admin**. La solution **Statistics** est régulièrement mise à jour pour permettre un meilleur rapport. Afin de vous assurer d'utiliser les dernières fonctions de la solution, nous vous recommandons de mettre à jour la solution **Statistics**.

Si votre version n'a pas prédéployé la solution **Statistics** (parce qu'il s'agit d'une version plus ancienne que 4.0) ou si vous souhaitez vous mettre à jour à la dernière version de la solution, procéder comme suit :

- 1. Mettez à jour votre logiciel MobileTogether Server à la version dernière version, (actuellement % MTVERSION%>).
- 2. Accédez à *interface [administrateur](#page-74-0)<sup>75</sup>* MobileTogether Server dans un navigateur web en saisissant cette URL : **http://<serverIPAddressOrName>:8085/**.
- 3. Saisir vos information de login et rendez-vous à l'[onglet](#page-76-0) Flux de travail<sup>en</sup>.
- 4. Cliquer sur **Créer un conteneur**, saisir **admin** en guise de nom de conteneur et cliquer sur **Enregistrer et ouvrir**.
- 5. Dans MobileTogether Designer, ouvrir le fichier **Statistics.mtd**. Ce fichier se trouve dans le dossier **Solutions** de votre dossier AppData du MobileTogether Server (*voir table ci-dessous*).
- 6. Une fois que le fichier **Statistics.mtd** a été ouvert dans MobileTogether Designer, il faut le déployer dans le conteneur **/admin** de MobileTogether Server. Utiliser à cette fin la commande de menu de MobileTogether Designer **Fichier | Déployer vers MobileTogether Server**.
- 7. Dans l'<u>interface [d'administrateur](#page-74-0) <sup>75</sup> M</u>obileTogether Server, allez sur l'onglet <u>[Paramètres](#page-106-0) <sup>107</sup></u> et, dans le volet [Statistiques](#page-123-0) de l'onglet Divers<sup>124</sup>, définir *Limite de statistiques* en un entier positif pour activer le suivi des données de statistiques.
- 8. Pour voir les statistiques de solution à partir de ce moment, lancer la solution **Statistics**. Pour ce faire, procéder comme suit : dans MobileTogether Server, rendez-vous dans l'<u>[onglet](#page-76-0) Flux de travail (77</u> , ouvrez le conteneur **/admin** et lancer la solution **Statistics**. En alternative, vous pouvez saisir cette URL: **http://<serverIPAddressOrName>:8085/run?d=/admin/Statistics/**.
- **Note :** Vous pouvez déployer la solution **Statistics** à n'importe quel conteneur que vous souhaitez. Pour exécuter la solution, modifier l'URL de la solution pour prendre en compte le conteneur correct.

#### *Emplacement du dossier AppData de %MTS%> sur plusieurs système d'exploitation*

*Linux* /var/opt/Altova/MobileTogetherServer

*Mac* /var/Altova/MobileTogetherServer

Windows C:\ProgramData\Altova\MobileTogetherServer

### Solution Statistiques : description

L'interface de solution **Statistics** (*capture d'écran ci-dessous*) consiste en trois onglets :

- Users/Devices/Requests (Utilisateurs/Appareils/Requêtes)
- Usage by time of day (Utilisation selon l'heure)
- · OS/Manufacturer/Platform/Device kind (ES/Fabricant/plateforme/Type d'appareil)

Le nom de l'onglet actif est marqué en rouge (*voir capture d'écran*).

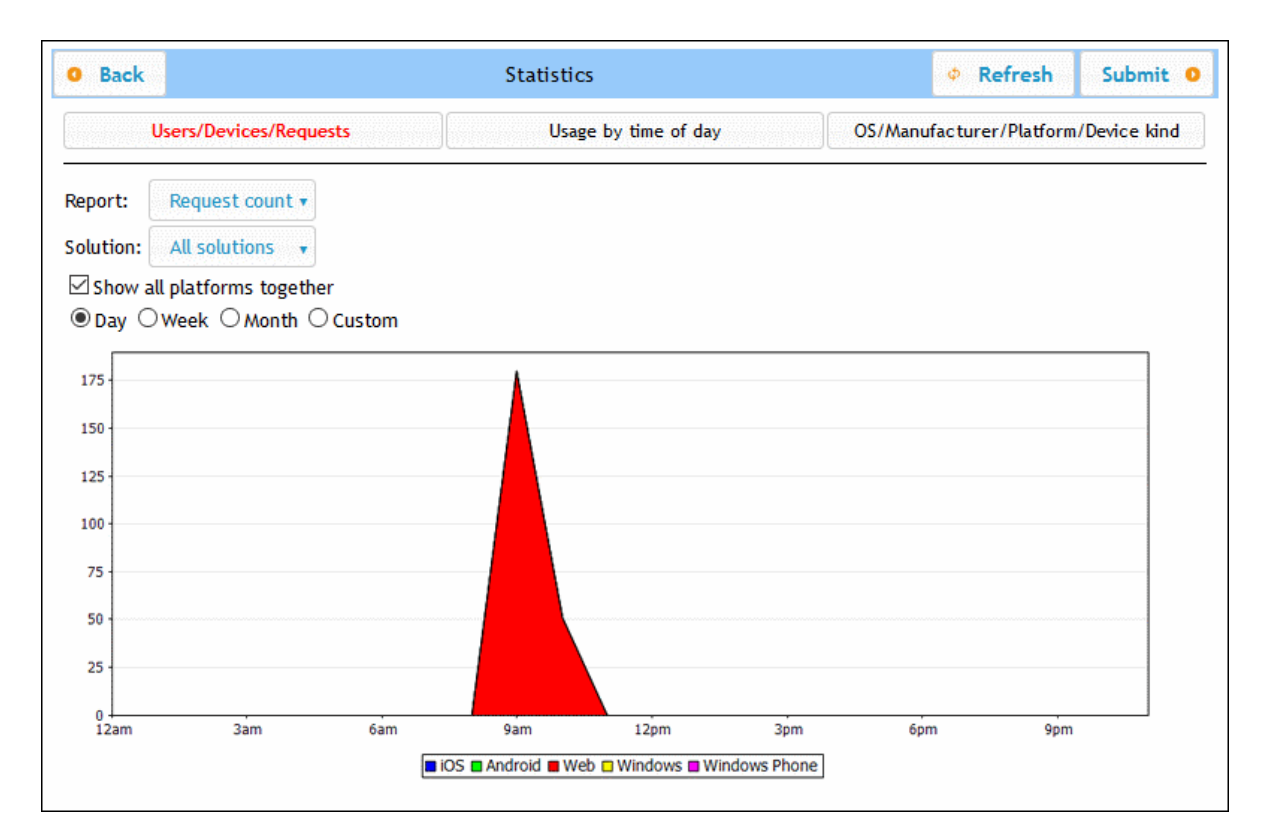

Chaque onglet à deux ou trois filtres. Un des filtres dans chaque onglet est toujours le filtre *Solution*. Cela vous permet de choisir une seule solution depuis toutes les solutions déployées sur le serveur ; en alternative, vous pouvez sélectionner toutes les solutions. Les autres fichiers vous permettent de sélectionner les catégories de statistiques à afficher. Vous pouvez aussi sélectionner un intervalle de temps pour lesquels les statistiques sont aussi affichés.

#### *Users/Devices/Requests*

Affiche les statistiques pour les différentes plateformes séparément, chaque plateforme étant indiquée par une couleur différente (voir capture d'écran ci-dessus). Si vous décochez *Show all platforms together*, vous pouvez utiliser le filtre *Platform* pour choisir la plateforme que vous souhaitez afficher (iOS, Android, Web, Windows et Windows Phone). Avec le filtre *Report*, vous pouvez choisir parmi la liste ci-dessous :

- · *Users:* le nombre d'utilisateurs.
- *Devices:* le nombre d'appareils.
- · *Request count:* le nombre de requêtes.
- · *Request time total (sec):* Temps total (en secondes) utilisé pour traiter des requêtes.
- · *Request time average (ms):* Temps moyen (en millisecondes) pour traiter une seule requête.
- · *Request time maximum (ms):* Temps de traitement (en millisecondes) de la requête qui a pris le plus de temps pour être traité.
- · *Solution starts:* le nombre de démarrage de solution, sous-divisé par plateforme.
- · *Incoming traffic (MB):* Trafic entrant total (en MO) depuis les clients MT ; n'inclut pas le trafic HTTP depuis d'autres serveurs vers le serveur MT.
- · *Outgoing traffic (MB):* Trafic sortant total (en MO) vers les clients MT ; n'inclut pas le trafic HTTP depuis le serveur MT vers les autres serveurs.
- · *Files read:* le nombre de fichiers lus sur le serveur.
- · *Files read size (MB):* Taille totale de tous les fichiers lus sur le serveur.
- · *Files written:* le nombre de fichiers écrits sur le serveur.
- · *Files written size (MB):* Taille totale de tous les fichiers écrits sur le serveur.
- · *Database read/writes:* le nombre de lectures/écritures de/vers les BD utilisées dans la solution ; n'inclut pas de base de données interne MT.
- · *HTTP requests:* le nombre de requêtes HTTP provenant du serveur MT vers d'autres serveurs.
- · *HTTP requests incoming traffic (MB):* Trafic HTTP entrant (en MO) provenant d'autres serveur vers le serveur MT ; ne comprend pas le trafic avec des clients MT.
- · *HTTP requests outgoing traffic (MB):* Trafic HTTP sortant (en MB) provenant du serveur MT vers d'autres serveurs ; ne comprend pas le trafic avec des clients MT.
- · *Images:* le nombre d'images chargées sur le serveur ; n'inclut pas de graphiques.
- Charts: le nombre de graphiques créés sur le serveur.
- · *Chart time total (sec):* Temps total (en secondes) pour générer des graphiques sur le serveur.
- · *Chart time average (ms):* Temps moyen (en millisecondes) pour générer un seul graphique.
- · *Chart time maximum (ms):* Le temps le plus long (en millisecondes) nécessaire pour générer un seul graphique.

Si vous choisissez *Show all platforms together*, alors toutes les plateformes (iOS, Android, Web, Windows et Windows Phone) sont montrées ensemble dans un graphique, chaque plateforme étant représentée par une couleur différente. Si *Show all platforms together* est désélectionné, le graphique de chaque plateforme peut être affiché séparément en sélectionnant la plateforme respective dans le filtre*Platform*.

#### *Usage by time of day*

Montre l'intensité d'utilisation de la solution sélectionnée sur une période de segments de 2 heures sur une période de 24 heures pour chaque jour de la semaine précédente. Si vous décochez *Show all platforms together,* vous pouvez utiliser le filtre *Platform pour* choisir la plateforme à afficher (iOS, Android, Web, Windows et Windows Phone). Dans le filtre *Report*, vous pouvez sélectionner parmi des éléments suivants :

- · *Users:* le nombre d'utilisateurs.
- · *Devices:* le nombre d'appareils.
- · *Request count:* le nombre de requêtes.
- · *Request time total (sec):* Temps total (en secondes) utilisé pour traiter des requêtes.
- · *Request time average (ms):* Temps moyen (en millisecondes) pour traiter une seule requête.
- · *Request time maximum (ms):* Temps de traitement (en millisecondes) de la requête qui a pris le plus de temps pour être traité.
- · *Solution starts:* le nombre de démarrage de solution, sous-divisé par plateforme.
- · *Incoming traffic (MB):* Trafic entrant total (en MO) depuis les clients MT ; n'inclut pas le trafic HTTP depuis d'autres serveurs vers le serveur MT.
- · *Outgoing traffic (MB):* Trafic sortant total (en MO) vers les clients MT ; n'inclut pas le trafic HTTP depuis le serveur MT vers les autres serveurs.
- Files read: le nombre de fichiers lus sur le serveur.
- · *Files read size (MB):* Taille totale de tous les fichiers lus sur le serveur.
- · *Files written:* le nombre de fichiers écrits sur le serveur.
- · *Files written size (MB):* Taille totale de tous les fichiers écrits sur le serveur.
- · *Database read/writes:* le nombre de lectures/écritures de/vers les BD utilisées dans la solution ; n'inclut pas de base de données interne MT.
- · *HTTP requests:* le nombre de requêtes HTTP provenant du serveur MT vers d'autres serveurs.
- · *HTTP requests incoming traffic (MB):* Trafic HTTP entrant (en MO) provenant d'autres serveur vers le serveur MT ; ne comprend pas le trafic avec des clients MT.
- · *HTTP requests outgoing traffic (MB):* Trafic HTTP sortant (en MB) provenant du serveur MT vers d'autres serveurs ; ne comprend pas le trafic avec des clients MT.
- · *Images:* le nombre d'images chargées sur le serveur ; n'inclut pas de graphiques.
- Charts: le nombre de graphiques créés sur le serveur.
- · *Chart time total (sec):* Temps total (en secondes) pour générer des graphiques sur le serveur.
- · *Chart time average (ms):* Temps moyen (en millisecondes) pour générer un seul graphique.
- · *Chart time maximum (ms):* Le temps le plus long (en millisecondes) nécessaire pour générer un seul graphique.

#### *OS/Manufacturer/Platform/Device kind*

Pour chaque critère (SE, fabricant, plateforme et type d'appareil), montre l'utilisation de la solution sélectionnée en termes de proportions de ces instances de critère. Par exemple, pour le critère de plateforme, chaque plateforme est affichée en tant qu'une proportion de l'utilisation totale. Dans chaque cas, le graphique est un camembert, et chaque instance du critère est affichée sous la forme d'une tranche de camembert. Dans le filtre *Report*, vous pouvez choisir parmi les éléments suivants :

- · *OS :* Chaque SE est affiché dans une couleur différente.
- · *Manufacturer :* Chaque fabricant est affiché dans une couleur différente.
- · *Platform :* Chaque plateforme est affiché dans une couleur différente.
- · *Device kind :* Chaque type d'appareil est affiché dans une couleur différente.

## <span id="page-70-0"></span>**4.9 Information pour les clients**

L'appli MobileTogether Client sur les appareils mobiles devra être connectée à MobileTogether Server et les informations de serveur suivantes seront requises par l'appli MobileTogether Client.

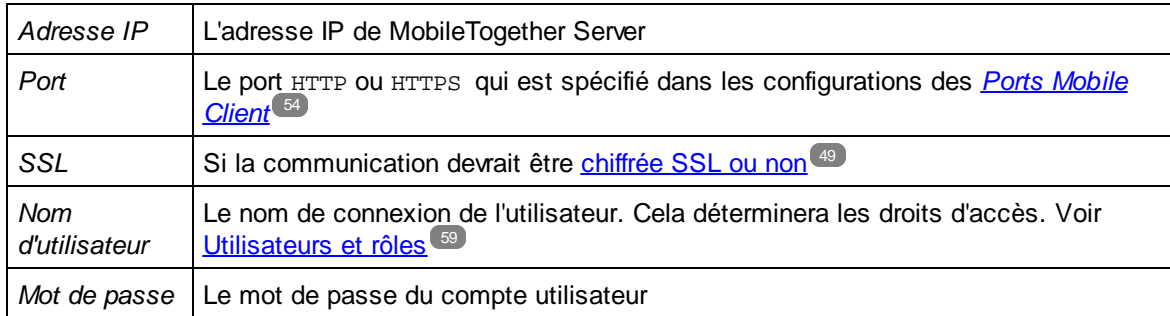

**Note :** Les données sont enregistrées sur le client Web qui est enregistré dans le stockage local (aussi appelé stockage web) de votre navigateur. Le stockage local HTML 5.0 est pris en charge dans les navigateurs suivants :

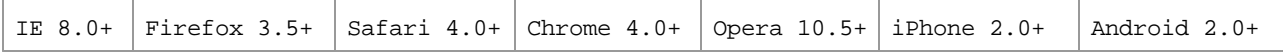

### Mise à jour des paramètres de serveur sur les appareils clients

Pour qu'un appareil client puisse exécuter une solution, les paramètres d'accès au serveur doivent être configurés sur cet appareil. Si les paramètres du serveur changent, par exemple si MobileTogether Server est déplacé vers une autre machine qui a une adresse IP différente, alors les paramètres de serveur sur les appareils client doivent être modifiés conformément. Dans MobileTogether Designer, vous pouvez utiliser la fonction MobileTogether **mt-server-config-url** pour générer une URL qui contient les nouveaux paramètres de serveur et qui pourrait ressembler à ceci : **mobiletogether://mt/change-settings?settings=<json encoded settings>**. Cette URL peut être par le biais d'un lien d'e-mail aux utilisateurs client. En effleurant le lien, les paramètres de serveur du client seront automatiquement mis à jour. Consultez le manuel [d'utilisateur](https://www.altova.com/manual/fr/mobiletogetherdesigner/9.1/) [MobileTogether](https://www.altova.com/manual/fr/mobiletogetherdesigner/9.1/) Designer pour plus d'informations concernant la génération de cette URL.

## <span id="page-71-0"></span>**4.10 Comment sauvegarder et restaurer MobileTogether Server**

Cette section décrit comment sauvegarder et restaurer MobileTogether Server.

- · Une sauvegarde de MobileTogether Server consiste à copier les fichiers de données d'application essentiels sous un endroit sûr.
- · La restauration de MobileTogether Server consiste à copier les fichiers sauvegardés à leur place dans la nouvelle installation.
- · La mise à jour des connexions client sur le serveur.

Ces procédures sont décrites ci-dessous.

### Sauvegarde de MobileTogether Server

Avant de commencer une sauvegarde, MobileTogether Server doit être arrêté. (Cela est nécessaire afin d'éviter des inconsistances entre le statut BD des fichiers actifs et des fichiers de sauvegarde.) Les fichiers MobileTogether Server nécessitant une sauvegarde sont situés par défaut dans le dossier de données d'application (*voir ci-dessous*). Le fichier de configuration .cfg peut être modifié avec un éditeur de texte en alternative à la modification des paramètres par le biais de la Web [Administration](#page-106-0) Interface<sup>to7</sup> ou de la Command Line Interface<sup>(131</sup>).

L'emplacement du *dossier de données d'application* dépend du système d'exploitation et de la plate-forme. L'emplacement par défaut est le suivant :

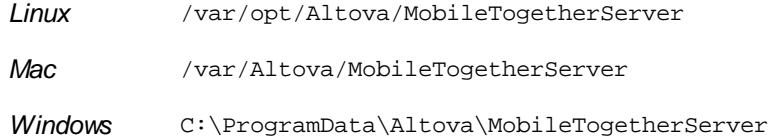

La table suivante contient les fichiers et dossiers principaux dans le dossier de données d'application.

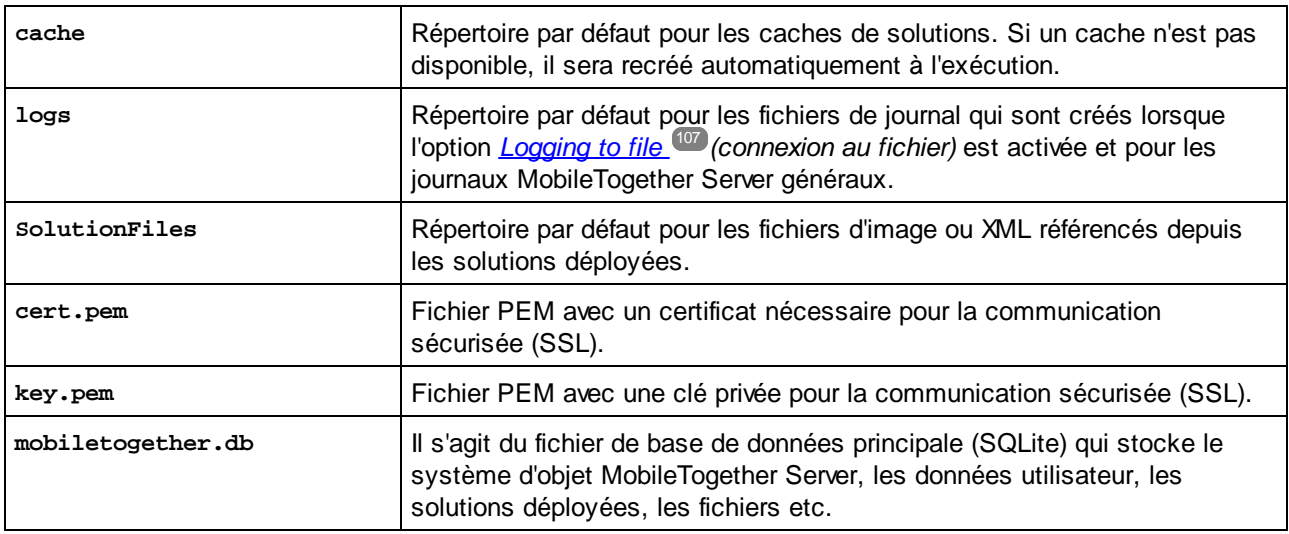
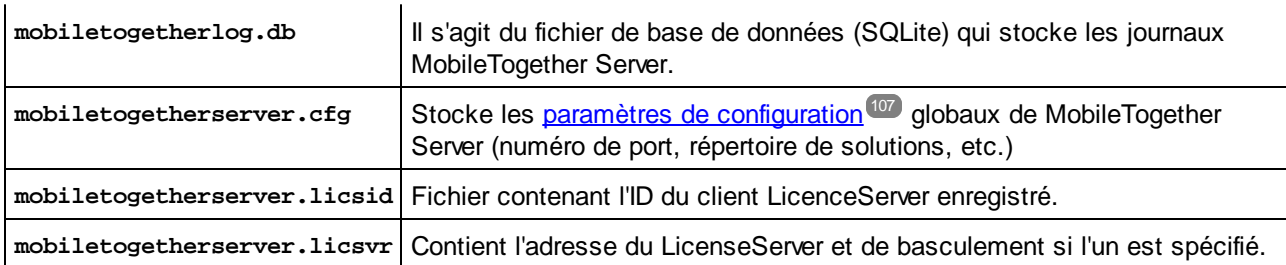

**Note:** Avant l'installation de chaque nouvelle version de MobileTogether Server, les fichiers et les dossiers recensés ci-dessus sont, par défaut, copiés sous un dossier de sauvegarde situé dans un dossier de données d'application (*voir table ci-dessus*). Le nom de chaque sauvegarde contient la date et l'heure de la sauvegarde. Si vous souhaitez désactiver la sauvegarde automatique avant l'installation suivante, vous pouvez le faire dans la section *Mettre à jour les [paramètres](#page-123-0) de l'onglet Divers* <sup>(24)</sup>.

### Restauration de MobileTogether Server

Procéder comme suit pour restaurer une configuration précédente de MobileTogether Server depuis les fichiers de sauvegarde (*voir ci-dessus*) :

- 1. Installer la même version de MobileTogether Server que celle à partir de laquelle vous avez effectué votre sauvegarde (*voir ci-dessus*).
- 2. Arrêter [MobileTogether](#page-46-0) Server<sup>47</sup>.
- 3. Copier les fichiers sauvegardés (*voir ci-dessus*) dans les dossiers corrects dans la nouvelle installation.
- 4. Lancer [MobileTogether](#page-46-0) Server<sup>47</sup>.

#### La mise à jour des connexions client sur le serveur

Si vous avez déplacé MobileTogether Server sur une autre machine (avec de nouveaux paramètres, comme par exemple une nouvelle adresse IP), vous devrez mettre à jour les paramètres de l'appareil client pour une connexion à MobileTogether Server. Voir les [Informations](#page-70-0) pour les clients<sup>(71)</sup> pour plus de détails.

## **4.11 Foire aux questions**

*Notre serveur rassemble plusieurs flux de travail. Une nouvelle solution a été ajoutée qui utilise une connexion ADO à une base de données IBM DB2. Nous avons remarqué que dès qu'un client tente d'accéder à cette solution, MobileTogether Server se plante. La suppression du flux de travail ne parvient* pas à régler le problème. Celui-ci ne disparaît que si le serveur est redémarré. Mais il réapparaît à chaque *fois qu'un client accède à cette solution. Connaissez-vous ce problème ?*

Oui, il s'agit d'un problème connu lié aux bases de données en question. Les flux de travail qui contiennent des connexions ADO aux bases de données IBM DB2 ou Informix déclenchent ce crash lorsque le flux de travail demande au serveur d'accéder à la base de données pour la première fois. La raison pour laquelle le problème persiste même après la suppression de la solution semble être que certaines des données de connexion sont sauvegardées dans la mémoire du serveur. Ces données de connexion sont uniquement supprimées lors d'un redémarrage du serveur.

## **5 Référence Web UI**

MobileTogether Server dispose d'une Interface d'utilisateur web **Web User Interface** (Web UI) qui vous permet de configurer MobileTogether Server en tout confort. Il est possible d'ouvrir le Web UI dans tout navigateur Internet sur tous les *systèmes [d'exploitation](#page-7-0) pris en charge*<sup>8</sup>.

#### Accéder au Web UI de MobileTogether Server

Pour accéder au Web UI de MobileTogether Server, procéder comme suit :

▼ Sur Windows

Pour accéder au Web UI, cliquer sur l'icône du **ServiceController** dans la zone de notification (*voir capture d'écran ci-dessous*), planer au-dessus de **Altova MobileTogether Server** dans le menu qui s'ouvre et choisir **Configure** depuis le sous-menu MobileTogether Server. Si MobileTogether Server ne fonctionne pas encore, utiliser l'option *Start Service* pour lancer MobileTogether Server.

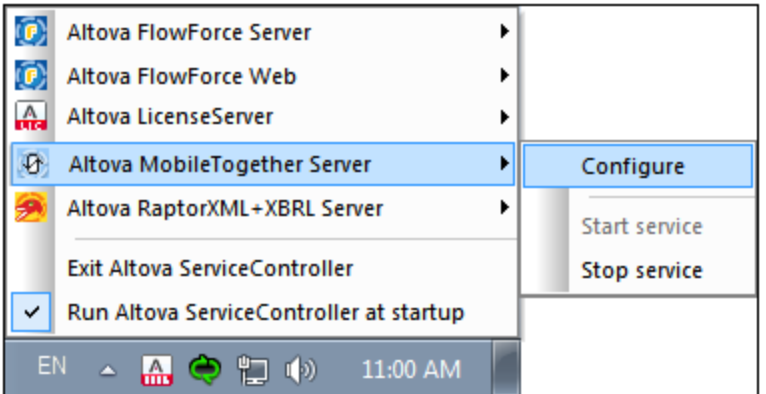

Pour vous connecter, saisir le nom d'utilisateur et le mot de passe. Le nom d'utilisateur et le mot de passe username/password par défaut est root/root. Si <u>Active [Directory](#page-114-0) Login<sup>(115</sup>)</u> a été défini par le biais d'un ou de plusieurs domaines, une liste de choix *Connexion* sera disponible dans laquelle vous pourrez : (i) choisir parmi les domaines définis ou (ii) choisir de vous connecter directement (pas via un domaine).

Vous pouvez aussi saisir, dans un navigateur web l'URL suivante : **http://<serverIPAddressOrName>:8085/**.

▼ Sur Linux

Pour accéder au Web UI, saisir son URL dans la barre d'adresse d'un navigateur et appuyer sur **Entrée**. Par défaut, l'URL de la page de Web UI (pour un accès administratif) est : **http://<serverIPAddressOrName>:8085/**

Pour vous connecter, saisir le nom d'utilisateur et le mot de passe. Le nom d'utilisateur et le mot de passe username/password par défaut est root/root. Si <u>Active [Directory](#page-114-0) Login<sup>(115</sup>)</u> a été défini par le biais d'un ou de plusieurs domaines, une liste de choix *Connexion* sera disponible dans laquelle vous pourrez : (i) choisir parmi les domaines définis ou (ii) choisir de vous connecter directement (pas via un domaine).

Sur Mac OS X

Pour accéder au Web UI, saisir son URL dans la barre d'adresse d'un navigateur et appuyer sur **Entrée**. Par défaut, l'URL de la page de Web UI (pour un accès administratif) est : **http://<serverIPAddressOrName>:8085/**

Pour vous connecter, saisir le nom d'utilisateur et le mot de passe. Le nom d'utilisateur et le mot de passe username/password par défaut est root/root. Si <u>Active [Directory](#page-114-0) Login<sup>(115</sup>)</u> a été défini par le biais d'un ou de plusieurs domaines, une liste de choix *Connexion* sera disponible dans laquelle vous pourrez : (i) choisir parmi les domaines définis ou (ii) choisir de vous connecter directement (pas via un domaine).

### Onglets Web UI

Le Web UI est l'interface d'administrateur de MobileTogether Server. Les différentes fonctions administratives sont disponibles dans les onglets suivants de Web UI :

- Flux de [travail](#page-76-0)  $^{\pi}$  : une interface pour la gestion de la structure de conteneur de serveur et pour les permissions de conteneur.
- · [Utilisateurs](#page-58-0) et rôles<sup>(59)</sup> : pour configurer les comptes et rôles d'utilisateur, ainsi que les privilèges associés avec les utilisateurs et les rôles. Les droits d'accès des utilisateurs sont définis dans cet onglet.
- Licences [d'utilisateur](#page-100-0)<sup>101</sup> : montre les appareils mobiles possédant actuellement une licence et les détails de licence.
- · [Journal](#page-102-0)<sup>103</sup> : affiche les actions de serveur connecté, conformément aux filtres sélectionnés.
- [Cache](#page-104-0)<sup>(105)</sup> : cet onglet montre les détails des caches qui sont actuellement disponibles sur le serveur. Les caches peuvent être activés/désactivés et supprimés.
- [Paramètres](#page-106-0)<sup>(107)</sup> : cet onglet définit les paramètres MobileTogether Server, comme les ports d'accès, les paramètres de journal et les délais d'expiration des sessions de serveur.

## <span id="page-76-0"></span>**5.1 Flux de travail**

L'onglet **Flux de travail** (*capture d'écran ci-dessous montrant l'édition Advanced*) propose une interface pour gérer la structure du conteneur du dossier **root** de MobileTogether Server et les droits d'accès (permissions) pour chaque conteneur. Les conteneurs sont des dossiers qui contiennent des sous-conteneurs et/ou des solutions (aussi appelés fichiers de design ou fichiers .mtd). Les fichiers MTD ne peuvent pas être ajoutés à un conteneur via le Web UI du serveur, mais sont déployés sur le serveur depuis MobileTogether Designer. Lors du déploiement, le chemin exact vers un conteneur doit être spécifié ; cette opération est facilitée grâce à la capacité de rechercher, dans MobileTogether Designer le conteneur requis.

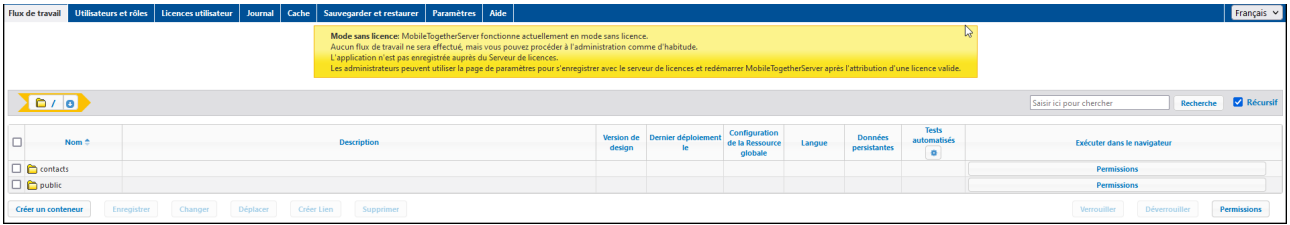

- · Au début, l'onglet *Flux de travail* affiche le conteneur **root** qui est indiqué par le caractère "/".
- · Cliquer sur la touche **Vers le bas** située à côté du nom du conteneur pour afficher les sous-conteneurs de ce conteneur ; cliquer sur un sous-conteneur dans la liste qui s'affiche et cliquer sur ce sousconteneur.
- Pour vous rendre dans un conteneur, cliquez dessus.
- Lorsque vous vous déplacez dans les différents niveaux de la hiérarchie des conteneurs, vous verrez apparaître un chemin "breadcrumbs" (en "miettes de pain"). La flèche **Vers le bas** de chaque niveau affiche les sous-conteneurs de ce conteneur. Vous pouvez ainsi naviguer très aisément d'un conteneur à un autre.

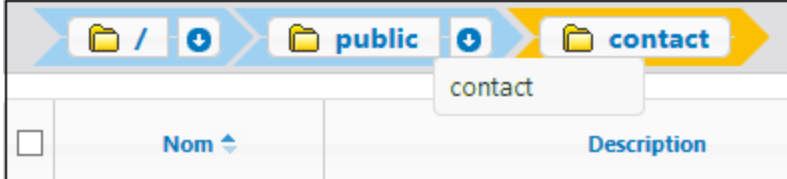

· Pour **choisir** un conteneur, cliquer sur la case à cocher du conteneur. Des sélections sont utilisées pour renommer, déplacer et supprimer des conteneurs (*voir Fonctions, ci-dessous*).

#### ▼ Fonctions

Les boutons de l'onglet présentent les fonctions suivantes :

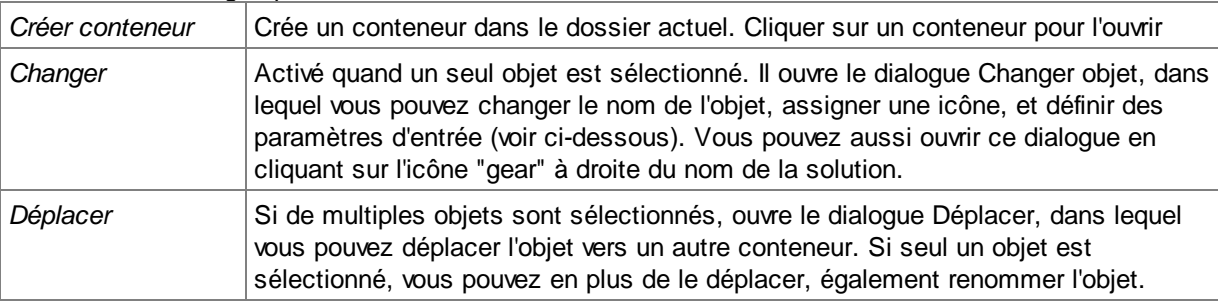

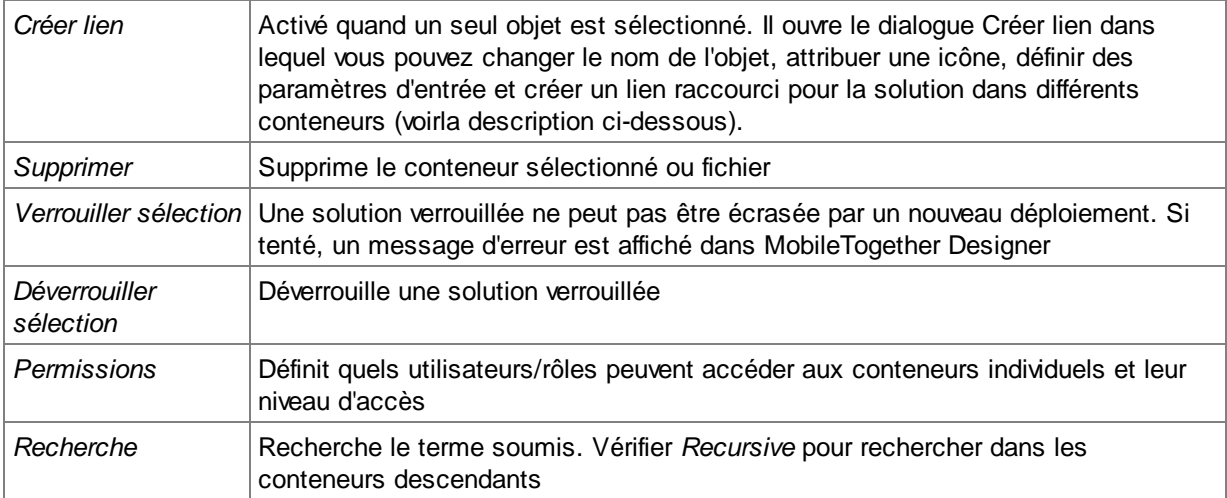

*Autres actions disponibles :*

- · Pour naviguer vers le haut dans la hiérarchie du conteneur, cliquer sur le dossier ancêtre requis dans le chemin dans la partie supérieure de l'onglet *Flux de travail*
- · Pour naviguer vers le bas dans la hiérarchie du conteneur, cliquer sur un conteneur pour l'ouvrir
- Cliquer sur une URL d'un fichier de solution pour exécuter la solution

#### *Paramètres d'entrée*

Vous pouvez spécifier les paramètres d'entrée sous la forme

**"Key1=Value1;Key2=Value2;...;KeyN=ValueN"**. Si une valeur a des espaces, utilisez les guillemets autour de celle-ci. Ces valeurs de paramètre sont passées à la solution quand la solution est démarrée et stockée dans la solution de la variable globale **MT\_InputParameters** (pour information sur laquelle, voir [MobileTogether](https://www.altova.com/manual/fr/mobiletogetherdesigner/9.1/) Designer user manual). Les paramètres d'entrée peuvent être utilisés à l'intérieur de la solution pour atteindre différents objectifs, si vous précisez le paramètre d'entrée "Department=Sales", alors il serait possible de filtrer votre base de données pour ne montrer que les enregistrements du département nommé Sales.

**Note :** La variable globale **MT\_InputParameters** d'une solution peut recevoir des paramètres d'entrée de ce point d'entrée MobileTogether Server, mais également de points d'origine associés au design (voir [MobileTogether](https://www.altova.com/manual/fr/mobiletogetherdesigner/9.1/) Designer user manual). Dans de tels cas, les paramètres d'entrée sont fusionnés. Si le nom clé est le même, alors la valeur définie pour des raccourcis dans MobileTogether Server prime et sera la valeur attribuée à la clef.

#### *Créer un lien raccourci*

Vous pouvez créer un lien raccourci dans une solution et placer le lien raccourci dans un conteneur qui n'est pas le même que celui contenant la solution. Ceci permet à la solution d'être accédée depuis différents conteneurs. L'avantage est qu'en utilisant différents paramètres d'entrée pour chaque lien raccourci, la solution peut apparaître de différentes manières lorsqu'elle est ouverte via différents liens raccourcis. Par exemple, vous pourrez créer un lien raccourci dans un conteneur nommé *Sales* et lui donner un paramètre d'entrée "Department=Sales". Dans la solution, vous pouvez préciser que lorsque la solution est ouverte, elle sera filtrée sur la valeur du nom de département dans son paramètre d'entrée. Donc, lorsque la solution est ouverte via le lien raccourci dans le conteneur *Sales*, les enregistrements de la solution seront filtrés pour afficher, en raison de son paramètre d'entrée, uniquement les enregistrements du département *Sales*. Vous pouvez créer d'autres liens raccourcis dans d'autres conteneurs (disons, pour *Accounts* ou *Legal*), et définir des paramètres d'entrée pour eux. Quand la solution est ouverte via ces liens, les enregistrements affichés seraient ensuite filtrés pour le département approprié. La solution ouverte dans de tels cas serait la solution d'origine. La fonction du lien raccourci vous permet de présenter et traiter la solution de différentes manières conformément aux paramètres d'entrée correspondant au lien raccourci.

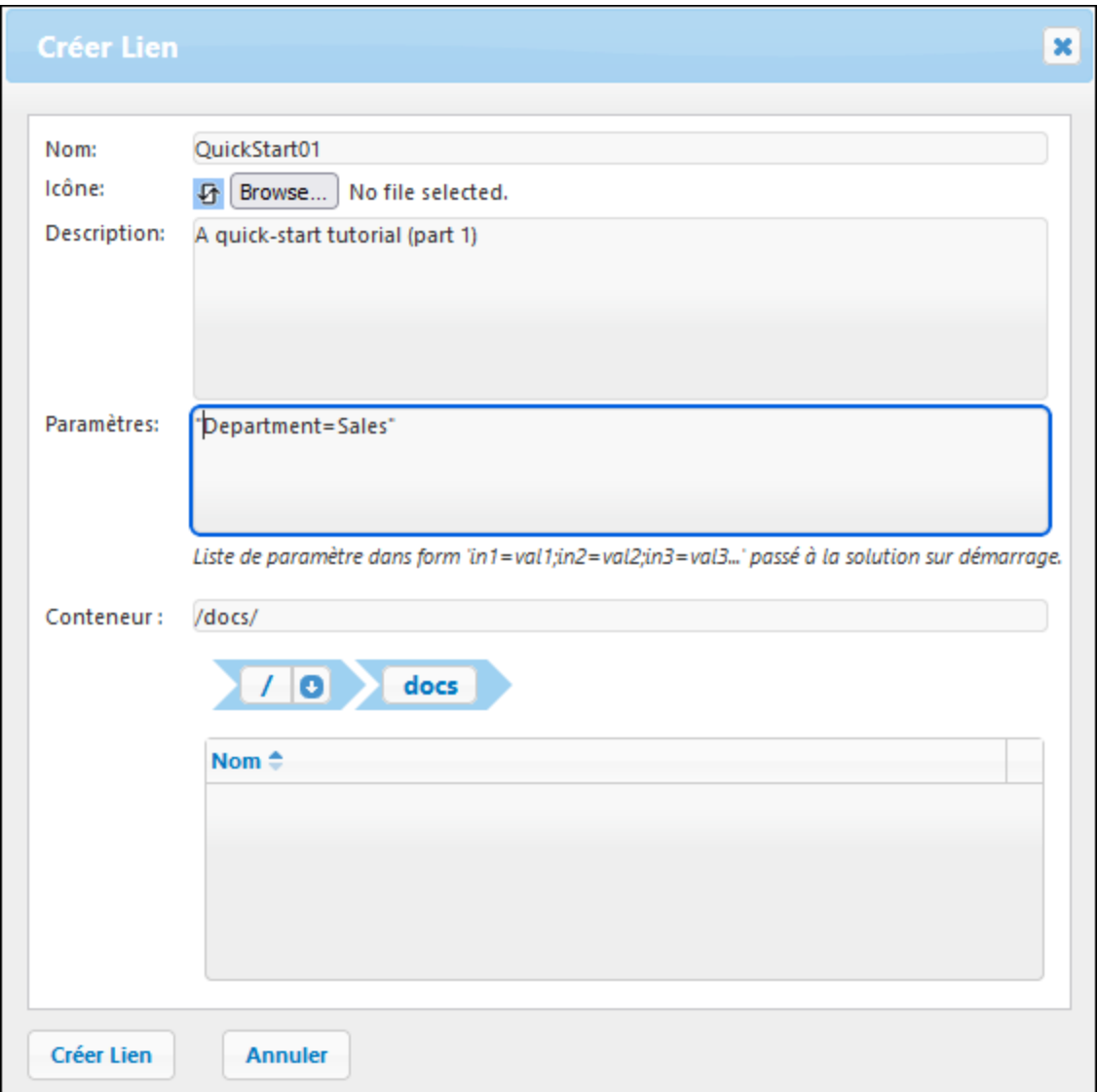

Alternativement au cas de l'exemple décrit ci-dessus, la disponibilité des paramètres permet d'autres scénarios variés. Par exemple, un cas d'utilisation puissant serait la possibilité d'utiliser une base de données alternative à la solution.

Notez, toutefois, que dans tous ces cas, ce qui se passe lorsque la valeur du paramètre est transmise à la solution dépend entièrement de la manière dont le paramètre est géré dans le design.

**Note :** si, une fois que le lien raccourci a été créé, vous supprimez un de ses paramètres ou changez la valeur de tout paramètre dans le dialogue ci-dessus, alors vous allez devoir supprimer également les données persistantes de la solution afin que la modification du paramètre prenne effet. Vous pouvez supprimer les données persistantes de la solution en cliquant sur le bouton **Clear** dans la colonne des *données persistanes* de la solution (voir ci-dessous *:* l'affichage des contenus du conteneur).

S'il est nécessaire de supprimer les données persistantes ou non dépend de ce qui a été défini quand la valeur du paramètre est passée à la solution. Si la valeur du paramétre a une conséquence stockée dans les données persistantes, alors vous allez éventuellement vouloir supprimer les données persistantes ; autrement, ce n'est pas nécessaire. Notez également l'effet inverse de supprimer les données persistantes, la solution n'aura pas accès aux données persistantes. Elle tentera d'utiliser les données fournies via les paramètres et, si les données ne remplacent pas les données persistantes, alors la solution pourrait démarrer avec des données manquantes ou avec des données inappropriées.

Le conteneur /public/

Cliquer le conteneur **public** pour ouvrir le conteneur et afficher son contenu. public est un conteneur prédéfini contenant des exemples de fichiers de design (solutions) fournis avec le programme. Cliquer sur une URL de solution pour l'exécuter.

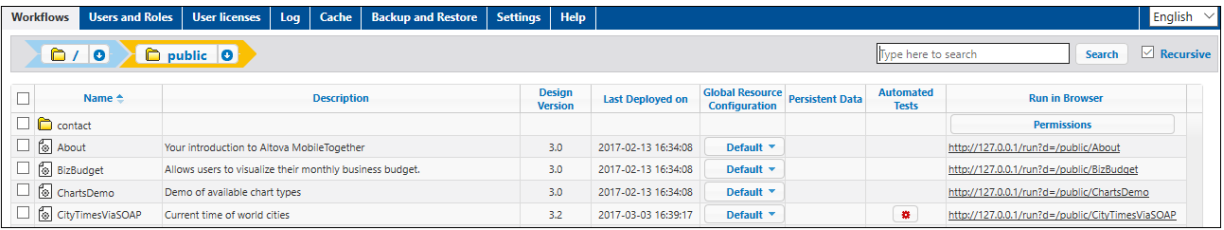

#### L'affichage des contenus d'un conteneur

Un conteneur contient des sous-conteneurs et/ou des solutions (aussi nommées fichiers de design ou fichiers .mtd). Les contenus de chaque conteneur sont affichés en tant que liste tabulaire. Les colonnes de la table affichent les propriétés des solutions :

- · *Nom :* nom du fichier de solutions tel qu'enregistré dans MobileTogether Designer.
- · *Appli, version d'Appli :* les colonnes *Appli* et *Ver appli* (Voir première capture d'écran en haut de la page) apparaissent uniquement si au moins une Appli d'AppStore (*voir le manuel [d'utilisateur](https://www.altova.com/manual/fr/mobiletogetherdesigner/9.1/) [MobileTogether](https://www.altova.com/manual/fr/mobiletogetherdesigner/9.1/) Designer*) a été déployée sur le serveur. Elles affichent respectivement, le nom de l'Appli d'AppStore et sa version.
- · *Description :* brève description de la solution qui peut être saisi en cliquant dans le champ.
- Version : version de MobileTogether Designer dans laquelle la solution a été créée.
- · *Dernier déploiement le :* la date et l'heure du dernier déploiement de la solution.
- · *Configuration de la ressource globale* : la ressource globale qui a été définie pour cette solution et déployée sur le serveur. Si aucune ressource globale n'est spécifiée, Default s'affichera.
- · *Données persistantes :* un bouton **Effacer** apparaît dans cette colonne si les données ont été modifiées pendant l'exécution de la solution. Cliquer sur le bouton si vous souhaitez annuler les modifications.
- · *Test automatisé :* Un symbole de roue bleu indique qu'au moins une marche d'essai pour les tests automatisés de cette solution est disponible, mais n'est pas active. Une roue rouge signifie qu'au moins une marche de test parmi les marches de test disponibles est active. Pour activer la marche de test d'un design ou pour configurer comment la marche de test est lue sur le client, cliquer sur l'icône de roue de la solution (*affichée dans la capture d'écran ci-dessus*). Cela affiche une page montrant les tests automatisés de cette solution (*voir section suivante ci-dessous*). Cliquer sur le roue dans l'en-tête de la colonne filtre l'affichage pour afficher uniquement que ces solutions dans le dossier actuel et le dossier descendant qui contient des tests automatisés.

Pour plus d'informations concernant le Test Automatisé, voir la documentation [MobileTogether](https://www.altova.com/manual/fr/mobiletogetherdesigner/9.1/) [Designer](https://www.altova.com/manual/fr/mobiletogetherdesigner/9.1/).

- · *Exécuter dans le navigateur :* l'URL du serveur où le fichier de solution est déployé. Cliquer pour exécuter la solution.
- ▼ Test automatisé

Lorsque vous cliquez sur l'icône de la roue dans la colonne Test automatisé d'une solution, une page de configuration s'affiche qui montre le test automatisé de cette solution (*capture d'écran ci-dessous*).

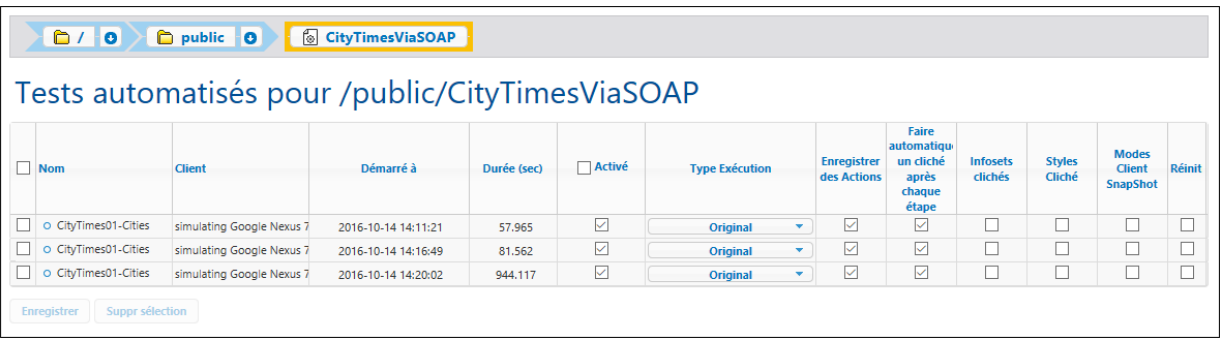

La page Tests automatisés montre toutes les marches de test qui ont été déployées pour la solution sélectionnée. Vous pouvez configurer des marches de test individuelles pour la lecture sur les appareils clients comme suit :

- 1. Dans la colonne *Activé*, vérifiez les marches de test que vous souhaitez activer. Ces marches de test seront donc lues sur le client lorsque l'utilisateur lance une solution. Si plusieurs marches de test sont sélectionnées, toutes les marches de test sélectionnées seront lues lorsque le test est démarré sur le client. Si une de ces marches de test a été activée, alors, sur la page Flux de travail, la roue dans la colonne *Tests automatisés* du design sera affichée en rouge. Si vous souhaitez lire une marche de test sur le client Web, sur la page Flux de travail, cliquer sur l'icône **Lecture** dans la colonne *Test automatisé*.
- 2. Définir la vitesse de la marche de test dans la colonne *Type exécution*.
- 3. Définir les détails de log que vous souhaitez pendant la lecture. Pour ce faire, cochez les colonnes que vous souhaitez. Voir la section Test automatisé dans la [documentation](https://www.altova.com/manual/fr/mobiletogetherdesigner/9.1/) [MobileTogether](https://www.altova.com/manual/fr/mobiletogetherdesigner/9.1/) Designer pour plus d'informations concernant ces options.
- 4. Cliquer sur **Enregistrer** pour terminer.

Si vous souhaitez supprimer une marche de test, sélectionner sa case à cocher dans la colonne tout à fait à gauche et cliquer sur **Supprimer sélection** en bas.

#### *Permissions*

Dans la partie inférieure de la page *Tests automatisés* (*capture d'écran ci-dessous*), vous pouvez spécifier : (i) les utilisateurs et les rôles qui peuvent exécuter des tests automatisés pour la solution sélectionnée (dans l'onglet *Sécurité*), et (ii) les appareils sur lesquels des marches de test peuvent être effectués (sélectionnés dans l'onglet *Appareil*s).

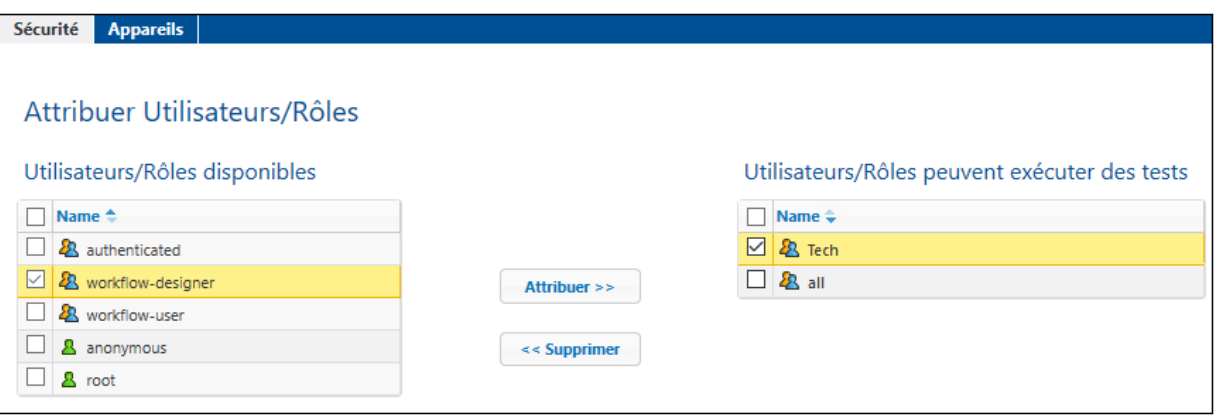

- · Les utilisateurs et les rôles sont sélectionnés dans l'onglet *Sécurité*, les appareils sont sélectionnés dans l'onglet *Appareils* (*voir capture d'écran ci-dessus*).
- · Pour attribuer un utilisateur/rôle ou un appareil dans la liste Autorisée, le choisir dans le volet de gauche et cliquer sur **Attribuer** (*voir capture d'écran ci-dessus*).
- · Supprimer un utilisateur/rôle ou un appareil depuis la liste Autorisé en le sélectionnant et en cliquant sur **Supprimer**.
- · Vous pouvez attribuer ou supprimer plusieurs sélections à la fois.
- · Si aucun appareil n'est attribué à la liste Autorisé, les marches de test pour cette solution peuvent être exécutées sur **tous** les appareils.
- **Note :** Tous les tests automatisés qui ont été déployés avant une mise à jours de la version 4.1 (publiée le 27 février 2018) ou plus tard, obtiendront une permission de sécurité pour tous les utilisateurs/rôles ; cela signifie que tous les utilisateurs/rôles peuvent exécuter des tests automatisés. Il s'agit du même comportement que celui avant la mise à niveau. Pour les tests automatisés qui sont déployés après une mise à niveau à la version 4.1, les permissions de sécurité sont définies pour **aucun** utilisateur/rôle ; cela signifie que tout utilisateur ou rôle qui peut exécuter des tests automatisés doit être spécifié explicitement.
- $\blacktriangleright$  Permissions

Les permissions sont des droits d'accès et elles peuvent être définies individuellement pour chaque conteneur. Les permissions déterminent quels utilisateur ou rôles ont accès à ce conteneur et quel type d'accès chaque utilisateur/rôle a (lecture, écriture, utilisation). Ces droits d'accès peuvent être définis pour le conteneur, ses flux de travail (ou solutions) et la sécurité lecture/écriture.

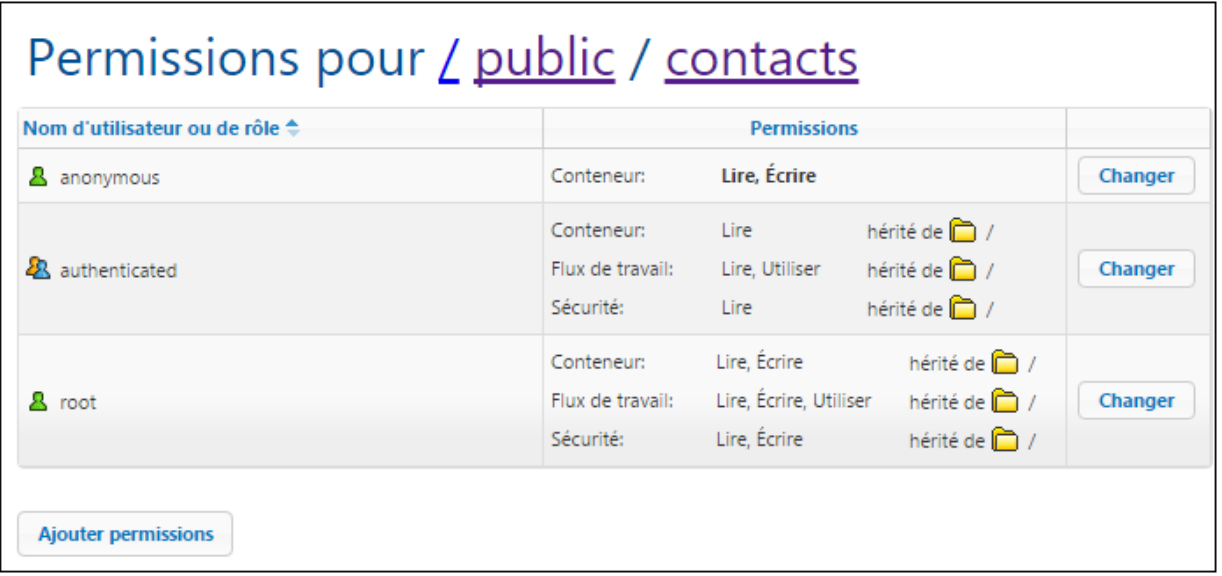

#### *Règles de l'héritage des permissions*

- · En ce qui concerne les conteneurs, les permissions sont héritées des conteneurs parents.
- · En ce qui concerne les utilisateurs, les permissions sont héritées depuis tous les rôles dont l'utilisateur est un membre, et de toutes les permissions directement attribuées à l'utilisateur.
- · Les règles d'héritage pour les utilisateurs prévalent sur les règles d'hiérarchie de conteneur.
- · Si une permission est redéfinie pour tout rôle dont l'utilisateur est un membre, l'héritage de l'hiérarchie de conteneur de cette permission particulière sera outrepassée.

Les permissions sont vérifiées pour chaque interaction d'utilisateur. Un utilisateur peut uniquement accéder avec succès et/ou éditer lorsque toutes les permissions nécessaires sont accordées. Les permissions sont définies pour les groupes suivants :

#### *Conteneur*

- · *Lire :* l'utilisateur peut faire une liste des contenus et trouver un objet dans le conteneur.
- · *Lire-écrire :* outre l'écriture, permet de lire, de créer de nouveaux objets (et de supprimer des objets existants), selon les autres permissions pouvant s'appliquer.

#### *Flux de travail*

- · *Lire :* l'utilisateur peut exécuter des solutions.
- · *Lire-écrire :* l'utilisateur peut également écrire sur des données de solution. Pour modifier les données de fichiers, l'accès écriture doit aussi être accordé pour le conteneur.

#### *Sécurité*

- · *Lire :* l'utilisateur peut lire la liste de permission de tout objet enfant du conteneur.
- · *Lire-écrire :* l'utilisateur peut aussi changer la liste de permissions de tout objet enfant du conteneur.
- · Par défaut, un utilisateur peut lire uniquement les permissions qui lui sont attribuées ou un rôle dont il est membre. Si le privilège *Lire utilisateurs et Rôles* est accordé (*voir [Utilisateurs](#page-86-0) et* [rôles](#page-86-0)<sup>(87)</sup>), les utilisateurs peuvent lire toutes les entrées de permission.
- *Modifier les permissions d'un conteneur*
	- 1. Cliquer sur le bouton **Permissions** du conteneur. Cela vous emmène à la page *Permissions* du conteneur (*capture d'écran ci-dessous*).

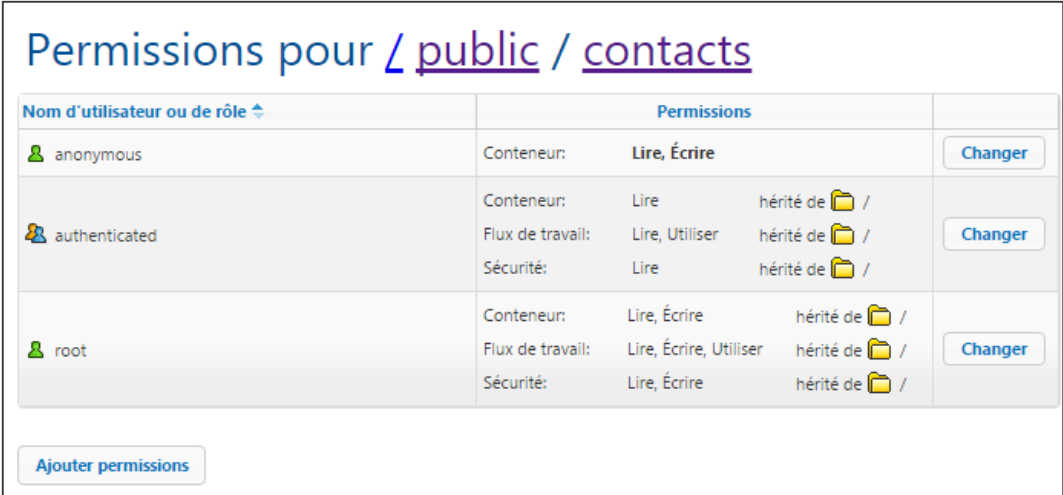

2. Pour éditer les droits d'accès d'un utilisateur/rôle déjà permis, cliquer sur son bouton **Changer** (*voir capture d'écran ci-dessus*). Pour ajouter les permissions pour un nouvel utilisateur/rôle, cliquer sur **Ajouter permissions**. Ces deux boutons ouvrent le panneau *Éditer les permissions*.

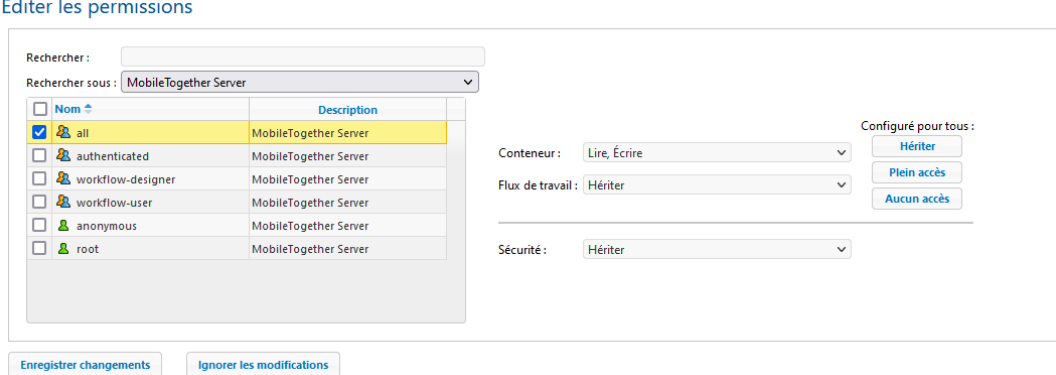

3. Dans le panneau Éditer les permissions, choisir un utilisateur/rôle en cochant la case correspondante. Si vous éditez des permissions existantes, les permissions seront héritées depuis cet utilisateur/rôle. Si vous ajoutez des permissions, cet utilisateur/rôle sera ajouté à la liste des utilisateurs/rôles permis de ce conteneur. Dans la liste de choix *Chercher*, vous pouvez sélectionner les <u>[utilisateurs](#page-88-0)<sup> (39</sup>)</u> et les <u>[rôles](#page-92-0) <sup>(33)</sup></u> qui ont été définis pour MobileTogether Server ou pour tous les domaines activés (en sélectionnant, respectivement, *MobileTogether Server* ou *Windows* dans la liste de choix). Les utilisateurs et les rôles d'un domaine sont définis par l'administrateur du domaine. Ils seront disponibles dans le panneau uniquement si les [paramètres](#page-114-0) de [Connexion](#page-114-0) d'Active Directory<sup>(115</sup> ont été activés dans l'onglet [Paramètres](#page-106-0)<sup>(107</sup>.

4. Changer les permissions selon les besoins. L'option *Hériter* entraîne l'héritage des permissions pour le conteneur et le flux de travail du conteneur parent.

## <span id="page-86-0"></span>**5.2 Utilisateurs et rôles**

L'onglet **Utilisateurs et rôles** (*capture d'écran ci-dessous montre l'édition Advanced*) contient quatre sousonglets. Ceux-ci travaillent de concert pour permettre l'administration des comptes utilisateurs. Les comptes utilisateurs peuvent être établis et configurés pour les privilèges. Des sommaires de comptes et des privilèges peuvent être consultés dans le sous-onglet *Rapports*. Voir les sous-sections pour des descriptions détaillées.

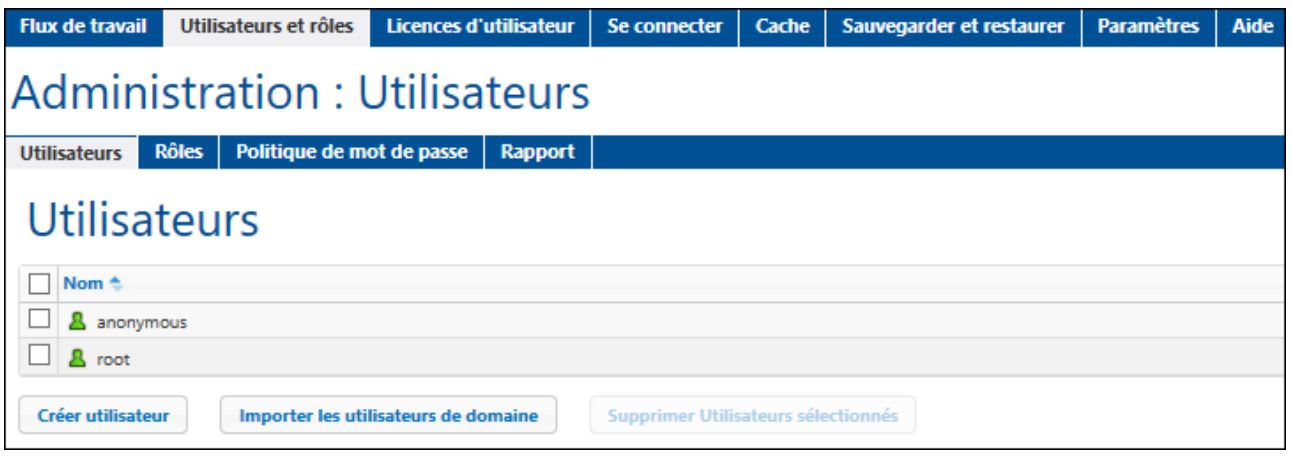

 $\blacktriangleright$  À propos des utilisateurs

Un utilisateur est défini par une combinaison de nom et de mot de passe. Les utilisateurs peuvent accéder à MobileTogether Server de deux manières :

- · *Accès Web UI :* le Web UI est l'interface administrative de MobileTogether Server. La connexion au Web UI nécessite une combinaison de nom et mot de passe ; elle est donc effectuée avec un utilisateur.
- · *Interface de service :* l'interface de service HTTP expose les services MobileTogether Server, généralement vers l'appli MobileTogether Client sur un appareil mobile. Un utilisateur accède à l'interface de service, en utilisant une combinaison de nom et mot de passe. Les services exposés concernent généralement l'accès aux solutions MobileTogether et à leurs données correspondantes.

Deux utilisateurs spéciaux sont prédéfinis :

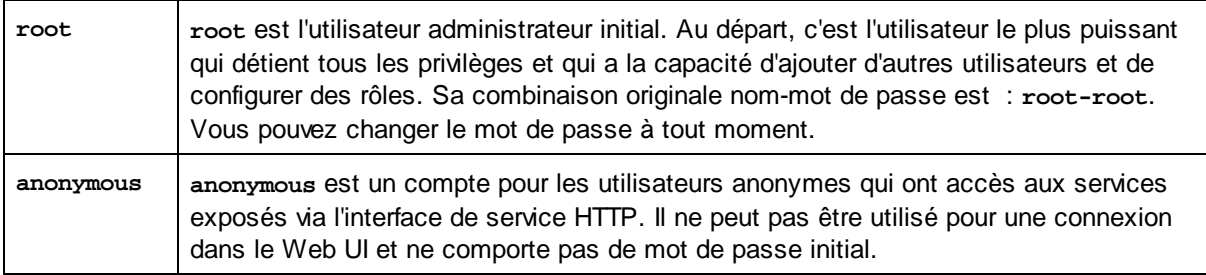

À propos des privilèges

Un privilège est une activité qu'un utilisateur est autorisé à effectuer. Il existe un nombre fixe de privilèges MobileTogether Server et un utilisateur peut avoir zéro privilèges attribués parmi les privilèges disponibles. Néanmoins, il est recommandé d'attribuer des privilèges via des rôles (*voir la section suivante*), plutôt que d'attribuer des privilèges directement à l'utilisateur. L'attribution de privilèges et de rôles à un utilisateur se produit par un utilisateur à qui ce privilège a été attribué. Au début, c'est **root** qui dispose de ce privilège.

La capture d'écran ci-dessous montre tous les privilèges disponibles.

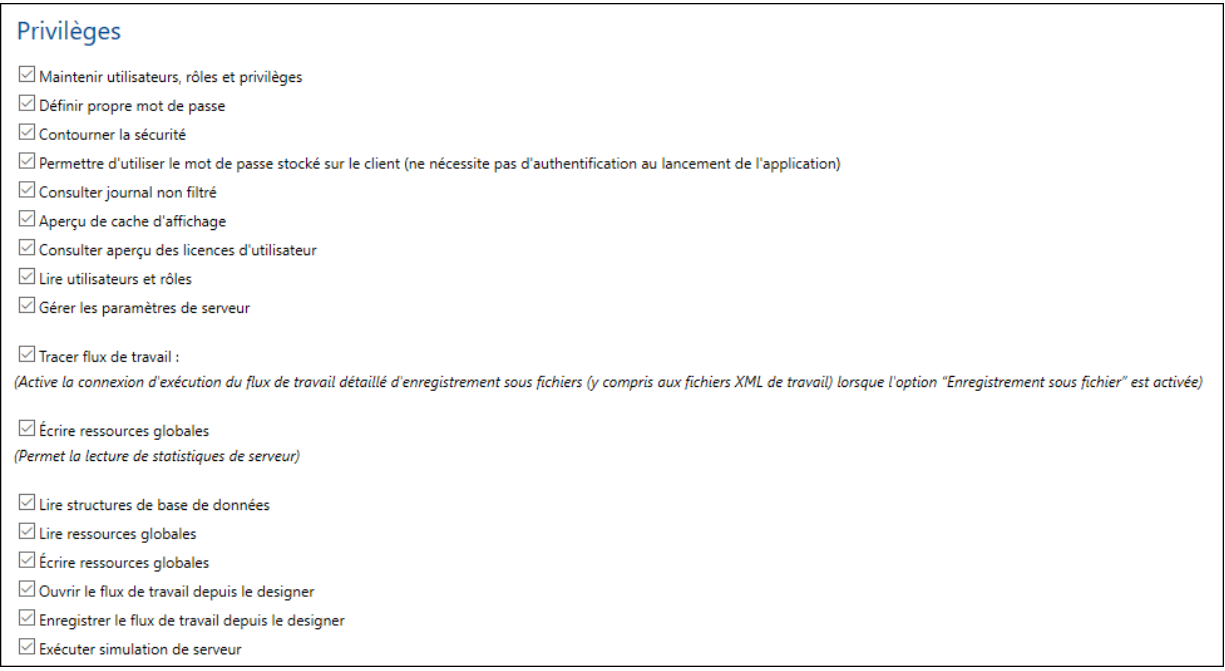

L'onglet *[Utilisateurs](#page-98-0) et rôles | Rapports | Rapport de privilèges* fournit une liste de tous les privilèges, 99chaque privilège est recensé avec tous les utilisateurs/rôles possédant ce privilège.

À propos des rôles

Un rôle définit un ensemble de privilèges. Il peut être attribué à un autre rôle ou à un utilisateur. Les privilèges d'un rôle deviennent automatiquement les privilèges d'un autre rôle ou de tout utilisateur à qui le rôle est attribué. Un nombre quelconque de rôles peut être attribué à un utilisateur. En conséquence, un utilisateur aura tous les privilèges définis dans les différents rôles attribués.

Les rôles suivants sont prédéfinis :

- · **authenticated** est attribué automatiquement à chaque utilisateur **sauf anonymous**. Donc un utilisateur avec un nom et mot de passe obtiendra le rôle authenticated.
- · **all** est attribué automatiquement à tous les utilisateurs, **y compris anonymous**.
- · **workflow-designer** est attribué aux utilisateurs concevant des flux de travail dans MobileTogether Designer. Ce rôle permet à un utilisateur d'ouvrir et d'enregistrer des flux de travail et d'exécuter une simulation sur le serveur.
- · **workflow-user** est attribué aux utilisateurs exécutant le flux de travail sur un appareil mobile. Ce rôle permet à l'utilisateur d'accéder à l'interface de service sans avoir besoin de se connecter au serveur et de lancer la solution sur le client.

· **admin** détient tous les privilèges disponibles et s'adresse aux utilisateurs qui prennent le rôle d'administrateurs.

### <span id="page-88-0"></span>**5.2.1 Utilisateurs**

L'onglet *Utilisateurs et Rôles | Utilisateurs* (*capture d'écran ci-dessous*) affiche tous les utilisateurs et vous permet de créer de nouveaux utilisateurs, d'accéder aux propriétés d'un utilisateur (en cliquant sur un nom d'utilisateur), et de supprimer des utilisateurs.

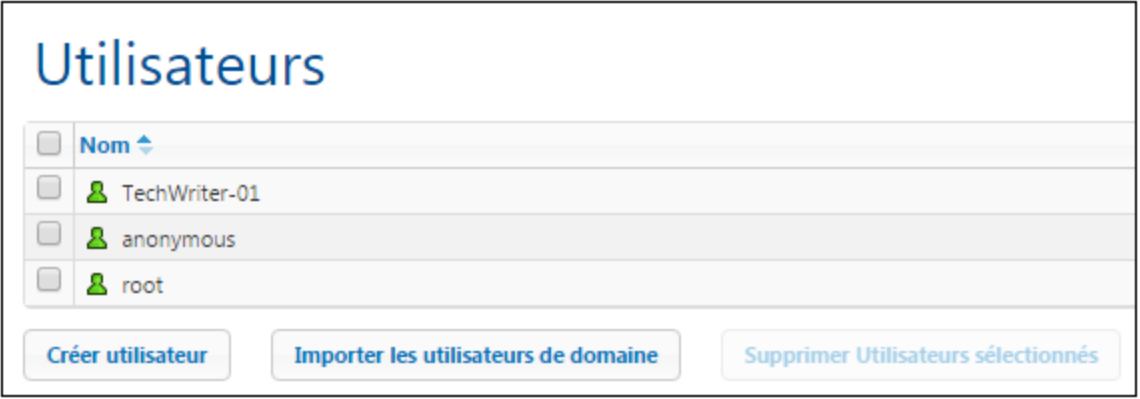

 $\blacktriangleright$  À propos des utilisateurs

Un utilisateur est défini par une combinaison de nom et de mot de passe. Les utilisateurs peuvent accéder à MobileTogether Server de deux manières :

- · *Accès Web UI :* le Web UI est l'interface administrative de MobileTogether Server. La connexion au Web UI nécessite une combinaison de nom et mot de passe ; elle est donc effectuée avec un utilisateur.
- · *Interface de service :* l'interface de service HTTP expose les services MobileTogether Server, généralement vers l'appli MobileTogether Client sur un appareil mobile. Un utilisateur accède à l'interface de service, en utilisant une combinaison de nom et mot de passe. Les services exposés concernent généralement l'accès aux solutions MobileTogether et à leurs données correspondantes.

Deux utilisateurs spéciaux sont prédéfinis :

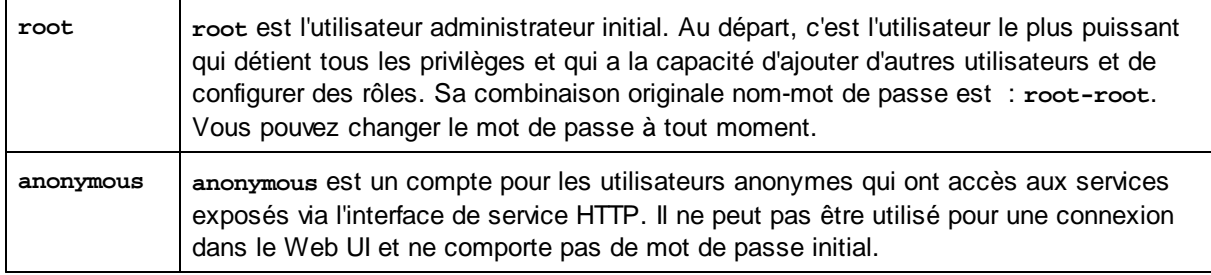

À propos des privilèges

Un privilège est une activité qu'un utilisateur est autorisé à effectuer. Il existe un nombre fixe de privilèges MobileTogether Server et un utilisateur peut avoir zéro privilèges attribués parmi les privilèges disponibles. Néanmoins, il est recommandé d'attribuer des privilèges via des rôles (*voir la section suivante*), plutôt que d'attribuer des privilèges directement à l'utilisateur. L'attribution de privilèges et de rôles à un utilisateur se produit par un utilisateur à qui ce privilège a été attribué. Au début, c'est **root** qui dispose de ce privilège.

La capture d'écran ci-dessous montre tous les privilèges disponibles.

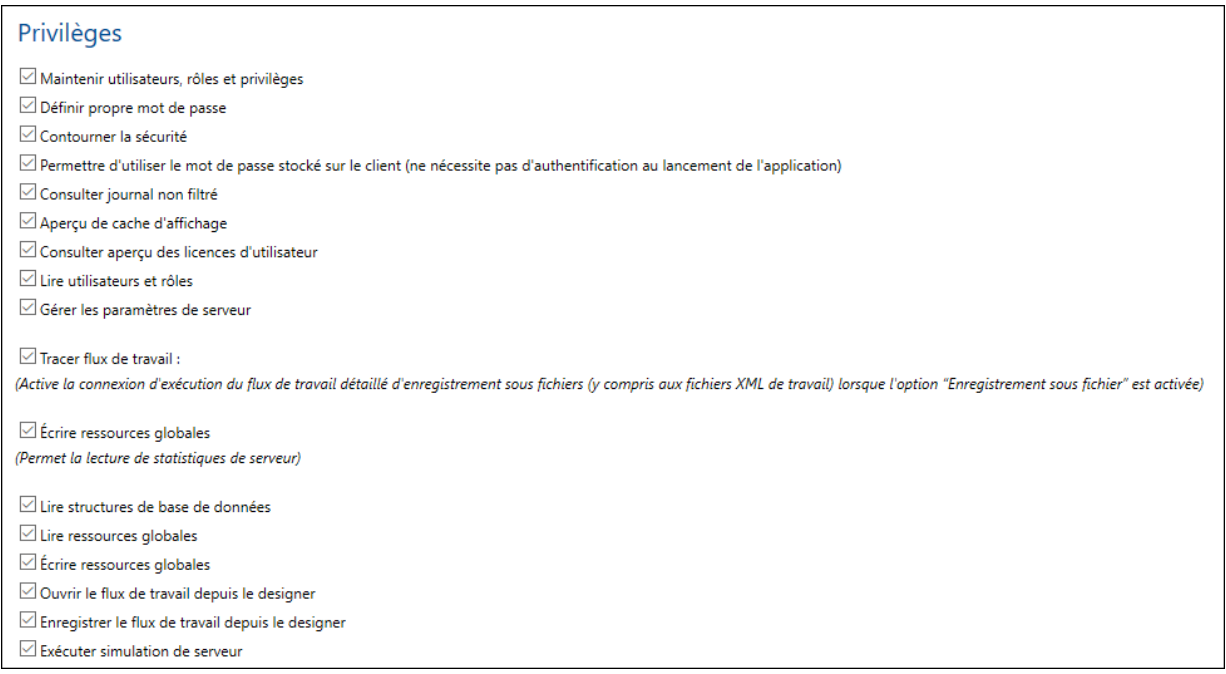

L'onglet *[Utilisateurs](#page-98-0) et rôles | Rapports | Rapport de privilèges* fournit une liste de tous les privilèges, 99chaque privilège est recensé avec tous les utilisateurs/rôles possédant ce privilège.

À propos des rôles

Un rôle définit un ensemble de privilèges. Il peut être attribué à un autre rôle ou à un utilisateur. Les privilèges d'un rôle deviennent automatiquement les privilèges d'un autre rôle ou de tout utilisateur à qui le rôle est attribué. Un nombre quelconque de rôles peut être attribué à un utilisateur. En conséquence, un utilisateur aura tous les privilèges définis dans les différents rôles attribués.

Les rôles suivants sont prédéfinis :

- · **authenticated** est attribué automatiquement à chaque utilisateur **sauf anonymous**. Donc un utilisateur avec un nom et mot de passe obtiendra le rôle authenticated.
- · **all** est attribué automatiquement à tous les utilisateurs, **y compris anonymous**.
- · **workflow-designer** est attribué aux utilisateurs concevant des flux de travail dans MobileTogether Designer. Ce rôle permet à un utilisateur d'ouvrir et d'enregistrer des flux de travail

et d'exécuter une simulation sur le serveur.

- · **workflow-user** est attribué aux utilisateurs exécutant le flux de travail sur un appareil mobile. Ce rôle permet à l'utilisateur d'accéder à l'interface de service sans avoir besoin de se connecter au serveur et de lancer la solution sur le client.
- · **admin** détient tous les privilèges disponibles et s'adresse aux utilisateurs qui prennent le rôle d'administrateurs.
- ▼ Créer un utilisateur

Un nouvel utilisateur peut être créé par l'utilisateur root ou tout autre utilisateur détenant le privilège *Gérer les utilisateurs, les rôles et les privilèges*. Pour créer un nouvel utilisateur, procéder comme suit :

1. Dans l'onglet *Utilisateurs et Rôles | Utilisateurs*, cliquer sur **Créer utilisateur** (*voir capture d'écran ci-dessous*). La page Créer utilisateur s'affiche.

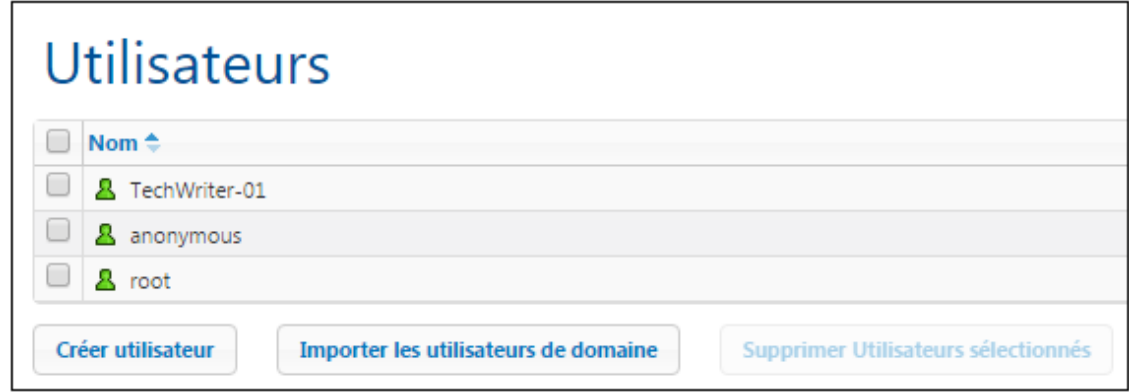

- 2. Dans la page Créer utilisateur, saisir un nom d'utilisateur et un mot de passe.
- 3. Pour attribuer des privilèges à l'utilisateur, vous pouvez soit sélectionner les privilèges directement (en cochant les cases), et/ou attribuer des rôles à l'utilisateur (*voir section suivante*). Un utilisateur aura des privilèges qui sont directement attribués, plus ceux qui ont été hérités de tous les rôles attribués. Nous recommandons d'utiliser des rôles pour attribuer les privilèges à un utilisateur (*voir section suivante*).
- 4. Choisir une politique de mot de passe à partir des [politiques](#page-96-0) que vous avez définies  $^{\text{gr}}$ .
- 5. Cliquer sur **Enregistrer** pour terminer. L'utilisateur apparaît maintenant dans la liste des utilisateurs (*voir capture d'écran ci-dessus*). Vous pouvez éditer les propriétés d'un utilisateur en cliquant le nom de l'utilisateur dans la liste des utilisateurs.
- $\blacktriangleright$  Importer un utilisateur de domaine

Si la [connexion](#page-106-0) Active Directory<sup>(107)</sup> a été activée pour un domaine sans importer automatiquement tous les utilisateurs, vous pouvez importer les utilisateurs de domaine individuel d'un domaine activé. Cliquer sur **Importer les utilisateurs de domaine** (*voir capture d'écran ci-dessous*). Dans le dialogue Importer les utilisateurs de domaine qui s'ouvre, chercher l'utilisateur que vous souhaitez importer, sélectionner l'utilisateur et cliquer sur **Importer sélection**.

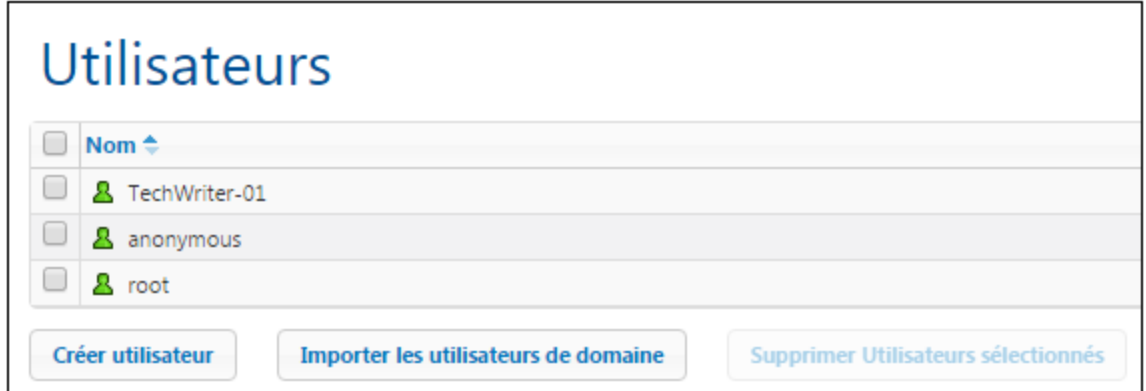

Une fois l'utilisateur importé, vous pouvez attribuer des rôles à l'utilisateur comme pour n'importe quel autre utilisateur. Le nouvel utilisateur peut maintenant se connecter au MobileTogether Server avec le nom d'utilisateur et le mot de passe spécifique au domaine de l'utilisateur.

Attribuer des rôles à un utilisateur

Les rôles peuvent être attribués à un utilisateur sur la page de Propriétés de l'utilisateur. Pour accéder à la page de Propriétés de l'utilisateur, cliquer sur le nom de l'utilisateur dans l'onglet *Utilisateurs et Rôles | Utilisateurs*. En bas de la page Propriétés de l'utilisateur, vous trouverez le panneau Rôles attribués (*capture d'écran ci-dessous*).

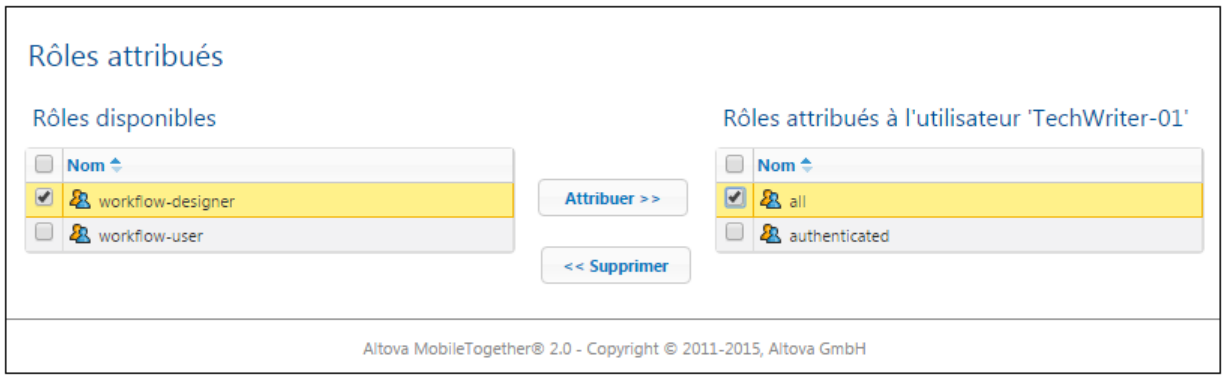

Tous les rôles disponibles sont regroupés à gauche. Tous les rôles attribués à l'utilisateur se trouvent à droite. Sélectionner le rôle disponible (dans la liste de gauche) que vous souhaitez attribuer et cliquer sur **Attribuer**. Pour supprimer un rôle attribué, le sélectionner dans la liste de droite et cliquer sur **Supprimer.**

Pour voir une liste de tous les privilèges d'un utilisateur, rendez-vous sur *[Utilisateurs](#page-98-0) et Rôles | Rapports*  $\mu^{\circledR}$  Privilèges par [l'utilisateur](#page-98-0)<sup>99</sup>.

▼ Supprimer un utilisateur

Un utilisateur peut être supprimé par l'utilisateur root ou tout autre utilisateur qui détient le privilège *Gérer*

*les utilisateurs, les rôles et les privilèges*. Pour supprimer un utilisateur : dans l'onglet *Utilisateurs et Rôles | Utilisateurs*, sélectionner le/s utilisateur/s que vous souhaitez supprimer (*voir capture d'écran cidessous*), cliquer sur **Supprimer utilisateurs sélectionnés**.

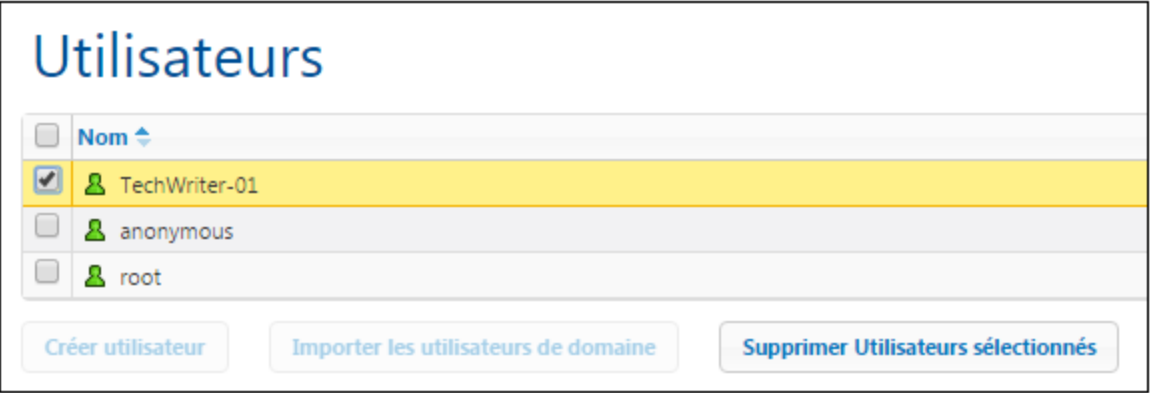

### <span id="page-92-0"></span>**5.2.2 Rôles**

Un rôle définit un ensemble de privilèges. Il peut être attribué à un autre rôle ou à un utilisateur. Les privilèges d'un rôle deviennent automatiquement les privilèges d'un autre rôle ou de tout utilisateur à qui le rôle est attribué. Un nombre quelconque de rôles peut être attribué à un utilisateur. En conséquence, un utilisateur aura tous les privilèges définis dans les différents rôles attribués.

Les rôles suivants sont prédéfinis :

- · **authenticated** est attribué automatiquement à chaque utilisateur **sauf anonymous**. Donc un utilisateur avec un nom et mot de passe obtiendra le rôle authenticated.
- · **all** est attribué automatiquement à tous les utilisateurs, **y compris anonymous**.
- · **workflow-designer** est attribué aux utilisateurs concevant des flux de travail dans MobileTogether Designer. Ce rôle permet à un utilisateur d'ouvrir et d'enregistrer des flux de travail et d'exécuter une simulation sur le serveur.
- · **workflow-user** est attribué aux utilisateurs exécutant le flux de travail sur un appareil mobile. Ce rôle permet à l'utilisateur d'accéder à l'interface de service sans avoir besoin de se connecter au serveur et de lancer la solution sur le client.
- · **admin** détient tous les privilèges disponibles et s'adresse aux utilisateurs qui prennent le rôle d'administrateurs.

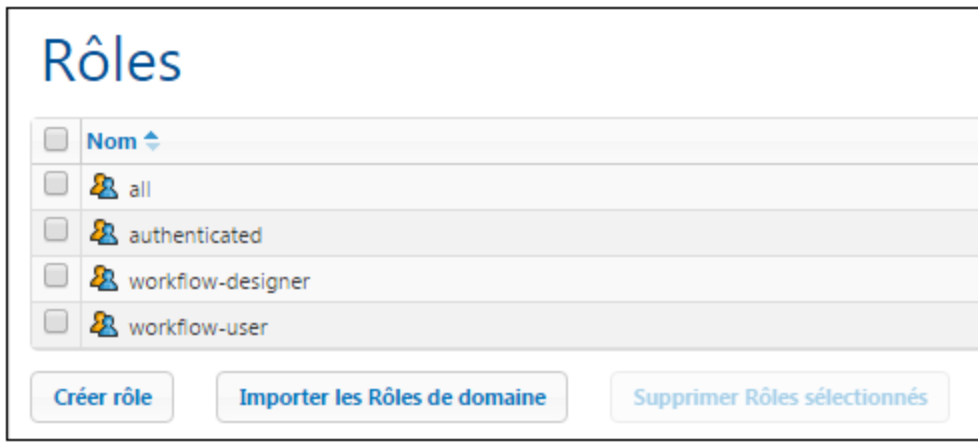

L'onglet *Utilisateurs et rôles | Rôles* vous permet de créer de nouveaux rôles, d'éditer les propriétés des rôles et d'attribuer des rôles à des utilisateurs et/ou d'autres rôles. Cliquer sur le nom d'un rôle pour accéder à sa page de Propriétés où vous pourrez sélectionner/désélectionner des privilèges et attribuer le rôle à un utilisateur et/ou d'autres rôles.

Créer un rôle et définir ses privilèges

L'utilisateur root ou tout autre utilisateur détenant le privilège *Gérer les utilisateurs, les rôles et les privilèges* peut créer un nouveau rôle. Pour créer un nouveau rôle, procéder comme suit :

1. Dans l'onglet *Utilisateurs et rôles | Rôles*, cliquer sur **Créer rôle** (*voir capture d'écran cidessous*). La page Créer rôle s'affiche.

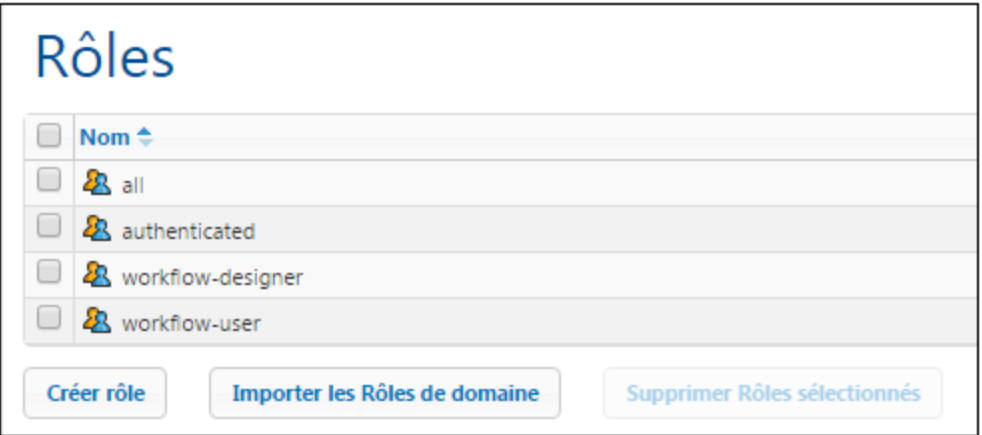

- 2. Dans la page Créer rôle page, dénommer le rôle.
- 3. Afin de définir des privilèges pour le rôle, sélectionner les privilèges en cochant leurs cases.

# Privilèges

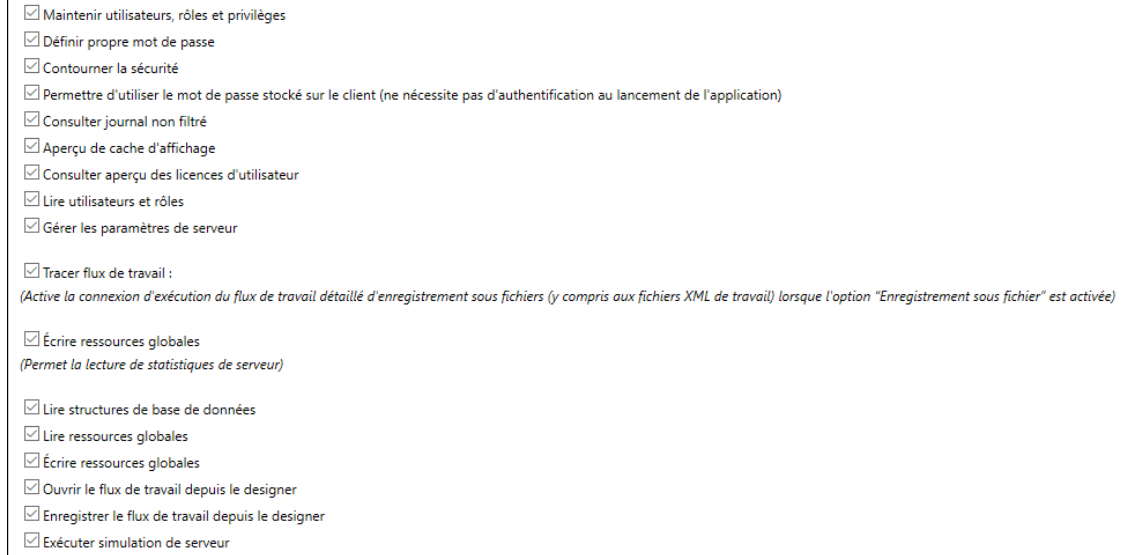

#### 4. Cliquer sur **Enregistrer** pour terminer.

Après avoir enregistré le rôle, vous pouvez lui attribuer des membres dans le panneau Membres situé en bas de la page (*voir section suivante*). Un membre peut être un utilisateur ou un autre rôle. Vous pouvez ensuite éditer les propriétés d'un rôle en cliquant sur le nom du rôle dans la liste des rôles dans l'onglet *Utilisateurs et rôles | Rôles*.

Pour consulter une liste de tous les privilèges d'un rôle, rendez-vous sur l'onglet *[Utilisateurs](#page-98-0) et rôles | Rapports | Privilèges par [l'utilisateur](#page-98-0)* . 99

#### Attribuer des membres (utilisateurs ou autres rôles) à un rôle

Les rôles peuvent comporter des membres qui peuvent être soit des utilisateurs soit d'autres rôles. Les membres héritent des privilèges de son rôle parent.

Pour attribuer un membre à un rôle, rendez-vous au panneau Membres situé en bas de la page de Propriété du rôle (*capture d'écran ci-dessous*).

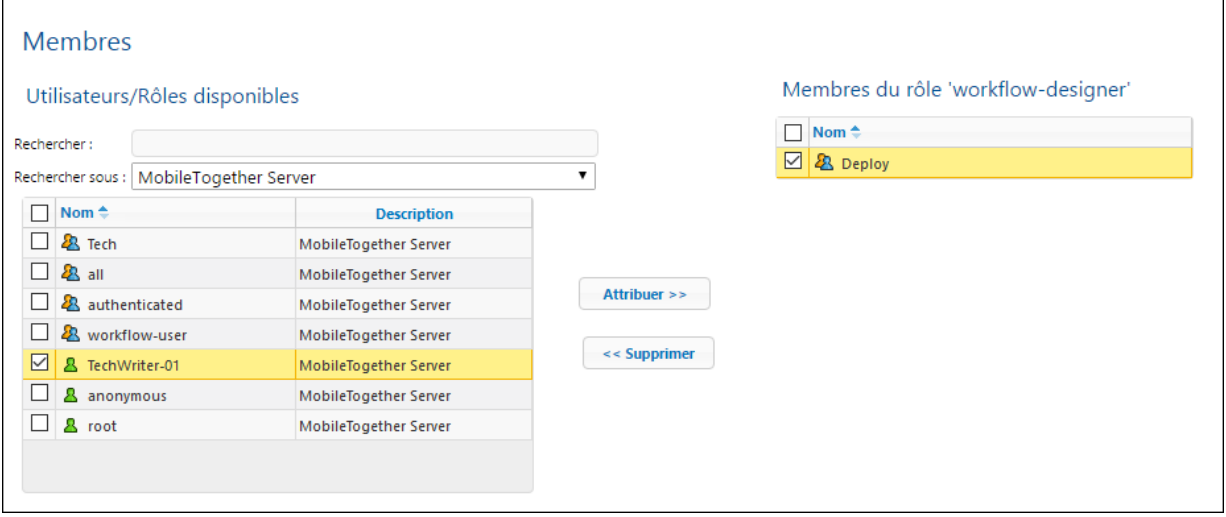

- Tous les utilisateurs/rôles disponibles sont regroupés à gauche.
- · Dans la liste de choix *Chercher*, vous pouvez sélectionner les *[utilisateurs](#page-88-0)*<sup>89</sup> et les [rôles](#page-92-0)<sup>63</sup> qui ont été définis pour MobileTogether Server ou pour tous les domaines activés (en sélectionnant, respectivement, *MobileTogether Server* ou *Directory Service* dans la liste de choix). Les utilisateurs et les rôles du domaine sont définis par l'administrateur du domaine. Ils seront disponibles dans le panneau uniquement si le *Active [Directory](#page-114-0) Login*<sup>115</sup> a été activé dans l'onglet [Paramètres](#page-106-0)<sup>107</sup>.
- · Vous pouvez chercher un utilisateur/rôle en effectuant une recherche de texte dans le champ *Chercher sous*.
- Tous les utilisateurs/rôles membres du rôle se trouvent à droite.
- Sélectionner l'utilisateur/rôle (dans la liste de gauche) que vous souhaitez attribuer en tant que membre et cliquer sur **Attribuer**.
- · Pour supprimer un utilisateur/rôle attribué, le sélectionner dans la liste de droite et cliquer sur **Supprimer**. La capture d'écran ci-dessus, par exemple, montre le panneau Membres du rôle workflow-designer. Il possède un seul membre, le rôle Deploy., qui héritera de tous les privilèges du rôle workflow-designer.

La capture d'écran ci-dessus, par exemple, affiche le panneau Membres du rôle workflow-designer. Il a un seul membre, le rôle Deploy. qui héritera de tous les privilèges du rôle workflow-designer.

Veuillez noter que vous pouvez donner à un utilisateur ou à un rôle plusieurs ensembles de privilèges. Si un utilisateur/rôle est ajouté en tant qu'un membre de plusieurs rôles, il héritera des privilèges de tous ses rôles parents. Pour voir une liste de tous les privilèges d'un utilisateur, rendez-vous sur l'onglet *[Utilisateurs](#page-98-0) et rôles | Rôles | Rapports | Privilèges par [l'utilisateur](#page-98-0)* . 99

**Importer un rôle de domaine** 

Si l'Active [Directory](#page-114-0) Login<sup>(115)</sup> a été activée pour un domaine, vous pouvez importer les rôles individuels d'un domaine activé. Cliquez sur **Importer les rôles de domaine** (*voir capture d'écran ci-dessous*). Dans le dialogue Importer les rôles de domaine qui s'affiche, cherchez le rôle que vous souhaitez importer, sélectionnez-le et cliquer sur **Importer sélection**.

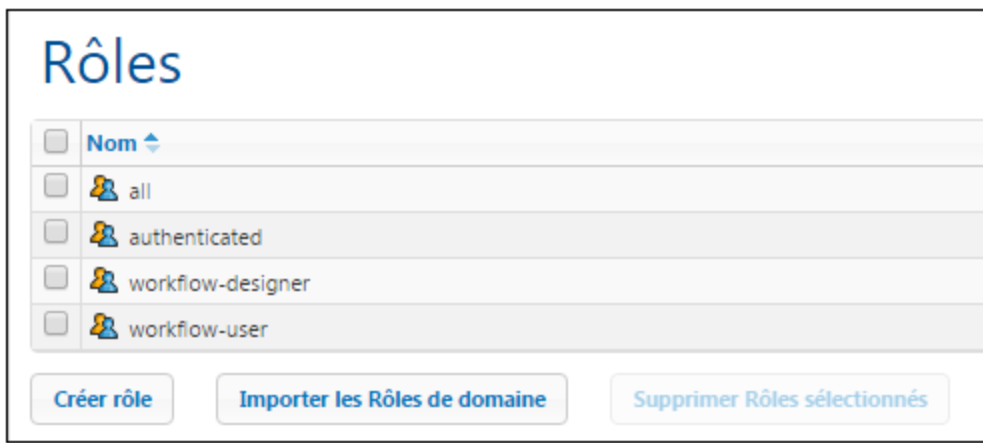

Une fois le rôle importé, vous pouvez attribuer des privilèges au rôle comme pour tout autre rôle. Les nouveaux privilèges seront autorisés pour ces rôles spécifiques au domaine.

### <span id="page-96-0"></span>**5.2.3 Politique de mot de passe**

Une politique de mot de passe définit la puissance des mots de passe appliquant cette politique. Vous pouvez définir vos propres politiques de mots de passe et appliquer des politiques différentes aux utilisateurs différents. L'onglet *Utilisateurs et Rôles | Politique de mot de passe* (*capture d'écran ci-dessous*) affiche toutes les politiques de mot de passe définies, vous permet de créer de nouvelles politiques, d'attribuer des politiques à des utilisateurs et de supprimer des politiques.

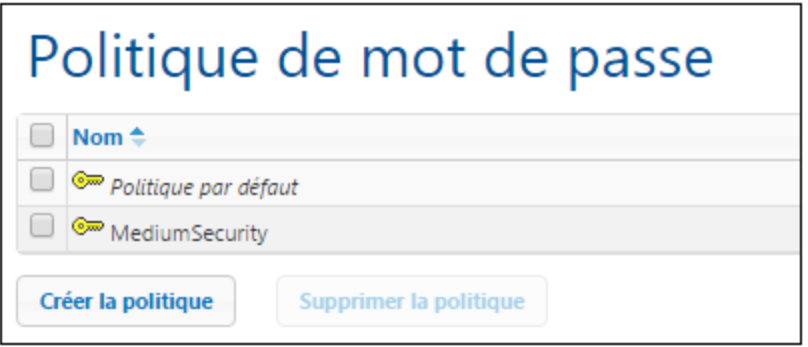

**Note :** Par défaut, la **politique de mot de passe par défaut** est attribuée à chaque nouvel utilisateur. Celleci ne définit aucune contrainte et ne peut pas être modifiée. Si vous souhaitez que les utilisateurs utilisent des mots de passe plus puissants que ceux définis par la politique de défaut, il vous suffit de créer une politique stricte et d'attribuer cette politique aux utilisateurs individuels.

▼ Créer une politique de mot de passe

Une nouvelle politique de mot de passe peut être créée par l'utilisateur root ou par tout autre utilisateur détenant le privilège *Gérer les utilisateurs, les rôles et les privilèges*. Pour créer une nouvelle politique de mot de passe, procéder comme suit :

1. Dans l'onglet *Utilisateurs et Rôles | Politique de mot de passe*, cliquer sur **Créer la politique** (*voir capture d'écran ci-dessous*). La page Créer la politique de mot de passe s'affiche.

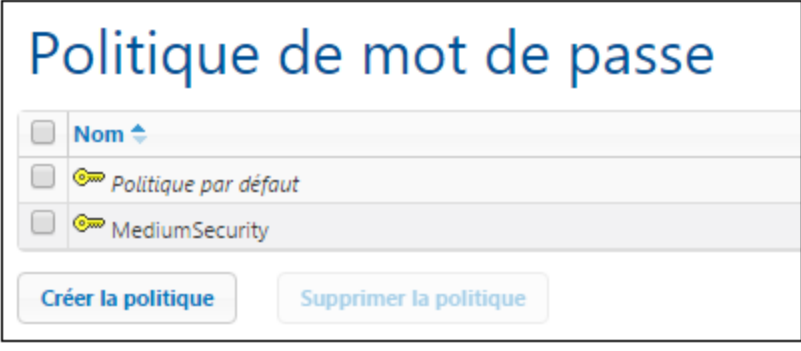

- 2. Dans la page Créer la politique de mot de passe, nommer la politique.
- 3. Afin de définir les contraintes du mot de passe, cliquer sur l'icône plus située à côté de la contrainte (L*ongueur totale ; Lettres ; Chiffres*), et saisir une valeur pour la contrainte (*voir capture d'écran ci-dessous*).

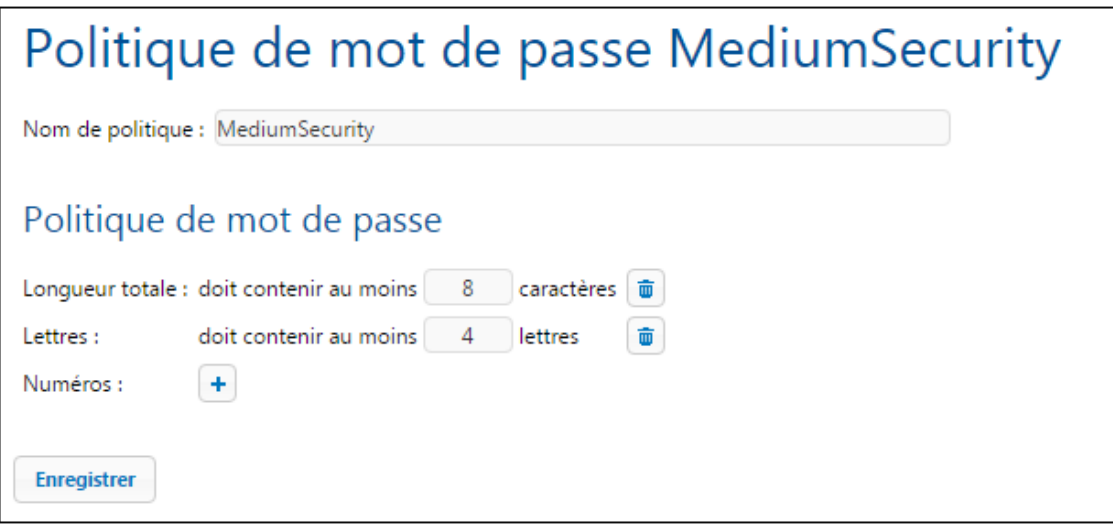

4. Cliquer sur **Enregistrer** pour terminer.

Une fois avoir enregistré la politique, vous pouvez y attribuer des utilisateurs dans le panneau Membres situé en bas de la page (*voir section suivante*). Vous pouvez ensuite éditer les propriétés d'une politique en cliquant sur son nom dans la liste des politiques dans l'onglet *Utilisateurs et Rôles | Politique*.

Attribuer des membres (utilisateurs) à une politique de mot de passe

Une politique de mot de passe peut s'appliquer à un utilisateur en ajoutant l'utilisateur en tant que membre de la politique dans le panneau Membres situé en bas de la page Propriétés de la politique (*voir capture d'écran ci-dessous*).

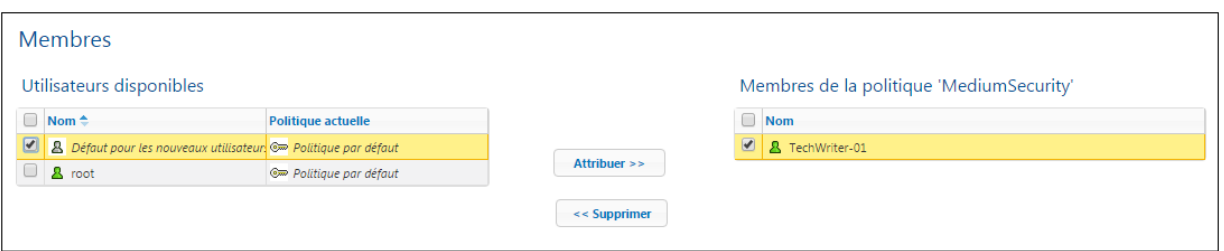

Tous les utilisateurs disponibles sont regroupés à gauche. Tous les utilisateurs membres de la politique se trouvent à droite. Sélectionner l'utilisateur que vous souhaitez attribuer en tant que membre depuis la liste de gauche et cliquer sur **Attribuer**. Pour supprimer un utilisateur attribué, le sélectionner dans la liste de droite et cliquer sur **Supprimer**. La capture d'écran ci-dessus, par exemple, montre le panneau Membres de la politique MediumSecurity. Il possède un seul membre, l'utilisateur TechWriter-01.

### <span id="page-98-0"></span>**5.2.4 Rapports**

L'onglet *Utilisateurs et Rôles | Rapports* fournit des liens vers des rapports concernant les privilèges. Ces rapports sont des sommaires utiles pour consulter quels utilisateurs/rôles utilisent quels privilèges.

▼ Rapport Privilèges

Le rapport Privilèges (*capture d'écran ci-dessous*) établit une liste de tous les privilèges avec tous les utilisateurs et rôles utilisant ce privilège. L'héritage est également affiché.

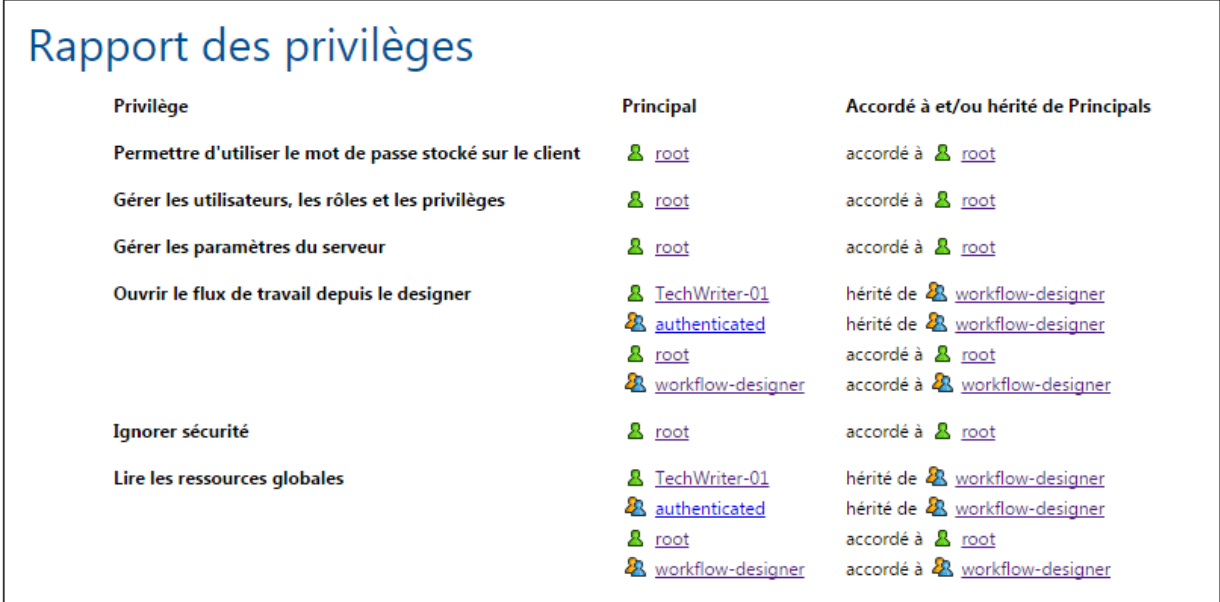

▼ Rapport Privilèges-par-utilisateur

Le rapport Privilèges-par-utilisateur (*capture d'écran ci-dessous*) établit une liste de chaque utilisateur/rôle avec un sommaire de ses privilèges. L'héritage est également affiché.

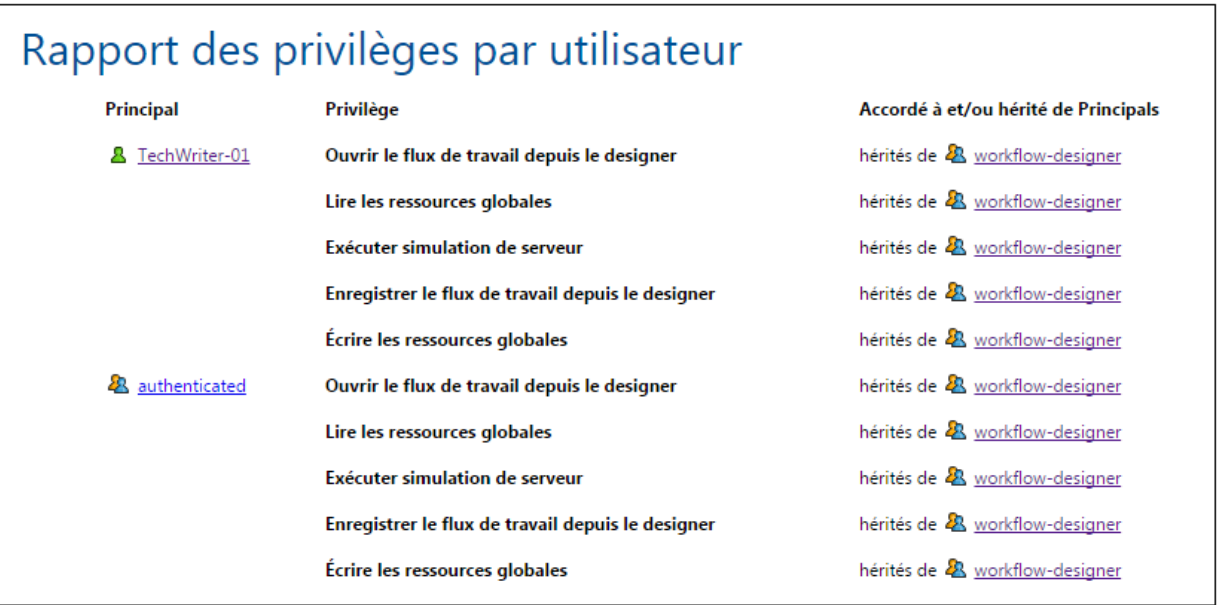

## <span id="page-100-0"></span>**5.3 Licences utilisateur**

L'onglet **Licences utilisateur** (*capture d'écran*) affiche des informations de licence concernant les appareils actuellement connectés à et sous licence de MobileTogether Server et permet d'activer et de désactiver les licences.

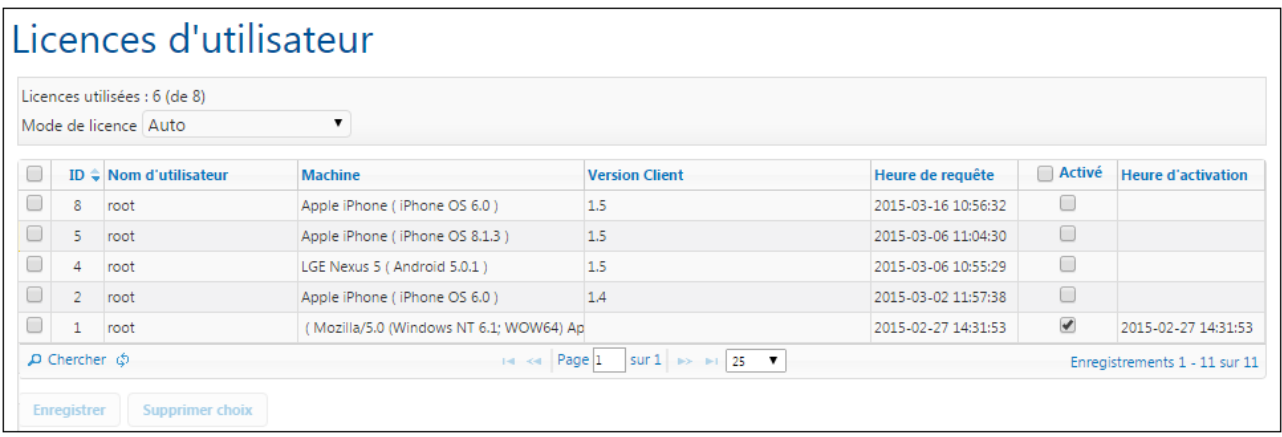

- · Une licence MobileTogether Server permet la communication à tout moment d'un certain nombre d'appareils avec MobileTogether Server. Ce nombre est indiqué dans le champ *Licences utilisées*. Par exemple, dans la capture d'écran ci-dessus, le serveur dispose d'une licence pour communiquer avec 8 appareils. Cinq appareils sont connectés et ils ont une licence (indiquée par le fait que leur case *Active* sont cochées). Le champ *Licences utilisées* montre donc 5 de 8 licences utilisées.
- Lorsqu'un appareil client se connecte au serveur, il obtiendra une licence automatiquement si l'option *Mode de licence* est configurée sur Auto (*voir capture d'écran ci-dessus*). Si cette option est définie sur Manuel, un appareil mobile nouvellement connecté s'affichera dans la liste des appareils connectés. Il sera mis sous licence uniquement lorsqu'un administrateur cochera la case *Activé* de l'appareil et cliquera sur **Enregistrer**.
- · Une fois que la limite des licences utilisateur est atteinte, plus aucun appareil ne pourra être mis sous licence. Pour obtenir des licences pour des appareils supplémentaires, la licence d'un appareil avec licence devra être ôtée en désactivant sa licence. Un administrateur pourra activer et désactiver les licence d'appareil à tout moment de manière à ce que des nouveaux appareils puissent être mis sous licence sans dépasser la limite de la licence utilisateur.

### Champs User license

Ci-dessous, vous trouverez une description des champs de l'onglet Licence utilisateur.

- · *Mode licence :* Auto active automatiquement une licence pour un appareil nouvellement connecté, si une licence est disponible. Manuel nécessite l'activation manuelle par l'administrateur d'une licence pour un appareil, puis d'enregistrer le paramètre de l'activation pour que l'activation prenne effet.
- · *ID :* le nombre interne attribué à l'appareil sous licence.
- · *Nom d'utilisateur :* le nom d'utilisateur avec lequel l'appareil client a effectué la connexion et s'est enregistré. Le nom d'utilisateur détermine les privilèges qui sont étendus à l'appareil client.
- · *IP client :* l'adresse IP de l'appareil client.
- · *Appareil :* l'appareil mobile ou le navigateur qui a demandé la licence.
- · *Version :* la version de l'appli MobileTogether Client sur l'appareil client. Connaître la version client peut être un élément précieux pour déboguer et réparer les erreurs pouvant se produire sur l'appareil client.
- · *Heures de requête :* l'heure à laquelle le client a demandé une licence.
- · *Activé :* la case à cocher *Active* est utilisée pour activer/désactiver une licence. Cliquer sur **Enregistrer** pour terminer les modifications.
- · *Heure d'activation :* l'heure à laquelle une licence a été activée.

### **Chercher**

Cliquer sur le bouton **Chercher** pour ouvrir le dialogue de Recherche (*capture d'écran ci-dessous*) et chercher avec une combinaison d'un ou de plusieurs champs de licence d'utilisateur.

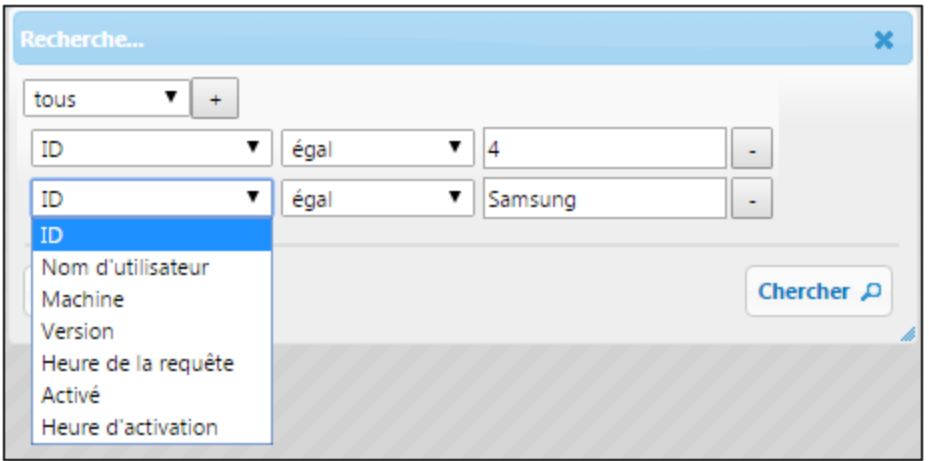

- · La liste de choix *Toutes/Au moins une* spécifie si toutes les règles que vous définissez doivent être remplies ou une seule d'entre elles.
- · L'icône **Ajouter règle** située a côté de la liste de choix *Toutes/Au moins une* ajoute une règle à la définition de recherche.
- · Chaque règle est constituée de trois parties : (i) un champ licence d'utilisateur, (ii) une définition de relation et (iii) une valeur.
- · Un valeur soumise doit correspondre exactement à une valeur située dans le champ correspondant pour retourner une correspondance.
- · Une partie de valeur vide utilisera une chaîne vide en tant que la valeur soumise de ce champ.
- · L'icône **Supprimer règle** située à côté de chaque règle supprime cette règle.
- Cliquer sur **Chercher** pour lancer la recherche.
- · Cliquer sur **Réinitialiser** pour afficher toutes les licences d'utilisateur.

## <span id="page-102-0"></span>**5.4 Journal**

L'onglet **Journal** montre les actions consignées conformément aux filtres sélectionnés qui sont situés dans la partie supérieure de l'onglet (*voir capture d'écran ci-dessous*). Si vous souhaitez voir toutes les actions contenues (au lieu de ne voir que les avertissements et les erreurs), rendez-vous sur l'onglet *[Paramètres](#page-113-0) |* [Logging](#page-113-0)<sup>tus</sup> et assurez-vous que le détail de niveau du Journal est réglé sur Info. Les colonnes du journal concernant chaque action de design montrent les éléments suivants : le nom de l'utilisateur, l'Appareil client (identifié par une ID, les détails associés pouvant être consultés dans l'onglet *Licences utilisateurs*), le numéro de version de l'appli MobileTogether Client sur l'appareil, la version de MobileTogether Designer avec laquelle le design a été créée et la sévérité du message (Info, Avertissement, Erreur).

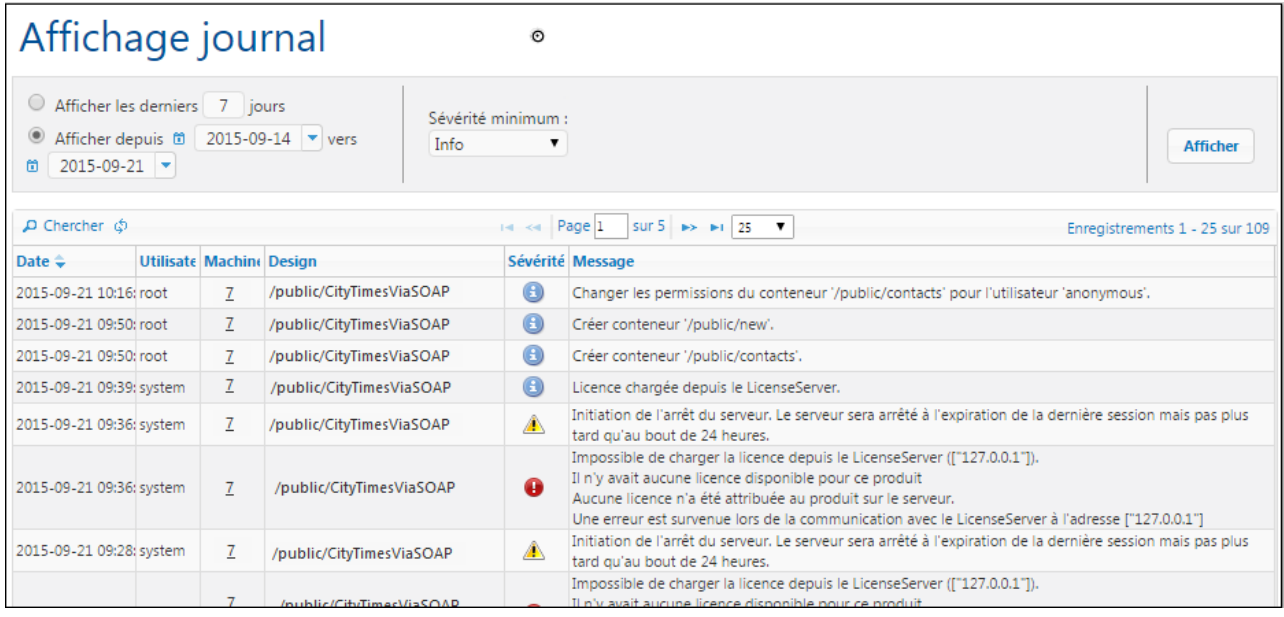

L'affichage peut être filtré avec :

- · *Date :* des périodes ou des dates spécifiques peuvent être définies.
- · *Sévérité minimum :* erreur est la sévérité la plus élevée (seules les erreurs sont affichées) ; Avertissement est le niveau suivant (les erreurs et les avertissements sont affichés) ; Info est la sévérité la plus basse et affiche les erreurs, les avertissements et les infos.
- · *Critères de recherche :* cliquez sur le bouton **Chercher** en haut ou en bas à gauche de la table du journal pour ouvrir le dialogue Chercher (*décrit ci-dessous*). Pour supprimer le filtre défini par le critère de recherche, cliquer sur l'icône **Recharger le tableau** située à côté du bouton **Chercher**.

Les journaux peuvent être supprimés en cliquant sur le bouton **Supprimer tout** situé en bas de l'onglet ou en définissant une plage horaire et en cliquant **Supprimer**.

#### Chercher des messages journaux

Pour accéder au dialogue Chercher (*capture d'écran ci-dessous*), cliquez sur le bouton **Chercher** situé en haut ou en bas à gauche de la table Journal (*voir capture d'écran ci-dessus*).

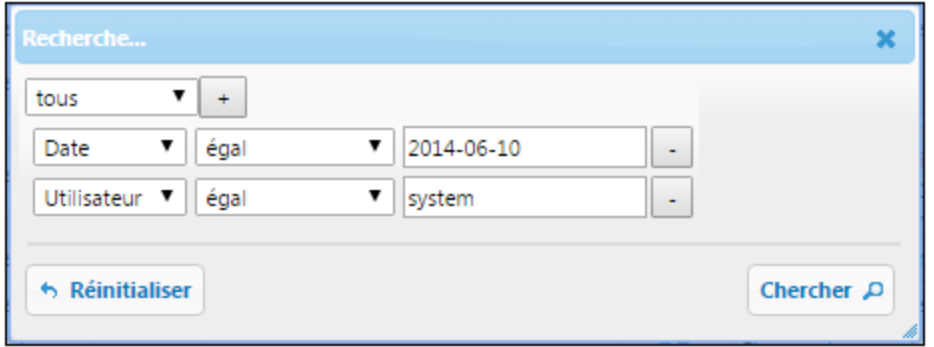

Pour chaque règle de recherche, sélectionnez un champ (par exemple *Date* ou *Utilisateur*), un opérateur (comme *contient* ou *égale*) et la valeur à chercher. Ajoutez une nouvelle règle de recherche en cliquant sur le bouton **Ajouter règle**. Supprimez une règle de recherche en cliquant sur son bouton **Supprimer règle**. Le sélecteur **all** situé en haut spécifie que la condition de recherche est uniquement remplie si toutes les règles de recherche sont remplies individuellement. Le sélecteur **any** spécifie que la condition de recherche est remplie si une des règles de recherche est remplie. Cliquer sur **Trouver** pour lancer la recherche. Cliquer sur **Réinitialiser** pour supprimer le filtre de recherche.

#### Copier des messages journaux pour rechercher les erreurs dans le design

Si le journal du serveur affiche une erreur, vous pouvez passez au-dessus du message d'erreur afin de vous faire afficher un bouton **Copier** qui vous permet de copier le message d'erreur dans le presse-papiers. Puis, quand vous ouvrez le design de la solution dans MobileTogether Designer, vous pouvez coller le message d'erreur dans le *Volet des [messages](https://www.altova.com/manual/fr/mobiletogetherdesigner/9.1/mtdgui_messagespane.html)*. Le message journal du serveur que vous avez copié dans le pressepapiers sera collé et contiendra des liens qui vous dirigeront vers la source du message dans le design.

## <span id="page-104-0"></span>**5.5 Cache**

Un cache est un fichier de données généré depuis une source de page d'un design (généralement un fichier XML ou une base de données) à un moment donné. Un cache est défini dans MobileTogether Designer et enregistré depuis cet endroit sous MobileTogether Server. Les données se trouvant dans le cache proviennent de la source de page. La fréquence et les heures des mises à jour du cache sont définies dans les propriétés du cache,

L'onglet **Cache** affiche des informations concernant les caches actuellement disponibles sur le serveur, il vous permet de modifier les propriétés des caches individuels et d'activer/désactiver les caches et de supprimer les caches.

**Note :** La création initiale d'un cache est effectuée dans MobileTogether Designer ; il ne peut pas être créé dans [MobileTogether](https://www.altova.com/manual/fr/mobiletogetherdesigner/9.1/) Server. Voir la documentation MobileTogether Designer pour plus d'informations concernant la création de caches.

**Note :** Les paramètres de serveur pour les caches (répertoire de cache, limite de log, etc) sont disponibles dans l'onglet *[Paramètres](#page-120-0)* | Cache<sup>(121)</sup>.

#### Détails affichés et actions disponibles

Les caches actuellement disponibles sur le serveur sont listés par leur nom et une information concernant le cache (*voir capture d'écran ci-dessous*). Vous pouvez agrandir/réduire une liste de caches. Une fois agrandie, les sources de page auxquelles un cache est connecté sont listées. (Veuillez noter qu'un cache peut être connecté à plusieurs sources de page si sa structure de données est compatible avec celle d'autres sources de page).

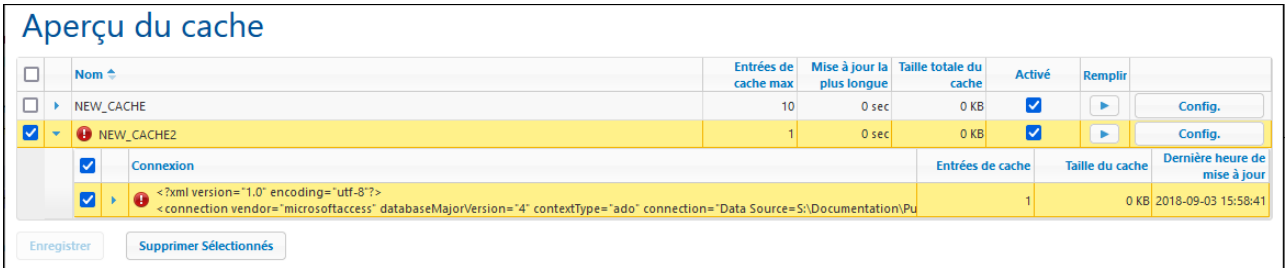

- · *Nom :* les noms sont attribués au moment de la définition d'un cache dans MobileTogether Designer et ne peut pas être modifié dans MobileTogether Server.
- · *Entrées de cache max. :* si le cache contient des données provenant d'une source de page de BD qui est filtrée à l'aide de paramètres de requête, plusieurs entrées pour le cache pourront être enregistrées simultanément, jusqu'au nombre maximum spécifié ici. Le nombre affiché ici spécifie combien d'entrées de cache seront stockées avant que la première entrée de cache soit purgée et que la dernière entrée de cache soit ajoutée. Ce n'est que pour ce type de source de page que la valeur maximum est supérieure à un. Ce nombre peut être édité dans l'écran qui apparaît lorsque vous cliquez sur la touche **Config** du cache (*voir capture d'écran ci-dessous*).
- · *Mise à jour la plus longue :* chaque cache peut être mis à jour plusieurs fois. Cette colonne affiche le temps nécessaire pour la mise à jour la plus longue.
- · *Taille totale du cache :* la taille de cache (pour toutes les entrées de cache) allouées au cache sur le disque dur (ou sur tout autre médium). La taille du cache est automatiquement allouée.
- · *Activé :* montre si le cache est actuellement actif ou pas.

#### *Actions disponibles*

Les actions suivantes peuvent être effectuées :

- · *Activate/deactivate a cache:* Cocher/décocher la case dans la colonne Activé pour activer/désactiver, respectivement. Lorsqu'un cache est désactivé, ses propriétés de métadonnées existent encore sur le serveur mais le cache est vidé et n'est pas disponible. Cliquer sur **Enregistrer** pour confirmer les paramètres.
- · *Delete one or more caches:* Choisir les caches que vous souhaitez pour supprimer et cliquer sur **Supprimer sélection**. Si le cache a été défini pour être mis à jour régulièrement, un nouveau cache sera généré lors de la prochaine mise à jour.
- · *Modify maximum cache entries:* Cliquer sur **Config** et modifier le nombre qui apparaît à l'écran, puis cliquer sur **Enregistrer**. Veuillez noter que cette option est uniquement disponible pour les sources de page qui ont été filtrées en utilisant des paramètres de requête.
- · *Modify cache update frequency and update times:* Cliquer sur **Config** et modifier la fréquence de mise à jour, puis cliquer sur **Enregistrer**.
- · *Consulter les journaux des entrées de cache :* Augmenter une entrée de cache pour consulter son journal.
- · *Fill a cache:* Cliquer sur la touche **Go** dans la colonne *Fill* d'un cache pour remplir le cache manuellement.

## <span id="page-106-0"></span>**5.6 Paramètres**

## Paramètres

L'onglet **Paramètres** vous permet de configurer plusieurs fonctions de MobileTogether Server. Les paramètres sont répartis en une série d'onglets ; l'onglet Cache qui contient les paramètres de cache est affiché dans la capture d'écran ci-dessous. Si vous souhaitez modifier un paramètre, rendez-vous sur cet onglet et modifiez le paramètres selon vos besoins. Cliquer sur **Enregistrer** en bas de l'onglet pour que le paramètre modifié prenne effet.

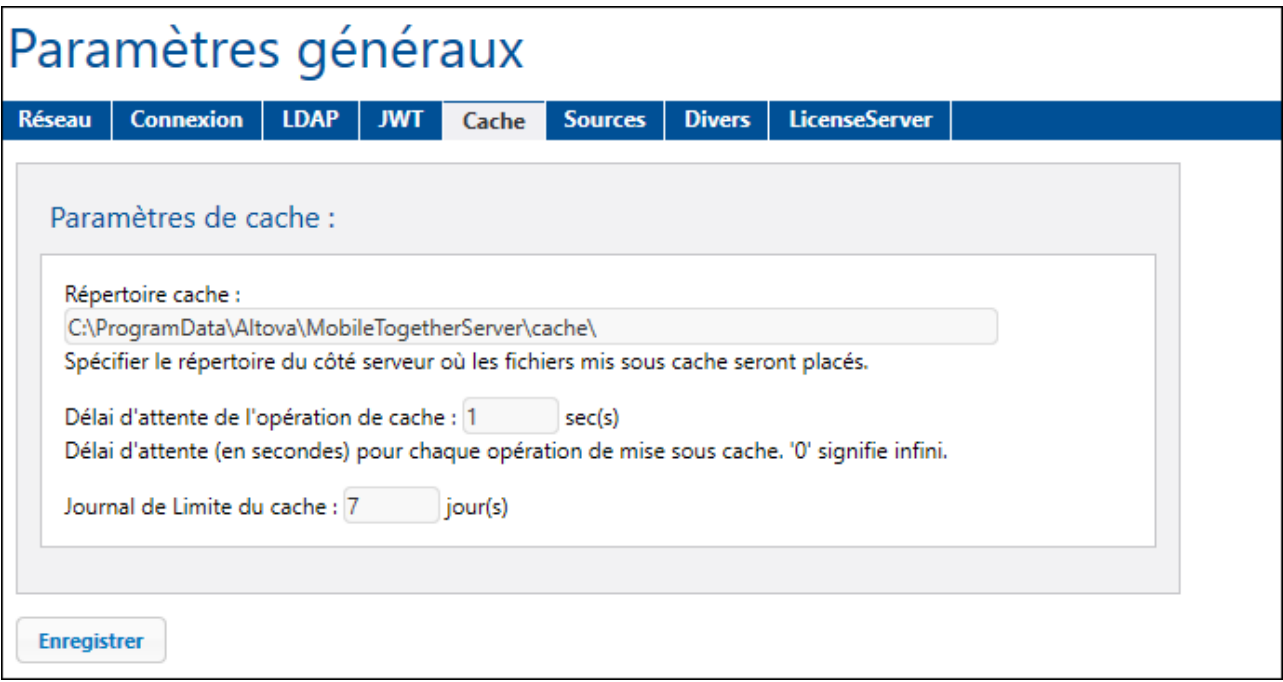

Chaque onglet et leurs paramètres sont décrits dans les sous-sections de cette section :

- [Réseau](#page-107-0)<sup>108</sup> : Paramètres pour les ports de client mobile, les ports administrateurs et les certificats, les certificats SSL
- [Connexion](#page-113-0)<sup>114</sup> : Paramètres de connexion
- [LDAP](#page-114-0)<sup>115</sup> : Paramètres pour la connexion Directory service
- [Authentification](#page-116-0)<sup>617</sup> : Paramètres pour activer l'authentification des utilisateurs provenant d'un autre MobileTogether Server ; permet à l'utilisateur d'éviter de se connecter une deuxième fois à MobileTogether Server
- $\bullet$  [JWT](#page-119-0)<sup>(120</sup>): Paramètres d'authentification JSON Web Token (JWT)
- [Cache](#page-120-0)<sup>(121</sup>): Paramètres de cache
- [Divers](#page-123-0)<sup>124</sup> : Paramètres pour les statistiques de serveur, les simulations de serveur, l'exécution du flux de travail sur serveur, les délais d'attente de session, les sauvegardes pour mise à niveau et l'envoi d'emails,
- [Sources](#page-120-1)<sup>(121)</sup> : Emplacement de dossier de données du côté serveur, et la gestion de connexions de base de données du côté serveur
- [LicenseServer](#page-126-0)<sup>(127)</sup> : Enregistrement et mise sous licence avec Altova LicenseServer
- [Paramètres](#page-127-0) non-WebUI<sup>(128)</sup>: D'autres paramètres qui peuvent être édités dans le fichier de configuration MobileTogether Server .

### <span id="page-107-0"></span>**5.6.1 Réseau**

L'onglet **Réseau** vous permet de configurer des paramètres de réseau qui définissent la manière dont le serveur peut être accédé (i) par le biais des appareils clients, et (ii) par le biais des administrateurs. L'accès client permet aux appareils de se connecter au serveur et d'utiliser des solutions qui ont été déployées vers le serveur, tandis que l'accès par le biais de l'administrateur permet de configurer et de gérer le serveur. Si vous modifiez des paramètres, cliquer sur **Enregistrer** en bas de l'onglet pour que le paramètre modifié prenne effet.

▼ Ports Mobile client

Les ports que les appareils mobiles utiliseront pour se connecter au serveur. Le port HTTP est le port non sécurisé ; <code>HTTPS</code> est le port sécurisé. Pour utiliser <code>HTTPS,</code> vous devez configurer le [chiffrage](#page-48-0) SSL  $^{49}$ . Vous pouvez spécifier si le serveur doit utiliser une adresse IP spécifique, ou toutes les interfaces et adresses IP. Si une seule adresse IP doit être utilisée, veuillez la saisir dans le champ du second bouton radio. Si vous utilisez un serveur double-pile exécutant les deux IPv4 et IPv6, utilisez un double deux-points **::** comme adresse de liaison ; ceci permet les deux protocoles sur toutes les interfaces réseau. Uniquement des ports avec des numéros de **1** à **65535** peuvent être utilisés.

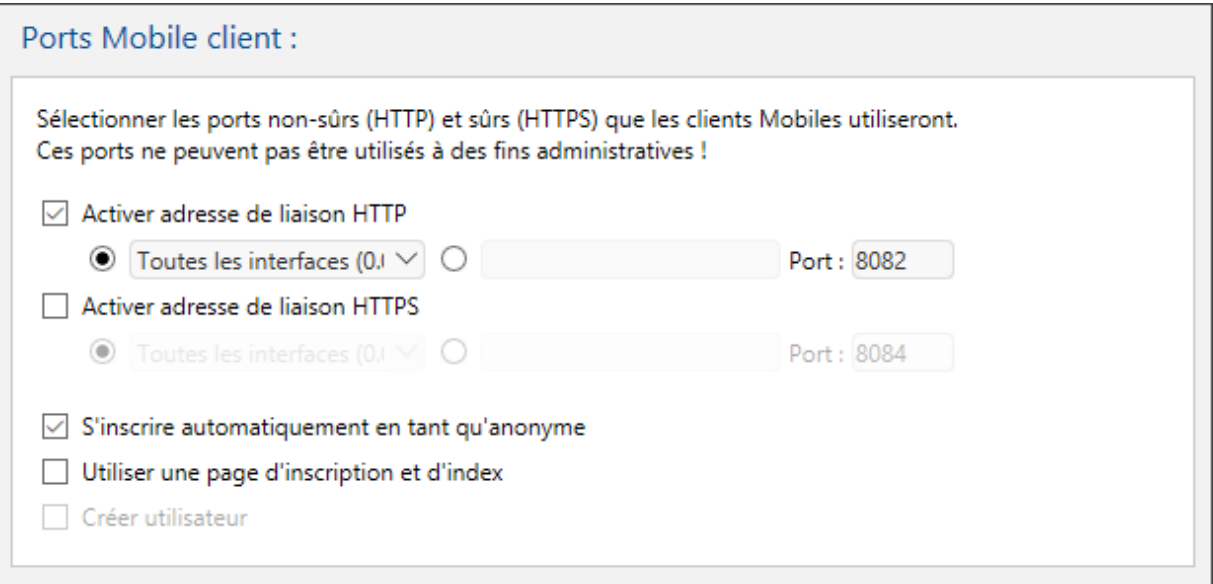

#### *S'enregistrer automatiquement en tant qu'anonyme*

Si sélectionné, les clients seront enregistrés automatiquement en tant qu'[anonyme](#page-88-0)<sup>689</sup>. La page d'enregistrement est sautée et la première page du serveur est affichée directement. La première page est soit la page standard qui affiche le dossier racine soit une page personnalisée que vous avez définie (*voir le point suivant*). Si cette option n'est **pas** sélectionnée, le client devra s'inscrire avec les identifiants appropriés par le biais de la page de login par défaut. Si un enregistrement anonyme a été sélectionné, n'oubliez pas de définir les *[privilèges](#page-88-0)* <sup>89</sup> pertinents pour [anonyme](#page-88-0) <sup>89</sup>.

#### *Utiliser l'enregistrement personnalisé et les pages d'index*

Sélectionner cette option si une page personnalisée d'inscription et la première page sont utilisées. Cela
vous permet de concevoir votre propre point d'entrée pour les clients. Vous pouvez configurer la page personnalisée comme suit :

- 1. Créer les deux pages en tant que pages HTML et les nommer **login.html** et **index.html**, respectivement.
- 2. Enregistrer les deux fichiers dans le dossier **index** qui se trouve dans le *dossier de données d'application* MobileTogether Server (*voir table ci-dessous*). Il vaut mieux enregistrer les fichiers supplémentaires comme des fichiers d'image et des fichiers CSS dans un sous-dossier du dossier **index** (par exemple dans un dossier appelé **static**, par ex.).

*Linux* /var/opt/Altova/MobileTogetherServer

*Mac* /var/Altova/MobileTogetherServer

*Windows* C:\ProgramData\Altova\MobileTogetherServer

Vous trouverez ci-dessous les listes de code d'une page de login simple et d'un modèle de première page (index). Ces listes sont très basiques mais vous pouvez modifier le code comme vous le souhaitez.

```
login.html
```

```
<!DOCTYPE html>
<html>
  <head>
    <meta http-equiv="Cache-Control" content="no-store"/>
    <title>Customized Login</title>
  </head>
  <body>
    <div>
      <h1>Sign in</h1>
      <p>A bare-basics custom page for client logins to MobileTogether Server.
Modify this page as required, and use the Static sub-folder to save CSS
stylesheets, images, etc.</p>
      <form method="post" action="/do_login" name="loginform">
        <table>
          <!-- The user to login -->
          <tr>
            <td>
              <label for="username">Username:</label>
            </td>
            <td>
              <input type="text" name="username" id="username" size="30"/>
            </td>
          </tr>
          <!-- The password of the user -->
          <tr>
            <td>
              <label for="password">Password:</label>
            </td>
            <td>
              <input type="password" name="password" id="password" size="30"/>
```

```
</td>
           </tr>
         </table>
         <!-- The Active Directory domain details -->
         <h2>Active Directory Login:</h2>
         <table>
           <tr>
             <td>
               <label for="providernameprefix">Domain prefix:</label>
             </td>
             <td>
               <input type="text" name="providernameprefix"
 id="providernameprefix" value=""/>
             </td>
           </tr>
           <tr>
             <td>
               <label for="providernamesuffix">Domain suffix:</label>
             </td>
             <td>
               <input type="text" name="providernamesuffix"
 id="providernamesuffix" value=""/>
             </td>
           </tr>
         </table>
         <!-- The Sign-In button -->
         <input type="submit" value="Sign in"/>
         <!-- The page to redirect to after a successful login. -->
         <input type="hidden" name="from_page" value="/index"/>
       </form>
    </div>
  </body>
 </html>
index.html
 <html>
   <head>
    <meta http-equiv="Cache-Control" content="no-store" />
    <title>Custom Index</title>
   </head>
  <body>
    <img alt="Logo" src="/index/static/logo.png"></img>
    <hr/>
    <p><a href="/do_logout">Logout</a></p>
    <h1>MobileTogether Custom Login</h1>
    <p><a href='/run?d=/public/About'>Start the About app</a></p>
     <p><a href='/run?d=/public/DateCalc'>Start the Date Calculator app</a></p>
     <p><a href='/run?d=/public/WorldPopulation'>Start the World Population
Statistics app</a></p>
```
**</body> </html>**

**Note :** Si l'utilisateur est un utilisateur de domaine, les identifiants de connexion ressembleront à l'exemple suivant : **domainPrefix@domainSuffix**. Par exemple : Si l'utilisateur de domaine est **someUserName@somedomain.altova.com**, alors le préfixe de domaine sera **someUserName**, et le suffixe de domaine sera **@somedomain.altova.com**.

#### *Permettre un enregistrement MobileTogether par le biais de /mt-login*

Cette option spécifie que le login s'effectuera par le biais de la page de login par défaut et la première page, et non par le biais des pages de login personnalisées et d'index. Cela vous permet de stocker les fichiers **login.html** et **index.html** dans les emplacements désignés tout en utilisant les pages par défaut. Veuillez noter que le navigateur du client ou les paramètres du navigateur peuvent nécessiter de vider le cache de navigateur afin que ce paramètre puisse prendre effet.

#### ▼ Ports administrateur

Les ports administrateur fournissent un accès pour :

- · La connexion au Web UI du serveur et l'exécution de fonctions administratives comme la configuration des [Utilisateurs](#page-86-0) et rôles<sup>87</sup>.
- · Le déploiement des designs MobileTogether (en tant que solutions MobileTogether) sur le serveur. MobileTogether Designer a une configuration qui spécifie l'adresse et le port de MobileTogether Server sur lequel les designs doivent être déployés.

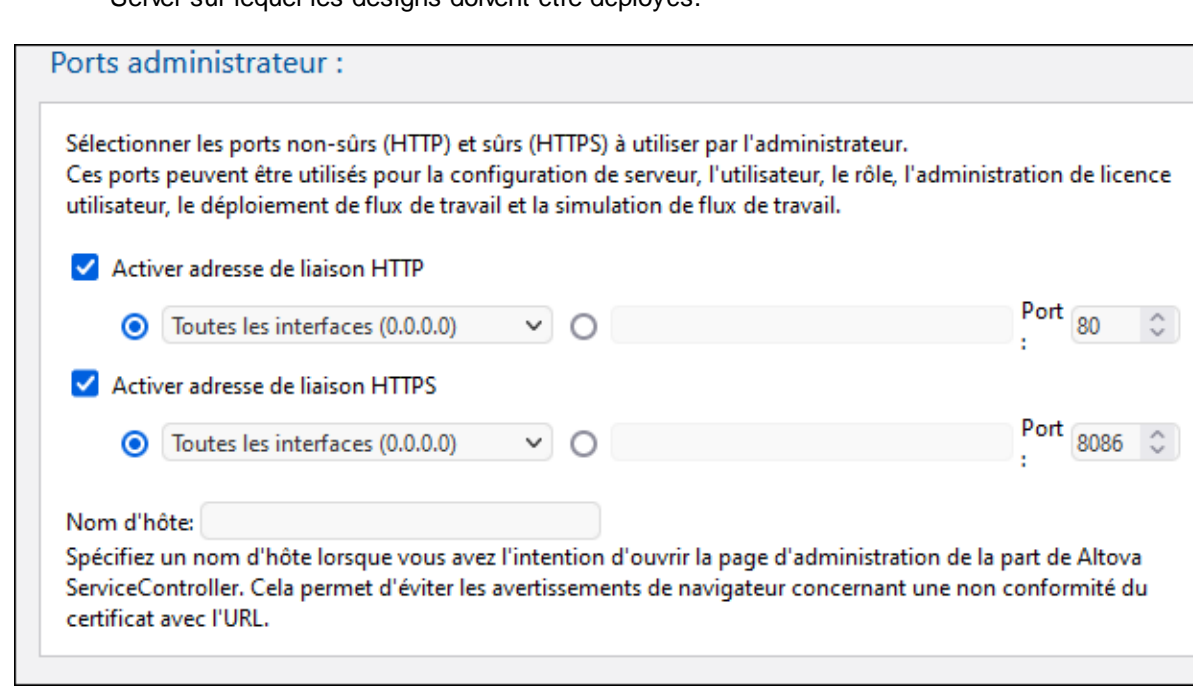

Le port HTTP est le port non sécurisé ; HTTPS est le port sécurisé. Pour utiliser HTTPS, vous devez configurer le [chiffrage](#page-48-0) SSL<sup>(49</sup>). Si vous configurez le port HTTPS et que vous souhaitez éviter les avertissements de navigateur lorsqu'un certificat SSL ne correspond pas à une URL, veuillez spécifier le nom d'hôte de l'ordinateur sur lequel la page de configuration MobileTogether Server sera ouverte.

Vous pouvez spécifier si le serveur doit utiliser une adresse IP spécifique, ou toutes les interfaces et adresses IP. Si une seule adresse IP doit être utilisée, veuillez la saisir dans le champ du second bouton radio. Si vous utilisez un serveur double-pile exécutant les deux IPv4 et IPv6, utilisez un double deuxpoints **::** comme adresse de liaison ; ceci permet les deux protocoles sur toutes les interfaces réseau. Uniquement des ports avec des numéros de **1** à **65535** peuvent être utilisés.

**▼** Certificats SSL

Spécifie le certificat de clé privée et le certificat de clé publique à utiliser pour une communication SSL. Cliquer sur **Choisir un fichier** et sélectionner les fichiers contenant les certificats (*Clé privée* pour clé privée, et *Certificat* pour la clé publique). Voir *[Configurer](#page-48-0) le chiffrage SSL*<sup>49</sup> pour plus d'informations.

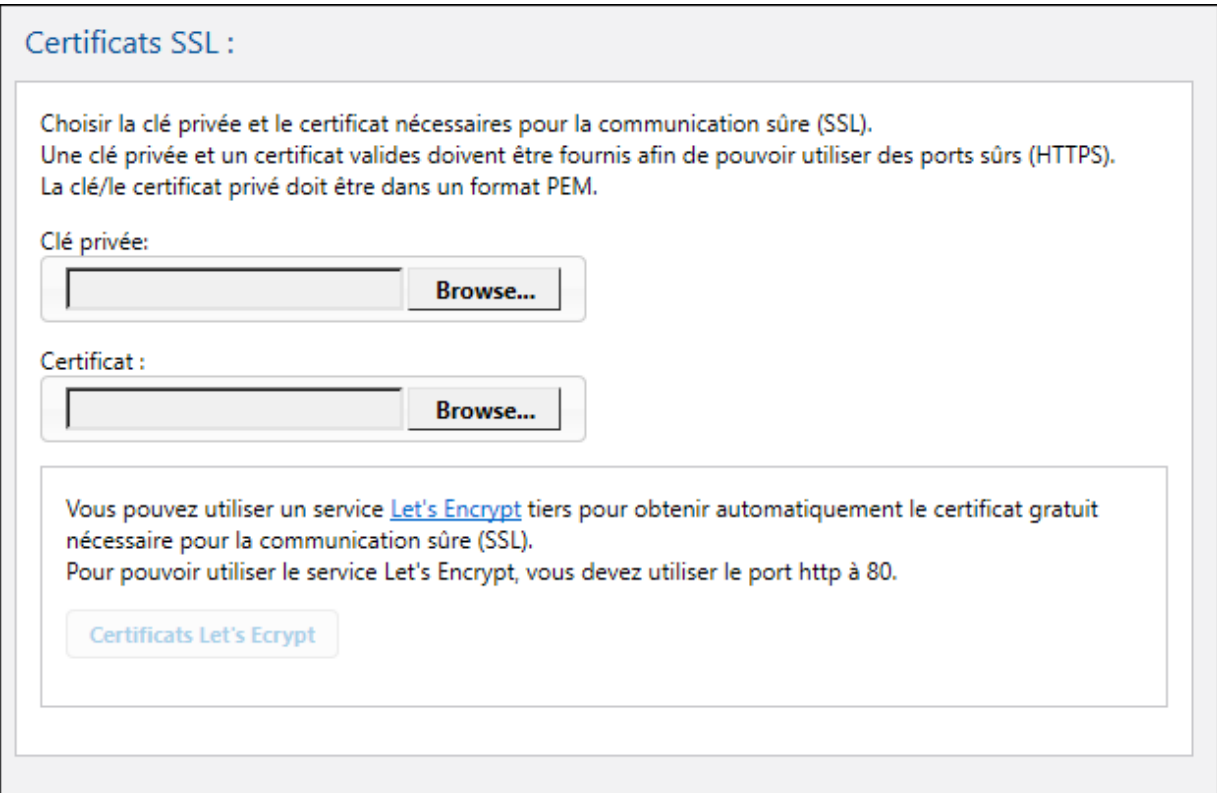

Pour utiliser les certificats gratuits du service **Let's [Encrypt](https://letsencrypt.org/)**, les exigences suivantes doivent être respectées :

- · MobileTogether Server doit être visible de l'extérieur sur le port **80**. Cela est dû au fait que Let's Encrypt enverra une requête à votre domaine pour pouvoir valider votre identité.
- · Utiliser un nom de domaine valide comme altova.com, pour l'enregistrement. Les adresses IP ne sont pas autorisées.

· Votre hôte de domaine doit prendre en charge les enregistrements Certification Authority Authorization (CAA).

Une fois avoir réglé le port du client HTTP sur **80**, la touche **Let's Encrypt Certificates** *(voir capture d'écran ci-dessus)* sera activée. Cliquer pour ouvrir le dialogue Let's Encrypt Certificates *(voir capture d'écran ci-dessous)*, dans lequel vous pouvez saisir les détails pour obtenir un certificat Let's Encrypt.

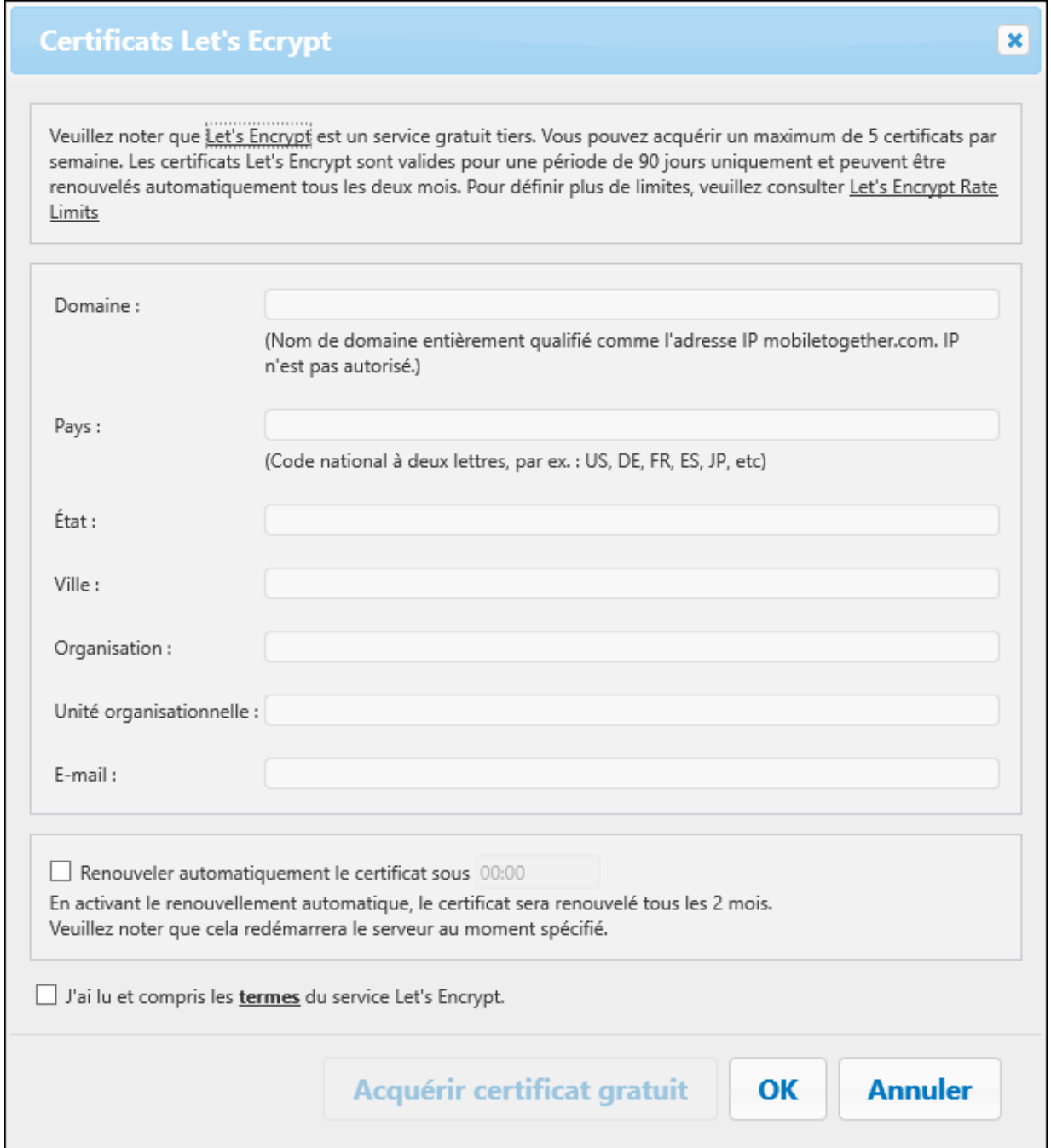

Dans le dialogue, saisir les détails requis et cocher l'instruction *Agreement of Terms*. Les certificats Let's Encrypt sont valides pour une période de 90 jours, c'est pourquoi MobileTogether Server offre l'option de

renouveler automatiquement le certificat tous les deux mois (à la date à laquelle vous avez acquis le certificat). Cocher cette option si vous souhaitez en profiter. Étant donné que le serveur ne sera pas disponible pendant les quelques secondes durant lesquelles un renouvellement du certificat est mis en place, vous pouvez aussi choisir le temps de renouvellement dans la date de renouvellement. Une fois avoir terminé le dialogue, cliquer sur **OK**.

Cliquer sur **Save** en bas de l'onglet *Réseau* pour que les paramètres soient enregistrés et puissent prendre effet.

# **5.6.2 Journalisation**

L'onglet **Journalisation** propose des paramètres pour les fonctions de journalisation deMobileTogether Server. Si vous modifiez l'un des paramètres, n'oubliez pas de cliquer sur **Enregistrer** en bas de l'onglet pour que le paramètre modifié prenne effet.

#### **Journalisation**

Les journaux contiennent les rapports de l'activité du flux de travail. Ils sont affichés dans l'onglet [Journal](#page-102-0)<sup>los</sup> du Web UI. Les paramètres dans le panneau de journalisation définissent les paramètres d'enregistrement.

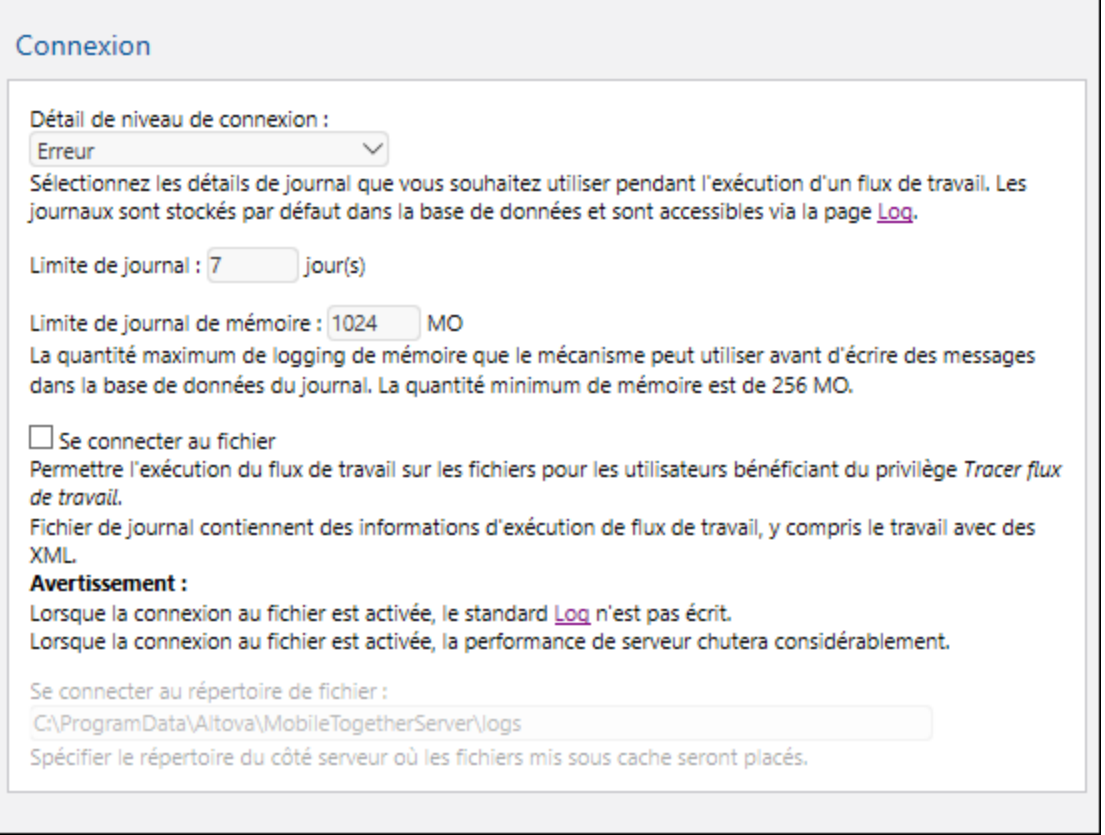

- · *Détail de niveau d'enregistrement :* le détail peut varier de : (i) l'enregistrement d'erreurs seules, (ii) en passant par les erreurs et avertissements d'enregistrement et (iii) (le niveau le plus détaillé) les erreurs, avertissements et informations d'enregistrement.
- · *Limite de journal :* spécifie la durée de conservation des journaux.
- · *Limite de mémoire de journal :* l'écriture de message sur le journal de la BD a une priorité plus basse que l'exécution de flux de travail. Par conséquence, les message ne sont pas écrits directement sur le journal de la BD, mais sont conservés en mémoire jusqu'à ce qu'une interruption dans l'exécution du flux de travail libère un délai de processeur pour écrire des messages sur le journal de la BD. Si, néanmoins, (i) il n'y a pas de temps pour écrire des messages sur le journal de la BD, et (ii) que la quantité de mémoire utilisée pour l'enregistrement atteint la limite de mémoire du journal, tous les messages de journal dans la mémoire seront rejetés. Un message de journal unique remplacera les messages rejetés ; il indique que la mémoire du journal a été vidée. L'option de Limite de la mémoire de journal vous permet de créer plus d'espace de mémoire (en spécifiant quand rejeter des messages provenant de la mémoire) afin de décharger le serveur. Sinon, la combinaison du traitement de la charge de traitement et de la charge de mémoire pourrait terminer le processus de MobileTogether Server. Les facteurs qui influent sur votre sélection de la valeur de limite seront : (i) la quantité de mémoire sur la machine, et (ii) le détail de niveau d'enregistrement. La valeur de Limite de mémoire de journal la plus basse que vous êtes autorisé à saisir est 256 MO.
- · *Fichiers de journaux :* Les utilisateurs qui ont obtenu les privilèges *Tracer flux de travail* peuvent disposer de journaux enregistrés dans un fichier si l'option *Connexion au fichier* a été choisie. Le répertoire où les journaux sont enregistrés est spécifié dans l'option *Connexion au fichier*.

# **5.6.3 LDAP**

Si l'option **Connexion au service Directory** est activée, les utilisateurs peuvent se connecter au serveur avec leurs noms d'utilisateur et mot de passe spécifiques au domaine (*voir capture d'écran ci-dessous*). Une fois avoir activé la Connexion au Directory Service, vous pouvez choisir si vous souhaitez utiliser Active Directory Login our Lightweight Directory Access Protocol (LDAP) pour vous connecter par le biais des services directory. La connexion *Active Directory* est utilisée par Microsoft Active Directory. L'option *LDAP* peut être utilisée avec tout autre fournisseur de service de directory qui prend en charge LDAP.

Saisir le nom ou l'adresse IP de l'hôte (qui est le MobileTogether Server d'hôte de l'appareil), et le nom de l'utilisateur et le mot de passe. Les noms d'utilisateur doivent se trouver sous la forme d'un User-Principal-Name (UPN) ou d'un Distinguished Name (DN). Les UPNs ne fonctionnent que pour l'Active Directory. En ce qui concerne les autres serveurs LDAP, vous devez utiliser un Distinguished Name.

Cliquer sur **Enregistrer** en bas du volet des Paramètres pour que les nouveaux paramètres prennent effet.

**Note :** Si vous saisissez quatre fois de suite un mot de passe erroné, l'Active Directory Login vous bloquera. Si cela se produit, contactez votre département IT pour débloquer votre compte.

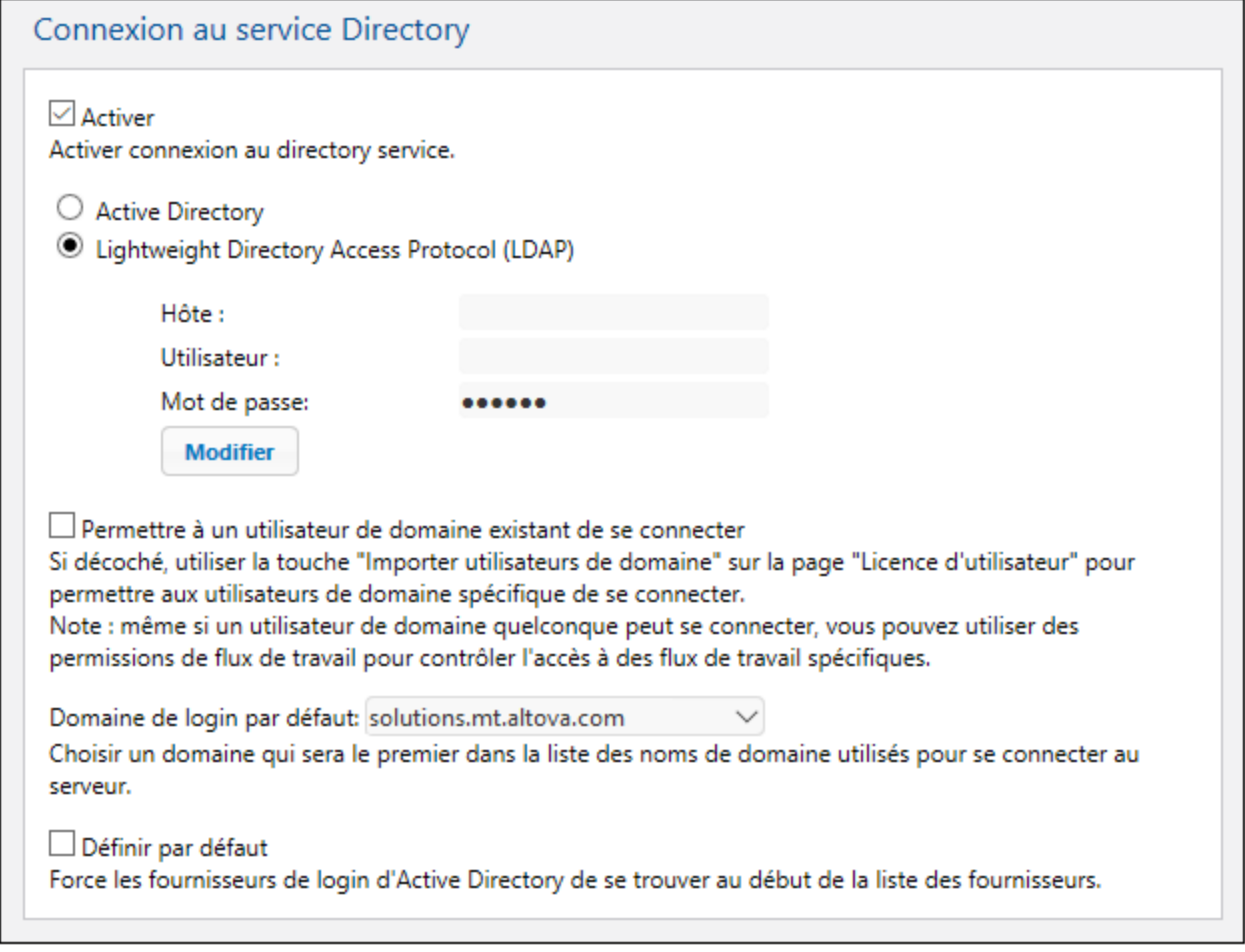

#### *Paramètres LDAP*

Cliquer sur **Modifier** pour configurer et éditer vos paramètres LDAP.

- · Saisir le nom ou l'adresse IP de l'hôte (qui est l'appareil accueillant MobileTogether Server), et le nom d'utilisateur et le mot de passe.
- · Les noms d'utilisateur doivent apparaître sous la forme d'un Nom d'utilisateur principal : "User-Principal-Name" (UPN) ou d'un nom absolu : "Distinguished Name" (DN). Les UPN fonctionnent uniquement pour l'Active Directory. En ce qui concerne les autres LDAP, vous devrez utiliser un Distinguished Name.
- · Si vous souhaitez utiliser une connexion sécurisée vers le serveur LDAP (si le serveur LDAP le prend en charge), choisir la case à cocher *SSL*. Pour plus d'informations concernant l'utilisation des certificats, voir [Configurer](#page-48-0) chiffrage SSL<sup>49</sup> et [Paramètres](#page-107-0) de réseau<sup>108</sup>. (Note : Sur Windows, les erreurs sont rapportées dans **Windows Event Viewer | Windows Logs | System**, où *Source = Schannel*.)
- **Note :** Si vous saisissez quatre fois le mauvais mot de passe, l'inscription à l'Active Directory vous bloquera. Si cela se produit, contactez votre département IT pour débloquer votre compte.

#### *Paramètres de connexion au Directory service*

Si *Permettre aux utilisateurs de domaine existants de se connecter* a été coché, tous les utilisateurs de domaine existants peuvent se connecter. Si ce n'est pas le cas, vous pouvez spécifier quels utilisateurs de domaine peuvent se connecter en utilisant la <u>fonction Importer les [Utilisateurs](#page-88-0) de domaine <sup>89</sup>. Ensuite, rendez-</u> vous dans l'onglet *[Utilisateurs](#page-88-0) et rôles* | Utilisateurs<sup>89</sup> pour importer des utilisateurs spécifiques en tant qu'utilisateurs MobileTogether Server. Un utilisateur de domaine autorisé peut ensuite se voir attribuer des [rôles](#page-86-0) ou des privilèges de la manière [habituelle](#page-86-0) <sup>ez</sup>. Une fois que ces paramètres ont été effectués, les utilisateurs autorisés peuvent utiliser leur information spécifique au domaine ou se connecter à MobileTogether Server.

- · *Permettre aux utilisateurs de domaine existants de se connecter:* Tous les utilisateurs dans le domaine peuvent se connecter à MobileTogether Server. Si cette option n'est pas cochée, les utilisateurs de domaine devront être importés individuellement en tant qu'utilisateurs MobileTogether Server. Cette importation est effectuée par le biais de la touche **Importer les utilisateurs de** domaine dans l'onglet **[Utilisateurs](#page-88-0)**<sup>89</sup>.
- · *Domaine de login par défaut :* À partir des domaines disponibles, choisir le domaine qui se trouvera en tête de liste. Ce domaine sera le domaine par défaut.
- · *Définir par défaut :* Si cette option a été configurée, les prestataires de Directory Service Login sont listés en tête de la liste déroulante des domaines.

Cliquer sur **Enregistrer** en bas du volet Paramètres pour que les nouveaux réglages prennent effet.

## **5.6.4 Authentification**

Les paramètres d'authentification permettent à un utilisateur qui vient d'une solution et va sur un autre MobileTogether Server et qui a été authentifié sur ce serveur (le serveur d'authentification) de démarrer une solution sur ce MobileTogether Server (le serveur de solution) sans devoir se connecter sur un deuxième MobileTogether Server. Il existe deux paramètres sur cette page : (i) Les propriétés du serveur d'authentification ; (ii) les propriétés du serveur de solution simulé.

#### Propriétés du serveur d'authentification

Si vous voulez autoriser l'acheminement de l'authentification de manière sécurisée d'un MobileTogether Server au serveur actuel, sélectionnez *Activer*, et saisissez les propriétés du serveur d'authentification. Il s'agit du serveur duquel la solution d'appel accédera le serveur actuel.

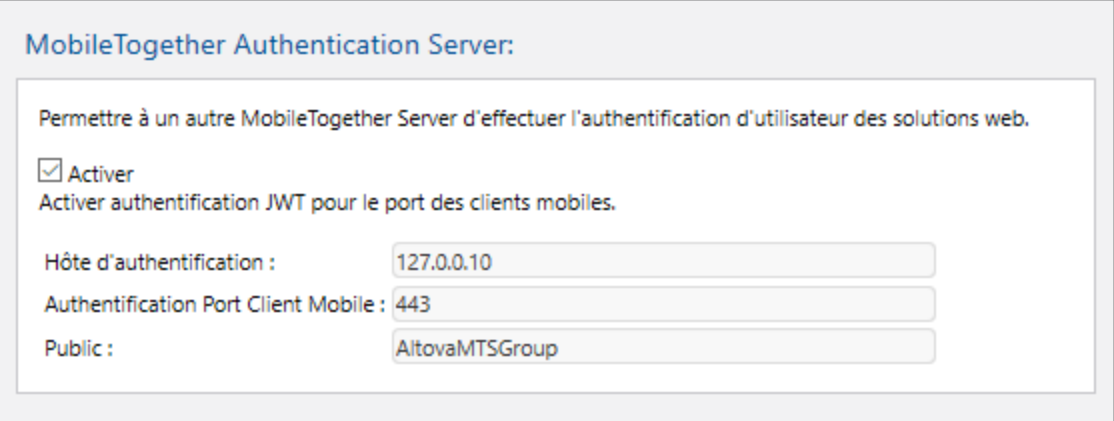

Les propriétés du serveur d'authentification :

- · *Hôte d'authentification :* Il s'agit de l'adresse IP de l'appareil hébergeant le MobileTogether Server dans lequel l'authentification a été effectuée.
- · *Port d'authentification Mobile Client :* Il s'agit du port à travers lequel les appareils clients se connectent au serveur. Veuillez noter que **:** (i) les deux serveurs doivent utiliser un [Chiffrage](#page-48-0) SSL 49 (connexions HTTPS), et que (ii) les deux solutions (la solution appelante et la solution appelée) doivent être exécutées pour des utilisateurs anonymes. Voir aussi *[Paramètres](#page-107-0) de réseau*<sup>108</sup>.
- Public : il s'agit du string qui définit le public des solutions pour lesquelles l'authentification est autorisée. Il doit être le même que le string du public qui est spécifié dans l'action de [l'exécution](https://www.altova.com/manual/fr/mobiletogetherdesigner/9.1/mtdactions_misc_solutionexecution.html) de la [solution](https://www.altova.com/manual/fr/mobiletogetherdesigner/9.1/mtdactions_misc_solutionexecution.html) de la solution appelante. En assurant que les strings du public correspondent, vous préparez le serveur actuel à recevoir la solution appelante telle qu'authentifiée.

## Paramètres du test d'authentification

Les paramètres du test d'authentification vous permettent de définir les propriétés du serveur à distance que vous souhaitez tester pour une communication authentifiée avec votre serveur actuel. Le serveur actuel joue le rôle du serveur d'authentification, et la communication entre le serveur et le serveur à distance simule la communication authentifiée. Une fois que vous avez saisi les propriétés du serveur à distance, cliquez sur **Test** (*capture d'écran ci-dessous*). Pendant la communication, des messages journal des deux serveurs seront affichés dans le volet messages en dessous du bouton **Test** (*voir la capture d'écran*). Vous pouvez désormais les analyser pour déboguer la communication ou les problèmes d'authentification.

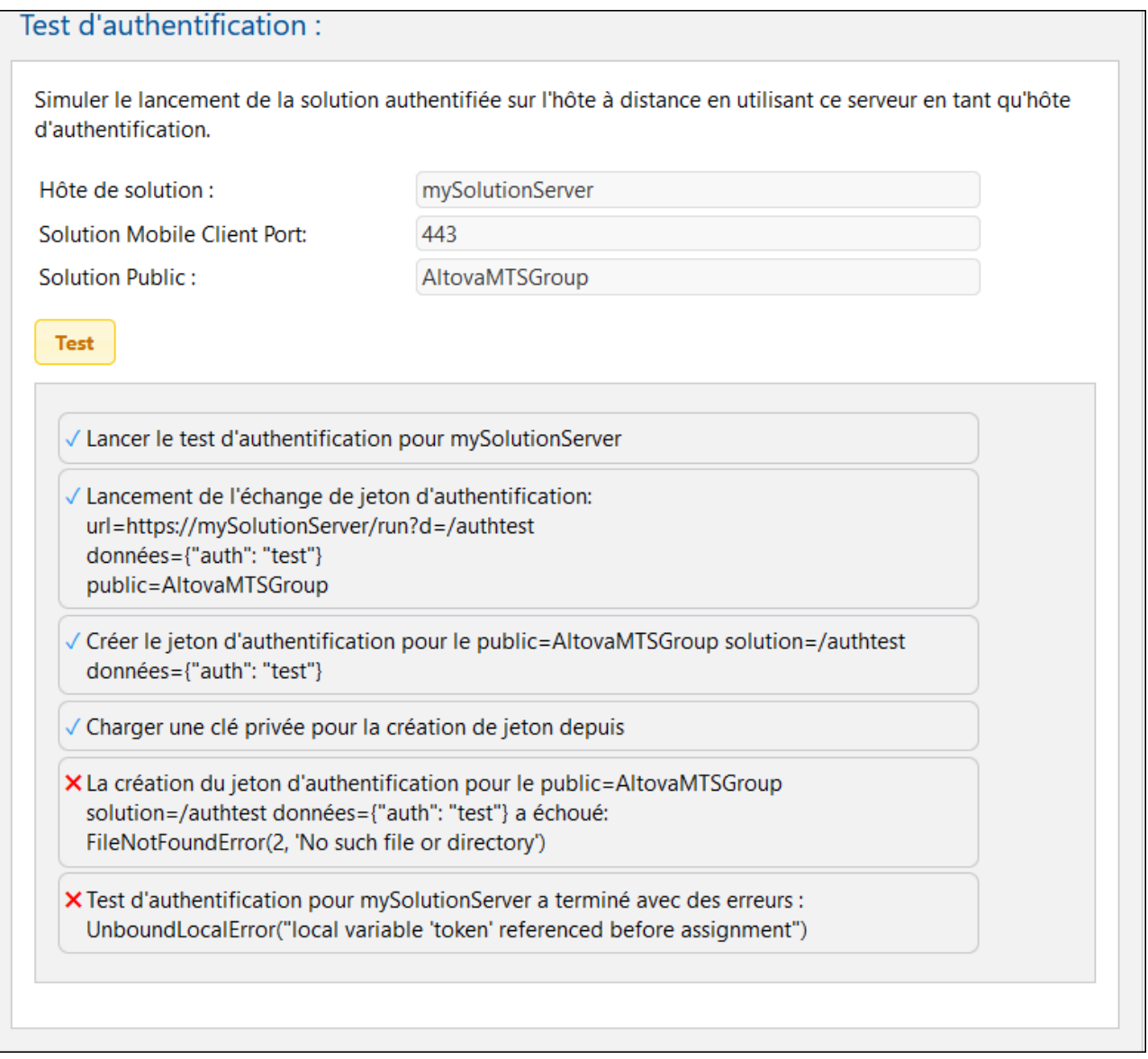

Les propriétés du serveur de solution à distance :

- · *Hôte de la solution :* il s'agit du nom d'hôte de l'appareil à distance hébergeant la solution MobileTogether Server et avec laquelle la communication authentifiée doit être testée.
- · *Port client mobile d'authentification :* il s'agit du port à travers lequel les appareils clients se connectent au serveur à distance.
- · *Audience :* il s'agit du string qui définit le public des solutions pour lesquelles l'authentification est autorisée.

# **5.6.5 JWT**

Le paramètre **Authentification JWT** *(voir capture d'écran ci-dessous)* permet à JSON Web Token (JWT) l'authentification de solutions de pages web intégrées. Si une solution est intégrée dans une page web et que l'authentification est activée sur le serveur, la solution sera chargée dans la page web intégrée sans que l'utilisateur ait à s'inscrire dans MobileTogether Server. Pour plus d'informations, voir la description des solutions de page web intégrée dans la documentation [MobileTogether](https://www.altova.com/manual/fr/mobiletogetherdesigner/9.1/) Designer

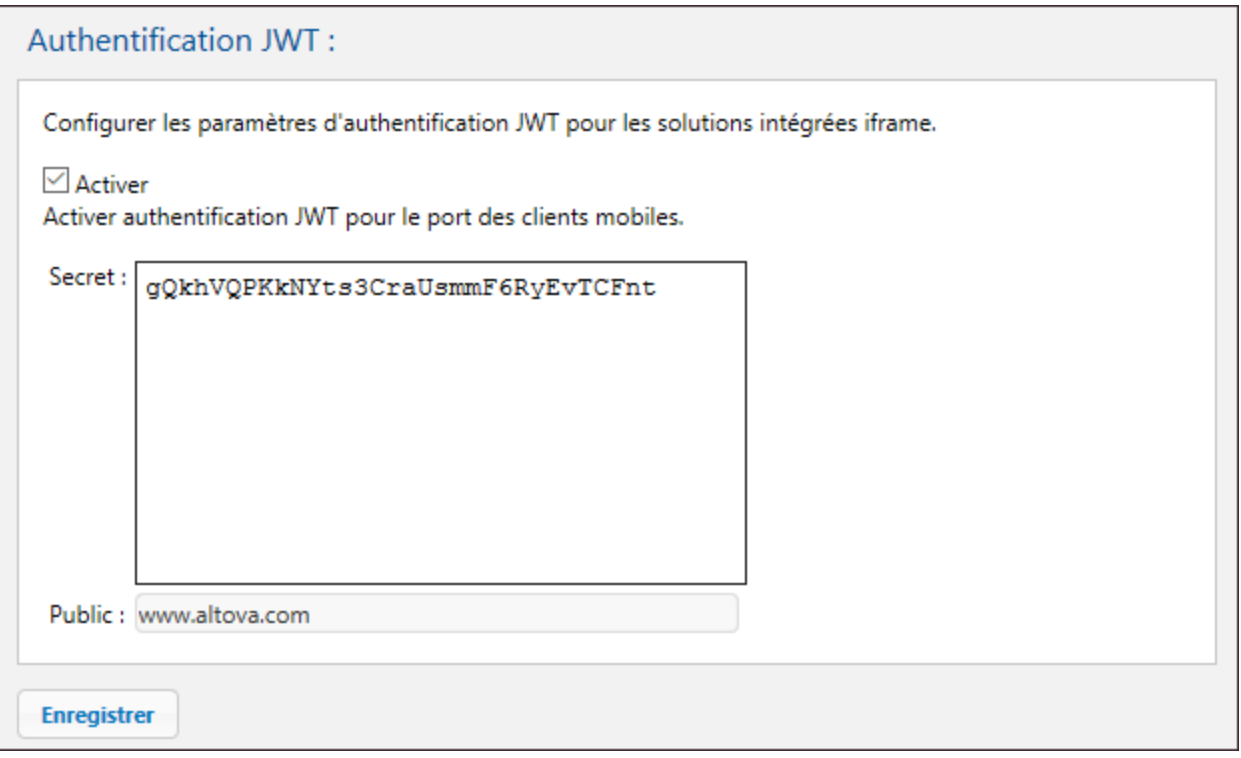

Une fois avoir activé les authentifications JWT, vous devrez définir deux paramètres :

- · *Secret :* si vous avez utilisé une clé symétrique (secret partagé) pour créer le JWT, saisissez le secret partagé ici. Si vous avez utilisé un chiffrage asymétrique (chiffrage de clé public–privé), alors saisissez la clé publique ici. Avec cette information, le serveur pourra vérifier le JWT envoyé avec la première requête GET provenant de la solution intégrée.
- · *Audience :* Saisir le même string que celui que vous avez saisi pour la revendication *Audience* lors de la création de JWT (*voir la documentation MobileTogether Designer pour plus d'informations*).

Si vous modifiez des paramètres, cliquer sur **Enregistrer** en bas de l'onglet pour que le paramètre modifié prenne effet.

# **5.6.6 Cache**

Les **Paramètres de cache** spécifient : (i) le répertoire où les fichiers de cache sont enregistrés, (ii) la temporisation pour chaque opération de cache, et (iii) la durée en jours pendant lesquels les éléments de journal sont affichés. Voir l'<u>onglet [Cache](#page-104-0)<sup> 105</sup> p</u>our plus d'informations..

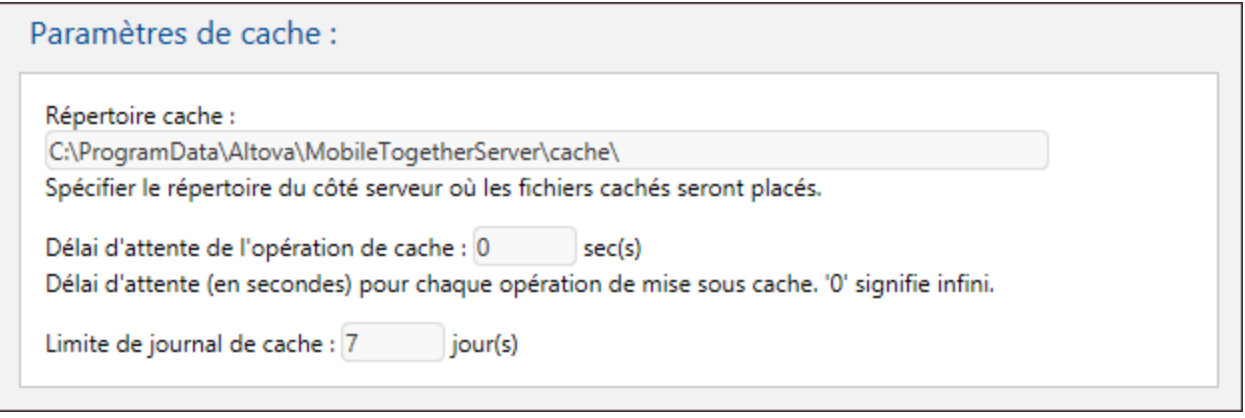

Si vous modifiez des paramètres, cliquer sur **Enregistrer** en bas de l'onglet pour que le paramètre modifié prenne effet.

## **5.6.7 Sources**

L'onglet **Sources** vous permet de (i) spécifier le dossier dans lequel les fichiers de données des solutions sont stockées, et de (ii) définir et gérer un fichier de serveur qui contient des informations de connexion pour les bases de données. Si vous modifiez des paramètres, cliquer sur **Enregistrer** en bas de l'onglet pour que le paramètre modifié prenne effet.

Répertoire de travail du côté serveur de la solution

Lorsque des solutions sont exécutées sur le serveur, ce paramètre spécifie les éléments suivants :

- · L'URI de base de tous les chemins relatifs dans le design. Dans un design, les chemins de tous les fichiers qui ne sont pas déployés sur le serveur seront résolus par rapport au répertoire spécifié dans ces paramètres. Par exemple, si un fichier dans le design est adressé avec un chemin relatif de MTSData\Test.xml, alors, si le chemin n'est pas déployé, il doit être situé sous : <Working-Directory-Setting-Of-Server>MTSData\Test.xml. (Si le fichier est déployé sur le serveur, le design utilise des mécanismes internes pour accéder aux fichiers.)
- · Si dans le design, l'emplacement du fichier est indiqué par un chemin absolu, celui-ci doit pointer vers un emplacement situé dans un répertoire lui-même sous-répertoire du Répertoire de travail spécifié dans ces paramètres. Par exemple, si le fichier est adressé avec le chemin absolu : C: \MTSData\Test.xml, alors le fichier pourra uniquement être accédé si le répertoire de travail est C:\ ou C:\MTSData.

#### Répertoire de travail de la solution du côté serveur :

Répertoire :

CA.

Spécifier le répertoire du côté serveur où les fichiers de solution peuvent être enregistrés. Il est également utilisé en tant que base pour résoudre les chemins relatifs de la solution.

La paramètres du Répertoire de travail, en effet, restreint tout accès lecture/écriture aux fichiers locaux pendant l'exécution des solutions. Seuls les fichiers situés dans le Répertoire de travail ou dans un de ses sous-répertoires peut être accédé par MobileTogether Server pour l'exécution des solutions.

#### Connexions de base de données côté serveur

Ce paramètre *(capture d'écran ci-dessous*) vous permet d'enregistrer des connexions de base de données (DB) dans un fichier XML de connexions de BD sur le serveur. Les connexions BD du côté serveur peuvent ensuite être établies et utilisées par l'action Lire [structure](https://www.altova.com/manual/fr/mobiletogetherdesigner/9.1/mtdactions_db_readstructure.htm) BD d'une solution pour lire les données dans une BD (*voir le manuel d'utilisation [MobileTogether](https://www.altova.com/manual/fr/mobiletogetherdesigner/9.1/) Designer pour des détails concernant comment définir cette action*).

- **Note :** Ce paramètre est affiché uniquement si le privilège correspondant, *Lire les [structures](#page-61-0) de base de [données](#page-61-0)*<sup>62</sup> et *Gérer les [paramètres](#page-61-0) de serveur*<sup>62</sup>.
- **Note :** Cette fonction (connexions BD du côté serveur) est spécifique à Windows et n'est donc pas disponible sur un MobileTogether Server basé sur Linux ou macOS.

#### Connexions à la base de données côté serveur

Définir les connexions à la base de données côté serveur

Lance un outil pour définir les connexions de base de données du côté serveur.

Pour créer une nouvelle connexion BD du côté serveur ou pour gérer des connexions existantes, cliquer sur **Définir connexions BD du côté serveur** *(capture d'écran ci-dessus)*. Dans le dialogue qui apparaît, choisir *Altova Définir les connexions BD côté serveur*, et cliquer sur **Ouvrir lien**. Si vous êtes invité à saisir vos identifiants pour accéder au serveur, les saisir et cliquer sur **OK**. Le dialogue Définir les connexions BD côté serveur apparaît (*capture d'écran ci-dessous*).

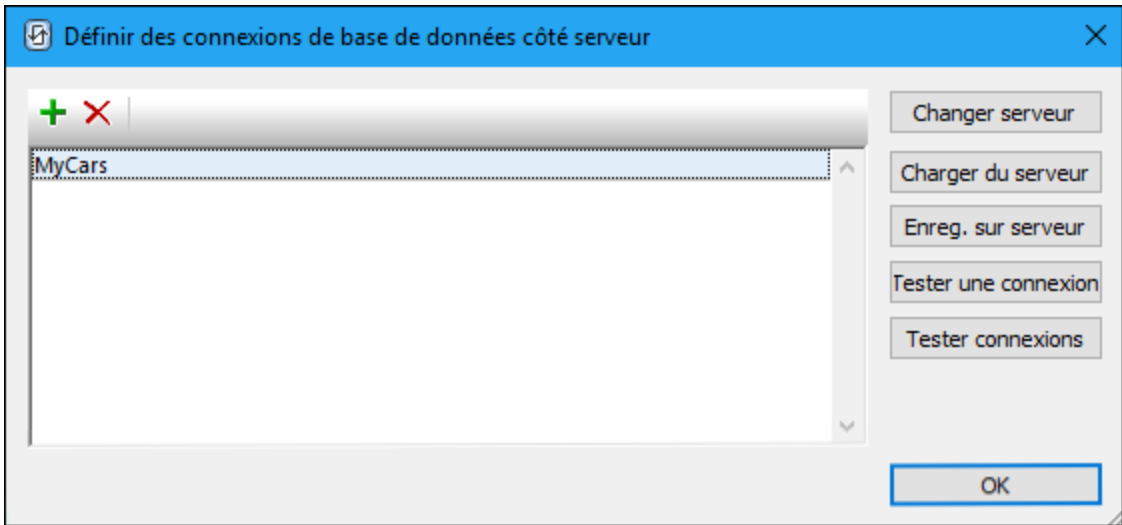

Pour créer une connexion BD du côté serveur, procéder comme suit :

- 1. Cliquer sur la touche **Ajouter BD** dans la barre d'outils en haut à gauche (*capture d'écran cidessus*).
- 2. Dans l'assistant à la [connexion](https://www.altova.com/manual/fr/mobiletogetherdesigner/9.1/dbc_run_connection_wizard.htm) BD qui apparaît, ajouter une nouvelle connexion en [suivant](https://www.altova.com/manual/fr/mobiletogetherdesigner/9.1/dbc_run_connection_wizard.htm) les étapes de [l'assistant](https://www.altova.com/manual/fr/mobiletogetherdesigner/9.1/dbc_run_connection_wizard.htm).
- 3. Une fois que la connexion BD a été créée, elle apparaît dans le dialogue. Vous pouvez modifier le nom si vous le souhaitez en double-cliquant sur le nom et en l'éditant. La capture d'écran cidessus montre qu'une connexion nommée **companySales** a été créée.
- 4. Cliquer sur **Enregistrer sur le serveur** (*capture d'écran ci-dessus*) pour enregistrer la connexion sur le serveur. La connexion sera ajoutée à un fichier XML (situé sur le serveur) dans lequel toutes les connexions de BD définies sont stockées.

Les actions supplémentaires suivantes peuvent être effectuées depuis le dialogue Définir connexions de base de données du côté serveur :

- · Supprimer une connexion en la sélectionnant dans le dialogue et en cliquant sur la touche **Supprimer** située dans la barre d'outils en haut à gauche. Cliquer sur **Enregistrer sur le serveur** pour enregistrer la modification du fichier des connexions BD.
- · Cliquer sur **Charger depuis serveur** pour charger les connexions qui sont actuellement stockées dans le fichier de connexions BD dans le dialogue.
- · Tester une connexion BD en la sélectionnant et en cliquant sur **Tester Connexion**. Le succès ou l'échec du test est rapporté dans une fenêtre de message.
- · Cliquer sur **Tester toutes les connexions** pour tester toutes les connexions se trouvant actuellement dans la fenêtre. Une fenêtre de message affiche une liste de toutes les connexions avec le résultat de test de chacune.

## **5.6.8 Divers**

L'onglet **Divers** propose des paramètres pour une grande variété de fonctions de serveur. Si vous modifiez un des paramètres affichés dans cet onglet, cliquez sur **Enregistrer** en bas de l'onglet pour que le paramètre modifié prenne effet.

▼ Statistiques

Les statistiques liées à l'utilisation du serveur sont stockées dans une base de données MobileTogether interne. Vous pouvez consulter ces statistiques en ouvrant le fichier **Statistics.mtd**, qui est situé pour les nouvelles installations MobileTogether Server (version 4.0 et plus) dans le conteneur **public/admin**. Les paramètres *Limites de statistiques* (*capture d'écran ci-dessous*) vous permettent de spécifier la période de temps pour laquelle les statistiques sont conservées. Le paramètre par défaut est **0**, ce qui signifie que les statistiques ne sont pas suivies.

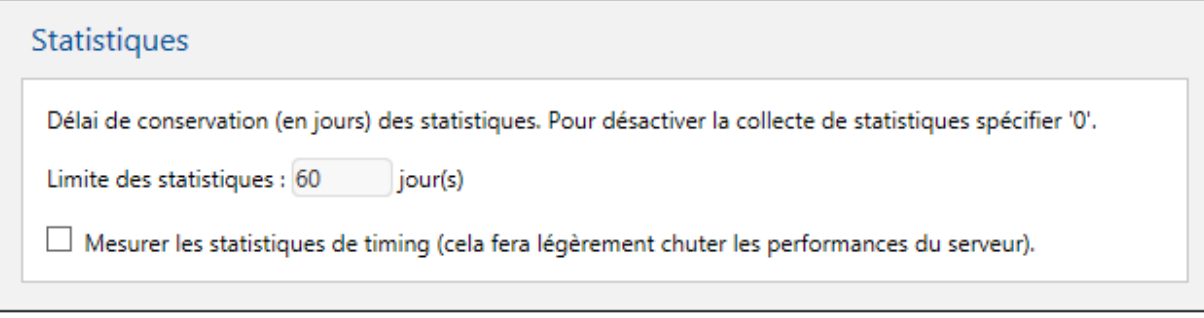

Veuillez noter les points suivants :

- · Le conteneur **public/admin** est créé automatiquement uniquement pour de nouvelles installations de MobileTogether Server. Si vous mettez à jour votre version de MobileTogether Server, vous devrez déployer explicitement le flux de travail **Statistics.mtd** sur le serveur. Vous pouvez le déployer dans tous les conteneurs que vous souhaitez, mais nous vous recommandons de créer un conteneur **public/admin**, et de l'y déployer.
- Si vous souhaitez déployer explicitement le design statistics.mtd, celui-ci est disponible dans le dossier **SolutionFiles** du dossier AppData de votre installation MobileTogether Designer (*voir table ci-dessus*).
- · Lorsque vous exécutez la solution, elle lira les données provenant de la base de données des statistiques MobileTogether Server interne et elle vous offrira une interface dans laquelle vous pourrez filtrer et sélectionner des options afin de consulter des graphiques des statistiques dans la base de données.
- · La solution montre quatre catégories principales de données : (i) le nombre d'utilisateurs qui sont connectés au serveur ; (ii) le nombre d'appareils différents qui sont connectés au serveur ; (iii) le nombre de requêtes envoyées au serveur ; (iv) le nombre de lancements de solutions effectués sur le serveur (chaque solution peut être lancée plusieurs fois, et chaque démarrage compte en tant que démarrage indépendant). Un filtre supplémentaire est également possible (par exemple, pour des solutions ou des appareils spécifiques). Veuillez noter que seule l'exécution de solution est suivie ; les requêtes d'administration ne sont pas suivies.
- Pour qu'un utilisateur puisse lire les [statistiques](#page-76-0), le privilège *Lire les statistiques*<sup>(77)</sup> doit être coché pour cet utilisateur.

#### *Emplacement du dossier AppData MobileTogether Server sur les différents systèmes d'exécution*

*Linux* /var/opt/Altova/MobileTogetherServer

*Mac* /var/Altova/MobileTogetherServer

*Windows* C:\ProgramData\Altova\MobileTogetherServer

Pour plus d'informations détaillées concernant la mise en place et l'utilisation de la solution **Statistics**, voir **[Statistiques](#page-65-0) d'utilisation de la solution** 66

Simulation du flux de travail sur serveur

L'activation de la case à cocher permet de réaliser des simulations de flux de travail sur le serveur pour les utilisateurs détenant le privilège *Exécuter la simulation de serveur*.

Simulation du flux de travail sur le serveur : Activer simulation du flux de travail sur le serveur pour les utilisateurs bénéficiant du privilège Exécuter simulation de serveur.  $\boxdot$  Simulation sur serveur

▼ Exécution du flux de travail

L'activation de la case à cocher permet de réaliser une exécution du flux de travail pour les navigateurs web.

Exécution du flux de travail :

Activer exécution du flux de travail depuis les navigateurs web.

 $\boxtimes$  Exécution du flux de travail depuis les navigateurs web

▼ Sessions

Définit la période de temporisation avant de devoir procéder à une nouvelle connexion. Cette temporisation s'applique à l'accès administrateur et à l'accès client.

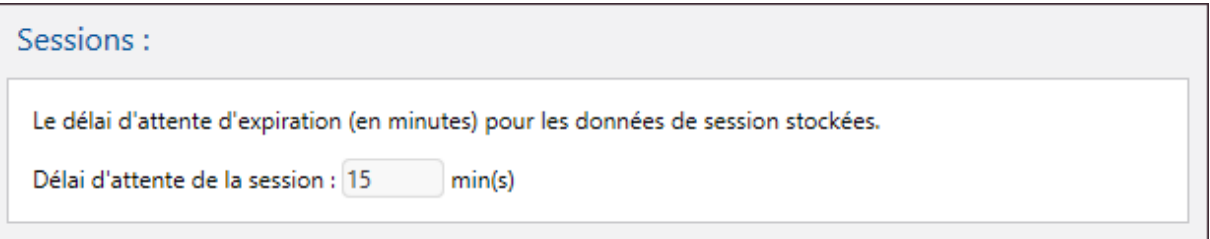

#### Paramètres de mise à niveau

Ce paramètre (*capture d'écran ci-dessous*) concerne une procédure reliée aux mises à jour de votre MobileTogether Server depuis une version vers une version plus élevée. Par défaut, un [dossier](#page-71-0) de [sauvegarde](#page-71-0) contenant tous les fichiers de serveur et les dossiers importants est créé<sup>(72</sup>) lorsqu'une nouvelle version de MobileTogether Server est installée. Lorsque vous désinstallez une installation MobileTogether Server existante, ces fichiers et dossiers MobileTogether Server sont toujours maintenus dans le système. Par conséquent, lorsqu'un nouveau pack MobileTogether Server est installé, ces données sont copiées dans un dossier de sauvegarde qui est créé dans le dossier [d'application](#page-71-1) [MobileTogether](#page-71-1) Server<sup>72</sup>.

#### Mettre à niveau les paramètres :

 $\Box$  Désactiver sauvegarde Désactive la sauvegarde automatique des paramètres et des données de serveur à chaque mise à niveau de serveur.

Ces paramètres vous permettent de désactiver la sauvegarde automatique pour la mise à niveau suivante. Vous pouvez toujours créer un dossier de sauvegarde manuellement à tout moment. Voir la section Comment sauvegarder et restaurer [MobileTogether](#page-71-0) Server<sup>(72)</sup> pour plus d'informations sur la marche à suivre.

#### ▼ Paramètres d'e-mail

Ces paramètres permettent à l'utilisateur final d'envoyer des e-mails par le biais du serveur. Généralement, la solution présentera un événement qui déclenche une action Envoyer un e-mail définie pour envoyer l'email depuis le serveur. Pour que le serveur puisse ce faire, il doit pouvoir accéder au serveur SMTP du fournisseur de services e-mail (généralement votre ISP). Les paramètres pour le serveur SMTP sont saisis dans ce panneau (*capture d'écran ci-dessous*).

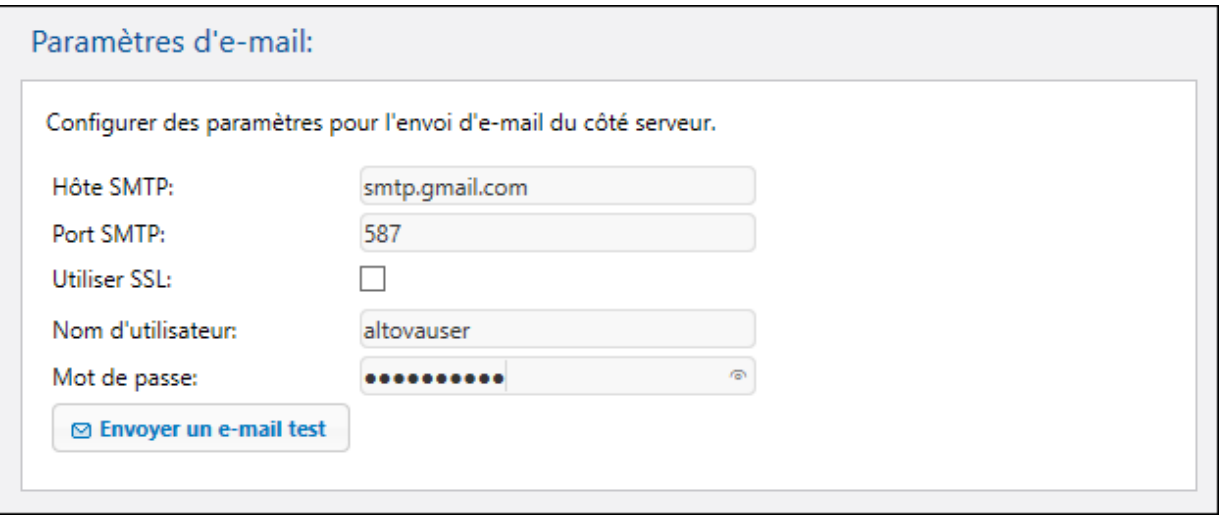

- · *Hôte SMTP et port SMTP :* il s'agit du nom d'hôte SMTP et du port SMTP du serveur SMTP de votre ISP. Ces détails vous seront fournis par votre ISP.
- · *Utiliser SSL :* Spécifie si SSL est utilisé ou pas.
- · *Nom d'utilisateur et mot de passe :* le nom d'utilisateur et le mot de passe d'un compte e-mail qui est enregistré avec le fournisseur du service d'e-mail.

## **5.6.9 LicenseServer**

MobileTogether Server doit être enregistré auprès d'un Altova LicenseServer sur votre réseau. Les paramètres LicenseServer spécifient la machine LicenseServer à laquelle se connecter et vous permet d'inscrire MobileTogether Server avec LicenseServer. Voir la section Configurer MobileTogether Server pour plus d'informations concernant l'obtention de la licence. Si vous modifiez des paramètres, cliquer sur **Enregistrer** (en bas de l'onglet) pour que le paramètre modifié puisse prendre effet.

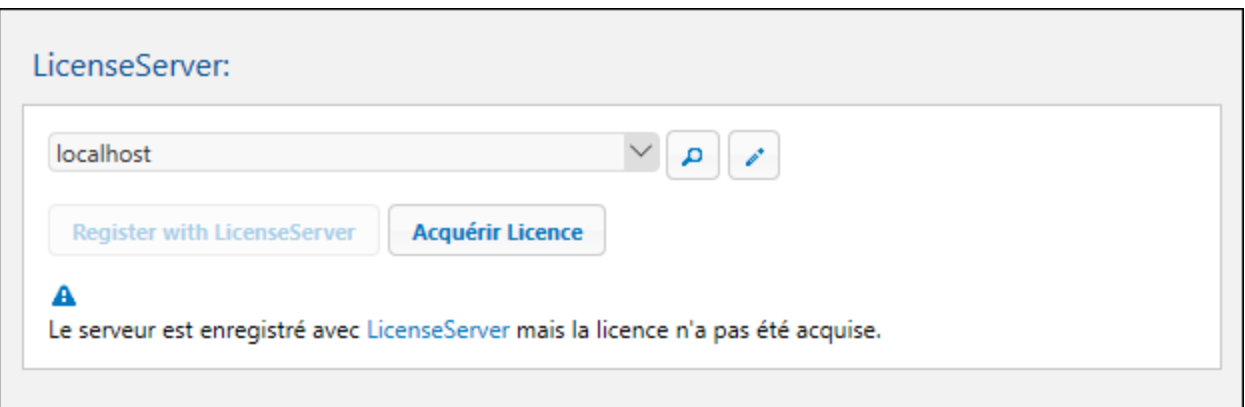

· Pour chercher des LicenseServers sur votre réseau, cliquer sur le bouton **Chercher**. Les LicenseServers détectés sont regroupés dans la liste déroulante de la liste de choix. À partir de cette liste, choisir le LicenseServer auquel vous souhaitez vous connecter.

· Pour saisir une adresse de serveur, cliquer sur le bouton **Saisir adresse manuellement** et saisir l'adresse du serveur.

Une fois que le LicenseServer a été trouvé, **Enregistrement avec LicenseServer** est activé. Cliquer sur le bouton pour enregistrer MobileTogether Server auprès de LicenseServer. Cliquer sur **Acquérir la licence** pour vous rendre sur le LicenseServer et attribuer une licence à MobileTogether Server.

# **5.6.10 Paramètre Fichier Config**

Certains paramètres ne peuvent pas être définis dans la WebUI *(voir sections précédentes)*, généralement parce qu'il s'agit de paramètres qui ne doivent pas être modifiés ou bien doivent uniquement être modifiés si vous en comprenez les conséquences. Ces paramètres sont stockés dans un fichier de configuration nommé **mobiletogetherserver.cfg**, qui se trouve par défaut dans le dossier de données d'application (*voir cidessous*). Vous pouvez éditer le fichier de configuration .cfg dans un éditeur de texte. Cette section contient des informations concernant des paramètres importants que vous pouvez ajouter/éditer sans problème.

L'emplacement du *dossier de données d'application* dépend du système d'exploitation et de la plate-forme, et, par défaut, comme suit.

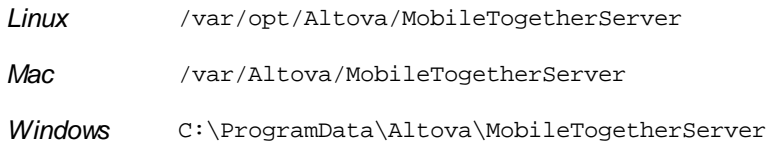

## Variables de serveur

Vous pouvez définir des variables de serveur dans le fichier de configuration et les valeurs de ces variables de serveur peuvent être appelées dans le design par le biais de la fonction d'extension XPath **mt-servervariables** d'Altova. Lors de l'exécution, la variable de serveur pourrait être utilisée pour obtenir une valeur côté serveur, telle le nom du serveur. Les actions dans la solution peuvent être conçues sur la base de la valeur retournée par la variable du serveur. Par exemple, un ensemble différent d'actions peut être configuré dépendant si le serveur est un serveur test ou un serveur live - sans devoir créer deux solutions séparées pour les deux serveurs.

## **[ServerVariables]**

ServerName=Test MyVariable=8087

## Transfert de données et listening

Ces paramètres se trouvent dans les sections *Listen, ListenSSL, ListenAdmin,* et *ListenAdminSSL* du fichier de configuration *(voir la liste ci-dessous)*.

#### *Timeout du serveur*

Le timeout par défaut du serveur est de 10 secondes. Si ceci est trop bas, vous pouvez utiliser le paramètre timeout pour définir un timeout plus élevé en secondes. Si le paramètre timeout manque ou est de < 1, alors le timeout par défaut de 10 secondes est utilisé.

#### *Limite de taille des fichiers de données transmis au serveur*

Le serveur est configuré pour accepter des fichiers dont la taille peut aller jusqu'à 100 MO. Les fichiers plus importants sont rejetés. Si des fichiers plus volumineux que 100 MO sont attendus, vous pouvez augmenter la limite de la taille en spécifiant le paramètre **max\_request\_body\_size** dans les sections *Listen* et *ListenSSL* du fichier de configuration. Dans l'extrait ci-dessous, la taille du fichier a été augmentée de manière à ce que le serveur puisse accepter des fichiers allant jusqu'à une taille de 200 MO. Veuillez noter que la valeur par défaut de max\_request\_body\_size est de 104857600 (100 MO) - même si le paramètre n'est pas recensé dans le fichier de configuration.

#### **[Listen]**

host=0.0.0.0 port=8087 active=1 ssl=0 admin=0 timeout=300 max\_request\_body\_size=209715200

#### **[ListenSSL]**

host=0.0.0.0 port=8084 active=1  $ss1=1$ admin=0 timeout=300 max\_request\_body\_size=209715200

## Paramètres de la Stratégie de sécurité de contenu (CSP)

Puisque MobileTogether Server retourne un en-tête HTTP de la Stratégie de sécurité de contenu (CSP) à chaque fois qu'il reçoit une requête HTTP, la CSP est activé pour MobileTogether Server. Les navigateurs qui ne prennent pas en charge la CSP fonctionneront tout de même avec MobileTogether Server. Ils ignoreront l'entête CSP et recoureront par défaut à la stratégie de la même origine standard pour le contenu web. Vous pouvez personnaliser les en-tête HTTP CSP que MobileTogether Server envoie en utilisant les paramètres cidessous, qui se trouvent dans les sections *Web* et *SSL*.

Par défaut, les ressources (telles que les images, audios, ou vidéos) ne peuvent être chargées que depuis le même emplacement que celui duquel la page web est servie (dans notre cas, depuis MobileTogether Server). Normalement, vous ne devez pas modifier ce paramètre par défaut. Toutefois, il peut y avoir des exceptions quand le contenu est hébergé dans un domaine différent (comme, par exemple, quand une solution MobileTogether est incorporée dans un IFrame). Dans de telles situations, vous pouvez personnaliser les directives CSP recensées ci-dessous.

Pour plus d'information sur la CSP, voir <https://developer.mozilla.org/en-US/docs/Web/HTTP/CSP> et <https://developer.mozilla.org/en-US/docs/Web/HTTP/Headers/Content-Security-Policy>

#### **[Web]**

default\_src = 'self'. Il s'agit d'une directive de secours pour d'autres directives de récupération CSP cidessous.

frame\_src = 'self' *(directive de récupération CSP.) Cette valeur de la directive définit également la valeur du champ d'en-tête X-Frame-Options (voir la note ci-dessous).*

image\_src = 'self' **data:<URL>** *(directive de récupération CSP.)*

media\_src = 'self' **data:<URL>** *(directive de récupération CSP.)*

object\_src = 'none' *(directive de récupération CSP.)*

script\_src = 'self' 'unsafe-inline' 'unsafe-eval' *(directive de récupération CSP ;* **'self'** *est par défaut quand aucune valeur n'est spécifiée.)*

style\_src = 'self' 'unsafe-inline' 'unsafe-eval' *(directive de récupération CSP ;* **'self'** *est par défaut quand aucune valeur n'est spécifiée.)*

nosniff = 0 or 1. Voir la note sur *X-Content-Type-Options ci-dessous.*

referrer\_policy = strict-origin-when-cross-origin. *Il s'agit de la valeur par défaut. Voir la note sur Referrer Policy ci-dessous.*

Veuillez noter les points suivants :

- Si une directive de récupération est omise, alors la directive par défaut default\_src est utilisée en que secours.
- · Si vous voulez spécifier qu'une directive de récupération a plus qu'une valeur, saisissez les valeurs en tant que liste séparée par un espace. La liste ci-dessus contient des exemples de valeurs séparées par un espace.
- · L'en-tête X-Frame-Options peut protéger les visiteurs d'attaques clickjacking. Une valeur DENY indique au navigateur que votre site n'est éventuellement pas tramé, tandis qu'une valeur de SAMEORIGIN vous permet de tramer votre propre site. La valeur est automatiquement sélectionnée depuis la valeur du paramètre frame\_src. Si frame\_src est défini en tant que 'self' ou 'deny', alors X-Frame-Options est automatiquement défini : respectively, to SAMEORIGIN or DENY. Si frame\_src est défini pour un URI, toutefois, alors X-Frame-Options n'est pas défini.
- · L'en-tête X-Content-Type-Options prévient le navigateur d'activer la détection mime du type de contenu du document, forçant ainsi le navigateur d'utiliser le type MIME déclaré du document. Cet entête ne peut prendre qu'une valeur, à savoir nosniff. Dans les paramètres de configuration, le paramètre nosniff peut prendre une valeur de 1 (la valeur par défaut qui active la valeur) et 0 (qui fait que l'en-tête n'est pas envoyé).
- · Politique de point d'accès : quand un utilisateur clique sur un lien d'une page web, le site de destination reçoit une information en ce qui concerne la page d'origine. Cette information est obtenue par l'en-tête de point d'accès qui est stocké dans la requête à la page de destination. La quantité de l'information qui est stockée dans l'en-tête de point d'accès est contrôlée par l'en-tête Referrer-Policy. Referrer-Policy est défini automatiquement en tant que strict-origin-when-crossorigin. Vous pouvez configurer cet en-tête à d'autres [valeurs](https://developer.mozilla.org/en-US/docs/Web/HTTP/Headers/Referrer-Policy#directives) si vous le souhaitez.

#### *Paramètre de l'en-tête Strict Transport Security*

Si cet en-tête HTTP est renvoyé dans la réponse, il dit au navigateur de se rappeler du serveur et tente de se connecter automatiquement avec HTTPS la prochaine fois. Pour plus d'information, voir [https://developer.mozilla.org/en-US/docs/Web/HTTP/Headers/Strict-Transport-Security.](https://developer.mozilla.org/en-US/docs/Web/HTTP/Headers/Strict-Transport-Security)

**[SSL]**

**strict = 0** ou **1** ou n'est pas défini

Définir la valeur correctement :

- · **0 :** l'en-tête est envoyé avec **max-age=0**
- · **1 :** l'en-tête est envoyé avec **max-age=31536000** (qui correspond à 365 jours)
- · Si aucune valeur n'est définie, alors l'en-tête n'est pas envoyé dans la réponse

### Ajouter ou remplacer les en-têtes de réponse HTTP(S)

Vous pouvez ajouter des en-tête aux réponses HTTP ou HTTPS ou modifier les en-têtes existants d'une réponse. À cette fin, définissez une section HTTP ou HTTPS dans le fichier de configuration et ajoutez les nouveaux en-têtes souhaités (*voir les listes ci-dessous*). Puisque les paramètres dans ces sections sont traités après le traitement d'autres en-têtes, tout en-tête déjà existant sera modifié par les paramètres dans ces sections. Dans chaque section ci-dessous, le premier paramètre est un nouveau paramètre, tandis que le deuxième paramètre remplace un en-tête qui a déjà été défini.

#### **[HTTPHeader]**

```
my-new-http-header = some-value
Referrer-Policy = origin
```
#### **[HTTPSHeader]**

```
my-new-https-header = some-value
Referrer-Policy = origin
```
# **5.6.11 Ligne de commande MobileTogether Server**

*Cette rubrique :*

- Emplacement par défaut du programme exécutable [MobileTogether](#page-130-0) Server<sup>131</sup>
- **Utilisation et liste des [commandes](#page-130-1) CLI**<sup>131</sup>

#### <span id="page-130-0"></span>Emplacement par défaut du programme exécutable MobileTogether Server

Ci-dessous, vous trouverez les emplacements par défaut du programme exécutable MobileTogether Server:

*Linux* /opt/Altova/MobileTogetherServer/bin/**mobiletogetherserver** *Mac* /usr/local/Altova/MobileTogetherServer/bin/**mobiletogetherserver** *Windows* <*ProgramFilesFolder>*\Altova\MobileTogetherServer\bin\**MobileTogetherServer.exe**

#### <span id="page-130-1"></span>Utilisation et liste de commandes CLI

La syntaxe générale de la ligne de commande pour MobileTogetherServer est :

**mobiletogetherserver --h | --help | --version | <command> [options] [arguments]**

Casse et lignes obliques sur la ligne de commande

**MobileTogetherServer** *sur Windows* **mobiletogetherserver** *sur Unix (Linux, Mac)*

\* Veuillez noter que les caractères minuscules (mobiletogetherserver) fonctionnent sur toutes les

plates-formes (Windows, Linux et Mac), alors qu'une écriture en majuscule/minuscule (MobileTogetherServer) ne fonctionne que sur Windows et Mac.

\* Utiliser les barres obliques penchées vers l'avant pour Linux et Mac, et les barres obliques penchées

vers l'arrière sur Windows.

où

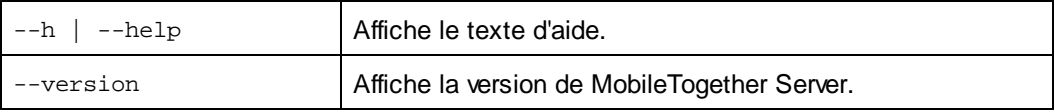

Les commandes CLI valides sont regroupées ci-dessous et sont expliquées dans les sous-sections de cette section.

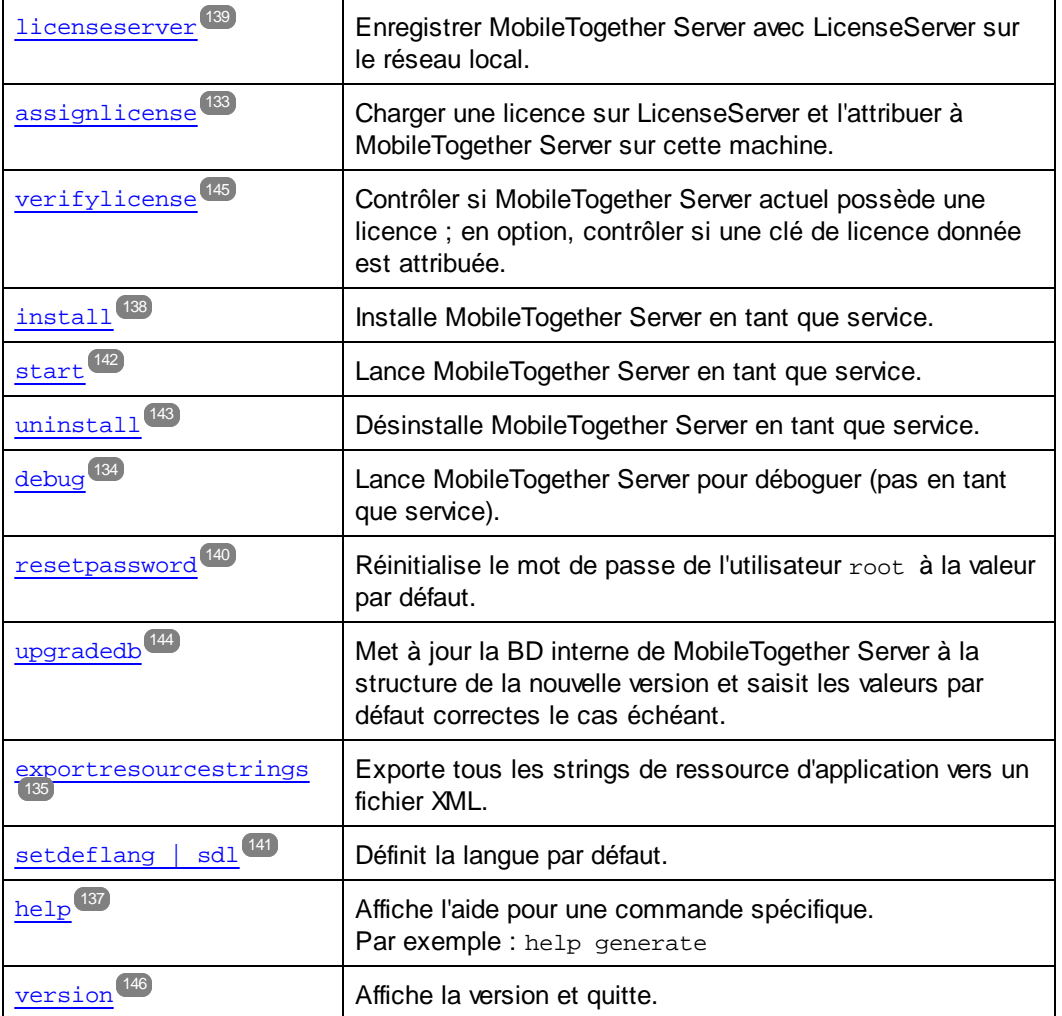

# <span id="page-132-0"></span>5.6.11.1 assignlicense (uniquement Windows)

À l'exécution, la commande assignlicense charge le fichier de licence spécifié par l'argument *FILE* pour l'enregistrer sur le LicenseServer enregistré et attribue la licence à MobileTogether Server sur cette machine. L'argument *FILE* prend le chemin d'accès du fichier de licence. L'option --test-only vous permet de charger sur le LicenseServer et de valider la licence, sans l'attribuer à MobileTogether Server. Pour plus de détails concernant l'obtention de la licence, voir la documentation de LicenseServer [\(https://www.altova.com/fr/documentation\)](https://www.altova.com/fr/documentation).

**Note :** Cette commande est uniquement prise en charge sur les systèmes Windows. Elle n'est pas prise en charge sur les systèmes Linux ou Mac.

## **Syntaxe**

#### **MobileTogetherServer assignlicense [options] FILE**

Casse et lignes obliques sur la ligne de commande

**MobileTogetherServer** *sur Windows* **mobiletogetherserver** *sur Unix (Linux, Mac)*

\* Veuillez noter que les caractères minuscules (mobiletogetherserver) fonctionnent sur toutes les plates-formes (Windows, Linux et Mac), alors qu'une écriture en majuscule/minuscule (MobileTogetherServer) ne fonctionne que sur Windows et Mac.

\* Utiliser les barres obliques penchées vers l'avant pour Linux et Mac, et les barres obliques penchées

vers l'arrière sur Windows.

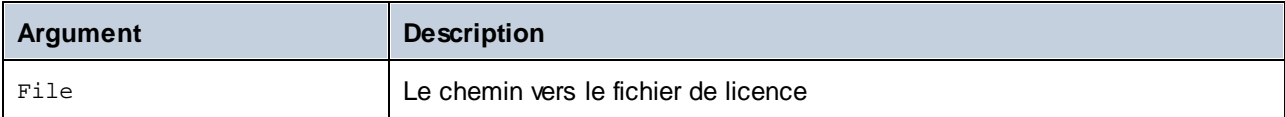

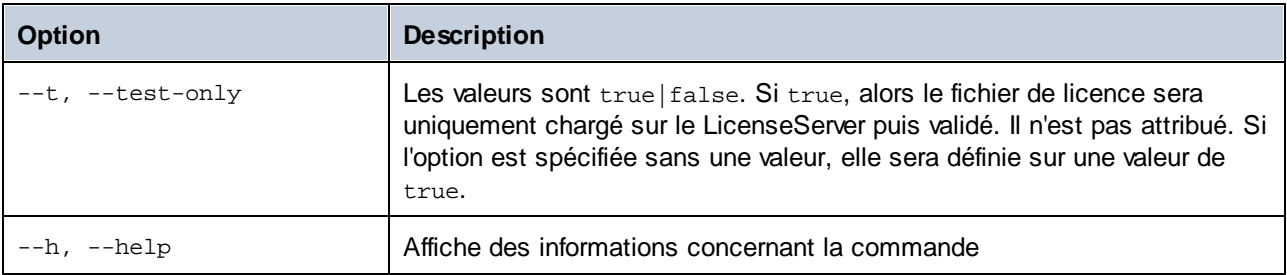

Les options sont listées dans leurs formes abrégées (dans la première colonne) et dans leurs formes allongées (deuxième colonne), accompagnées de leurs descriptions (troisième colonne). Dans la ligne de commande, un ou deux tirets peuvent être utilisés pour les formes brèves et longues.

**Note :** Sur les systèmes Windows : éviter d'utiliser la barre oblique renversée de fin de ligne et le guillemet fermant sur la ligne de commande \", par exemple : "C:\My directory\". Ces deux caractères sont interprétés par le parseur de ligne de commande en tant que caractère de guillemet double littéral. Utiliser la double barre oblique renversée  $\setminus \setminus$  si des espaces se produisent dans la ligne de commande et que vous avez besoin des guillemets (par exemple : "C:\My Directory\\"). En alternative, essayez d'éviter complètement l'emploi des espaces et, donc des guillemets.

## **Exemples**

Des exemples de la commande assignlicense :

```
mobiletogetherserver assignlicense C:\MobileTogether Server12345.altova_licenses
mobiletogetherserver assignlicense --test-only=true C:\MobileTogether
Server12345.altova_licenses
```
- La première commande ci-dessus charge la licence spécifiée sur LicenseServer et l'attribue à MobileTogether Server.
- · La seconde commande charge la licence spécifiée sur LicenseServer et la valide, sans l'attribuer à MobileTogether Server.

# <span id="page-133-0"></span>5.6.11.2 debug

La commande **debug** lance MobileTogether Server pour le débogage et non en tant que service. Pour arrêter MobileTogether Server dans ce mode, appuyer sur **Ctrl+C**.

## **Syntaxe**

**mobiletogetherserver debug [options]**

Casse et lignes obliques sur la ligne de commande

```
MobileTogetherServer sur Windows
mobiletogetherserver sur Unix (Linux, Mac)
```
\* Veuillez noter que les caractères minuscules (mobiletogetherserver) fonctionnent sur toutes les plates-formes (Windows, Linux et Mac), alors qu'une écriture en majuscule/minuscule (MobileTogetherServer) ne fonctionne que sur Windows et Mac.

\* Utiliser les barres obliques penchées vers l'avant pour Linux et Mac, et les barres obliques penchées

vers l'arrière sur Windows.

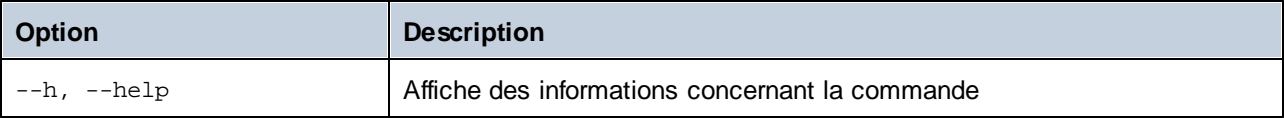

Les options sont listées dans leurs formes abrégées (dans la première colonne) et dans leurs formes allongées (deuxième colonne), accompagnées de leurs descriptions (troisième colonne). Dans la ligne de commande, un ou deux tirets peuvent être utilisés pour les formes brèves et longues.

### **Exemples**

Des exemples de la commande debug :

```
mobiletogetherserver debug
```
## <span id="page-134-0"></span>5.6.11.3 exportresourcestrings

La commande **exportresourcestrings** sort un fichier XML contenant les strings de ressource de l'application de MobileTogether Server. Elle prend deux arguments :

- · la langue des strings de ressource dans le fichier de sortie XML, il s'agit de la *langue d'exportation.* Les langues d'exportation autorisées sont (avec leur code respectif entre parenthèses) : anglais (en), allemand, (de), espagnol (es), français ( $f(r)$ ) et japonais ( $j$ a).
- le chemin et le nom du fichier de sortie XML

Vous trouverez [ci-dessous](#page-135-0)<sup>(136</sup>) une description de la localisation des strings.

#### **Syntaxe**

**mobiletogetherserver exportresourcestrings [options] LanguageCode XMLOutputFile**

Casse et lignes obliques sur la ligne de commande

**MobileTogetherServer** *sur Windows* **mobiletogetherserver** *sur Unix (Linux, Mac)*

\* Veuillez noter que les caractères minuscules (mobiletogetherserver) fonctionnent sur toutes les plates-formes (Windows, Linux et Mac), alors qu'une écriture en majuscule/minuscule (MobileTogetherServer) ne fonctionne que sur Windows et Mac.

\* Utiliser les barres obliques penchées vers l'avant pour Linux et Mac, et les barres obliques penchées

vers l'arrière sur Windows.

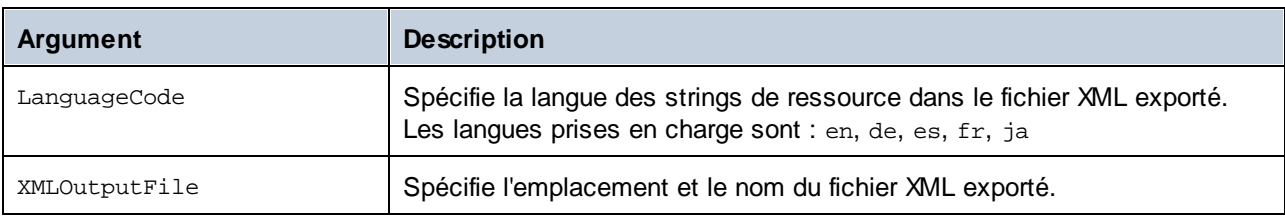

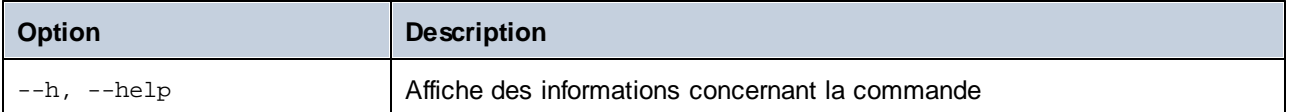

Les options sont listées dans leurs formes abrégées (dans la première colonne) et dans leurs formes allongées (deuxième colonne), accompagnées de leurs descriptions (troisième colonne). Dans la ligne de commande, un ou deux tirets peuvent être utilisés pour les formes brèves et longues.

**Note :** Sur les systèmes Windows : éviter d'utiliser la barre oblique renversée de fin de ligne et le guillemet fermant sur la ligne de commande \", par exemple : "C:\My directory\". Ces deux caractères sont interprétés par le parseur de ligne de commande en tant que caractère de guillemet double littéral. Utiliser la double barre oblique renversée  $\setminus\setminus$  si des espaces se produisent dans la ligne de commande et que vous avez besoin des guillemets (par exemple : "C:\My Directory\\"). En alternative, essayez d'éviter complètement l'emploi des espaces et, donc des guillemets.

## **Exemples**

Un exemple de la commande exportresourcestrings :

#### **mobiletogetherserver exportresourcestrings fr** *c:\Strings.xml*

Cette commande crée un fichier appelé Strings.xml sous c: \ qui contient tous les strings de ressource de l'application MobileTogether Server en français.

## <span id="page-135-0"></span>Créer des versions localisées de MobileTogether Server

Vous pouvez créer une version localisée de MobileTogether Server pour toute langue de votre choix. Cinq versions localisées (anglais, allemand, espagnol, japonais et français) sont déjà disponibles sous le dossier C: \Program Files (x86)\Altova\MobileTogetherServer\bin et n'ont donc pas besoin d'être créées.

Créer une version localisée comme suit :

- 1. Générer un fichier XML contenant les strings de ressource en utilisant la commande exportresourcestrings (*voir la syntaxe de commande ci-dessus*). Les strings de ressource dans ce fichier XML seront ceux d'une des cinq langues prises en charge : anglais (en), allemand (de), espagnol (es), japonais (ja) et français, conformément à l'argument *LanguageCode* utilisé avec cette commande.
- 2. Traduire les strings de ressource à partir de l'une des cinq langues prises en charge dans la langue cible. Les strings de ressource sont les contenus des éléments <string> dans le fichier XML. Ne pas traduire les variables dans les accolades comme {option} ou {product}.
- 3. Prendre contact avec Altova [Support](http://www.altova.com/fr/support) pour générer un fichier DLL MobileTogether Server localisé à partir de votre fichier XML traduit.
- 4. Après avoir reçu votre fichier DLL localisé de la part de Altova [Support,](http://www.altova.com/fr/support) enregistrer le DLL dans le dossier C:\Program Files (x86)\Altova\<%APPFOLDER\bin. Votre fichier DLL aura un nom de la forme MobileTogetherServer2024\_lc.dll. La partie \_lc du nom contient le code de langue. Par exemple, dans MobileTogetherServer2024\_de.dll, la partie de est le code de langue pour l'allemand ("Deutsch").
- 5. Exécuter la commande [setdeflang](#page-140-0)<sup>(141)</sup> pour définir votre fichier localisé DLL en tant que l'application MobileTogether Server à utiliser. Pour l'argument de la commande [setdeflang](#page-140-0) <sup>(41)</sup>, utiliser le code de langue qui fait partie du nom DLL.

**Note :** Altova MobileTogether Server propose une prise en charge pour cinq langues : anglais, allemand, espagnol, japonais et français. Vous n'aurez donc pas à créer une version localisée de ces langues. Pour définir une de ces cinq langues en tant que langue par défaut, utiliser la commande [setdeflang](#page-140-0)<sup>(141)</sup> de MobileTogether Server.

## <span id="page-136-0"></span>5.6.11.4 help

La commande **help** prend un seul argument (*Command*) : le nom de la commande pour laquelle de l'aide est requise. Elle affiche la syntaxe correcte de la commande et d'autres informations nécessaires à l'exécution correcte de la commande.

## Syntaxe de la commande

**mobiletogetherserver help [options] Command**

Casse et lignes obliques sur la ligne de commande

**MobileTogetherServer** *sur Windows* **mobiletogetherserver** *sur Unix (Linux, Mac)*

\* Veuillez noter que les caractères minuscules (mobiletogetherserver) fonctionnent sur toutes les plates-formes (Windows, Linux et Mac), alors qu'une écriture en majuscule/minuscule (MobileTogetherServer) ne fonctionne que sur Windows et Mac.

\* Utiliser les barres obliques penchées vers l'avant pour Linux et Mac, et les barres obliques penchées

vers l'arrière sur Windows.

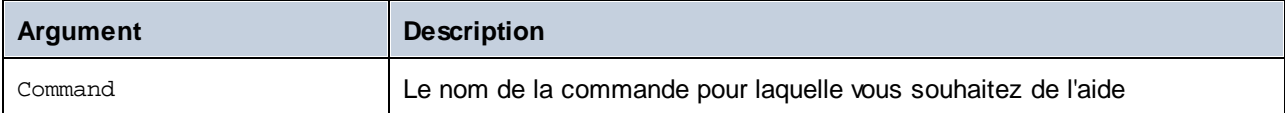

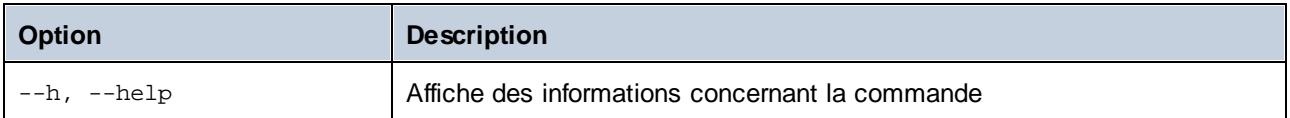

Les options sont listées dans leurs formes abrégées (dans la première colonne) et dans leurs formes allongées (deuxième colonne), accompagnées de leurs descriptions (troisième colonne). Dans la ligne de commande, un ou deux tirets peuvent être utilisés pour les formes brèves et longues.

#### **Exemples**

Un exemple de la commande help :

#### **mobiletogetherserver help licenseserver**

La commande ci-dessus contient un argument : la commande licenseserver, pour laquelle de l'aide est nécessaire. Lorsque la commande d'exemple ci-dessus est exécutée, l'information concernant la commande licenseserver sera affichée dans le terminal.

#### L'option --help

L'information Help à propos d'une commande est également disponible en utilisant l'option --help avec la commande pour laquelle l'information d'aide est nécessaire. Par exemple, utiliser l'option --help avec la commande licenseserver comme suit :

```
mobiletogetherserver licenseserver --help
```
Obtient le même résultat qu'en utilisant la commande help avec un argument de licenseserver:

#### **mobiletogetherserver help licenseserver**

Dans les deux cas, l'information d'aide concernant la commande licenseserver est affichée.

## <span id="page-137-0"></span>5.6.11.5 install

La commande install installe MobileTogether Server en tant que service sur la machine de serveur. Veuillez noter qu'une installation de MobileTogether Server en tant que service ne permet pas de lancer automatiquement le service. Pour le lancer, utiliser la commande [start](#page-141-0) <sup>(42)</sup>. Pour désinstaller MobileTogether Server en tant que service, utiliser la commande [uninstall](#page-142-0)<sup>[43]</sup>.

#### **Syntaxe**

**mobiletogetherserver install [options]**

Casse et lignes obliques sur la ligne de commande

```
MobileTogetherServer sur Windows
mobiletogetherserver sur Unix (Linux, Mac)
```
\* Veuillez noter que les caractères minuscules (mobiletogetherserver) fonctionnent sur toutes les plates-formes (Windows, Linux et Mac), alors qu'une écriture en majuscule/minuscule (MobileTogetherServer) ne fonctionne que sur Windows et Mac.

Utiliser les barres obliques penchées vers l'avant pour Linux et Mac, et les barres obliques penchées

vers l'arrière sur Windows.

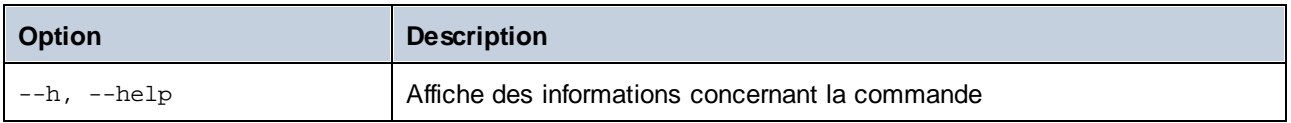

Les options sont listées dans leurs formes abrégées (dans la première colonne) et dans leurs formes allongées (deuxième colonne), accompagnées de leurs descriptions (troisième colonne). Dans la ligne de commande, un ou deux tirets peuvent être utilisés pour les formes brèves et longues.

### **Exemples**

Des exemples de la commande install :

```
mobiletogetherserver install
```
## <span id="page-138-0"></span>5.6.11.6 licenseserver

À l'exécution, la commande licenseserver enregistre MobileTogether Server auprès du LicenseServer spécifié par l'argument *Server-Or-IP-Address.* Pour pouvoir exécuter la commande licenseserver correctement, les deux serveurs doivent être connectés sur le réseau et le LicenseServer doit fonctionner. Vous devez posséder des privilèges d'administrateur pour pouvoir enregistrer MobileTogether Server auprès du LicenseServer.

Une fois que MobileTogether Server a été enregistré avec succès auprès de LicenseServer, vous recevrez un message. Le message affichera aussi l'URL du LicenseServer. Vous pouvez maintenant vous rendre sur LicenseServer pour attribuer une licence à MobileTogether Server. Pour plus de détails, voir la documentation [\(https://www.altova.com/fr/documentation\)](https://www.altova.com/fr/documentation).

#### Syntaxe de la commande

```
mobiletogetherserver licenseserver [options] Server-Or-IP-Address
```
Casse et lignes obliques sur la ligne de commande

```
MobileTogetherServer sur Windows
mobiletogetherserver sur Unix (Linux, Mac)
```
\* Veuillez noter que les caractères minuscules (mobiletogetherserver) fonctionnent sur toutes les plates-formes (Windows, Linux et Mac), alors qu'une écriture en majuscule/minuscule (MobileTogetherServer) ne fonctionne que sur Windows et Mac. \* Utiliser les barres obliques penchées vers l'avant pour Linux et Mac, et les barres obliques penchées

vers l'arrière sur Windows.

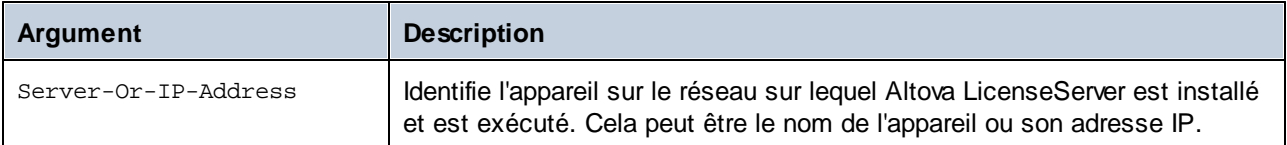

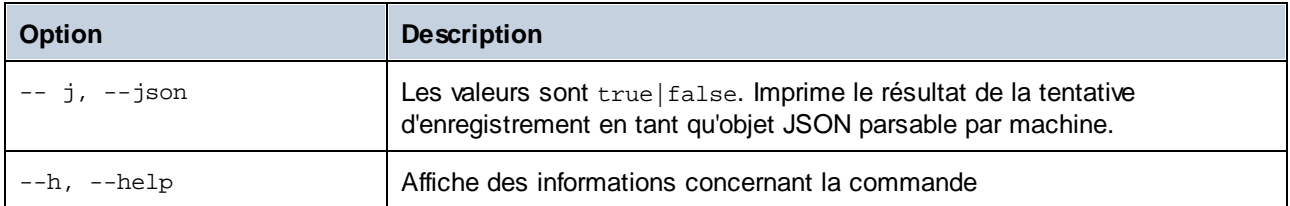

Les options sont listées dans leurs formes abrégées (dans la première colonne) et dans leurs formes allongées (deuxième colonne), accompagnées de leurs descriptions (troisième colonne). Dans la ligne de commande, un ou deux tirets peuvent être utilisés pour les formes brèves et longues.

### **Exemples**

Des exemples de la commande licenseserver :

```
mobiletogetherserver licenseserver DOC.altova.com
mobiletogetherserver licenseserver localhost
mobiletogetherserver licenseserver 127.0.0.1
```
Les commandes ci-dessus spécifient, respectivement, la machine nommée DOC.altova.com, et la machine de l'utilisateur (localhost et 127.0.0.1) qui fait marcher Altova LicenseServer. Dans tous les cas, la commande enregistre MobileTogether Server avec le LicenseServer sur la machine spécifiée.

## <span id="page-139-0"></span>5.6.11.7 resetpassword

Réinitialise le mot de passe de l'utilisateur **root** à la valeur par défaut (**root**), et accorde à l'utilisateur root tous les privilèges. L'instance en cours de MobileTogether Server doit être stoppée avant d'effectuer cette opération.

## **Syntaxe**

**mobiletogetherserver resetpassword [options]**

Casse et lignes obliques sur la ligne de commande

**MobileTogetherServer** *sur Windows* **mobiletogetherserver** *sur Unix (Linux, Mac)*

\* Veuillez noter que les caractères minuscules (mobiletogetherserver) fonctionnent sur toutes les plates-formes (Windows, Linux et Mac), alors qu'une écriture en majuscule/minuscule (MobileTogetherServer) ne fonctionne que sur Windows et Mac.

\* Utiliser les barres obliques penchées vers l'avant pour Linux et Mac, et les barres obliques penchées vers l'arrière sur Windows.

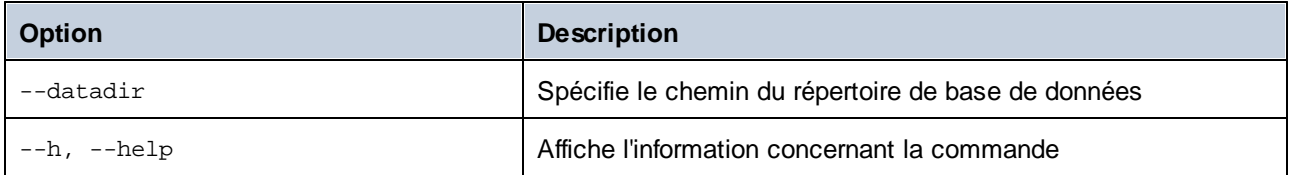

Les options sont listées dans leurs formes abrégées (dans la première colonne) et dans leurs formes allongées (deuxième colonne), accompagnées de leurs descriptions (troisième colonne). Dans la ligne de commande, un ou deux tirets peuvent être utilisés pour les formes brèves et longues.

**Note :** Sur les systèmes Windows : éviter d'utiliser la barre oblique renversée de fin de ligne et le guillemet fermant sur la ligne de commande \", par exemple : "C:\My directory\". Ces deux caractères sont interprétés par le parseur de ligne de commande en tant que caractère de guillemet double littéral. Utiliser la double barre oblique renversée  $\setminus \setminus$  si des espaces se produisent dans la ligne de commande et que vous avez besoin des guillemets (par exemple : "C:\My Directory\\"). En alternative, essayez d'éviter complètement l'emploi des espaces et, donc des guillemets.

## Exemple

Exemples de la commande resetpassword :

```
mobiletogetherserver resetpassword --datadir=C:
\ProgramData\Altova\MobileTogetherServer\mobiletogether.db
```
## <span id="page-140-0"></span>5.6.11.8 setdeflang

La commande **setdeflang** (la forme abrégée est sdl) définit la langue par défaut de MobileTogether Server. Elle prend un argument LanguageCode obligatoire.

## **Syntaxe**

```
mobiletogetherserver setdeflang | sdl [options] LangaugeCode
```
Casse et lignes obliques sur la ligne de commande

**MobileTogetherServer** *sur Windows* **mobiletogetherserver** *sur Unix (Linux, Mac)*

\* Veuillez noter que les caractères minuscules (mobiletogetherserver) fonctionnent sur toutes les plates-formes (Windows, Linux et Mac), alors qu'une écriture en majuscule/minuscule (MobileTogetherServer) ne fonctionne que sur Windows et Mac.

\* Utiliser les barres obliques penchées vers l'avant pour Linux et Mac, et les barres obliques penchées

vers l'arrière sur Windows.

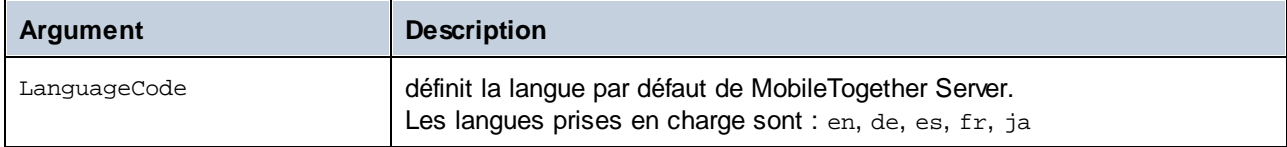

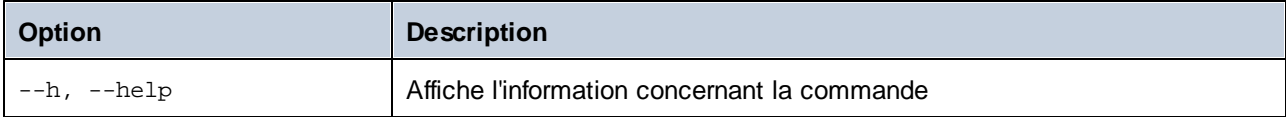

Les options sont listées dans leurs formes abrégées (dans la première colonne) et dans leurs formes allongées (deuxième colonne), accompagnées de leurs descriptions (troisième colonne). Dans la ligne de commande, un ou deux tirets peuvent être utilisés pour les formes brèves et longues.

## **Exemples**

Un exemple de la commande setdeflang :

```
mobiletogetherserver setdeflang FR
```
La commande ci-dessus définit la langue par défaut pour les messages en français.

## <span id="page-141-0"></span>5.6.11.9 start

La commande start lance MobileTogether Server en tant que service sur la machine de serveur. La commande ne prend aucune option.

**Note:** Si MobileTogether Server n'est pas installé en tant que service, vous pouvez l'installer avec la commande [install](#page-137-0)<sup>138</sup>, ce qui n'est pas la même chose que de lancer le service. Pour désinstaller MobileTogether Server en tant que service, utiliser la commande [uninstall](#page-142-0)<sup>143</sup>.

## **Syntaxe**

**mobiletogetherserver start [options]**

Casse et lignes obliques sur la ligne de commande

**MobileTogetherServer** *sur Windows* **mobiletogetherserver** *sur Unix (Linux, Mac)* \* Veuillez noter que les caractères minuscules (mobiletogetherserver) fonctionnent sur toutes les plates-formes (Windows, Linux et Mac), alors qu'une écriture en majuscule/minuscule (MobileTogetherServer) ne fonctionne que sur Windows et Mac.

\* Utiliser les barres obliques penchées vers l'avant pour Linux et Mac, et les barres obliques penchées

vers l'arrière sur Windows.

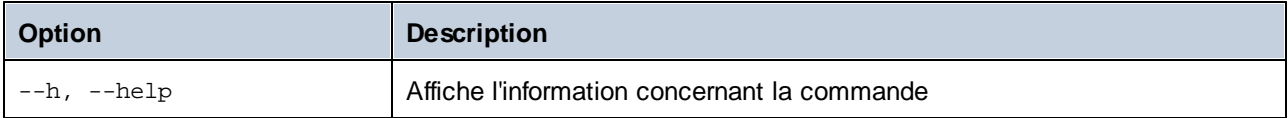

Les options sont listées dans leurs formes abrégées (dans la première colonne) et dans leurs formes allongées (deuxième colonne), accompagnées de leurs descriptions (troisième colonne). Dans la ligne de commande, un ou deux tirets peuvent être utilisés pour les formes brèves et longues.

#### **Exemples**

Des exemples de la commande start :

**mobiletogetherserver start**

## <span id="page-142-0"></span>5.6.11.10 uninstall

La commande uninstall désinstalle MobileTogether Server en tant que service sur la machine de serveur. Pour ré[install](#page-137-0)er MobileTogether Server en tant que service, utiliser la commande install<sup>138</sup>.

#### **Syntaxe**

**mobiletogetherserver uninstall [options]**

Casse et lignes obliques sur la ligne de commande

**MobileTogetherServer** *sur Windows* **mobiletogetherserver** *sur Unix (Linux, Mac)*

\* Veuillez noter que les caractères minuscules (mobiletogetherserver) fonctionnent sur toutes les plates-formes (Windows, Linux et Mac), alors qu'une écriture en majuscule/minuscule (MobileTogetherServer) ne fonctionne que sur Windows et Mac.

\* Utiliser les barres obliques penchées vers l'avant pour Linux et Mac, et les barres obliques penchées

vers l'arrière sur Windows.

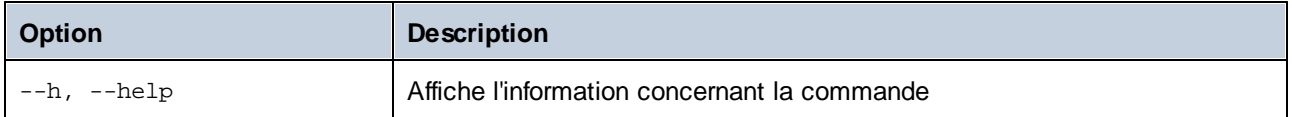

Les options sont listées dans leurs formes abrégées (dans la première colonne) et dans leurs formes allongées (deuxième colonne), accompagnées de leurs descriptions (troisième colonne). Dans la ligne de commande, un ou deux tirets peuvent être utilisés pour les formes brèves et longues.

### **Exemples**

Des exemples de la commande uninstall :

**mobiletogetherserver uninstall**

Casse et lignes obliques sur la ligne de commande

```
MobileTogetherServer sur Windows
mobiletogetherserver sur Unix (Linux, Mac)
```
\* Veuillez noter que les caractères minuscules (mobiletogetherserver) fonctionnent sur toutes les plates-formes (Windows, Linux et Mac), alors qu'une écriture en majuscule/minuscule (MobileTogetherServer) ne fonctionne que sur Windows et Mac.

\* Utiliser les barres obliques penchées vers l'avant pour Linux et Mac, et les barres obliques penchées

vers l'arrière sur Windows.

## <span id="page-143-0"></span>5.6.11.11 upgradedb

La commande upgradedb met à jour la structure de la base de données interne MobileTogether Server à celle de la nouvelle version de MobileTogether Server et insère les valeurs par défaut correctes. Cela est nécessaire si la structure de la BD change d'une version de MobileTogether Server à une autre. La structure BD doit être mise à jour pour que la nouvelle version puisse fonctionner avec les données existantes.

## **Syntaxe**

**mobiletogetherserver upgradedb [options]**

Casse et lignes obliques sur la ligne de commande

**MobileTogetherServer** *sur Windows* **mobiletogetherserver** *sur Unix (Linux, Mac)*

\* Veuillez noter que les caractères minuscules (mobiletogetherserver) fonctionnent sur toutes les plates-formes (Windows, Linux et Mac), alors qu'une écriture en majuscule/minuscule (MobileTogetherServer) ne fonctionne que sur Windows et Mac.

\* Utiliser les barres obliques penchées vers l'avant pour Linux et Mac, et les barres obliques penchées
vers l'arrière sur Windows.

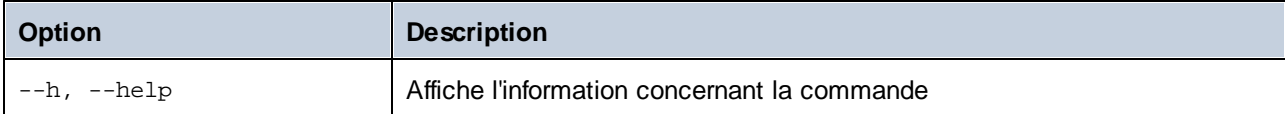

Les options sont listées dans leurs formes abrégées (dans la première colonne) et dans leurs formes allongées (deuxième colonne), accompagnées de leurs descriptions (troisième colonne). Dans la ligne de commande, un ou deux tirets peuvent être utilisés pour les formes brèves et longues.

### **Exemples**

Des exemples de la commande upgradedb :

**mobiletogetherserver upgradedb**

# 5.6.11.12 verifylicense (uniquement Windows)

Contrôle si le produit actuel possède une licence. En outre, l'option --license-key vous permet de vérifier si une clé de licence spécifique a déjà été attribuée au produit. Cette commande est uniquement prise en charge sur les systèmes Windows. Elle n'est pas prise en charge par les systèmes Linux ou Mac. Pour plus de détails concernant la licence, voir la documentation LicenseServer [\(https://www.altova.com/fr/documentation\)](https://www.altova.com/fr/documentation).

## **Syntaxe**

**MobileTogetherServer verifylicense [options]**

Casse et lignes obliques sur la ligne de commande

```
MobileTogetherServer sur Windows
mobiletogetherserver sur Unix (Linux, Mac)
```
\* Veuillez noter que les caractères minuscules (mobiletogetherserver) fonctionnent sur toutes les plates-formes (Windows, Linux et Mac), alors qu'une écriture en majuscule/minuscule (MobileTogetherServer) ne fonctionne que sur Windows et Mac.

\* Utiliser les barres obliques penchées vers l'avant pour Linux et Mac, et les barres obliques penchées

vers l'arrière sur Windows.

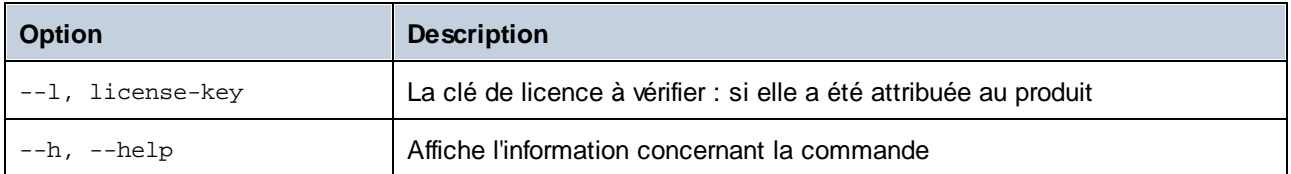

Les options sont listées dans leurs formes abrégées (dans la première colonne) et dans leurs formes allongées (deuxième colonne), accompagnées de leurs descriptions (troisième colonne). Dans la ligne de commande, un ou deux tirets peuvent être utilisés pour les formes brèves et longues.

# **Exemples**

Des exemples de la commande verifylicense :

```
mobiletogetherserver verifylicense
mobiletogetherserver verifylicense --license-key=ABCDEFG-HIJKLMN-OPQRSTU-VWXYZ12-3456789
```
Les commandes ci-dessus contrôlent, respectivement si le produit a obtenu une licence et si le produit a obtenu une licence avec la clé de licence donnée en tant que la valeur de l'option --license-key.

# Options de commande

Les options sont listées dans leurs formes abrégées (dans la première colonne) et dans leurs formes allongées (deuxième colonne), accompagnées de leurs descriptions (troisième colonne). Dans la ligne de commande, un ou deux tirets peuvent être utilisés pour les formes brèves et longues.

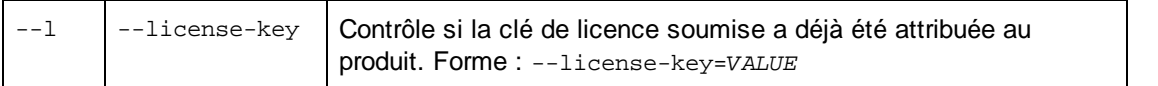

# 5.6.11.13 version

La commande version affiche le numéro de version de MobileTogether Server et le quitte.

# **Syntaxe**

```
mobiletogetherserver version [options]
```
Casse et lignes obliques sur la ligne de commande

```
MobileTogetherServer sur Windows
mobiletogetherserver sur Unix (Linux, Mac)
```
\* Veuillez noter que les caractères minuscules (mobiletogetherserver) fonctionnent sur toutes les plates-formes (Windows, Linux et Mac), alors qu'une écriture en majuscule/minuscule (MobileTogetherServer) ne fonctionne que sur Windows et Mac.

\* Utiliser les barres obliques penchées vers l'avant pour Linux et Mac, et les barres obliques penchées

vers l'arrière sur Windows.

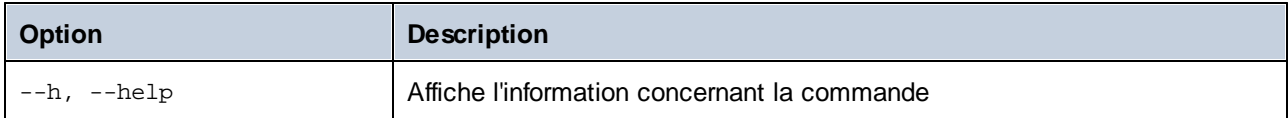

Les options sont listées dans leurs formes abrégées (dans la première colonne) et dans leurs formes allongées (deuxième colonne), accompagnées de leurs descriptions (troisième colonne). Dans la ligne de commande, un ou deux tirets peuvent être utilisés pour les formes brèves et longues.

## **Exemples**

Des exemples de la commande version :

**mobiletogetherserver version**

# **6 Ligne de commande MobileTogether Server**

### Emplacement du programme exécutable

Ci-dessous, vous trouverez les emplacements par défaut du programme exécutable MobileTogether Server que vous pouvez appeler pour exécuter les commandes décrites dans cette section :

*Linux* /opt/Altova/MobileTogetherServer/bin/**mobiletogetherserver** *Mac* /usr/local/Altova/MobileTogetherServer/bin/**mobiletogetherserver** *Windows* <*ProgramFilesFolder>*\Altova\MobileTogetherServer\bin\**MobileTogetherServer.exe**

# **Utilisation**

La syntaxe de ligne de commande est :

```
mobiletogetherserver --h | --help | --version | <command> [options] [arguments]
```
- · --help (short form --h) affiche le texte d'aide d'une commande donnée. Si aucune commande n'est nommée, alors toutes les commandes du programme d'exécution sont recensées, chacune avec une brève description de la commande.
- · --version affiche le numéro de version de MobileTogether Server.
- · <command> est la commande à exécuter. Les commandes sont décrites dans les sous-sections de cette section *(voir liste ci-dessous)*.
- · [options] sont les options d'une commande ; ils sont listés et décrits avec leurs commandes respectives.
- [arguments] sont les arguments d'une commande ; ils sont listés et décrits avec leurs commandes respectives.
- Casse et barres obliques sur la ligne de commande

**MobileTogetherServer** *sur Windows* **mobiletogetherserver** *sur Windows et Unix (Linux, Mac)*

\* Veuillez noter que la casse minuscule (mobiletogetherserver) fonctionne sur toutes les plate-formes (Windows, Linux et Mac), alors que la casse majuscule (MobileTogetherServer) fonctionne uniquement sur Windows et Mac.

\* Utiliser des barres obliques basculée vers l'avant sur Linux et Mac, des barres obliques basculées vers l'arrière sur Windows.

# Commandes CLI

Les commandes CLI valides sont regroupées ci-dessous et sont expliquées dans les sous-sections de cette section.

- [addtorole](#page-149-0)<sup>(150</sup>: Ajoute un principal à un rôle MobileTogether Server.
- [applicationid](#page-150-0)<sup>151</sup>: Retourne l'ID d'application.
- [assignlicense](#page-151-0)<sup>(152</sup>): Charge une licence sur LicenseServer et l'attribue à MobileTogether Server.
- [createcontainer](#page-153-0)<sup>154</sup>: Crée un nouveau conteneur dans le root ou dans un conteneur existant.
- **·** [createrole](#page-154-0)<sup>(155)</sup>: Crée un nouveau rôle MobileTogether Server.
- **[createuser](#page-156-0)**<sup>(157)</sup>: Crée un nouvel utilisateur MobileTogether Server.
- · [debug](#page-158-0)<sup>159</sup>: Lance MobileTogether Server pour déboguer.
- [deploy](#page-159-0)<sup>(160)</sup>: Déploie un package MobileTogether (fichier.mtp) sur MobileTogether Server.
- [exportresourcestrings](#page-162-0)<sup>(163)</sup>: Exporte tous les strings de ressource d'application vers un fichier XML.
- [help](#page-166-0)<sup>(167)</sup>: Affiche les informations concernant la commande soumise dans l'argument (ou concernant toutes les commandes si aucun argument n'est soumis).
- **·** [install](#page-167-0)<sup>(168)</sup>: Installe MobileTogether Server en tant que service.
- **· [licenseserver](#page-168-0)**<sup>169</sup>: Enregistre MobileTogether Server avec LicenseServer sur le réseau local. 169
- · [resetpassword](#page-170-0)<sup>(TT)</sup>: Réinitialiser le mot de passe de l'interface administrateur de MobileTogether Server. 171
- · [setdeflang](#page-172-0)<sup>(173</sup>: Définit la langue par défaut de MobileTogether Server.
- [start](#page-177-0)<sup>178</sup>: Lance MobileTogether Server en tant que service.
- **[uninstall](#page-178-0)**<sup>(179</sup>: Désinstalle MobileTogether Server en tant que service.
- **·** [upgradedb](#page-179-0)<sup>(180)</sup>: Met à jour la base de données interne de MobileTogether Server à celle de la nouvelle version de MobileTogether Server et insère les valeurs par défaut correctes.
- [verifylicense](#page-181-0)<sup>(182)</sup>: Contrôle si MobileTogether Server actuel détient une licence ; en option, contrôle si une clé de licence donnée est attribuée.
- **[version](#page-182-0)**<sup>183</sup>: Affiche le numéro de version de MobileTogether Server.

# <span id="page-149-0"></span>**6.1 addtorole**

## Syntaxe et description

La commande **addtorole** ajoute le principal soumis (utilisateur ou rôle) au rôle spécifié. Voir la rubrique [Rôles](#page-92-0)<sup>(33)</sup> pour consulter la relation d'un principal par rapport à un rôle.

#### **mobiletogetherserver addtorole [options]** *Role Principal*

- · L'argument *Role* est nécessaire et spécifie le nom du rôle MobileTogether Server auquel le principal soumis sera ajouté.
- · L'argument *Principal* est nécessaire et soumet le nom du principal qui doit être ajouté au rôle spécifié.
- · Utiliser l'option **--h, --help** pour afficher des informations concernant la commande.
- Casse et barres obliques sur la ligne de commande

**MobileTogetherServer** *sur Windows* **mobiletogetherserver** *sur Windows et Unix (Linux, Mac)*

\* Veuillez noter que la casse minuscule (mobiletogetherserver) fonctionne sur toutes les plate-formes (Windows, Linux et Mac), alors que la casse majuscule (MobileTogetherServer) fonctionne uniquement sur Windows et Mac.

\* Utiliser des barres obliques basculée vers l'avant sur Linux et Mac, des barres obliques basculées vers l'arrière sur Windows.

# Exemple

Exemple de la commande **addtorole** :

#### **mobiletogetherserver addtorole Legal Tech-01**

· La commande ajoute le principal nommé **Tech-01** au rôle nommé **Legal**.

# **Options**

Utiliser l'option **--h, --help** pour afficher des informations à propos de la commande.

# <span id="page-150-0"></span>**6.2 applicationid**

## Syntaxe et description

La commande **applicationid** affiche l'ID de l'application MobileTogether.

```
mobiletogetherserver applicationid [options]
```
Casse et barres obliques sur la ligne de commande

```
MobileTogetherServer sur Windows
mobiletogetherserver sur Windows et Unix (Linux, Mac)
```
\* Veuillez noter que la casse minuscule (mobiletogetherserver) fonctionne sur toutes les plate-formes (Windows, Linux et Mac), alors que la casse majuscule (MobileTogetherServer) fonctionne uniquement sur Windows et Mac.

\* Utiliser des barres obliques basculée vers l'avant sur Linux et Mac, des barres obliques basculées vers l'arrière sur Windows.

# Exemple

Exemple de la commande **applicationid** :

```
mobiletogetherserver applicationid
```
· Retourne l'id de l'application.

# **Options**

Utiliser l'option **--h, --help** pour afficher des informations à propos de la commande.

# <span id="page-151-0"></span>**6.3 assignlicense**

### Syntaxe et description

La commande **assignlicense** télécharge un fichier de licence vers Altova LicenseServer avec lequel MobileTogether Server est enregistré (voir la commande licenseserver), et attribue la licence à MobileTogether Server. Elle prend le chemin d'un fichier de licence en tant que son argument. La commande vous permet aussi de tester la validité d'une licence.

**mobiletogetherserver assignlicense [options]** *FILE*

- L'argument *FILE* prend le chemin du fichier de licence.
- · L'option --test-only charge le fichier de licence sur LicenseServer et valider la licence, mais n'attribue pas la licence à MobileTogether Server.

Pour plus de détails concernant la licence, voir la documentation LicenseServer [\(https://www.altova.com/manual/fr/licenseserver/3.12/](https://www.altova.com/manual/fr/licenseserver/3.12/)).

Casing and slashes on the command line

**MobileTogetherServer** *on Windows* **mobiletogetherserver** *on Windows and Unix (Linux, Mac)*

\* Note that lowercase (mobiletogetherserver) works on all platforms (Windows, Linux, and Mac), while upper-lower (MobileTogetherServer) works only on Windows and Mac.

\* Use forward slashes on Linux and Mac, backslashes on Windows.

▼ Backslashes, spaces, and special characters on Windows systems

On Windows systems: When spaces or special characters occur in strings (for example in file or folder names, or company, person or product names), use quotes: for example, **"My File"**. Note, however, that a backslash followed by a double-quotation mark (for example, **"C:\My directory\"**) might not be read correctly. This is because the backslash character is also used to indicate the start of an escape sequence, and the escape sequence **\"** stands for the double-quotation mark character. If you want to escape this sequence of characters, use a preceding backslash, like this: **\\"**. To summarize: If you need to write a file path that contains spaces or an end backslash, write it like this: **"C:\My Directory\ \"**.

### **Exemples**

Des exemples de la commande assignlicense :

```
mobiletogetherserver assignlicense C:\licensepool\mylicensekey.altova_licenses
mobiletogetherserver assignlicense --test-only=true C:
\licensepool\mylicensekey.altova_licenses
```
- La première commande ci-dessus charge la licence spécifiée sur LicenseServer et l'attribue à MobileTogether Server.
- La troisième commande charge la licence spécifiée sur LicenseServer et la valide, sans l'attribuer à MobileTogether Server.

# **Options**

Options are listed in short form (if available) and long form. You can use one or two dashes for both short and long forms. An option may or may not take a value. If it takes a value, it is written like this: **--option=value**. Values can be specified without quotes except in two cases: (i) when the value string contains spaces, or (ii) when explicitly stated in the description of the option that quotes are required. If an option takes a Boolean value and no value is specified, then the option's default value is TRUE. Use the **--h, --help** option to display information about the command.

## $\bullet$  test-only [t]

### **--t, --test-only =** true|false

Les valeurs sont true | false. Si true, alors le fichier de licence est chargé sur LicenseServer et validé, mais pas attribué.

# <span id="page-153-0"></span>**6.4 createcontainer**

### Syntaxe et description

La commande **createcontainer** crée un conteneur à l'emplacement nommé dans l'argument **Path**.

**mobiletogetherserver createcontainer [options]** *Path*

- · L'argument *Path* est le chemin vers le conteneur qui doit être créé, en commençant par le conteneur root. Par exemple : **/public/contacts/personal**. Noter que tous les conteneurs ancêtres doivent exister. Par exemple : pour pouvoir créér le conteneur **personal** indiqué dans le chemin précédent, le conteneur **/public/contacts/** doit exister.
- · Utiliser l'option **--h, --help** pour afficher des informations concernant la commande.
- Casse et barres obliques sur la ligne de commande

**MobileTogetherServer** *sur Windows* **mobiletogetherserver** *sur Windows et Unix (Linux, Mac)*

\* Veuillez noter que la casse minuscule (mobiletogetherserver) fonctionne sur toutes les plate-formes (Windows, Linux et Mac), alors que la casse majuscule (MobileTogetherServer) fonctionne uniquement sur Windows et Mac.

\* Utiliser des barres obliques basculée vers l'avant sur Linux et Mac, des barres obliques basculées vers l'arrière sur Windows.

## Exemple

Exemple de la commande **createcontainer** :

**mobiletogetherserver createcontainer /public/contacts/personal**

· La commande ajoute le conteneur **personal** en tant qu'un enfant du conteneur **/public/contacts**.

# **Options**

Utiliser l'option **--h, --help** pour afficher des informations à propos de la commande.

# <span id="page-154-0"></span>**6.5 createrole**

### Syntaxe et description

La commande createro1e crée un [rôle](#page-92-0) <sup>93</sup> MobileTogether Server et attribue à ce rôle les privilèges spécifiés avec l'argument **Privileges**.

**mobiletogetherserver createrole [options]** *Role [Privileges]*

- · L'argument *Role* est le nom du rôle MobileTogether Server à créer.
- · L'argument *Privileges* est une liste séparée par virgule des privilèges à accorder au rôle.
- · Utiliser l'option **--h, --help** pour afficher des informations concernant la commande.

#### Liste des privilèges

Saisir les privilèges que vous souhaitez attribuer aux rôle. Pour consulter une description de ces privilèges, voir la rubrique [Rôles](#page-92-0).<sup>93</sup>.

- maintain-users
- set-own-password
- override-security
- allow-store-password
- · view-log
- view-cache
- · view-licenses
- read-users
- manage-settings
- trace-workflow
- read-statistics
- · read-dbstructures
- read-globalresource
- · write-globalresource
- open-workflow-from-designer
- save-workflow-from-designer
- · run-server-simulation
- Casse et barres obliques sur la ligne de commande

**MobileTogetherServer** *sur Windows* **mobiletogetherserver** *sur Windows et Unix (Linux, Mac)*

\* Veuillez noter que la casse minuscule (mobiletogetherserver) fonctionne sur toutes les plate-formes (Windows, Linux et Mac), alors que la casse majuscule (MobileTogetherServer) fonctionne uniquement sur Windows et Mac.

\* Utiliser des barres obliques basculée vers l'avant sur Linux et Mac, des barres obliques basculées vers l'arrière sur Windows.

### Exemple

Exemple de la commande **createrole** :

**mobiletogetherserver createrole MyNewRole maintain-users,set-own-password,overridesecurity**

· La commande ajoute un nouveau rôle nommé MyNewRole, qui détient les privilèges maintain-users, set-own-password, override-security.

# **Options**

Utiliser l'option **--h, --help** pour afficher des informations à propos de la commande.

# <span id="page-156-0"></span>**6.6 createuser**

### Syntaxe et description

La commande createuser crée un <u>[utilisateur](#page-88-0)</u> <sup>® MobileTogether Server et attribue à cet utilisateur un mot de</sup> passe initial et des privilèges.

**mobiletogetherserver createuser [options]** *User Password [Privileges]*

- · L'argument *User* est le nom de l'utilisateur MobileTogether Server à créer.
- · L'argument *Password* définit le mot de passe initial de cet utilisateur. Cet argument est obligatoire.
- · L'argument *Privileges* est optionnel. Il s'agit d'une liste séparée par des virgules des privilèges accordés à l'utilisateur.
- Utiliser l'option --h, --help pour afficher des informations concernant la commande.

#### ▼ Liste des privilèges

Saisir les privilèges que vous souhaitez attribuer aux rôle. Pour consulter une description de ces privilèges, voir la rubrique [Rôles](#page-92-0).<sup>93</sup>.

- maintain-users
- set-own-password
- · override-security
- allow-store-password
- · view-log
- · view-cache
- · view-licenses
- read-users
- manage-settings
- trace-workflow
- read-statistics
- read-dbstructures
- · read-globalresource
- · write-globalresource
- open-workflow-from-designer
- save-workflow-from-designer
- · run-server-simulation
- Casse et barres obliques sur la ligne de commande

**MobileTogetherServer** *sur Windows* **mobiletogetherserver** *sur Windows et Unix (Linux, Mac)*

\* Veuillez noter que la casse minuscule (mobiletogetherserver) fonctionne sur toutes les plate-formes (Windows, Linux et Mac), alors que la casse majuscule (MobileTogetherServer) fonctionne uniquement sur Windows et Mac.

\* Utiliser des barres obliques basculée vers l'avant sur Linux et Mac, des barres obliques basculées vers l'arrière sur Windows.

## Exemple

Exemple de la commande **createuser** :

```
mobiletogetherserver createuser NewUser NewUserPwd
mobiletogetherserver createuser NewUser NewUserPwd maintain-users,set-own-
password,override-security
mobiletogetherserver createuser --change_password_on_next_login=true NewUser NewUserPwd
mobiletogetherserver createuser --passwordpolicy=PolicyName NewUser NewUserPwd
```
- La première commande crée un nouvel utilisateur avec un mot de passe initial ; aucun privilège n'est attribué.
- · La seconde commande crée un nouvel utilisateur avec un mot de passe initial, et attribue trois privilèges à cet utilisateur.
- La troisième commande crée un nouvel utilisateur avec un mot de passe initial. Le mot de passe initial doit être modifié lorsque l'utilisateur se connecte.
- La quatrième commande crée un nouvel utilisateur avec un mot de passe initial. La [politique](#page-96-0) de mot de [passe](#page-96-0)<sup>(97)</sup> à utiliser pour le mot de passe de cet utilisateur est spécifié.

# **Options**

Les options sont recensées dans la forme abrégée (si disponible) et dans la forme longue. Vous pouvez utiliser un ou deux tirets pour les formes abrégées et longues. Une option peut ou ne peut pas prendre une valeur. Si elle prend une valeur, elle est écrite comme ceci : **--option=value**. Des valeurs peuvent être spécifiées sans guillemets sauf dans deux cas : (i) si le string valeur contient des espace, ou (ii) s'il est explicitement indiqué dans la description que des guillemets sont exigés. Si une option prend une valeur booléenne et qu'aucune valeur n'est spécifiée, alors la valeur par défaut de l'option est TRUE. Utiliser l'option **--h, --help** pour afficher des informations à propos de la commande.

changer de mot de passe àla prochaine connexion

#### **--change\_password\_on\_next\_login =** true|false

Cette option détermine si l'utilisateur doit modifier son mot de passe à la connexion suivante. Le défaut, c'est à dire, si l'option n'est pas spécifiée, est false.

#### politique de mot de passe

#### **--passwordpolicy =** *Policy*

Définit la politique de mot de passe qui doit être suivie pour le mot de passe de cet utilisateur. Pour plus d'informations concernant la création de politiques de mots de passe, voir la rubrique [Politiques](#page-96-0) de mot de [passe](#page-96-0)<sup>97</sup>.

# <span id="page-158-0"></span>**6.7 debug**

## Syntaxe et description

La commande **debug** lance MobileTogether Server pour le débogage, pas en tant que service. Pour arrêter MobileTogether Server dans ce mode, appuyer sur **Ctrl+C**.

```
mobiletogetherserver debug [options]
```
Casse et barres obliques sur la ligne de commande

**MobileTogetherServer** *sur Windows* **mobiletogetherserver** *sur Windows et Unix (Linux, Mac)*

\* Veuillez noter que la casse minuscule (mobiletogetherserver) fonctionne sur toutes les plate-formes (Windows, Linux et Mac), alors que la casse majuscule (MobileTogetherServer) fonctionne uniquement sur Windows et Mac.

\* Utiliser des barres obliques basculée vers l'avant sur Linux et Mac, des barres obliques basculées vers l'arrière sur Windows.

Barre oblique inversée et des espaces sur des systèmes Windows

Dans les systèmes Windows : lorsque des espaces se produisent (par exemple, dans les noms de fichier ou de dossier, ou les noms d'entreprise, de personne ou de produit), utiliser des guillemets : par exemple, **"My File"**. Veuillez noter, néanmoins qu'une barre oblique inversée suivie par un double guillemet (par exemple, **"C:\My directory\"**) peut ne pas être lue correctement. Cela est dû au fait que le caractère de barre oblique inversée est également utilisé pour indiquer le début d'une séquence d'échappement, et la séquence d'échappement **\"** représente le caractère de marque de double guillemet. Si vous souhaitez échapper cette séquence des caractères, utiliser une barre oblique inversée précédente comme ceci : **\ \"**. Pour résumer : Si vous souhaitez écrire un chemin de fichier qui contient des espaces et des barre oblique inversée de fin, l'écrire comme ceci : **"C:\My Directory\\"**.

# Exemple

Exemple de la commande de **debug** :

**mobiletogetherserver debug**

# **Options**

Les options sont recensées dans la forme abrégée (si disponible) et dans la forme longue. Vous pouvez utiliser un ou deux tirets pour les formes abrégées et longues. Une option peut ou ne peut pas prendre une valeur. Si elle prend une valeur, elle est écrite comme ceci : **--option=value**. Des valeurs peuvent être spécifiées sans guillemets sauf dans deux cas : (i) si le string valeur contient des espace, ou (ii) s'il est explicitement indiqué dans la description que des guillemets sont exigés. Si une option prend une valeur booléenne et qu'aucune valeur n'est spécifiée, alors la valeur par défaut de l'option est TRUE. Utiliser l'option **--h, --help** pour afficher des informations à propos de la commande.

# <span id="page-159-0"></span>**6.8 deploy**

## Syntaxe et description

La commands **deploy** déploie un package MobileTogether (file **.mtp**) sur MobileTogether Server. Lorsqu'un package MobileTogether est créé dans MobileTogether Designer, le chemin de déploiement peut être spécifié dans le package, mais il n'est pas nécessaire de le faire. Les arguments de la commande deploy prennent ce facteur en compte.

**mobiletogetherserver deploy [options]** *Package [Path] [Force]*

- · *Package* spécifie le chemin vers le package MobileTogether que vous souhaitez déployer.
- · *Path* (optionnel) spécifie l'emplacement sur le serveur dans lequel vous souhaitez déployer le package. Si cet argument est spécifié et que le package contient déjà un chemin de déploiement, le chemin fourni dans la ligne de commande sera utilisé. Si cet argument n'est pas fourni et que le package ne contient pas de chemin de déploiement, une message d'erreur sera affiché.
- · Si un package ayant le même nom existe déjà à l'emplacement du déploiement et vous voulez l'écraser, utilisez l'option **force** *(voir ci-dessous)*. Si vous n'utilisez pas **force** dans cette situation, une erreur sera affichée indiquant qu'un package existe déjà à l'emplacement du déploiement spécifié.
- · Vous pouvez spécifier les paramètres d'entrée qui seront utilisés dans les actions de l'événement **OnServerDeploy** du projet (*voir la documentation MobileTogether Designer*).

**Note :** le serveur doit être stoppé avant de pouvoir exécuter cette commande.

Casse et barres obliques sur la ligne de commande

**MobileTogetherServer** *sur Windows* **mobiletogetherserver** *sur Windows et Unix (Linux, Mac)*

\* Veuillez noter que la casse minuscule (mobiletogetherserver) fonctionne sur toutes les plate-formes (Windows, Linux et Mac), alors que la casse majuscule (MobileTogetherServer) fonctionne uniquement sur Windows et Mac.

\* Utiliser des barres obliques basculée vers l'avant sur Linux et Mac, des barres obliques basculées vers l'arrière sur Windows.

Barre oblique inversée et des espaces sur des systèmes Windows

Dans les systèmes Windows : lorsque des espaces se produisent (par exemple, dans les noms de fichier ou de dossier, ou les noms d'entreprise, de personne ou de produit), utiliser des guillemets : par exemple, **"My File"**. Veuillez noter, néanmoins qu'une barre oblique inversée suivie par un double guillemet (par exemple, **"C:\My directory\"**) peut ne pas être lue correctement. Cela est dû au fait que le caractère de barre oblique inversée est également utilisé pour indiquer le début d'une séquence d'échappement, et la séquence d'échappement **\"** représente le caractère de marque de double guillemet. Si vous souhaitez échapper cette séquence des caractères, utiliser une barre oblique inversée précédente comme ceci : **\ \"**. Pour résumer : Si vous souhaitez écrire un chemin de fichier qui contient des espaces et des barre oblique inversée de fin, l'écrire comme ceci : **"C:\My Directory\\"**.

# Exemple

Exemples de la commande **deploy** :

```
mobiletogetherserver deploy "C:\temp\ParcelDelivery.mtp"
mobiletogetherserver deploy --force "C:\temp\ParcelDelivery.mtp"
mobiletogetherserver deploy "C:\temp\ParcelDelivery.mtp" "/public/ParcelDelivery"
mobiletogetherserver deploy --force "C:\temp\ParcelDelivery.mtp"
"/public/ParcelDelivery"
mobiletogetherserver deploy --force --force_solutionfile=datalib\cust-NY.sqlite --
force_solutionfile=datalib\cust-MA.sqlite "C:\temp\ParcelDelivery.mtp"
mobiletogetherserver deploy --force --input_parameters="P1=5089; MyP2='space separated
words'; SomeP3=JoinedWords" "C:\temp\ParcelDelivery.mtp"
```
## **Options**

Les options sont recensées dans la forme abrégée (si disponible) et dans la forme longue. Vous pouvez utiliser un ou deux tirets pour les formes abrégées et longues. Une option peut ou ne peut pas prendre une valeur. Si elle prend une valeur, elle est écrite comme ceci : **--option=value**. Des valeurs peuvent être spécifiées sans guillemets sauf dans deux cas : (i) si le string valeur contient des espace, ou (ii) s'il est explicitement indiqué dans la description que des guillemets sont exigés. Si une option prend une valeur booléenne et qu'aucune valeur n'est spécifiée, alors la valeur par défaut de l'option est TRUE. Utiliser l'option **--h, --help** pour afficher des informations à propos de la commande.

```
▼ datadir
```
**--datadir =** *PathToDatabaseDirectory* Spécifie le chemin du répertoire de la base de données.

 $\bullet$  force

#### **--force**

Si cette option est spécifiée, alors le package MobileTogether qui est déployé (par la commande **deploy**) écrasera tout package du même nom qui se trouve à l'emplacement spécifié par le chemin de déploiement utilisé par la commande **deploy**. Le chemin de déploiement est pris soit du package ou est spécifié dans l'argument *Path (voir ci-dessus)*. Si vous n'utilisez pas **force** dans cette situation, une erreur apparaîtra, indiquant qu'un package existe déjà à l'emplacement du déploiement spécifié.

**v** force\_solutionfile

#### **--force\_solutionfile =** *PathToSSSFile*

Spécifie un fichier de solution côté serveur déjà déployé que vous souhaitez écraser. Le **PathToSSSFile** est le chemin vers le fichier de solution côté serveur sur le serveur et il est relatif par rapport au [répertoire](#page-120-0) de travail de la [solution](#page-120-0) côté serveur<sup>(121</sup>). Pour écraser les fichiers de solution multiple, spécifiez cette option autant de fois que requis (voir l'exemple ci-dessus). Si un fichier de solution existant n'est pas spécifié utilisant cette option, alors il n'est pas écrasé.

Il est supposé que les fichiers de solution côté serveur sont disponibles dans le package. Si un fichier de solution existe dans le package, mais n'est pas présent sur le serveur, alors il est écrit sur le serveur.

▼ input parameters

**--input\_parameters =** *Parameters*

Définit les paramètres d'actions qui sont exécutés pour l'événement **OnServerDeploy**. La liste entière de paramètres doit être mise entre guillemets. Les valeurs de paramètre doivent être mises entre guillemets simples.

Par exemple : **--input\_parameters="**P1=5089; P2='space separated words'; P3=JoinedWords**"**

Voir également les exemples ci-dessus.

# <span id="page-162-0"></span>**6.9 exportresourcestrings**

### Syntaxe et description

La commande **exportresourcestrings** sort un fichier XML contenant les strings de ressource de l'application MobileTogether Server dans la langue spécifiée. Les langues d'exportation disponibles sont allemand (de), anglais (en), espagnol (es), français  $(f<sub>r</sub>)$  et japonais ( $j<sub>a</sub>$ ).

#### **mobiletogetherserver exportresourcestrings [options]** *LanguageCode XMLOutputFile*

- · L'argument *LanguageCode* donne la langue des strings de ressource dans le fichier XML de sortie ; il s'agit de la langue d'exportation *export language*. Les langues d'exportation autorisées (avec leurs codes de langue respectifs entre parenthèses) sont : allemand (de), anglais (en), espagnol (es), français  $(fr)$  et japonais (ja).
- L'argument *XMLOutputFile* spécifie le chemin et le nom du fichier XML de sortie.

Pour créer des localisations, veuillez noter les points suivants.

Casse et barres obliques sur la ligne de commande

**MobileTogetherServer** *sur Windows* **mobiletogetherserver** *sur Windows et Unix (Linux, Mac)*

\* Veuillez noter que la casse minuscule (mobiletogetherserver) fonctionne sur toutes les plate-formes (Windows, Linux et Mac), alors que la casse majuscule (MobileTogetherServer) fonctionne uniquement sur Windows et Mac.

\* Utiliser des barres obliques basculée vers l'avant sur Linux et Mac, des barres obliques basculées vers l'arrière sur Windows.

Barre oblique inversée et des espaces sur des systèmes Windows

Dans les systèmes Windows : lorsque des espaces se produisent (par exemple, dans les noms de fichier ou de dossier, ou les noms d'entreprise, de personne ou de produit), utiliser des guillemets : par exemple, **"My File"**. Veuillez noter, néanmoins qu'une barre oblique inversée suivie par un double guillemet (par exemple, **"C:\My directory\"**) peut ne pas être lue correctement. Cela est dû au fait que le caractère de barre oblique inversée est également utilisé pour indiquer le début d'une séquence d'échappement, et la séquence d'échappement **\"** représente le caractère de marque de double guillemet. Si vous souhaitez échapper cette séquence des caractères, utiliser une barre oblique inversée précédente comme ceci : **\ \"**. Pour résumer : Si vous souhaitez écrire un chemin de fichier qui contient des espaces et des barre oblique inversée de fin, l'écrire comme ceci : **"C:\My Directory\\"**.

## **Exemples**

Exemples de la commande **exportresourcestrings** :

**mobiletogetherserver exportresourcestrings de** *c:\Strings.xml*

• La commande ci-dessus crée un fichier appelé  $Strings.xml$  sous  $c:\$  qui contient les strings de ressource de MobileTogether Server en allemand.

# Créer des versions localisées de MobileTogether Server

Vous pouvez créer une version localisée de MobileTogether Server pour toute langue de votre choix. Cinq versions localisées (allemand, anglais, espagnol, français et japonais) sont déjà disponibles sous le dossier C: \Program Files (x86)\Altova\MobileTogetherServer\bin , et n'ont donc pas besoin d'être créées.

Créer une version localisée comme suit :

- 1. Générer un fichier XML contenant des strings de ressource en utilisant la commande exportresourcestrings (*voir la syntaxe de commande ci-dessus*). Les strings de ressource dans ce fichier XML seront ceux d'une des cinq langues prises en charge : allemand (de), anglais (en), espagnol (es), français (fr) ou japonais (ja), conformément à l'argument *LanguageCode* utilisé avec la commande.
- 2. Traduire les strings de ressource à partir de l'une des cinq langues prises en charge dans la langue cible. Les strings de ressource sont les contenus des éléments <string> dans le fichier XML. Ne pas traduire les variables dans les accolades comme {option} ou {product}.
- 3. Contactez Altova [Support](http://www.altova.com/support) pour générer un fichier DLL MobileTogether Server localisé à partir de votre fichier XML traduit.
- 4. Après avoir reçu votre fichier DLL localisé de Altova [Support](http://www.altova.com/support), enregistrez le fichier DLL sous le dossier C:\Program Files (x86)\Altova\MobileTogetherServer\bin . Votre fichier DLL aura un nom de la forme MobileTogetherServer2024\_lc.dll. La partie \_lc du nom contient le code de langue. Par exemple, dans MobileTogetherServer2024\_de.dll, la partie de est le code de langue pour l'allemand (Deutsch).
- 5. Exécutez la commande setdeflang pour définir votre fichier DLL localisé DLL en tant qu'application MobileTogether Server à utiliser. Pour l'argument de la commande setdeflang, utilisez le code de langue qui fait partie du nom DLL.
- **Note :** Altova MobileTogether Server est livré avec une prise en charge pour les cinq langues : allemand, anglais, espagnol, français et japonais. Donc vous ne devez pas créer de version localisée pour ces langues. Pour définir une de ces langues en tant que langue par défaut, utilisez la commande MobileTogether Serverde setdeflang.

# **6.10 grant**

## Syntaxe et description

La commande **grant** définit quelles permissions un principal (utilisateur ou rôle) détient pour un conteneur spécifique. Le serveur doit être stoppé avant que cette commande soit exécutée.

#### **mobiletogetherserver grant [options]** *Principal Path Container Workflow Security*

- · Tous les cinq arguments sont obligatoires.
- · *Principal* spécifie l'utilisateur ou le rôle pour lequel les permissions sont attribuées. Le principal doit déjà être défini sur le serveur.
- · *Path* spécifie le chemin vers le conteneur pour lequel les permissions sont attribuées. Le chemin vers le conteneur doit être un chemin absolu commençant à la racine du répertoire.
- · *Container* spécifie le niveau de permission du conteneur (read-write | read | inherit | none).
- · *Workflow* spécifie le niveau de permission du flux de travail (read-write-use | read-use | inherit | none).
- · *Security* spécifie le niveau d'accès que le principal détient par rapport aux paramètres de sécurité du conteneur (read-write | read | inherit | none).

**Note :** Pour la description des valeurs des permissions, voir **Flux de travail | [Permissions](#page-76-0)** 7.

Casse et barres obliques sur la ligne de commande

### **MobileTogetherServer** *sur Windows*

**mobiletogetherserver** *sur Windows et Unix (Linux, Mac)*

\* Veuillez noter que la casse minuscule (mobiletogetherserver) fonctionne sur toutes les plate-formes (Windows, Linux et Mac), alors que la casse majuscule (MobileTogetherServer) fonctionne uniquement sur Windows et Mac.

\* Utiliser des barres obliques basculée vers l'avant sur Linux et Mac, des barres obliques basculées vers l'arrière sur Windows.

Barre oblique inversée et des espaces sur des systèmes Windows

Dans les systèmes Windows : lorsque des espaces se produisent (par exemple, dans les noms de fichier ou de dossier, ou les noms d'entreprise, de personne ou de produit), utiliser des guillemets : par exemple, **"My File"**. Veuillez noter, néanmoins qu'une barre oblique inversée suivie par un double guillemet (par exemple, **"C:\My directory\"**) peut ne pas être lue correctement. Cela est dû au fait que le caractère de barre oblique inversée est également utilisé pour indiquer le début d'une séquence d'échappement, et la séquence d'échappement **\"** représente le caractère de marque de double guillemet. Si vous souhaitez échapper cette séquence des caractères, utiliser une barre oblique inversée précédente comme ceci : **\ \"**. Pour résumer : Si vous souhaitez écrire un chemin de fichier qui contient des espaces et des barre oblique inversée de fin, l'écrire comme ceci : **"C:\My Directory\\"**.

## Exemple

Exemples de la commande **grant** :

**mobiletogetherserver grant tech-01 /public/contact read-write read-write-use read-write**

**mobiletogetherserver grant tech-02 /public/contact inherit inherit inherit mobiletogetherserver grant tech-03 /public/contact read read-use none**

# **Options**

Utiliser l'option **--h, --help** pour afficher des informations à propos de la commande.

# <span id="page-166-0"></span>**6.11 help**

# Syntaxe et description

La commande **help** prend un seul argument (Command), qui est le nom de la commande pour laquelle l'aide est requise. Elle affiche la syntaxe de la commande, ses options, et d'autres informations pertinentes. Si l'argument Command n'est pas spécifié, toutes les commandes du programme d'exécution sont recensés, chacun présentant une brève description de texte.

```
mobiletogetherserver help Command
```
Casse et barres obliques sur la ligne de commande

**MobileTogetherServer** *sur Windows* **mobiletogetherserver** *sur Windows et Unix (Linux, Mac)*

\* Veuillez noter que la casse minuscule (mobiletogetherserver) fonctionne sur toutes les plate-formes (Windows, Linux et Mac), alors que la casse majuscule (MobileTogetherServer) fonctionne uniquement sur Windows et Mac.

\* Utiliser des barres obliques basculée vers l'avant sur Linux et Mac, des barres obliques basculées vers l'arrière sur Windows.

# Exemple

Exemple de la commande **help** pour afficher des informations concernant la commande **licenserver** :

```
mobiletogetherserver help licenseserver
```
# L'option --help

L'information Help à propos d'une commande est également disponible en utilisant l'option --help avec la commande pour laquelle l'information d'aide est nécessaire. Les deux commandes ci-dessous produisent les mêmes résultats :

```
mobiletogetherserver licenseserver --help
```
La commande ci-dessus utilise l'option --help de la commande **licenserver**.

### **mobiletogetherserver help licenseserver**

La commande **help** prend licenseserver en tant que son argument.

Les deux commandes affichent des informations d'aide concernant la commande **licenseserver**.

# <span id="page-167-0"></span>**6.12 install**

## Syntaxe et description

La commande install installe MobileTogether Server en tant que service sur la machine de serveur.

**mobiletogetherserver install [options]**

- · Veuillez noter qu'une installation de MobileTogether Server en tant que service ne permet pas de lancer automatiquement le service. Pour le lancer, utiliser la commande **start**.
- · Pour désinstaller MobileTogether Server en tant que service, utiliser la commande **uninstall**.
- · Utiliser l'option **--h, --help** pour afficher les informations concernant la commande
- Casse et barres obliques sur la ligne de commande

```
MobileTogetherServer sur Windows
mobiletogetherserver sur Windows et Unix (Linux, Mac)
```
\* Veuillez noter que la casse minuscule (mobiletogetherserver) fonctionne sur toutes les plate-formes (Windows, Linux et Mac), alors que la casse majuscule (MobileTogetherServer) fonctionne uniquement sur Windows et Mac.

\* Utiliser des barres obliques basculée vers l'avant sur Linux et Mac, des barres obliques basculées vers l'arrière sur Windows.

## Exemple

Exemple de la commande **install** :

**mobiletogetherserver install**

# <span id="page-168-0"></span>**6.13 licenseserver**

### Syntaxe et description

La commande **licenseserver** enregistre MobileTogether Server avec Altova LicenseServer spécifié par l'argument *Server-Or-IP-Address*. Pour pouvoir exécuter la commande licenseserver correctement, les deux serveurs (MobileTogether Server et LicenseServer) doivent être connectés sur le réseau et le LicenseServer doit fonctionner. Vous devez posséder des privilèges d'administrateur pour pouvoir enregistrer MobileTogether Server auprès du LicenseServer.

**mobiletogetherserver licenseserver [options]** *Server-Or-IP-Address*

· L'argument *Server-Or-IP-Address* prend le nom ou l'adresse IP de l'appareil de LicenseServer.

Une fois que MobileTogether Server a été enregistré avec succès auprès de LicenseServer, vous recevrez un message. Le message affichera aussi l'URL du LicenseServer. Vous pouvez maintenant vous rendre sur LicenseServer pour attribuer une licence à MobileTogether Server. Pour plus de détails concernant la licence, voir la documentation LicenseServer [\(https://www.altova.com/manual/fr/licenseserver/3.12/\)](https://www.altova.com/manual/fr/licenseserver/3.12/).

Casing and slashes on the command line

**MobileTogetherServer** *on Windows* **mobiletogetherserver** *on Windows and Unix (Linux, Mac)*

\* Note that lowercase (mobiletogetherserver) works on all platforms (Windows, Linux, and Mac), while upper-lower (MobileTogetherServer) works only on Windows and Mac.

\* Use forward slashes on Linux and Mac, backslashes on Windows.

▼ Backslashes, spaces, and special characters on Windows systems

On Windows systems: When spaces or special characters occur in strings (for example in file or folder names, or company, person or product names), use quotes: for example, **"My File"**. Note, however, that a backslash followed by a double-quotation mark (for example, **"C:\My directory\"**) might not be read correctly. This is because the backslash character is also used to indicate the start of an escape sequence, and the escape sequence **\"** stands for the double-quotation mark character. If you want to escape this sequence of characters, use a preceding backslash, like this: **\\"**. To summarize: If you need to write a file path that contains spaces or an end backslash, write it like this: **"C:\My Directory\ \"**.

## **Exemples**

Exemples de la commande **licenseserver** :

```
mobiletogetherserver licenseserver DOC.altova.com
mobiletogetherserver licenseserver localhost
mobiletogetherserver licenseserver 127.0.0.1
```
Les commandes ci-dessus spécifient, respectivement, la machine nommée DOC.altova.com, et la machine de l'utilisateur (localhost et 127.0.0.1) qui fait marcher Altova LicenseServer. Dans tous les cas, la commande enregistre MobileTogether Server avec le LicenseServer sur la machine spécifiée. La dernière commande

appelle le programme d'exécution de serveur pour exécuter la commande.

# **Options**

Options are listed in short form (if available) and long form. You can use one or two dashes for both short and long forms. An option may or may not take a value. If it takes a value, it is written like this: **--option=value**. Values can be specified without quotes except in two cases: (i) when the value string contains spaces, or (ii) when explicitly stated in the description of the option that quotes are required. If an option takes a Boolean value and no value is specified, then the option's default value is TRUE. Use the **--h, --help** option to display information about the command.

### $\blacktriangledown$  json [j]

#### **--j, --json =** true|false

Les valeurs sont true|false. Si true, imprime le résultat de la tentative d'enregistrement en tant qu'objet JSON parsable par machine.

# <span id="page-170-0"></span>**6.14 resetpassword**

### Syntaxe et description

La commande **generate** (forme abrégée **gen**) réinitialise le mot de passe de l'utilisateur **root** à la valeur par défaut (**root**), et accorde à l'utilisateur root tous les privilèges. L'instance en cours de MobileTogether Server doit être stoppée avant d'effectuer cette opération.

```
mobiletogetherserver resetpassword [options]
```
Casse et barres obliques sur la ligne de commande

```
MobileTogetherServer sur Windows
mobiletogetherserver sur Windows et Unix (Linux, Mac)
```
\* Veuillez noter que la casse minuscule (mobiletogetherserver) fonctionne sur toutes les plate-formes (Windows, Linux et Mac), alors que la casse majuscule (MobileTogetherServer) fonctionne uniquement sur Windows et Mac.

\* Utiliser des barres obliques basculée vers l'avant sur Linux et Mac, des barres obliques basculées vers l'arrière sur Windows.

Barre oblique inversée et des espaces sur des systèmes Windows

Dans les systèmes Windows : lorsque des espaces se produisent (par exemple, dans les noms de fichier ou de dossier, ou les noms d'entreprise, de personne ou de produit), utiliser des guillemets : par exemple, **"My File"**. Veuillez noter, néanmoins qu'une barre oblique inversée suivie par un double guillemet (par exemple, **"C:\My directory\"**) peut ne pas être lue correctement. Cela est dû au fait que le caractère de barre oblique inversée est également utilisé pour indiquer le début d'une séquence d'échappement, et la séquence d'échappement **\"** représente le caractère de marque de double guillemet. Si vous souhaitez échapper cette séquence des caractères, utiliser une barre oblique inversée précédente comme ceci : **\ \"**. Pour résumer : Si vous souhaitez écrire un chemin de fichier qui contient des espaces et des barre oblique inversée de fin, l'écrire comme ceci : **"C:\My Directory\\"**.

## Example

Exemples de la commande resetpassword :

**mobiletogetherserver resetpassword --datadir=C: \ProgramData\Altova\MobileTogetherServer\mobiletogether.db**

# **Options**

Les options sont recensées dans la forme abrégée (si disponible) et dans la forme longue. Vous pouvez utiliser un ou deux tirets pour les formes abrégées et longues. Une option peut ou ne peut pas prendre une valeur. Si elle prend une valeur, elle est écrite comme ceci : **--option=value**. Des valeurs peuvent être spécifiées sans guillemets sauf dans deux cas : (i) si le string valeur contient des espace, ou (ii) s'il est explicitement indiqué dans la description que des guillemets sont exigés. Si une option prend une valeur booléenne et qu'aucune valeur n'est spécifiée, alors la valeur par défaut de l'option est TRUE. Utiliser l'option **--h, --help** pour afficher des informations à propos de la commande.

### **v** datadir

**--datadir =** *PathToDatabaseDirectory*

Spécifie le chemin du répertoire de la base de données.

Utiliser l'option **--h, --help** pour afficher des informations à propos de la commande.

# <span id="page-172-0"></span>**6.15 setdeflang**

## Syntaxe et description

La commande **setdeflang** (la forme abrégée est **sdl**) définit la langue par défaut de MobileTogether Server. Les langues disponibles sont anglais (en), allemand (de), espagnol (es), français (fr) et japonais (ja). La commande prend un argument *LanguageCode* obligatoire.

```
mobiletogetherserver setdeflang [options] LanguageCode
```
- · L'argument *LanguageCode* est requis et définit la langue par défaut de MobileTogether Server. Les valeurs respectives à utiliser sont : en, de, es, fr, ja.
- · Utiliser l'option **--h, --help** pour afficher les informations concernant la commande.
- Utiliser les **[Paramètres](#page-76-0) de langue**<sup>77</sup> d'une solution de service dans l'onglet *Flux de travail* pour spécifier la langue des solutions de service individuelles.
- Casse et barres obliques sur la ligne de commande

```
MobileTogetherServer sur Windows
mobiletogetherserver sur Windows et Unix (Linux, Mac)
```
\* Veuillez noter que la casse minuscule (mobiletogetherserver) fonctionne sur toutes les plate-formes (Windows, Linux et Mac), alors que la casse majuscule (MobileTogetherServer) fonctionne uniquement sur Windows et Mac.

\* Utiliser des barres obliques basculée vers l'avant sur Linux et Mac, des barres obliques basculées vers l'arrière sur Windows.

# **Exemples**

Exemples de la commande **setdeflang** (**sdl**) :

```
mobiletogetherserver sdl de
mobiletogetherserver setdeflang es
```
- La première commande définit le langage par défaut de MobileTogether Server en allemand.
- La seconde commande définit le langage par défaut de MobileTogether Server en espagnol.

# **Options**

Use the **--h, --help** option to display information about the command.

# **6.16 setpassword**

### Syntaxe et description

La commande **setpassword** défini ou réinitialise le mot de passe d'un utilisateur. Le serveur doit être stoppé avant que cette commande soit exécutée.

#### **mobiletogetherserver setpassword [options]** *User Password*

- · Les deux arguments sont obligatoires.
- · *User* spécifie l'utilisateur pour lequel le mot de passe est attribué. L'utilisateur doit déjà être défini sur le serveur.
- · *Password* spécifie le nouveau mot de passe à attribuer à l'utilisateur nommé dans l'argument précédent.
- Casse et barres obliques sur la ligne de commande

**MobileTogetherServer** *sur Windows* **mobiletogetherserver** *sur Windows et Unix (Linux, Mac)*

\* Veuillez noter que la casse minuscule (mobiletogetherserver) fonctionne sur toutes les plate-formes (Windows, Linux et Mac), alors que la casse majuscule (MobileTogetherServer) fonctionne uniquement sur Windows et Mac.

\* Utiliser des barres obliques basculée vers l'avant sur Linux et Mac, des barres obliques basculées vers l'arrière sur Windows.

Barre oblique inversée et des espaces sur des systèmes Windows

Dans les systèmes Windows : lorsque des espaces se produisent (par exemple, dans les noms de fichier ou de dossier, ou les noms d'entreprise, de personne ou de produit), utiliser des guillemets : par exemple, **"My File"**. Veuillez noter, néanmoins qu'une barre oblique inversée suivie par un double guillemet (par exemple, **"C:\My directory\"**) peut ne pas être lue correctement. Cela est dû au fait que le caractère de barre oblique inversée est également utilisé pour indiquer le début d'une séquence d'échappement, et la séquence d'échappement **\"** représente le caractère de marque de double guillemet. Si vous souhaitez échapper cette séquence des caractères, utiliser une barre oblique inversée précédente comme ceci : **\ \"**. Pour résumer : Si vous souhaitez écrire un chemin de fichier qui contient des espaces et des barre oblique inversée de fin, l'écrire comme ceci : **"C:\My Directory\\"**.

### Exemple

Exemples de la commande **setpassword** :

**mobiletogetherserver setpassword "tech-01" myNewPassword mobiletogetherserver setpassword tech01 myNewPassword**

## **Options**

Utiliser l'option **--h, --help** pour afficher des informations à propos de la commande.

datadir

**--datadir =** *PathToDatabaseDirectory*

Spécifie le chemin du répertoire de la base de données.

# **6.17 setsmtp**

## Syntaxe et description

La commande **setsmtp** vous permet de configurer les paramètres du serveur d'e-mail. Les arguments de la commande sont équivalents aux valeurs définies dans l'<u>onglet Divers de la page [Paramètres](#page-123-0)<sup> (124</sup>)</u>. Le serveur doit être arrêté avant d'exécuter cette commande.

```
mobiletogetherserver setsmtp [options] --host=StringValue --port=StringValue --
ssl=true|false
```
- · Les arguments **--host**, **--port** et **--ssl** sont obligatoires.
- · *host* et *port* spécifient le nom d'hôte SMTP et le port SMTP de votre Serveur SMTP d'ISP. Ces détails vous sont fournis par votre ISP.
- · *ssl* spécifie si SSL est utilisé ou pas.
- Casse et barres obliques sur la ligne de commande

**MobileTogetherServer** *sur Windows* **mobiletogetherserver** *sur Windows et Unix (Linux, Mac)*

\* Veuillez noter que la casse minuscule (mobiletogetherserver) fonctionne sur toutes les plate-formes (Windows, Linux et Mac), alors que la casse majuscule (MobileTogetherServer) fonctionne uniquement sur Windows et Mac.

\* Utiliser des barres obliques basculée vers l'avant sur Linux et Mac, des barres obliques basculées vers l'arrière sur Windows.

Barre oblique inversée et des espaces sur des systèmes Windows

Dans les systèmes Windows : lorsque des espaces se produisent (par exemple, dans les noms de fichier ou de dossier, ou les noms d'entreprise, de personne ou de produit), utiliser des guillemets : par exemple, **"My File"**. Veuillez noter, néanmoins qu'une barre oblique inversée suivie par un double guillemet (par exemple, **"C:\My directory\"**) peut ne pas être lue correctement. Cela est dû au fait que le caractère de barre oblique inversée est également utilisé pour indiquer le début d'une séquence d'échappement, et la séquence d'échappement **\"** représente le caractère de marque de double guillemet. Si vous souhaitez échapper cette séquence des caractères, utiliser une barre oblique inversée précédente comme ceci : **\ \"**. Pour résumer : Si vous souhaitez écrire un chemin de fichier qui contient des espaces et des barre oblique inversée de fin, l'écrire comme ceci : **"C:\My Directory\\"**.

# Exemple

Exemples de la commande **setsmtp** :

```
mobiletogetherserver setsmtp --host=mySMTPServer --port=25 --ssl=false
mobiletogetherserver setsmtp --host=mySMTPServer --port=25 --ssl=false --user=AltovaMT
--password=MyPassword
```
# **Options**

Les options sont recensées dans la forme abrégée (si disponible) et dans la forme longue. Vous pouvez utiliser

un ou deux tirets pour les formes abrégées et longues. Une option peut ou ne peut pas prendre une valeur. Si elle prend une valeur, elle est écrite comme ceci : **--option=value**. Des valeurs peuvent être spécifiées sans guillemets sauf dans deux cas : (i) si le string valeur contient des espace, ou (ii) s'il est explicitement indiqué dans la description que des guillemets sont exigés. Si une option prend une valeur booléenne et qu'aucune valeur n'est spécifiée, alors la valeur par défaut de l'option est TRUE. Utiliser l'option **--h, --help** pour afficher des informations à propos de la commande.

change\_password\_on\_next\_login

#### **--change\_password\_on\_next\_login =** true|false

Cette option détermine si l'utilisateur doit changer son mot de passe à la prochaine connexion. Le défaut c'est-à-dire si l'option n'est pas spécifiée - est false.

▼ datadir

**--datadir =** *PathToDatabaseDirectory* Spécif

Spécifie le chemin du répertoire de la base de données.

▼ password

#### **--password =** *StringValue*

Définit le mot de passe pour accéder à ce compte e-mail de l'utilisateur.

**v** passwordpolicy

#### **--passwordpolicy =** *Policy*

Définit la politique de mot de passe qui doit être suivie pour ce mot de passe utilisateur. Pour plus d'information sur la création de politiques de mot de passe, voir la rubrique *[Politiques](#page-96-0) de mot de passe* 97.

user

#### **--user =** *StringValue*

Spécifie le nom utilisateur d'un compte e-mail qui est enregistré avec le fournisseur de service de l'e-mail.

# <span id="page-177-0"></span>**6.18 start**

## Syntaxe et description

La commande start lance MobileTogether Server en tant que service sur la machine de serveur.

**mobiletogetherserver start [options]**

- · Si MobileTogether Server n'est pas installé en tant que service, l'installer tout d'abord avec la commande **install** (avant de le démarrer).
- · Pour désinstaller MobileTogether Server en tant que service, utiliser la commande **uninstall**.
- Utiliser l'option --h, --help pour afficher les informations concernant la commande.
- Casse et barres obliques sur la ligne de commande

**MobileTogetherServer** *sur Windows* **mobiletogetherserver** *sur Windows et Unix (Linux, Mac)*

\* Veuillez noter que la casse minuscule (mobiletogetherserver) fonctionne sur toutes les plate-formes (Windows, Linux et Mac), alors que la casse majuscule (MobileTogetherServer) fonctionne uniquement sur Windows et Mac.

\* Utiliser des barres obliques basculée vers l'avant sur Linux et Mac, des barres obliques basculées vers l'arrière sur Windows.

Barre oblique inversée et des espaces sur des systèmes Windows

Dans les systèmes Windows : lorsque des espaces se produisent (par exemple, dans les noms de fichier ou de dossier, ou les noms d'entreprise, de personne ou de produit), utiliser des guillemets : par exemple, **"My File"**. Veuillez noter, néanmoins qu'une barre oblique inversée suivie par un double guillemet (par exemple, **"C:\My directory\"**) peut ne pas être lue correctement. Cela est dû au fait que le caractère de barre oblique inversée est également utilisé pour indiquer le début d'une séquence d'échappement, et la séquence d'échappement **\"** représente le caractère de marque de double guillemet. Si vous souhaitez échapper cette séquence des caractères, utiliser une barre oblique inversée précédente comme ceci : **\ \"**. Pour résumer : Si vous souhaitez écrire un chemin de fichier qui contient des espaces et des barre oblique inversée de fin, l'écrire comme ceci : **"C:\My Directory\\"**.

## Exemple

Exemple de la commande **start** :

**mobiletogetherserver start**

# <span id="page-178-0"></span>**6.19 uninstall**

## Syntaxe et description

La commande uninstall désinstalle MobileTogether Server en tant que service sur la machine de serveur.

```
mobiletogetherserver uninstall [options]
```
Pour réinstaller MobileTogether Server en tant que service, utiliser la commande **install**.

Casse et barres obliques sur la ligne de commande

**MobileTogetherServer** *sur Windows* **mobiletogetherserver** *sur Windows et Unix (Linux, Mac)*

\* Veuillez noter que la casse minuscule (mobiletogetherserver) fonctionne sur toutes les plate-formes (Windows, Linux et Mac), alors que la casse majuscule (MobileTogetherServer) fonctionne uniquement sur Windows et Mac.

\* Utiliser des barres obliques basculée vers l'avant sur Linux et Mac, des barres obliques basculées vers l'arrière sur Windows.

# Exemple

Exemple de la commande **uninstall** :

```
mobiletogetherserver uninstall
```
# <span id="page-179-0"></span>**6.20 upgradedb**

### Syntaxe et description

La commande upgradedb met à jour la structure de la base de données interne MobileTogether Server à la nouvelle version de MobileTogether Server et insère les valeurs par défaut correctes. Cela est nécessaire si la structure de la BD change d'une version de MobileTogether Server à une autre. La structure BD doit être mise à jour pour que la nouvelle version puisse fonctionner avec les données existantes.

Si une erreur apparaît lors de la mise à niveau, celle-ci est interrompue et restaurée.

L'option **--nosamples** vous permet d'installer une nouvelle base de données pour qu'elle ne contienne aucune solution exemple d'Altova. Ceci est utile si vous voulez installer un MobileTogether Server net qui ne contiendrait que les solutions que vous voulez déployer ici.

**mobiletogetherserver upgradedb [options]**

Casse et barres obliques sur la ligne de commande

**MobileTogetherServer** *sur Windows* **mobiletogetherserver** *sur Windows et Unix (Linux, Mac)*

\* Veuillez noter que la casse minuscule (mobiletogetherserver) fonctionne sur toutes les plate-formes (Windows, Linux et Mac), alors que la casse majuscule (MobileTogetherServer) fonctionne uniquement sur Windows et Mac.

\* Utiliser des barres obliques basculée vers l'avant sur Linux et Mac, des barres obliques basculées vers l'arrière sur Windows.

## Example

Exemple de la commande upgradedb :

**mobiletogetherserver upgradedb**

# **Options**

Utiliser l'option **--h, --help** pour afficher des informations à propos de la commande.

```
datadir
```
**--datadir =** *PathToDatabaseDirectory* Spécifie le chemin du répertoire de la base de données.

▼ nosamples

#### **--nosamples**

Si spécifié, une nouvelle base de données est créée qui ne contient aucune solution exemple d'Altova (qui serait déployée dans une installation standard ou si la commande **upgradedb** est utilisée sans cette option).
#### <span id="page-181-0"></span>**6.21 verifylicense**

#### Syntaxe et description

La commande **verifylicense** contrôle si le produit actuel est mis sous licence. De plus, l'option --licensekey vous permet de vérifier si une clé de licence spécifique est assignée au produit.

```
mobiletogetherserver verifylicense [options]
```
· Pour contrôler si une licence spécifique est attribuée à MobileTogether Server, fournir la clé de licence en tant que la valeur de l'option --license-key.

Pour plus de détails concernant la licence, voir la documentation LicenseServer [\(https://www.altova.com/manual/fr/licenseserver/3.12/](https://www.altova.com/manual/fr/licenseserver/3.12/)).

Casing and slashes on the command line

**MobileTogetherServer** *on Windows* **mobiletogetherserver** *on Windows and Unix (Linux, Mac)*

\* Note that lowercase (mobiletogetherserver) works on all platforms (Windows, Linux, and Mac), while upper-lower (MobileTogetherServer) works only on Windows and Mac.

\* Use forward slashes on Linux and Mac, backslashes on Windows.

#### **Exemples**

Exemple de la commande **verifylicense** :

```
mobiletogetherserver verifylicenseserver
mobiletogetherserver verifylicenseserver --license-key=ABCD123-ABCD123-ABCD123-ABCD123-
ABCD123-ABCD123
```
- La première commande contrôle si MobileTogether Server est mis sous licence.
- La seconde commande contrôle si MobileTogether Server est mis sous licence avec la clé de licence spécifiée avec l'option --license-key.

#### **Options**

Options are listed in short form (if available) and long form. You can use one or two dashes for both short and long forms. An option may or may not take a value. If it takes a value, it is written like this: **--option=value**. Values can be specified without quotes except in two cases: (i) when the value string contains spaces, or (ii) when explicitly stated in the description of the option that quotes are required. If an option takes a Boolean value and no value is specified, then the option's default value is TRUE. Use the **--h, --help** option to display information about the command.

```
▼ license-key [l]
```
#### **--l, --license-key =** *Value*

Contrôle si MobileTogether Server est mis sous licence avec la clé de licence spécifiée en tant que la valeur de cette option.

#### **6.22 version**

#### Syntaxe et description

La commande **version** affiche le numéro de version de MobileTogether Server.

**mobiletogetherserver version**

Casse et barres obliques sur la ligne de commande

**MobileTogetherServer** *sur Windows* **mobiletogetherserver** *sur Windows et Unix (Linux, Mac)*

\* Veuillez noter que la casse minuscule (mobiletogetherserver) fonctionne sur toutes les plate-formes (Windows, Linux et Mac), alors que la casse majuscule (MobileTogetherServer) fonctionne uniquement sur Windows et Mac.

\* Utiliser des barres obliques basculée vers l'avant sur Linux et Mac, des barres obliques basculées vers l'arrière sur Windows.

#### Exemple

Exemple de la commande version :

**mobiletogetherserver version**

# **Index**

# **A**

**Actions de serveur,** journal de, [103](#page-102-0) **Active Directory, [115](#page-114-0) Adresse de serveur, [107](#page-106-0) Adresse du serveur, [107,](#page-106-0) [108](#page-107-0) Adresse serveur, [108](#page-107-0) Altova LicenseServer,** enregistrement, [107](#page-106-0) lancer, [45](#page-44-0) paramètres de connexion, [107](#page-106-0) **Altova ServiceController, [20](#page-19-0) Aperçu MobileTogether Server, [8](#page-7-0) Assgning a license to MobileTogether Server on Linux, [28](#page-27-0) Assgning a license to MobileTogether Server on macOS, [37](#page-36-0) Assgning a license to MobileTogether Server on Windows, [22](#page-21-0) Authentification utilisateur, [117](#page-116-0)**

# **C**

**Caches,** créer, [105](#page-104-0) paramètres de, [105](#page-104-0) **Certificats SSL, [107,](#page-106-0) [108](#page-107-0) Chiffrage, [49](#page-48-0) ChiffrageSSL, [49](#page-48-0) Clients mobiles,** information pour les, [71](#page-70-0) **Command line instructions,** grant, [165](#page-164-0) setpassword, [174](#page-173-0) setsmtp, [176](#page-175-0) **commande exportresourcestrings, [135](#page-134-0) commande help, [137](#page-136-0) commande licenseserver, [139](#page-138-0) commande setdeflang, [141](#page-140-0) Commandes,**

exportresourcestrings, [135](#page-134-0) help, [137](#page-136-0) licenseserver, [139](#page-138-0) setdeflang, [141](#page-140-0) **Configuration,** sur Linux, [24](#page-23-0) sur macOS, [33](#page-32-0) sur Windows, [13](#page-12-0) **Configuration de MobileTogether Server, [12](#page-11-0) Configuration de service, [19](#page-18-0) Connexion Active directory, [107](#page-106-0) Connexion utilisateur,** et mots de passe spécifiques au domaine, [107](#page-106-0) importer les domaines utilisateur pour, [107](#page-106-0) **Connexions à la base de données du côté serveur, [121](#page-120-0) Connexions de base de données sur Linux, [30](#page-29-0) Connexions de base de données sur macOS, [38](#page-37-0) Connexions réseau, [19](#page-18-0)**

**Délais d'expiration de session de serveur, [107](#page-106-0) Démarrer LicenseServer sur Linux, [27](#page-26-0) Démarrer LicenseServer sur macOS, [35](#page-34-0) Démarrer LicenseServer sur Windows, [20](#page-19-0) Démarrer MobileTogether Server sur Linux, [27](#page-26-0) Démarrer MobileTogether Server sur macOS, [35](#page-34-0) Démarrer MobileTogether Server sur Windows, [20](#page-19-0) Désinstallation, [13](#page-12-1) Désinstaller, [13](#page-12-1) Directory Service login, [115](#page-114-0)**

# **E**

**D**

**Enregistrer MobileTogether Server avec LicenseServer sur Linux, [28](#page-27-1) Enregistrer MobileTogether Server avec LicenseServer sur macOS, [36](#page-35-0) Enregistrer MobileTogether Server avec LicenseServer sur Windows, [21](#page-20-0)**

**JWT authentification, [120](#page-119-0)**

### **F**

**Fenêtres,** installation sur, [13](#page-12-1) **Fichiers de données vers serveur,** configurer les limites de taille de, [128](#page-127-0) **Fichiers de serveur,** gestion de, [77](#page-76-0) structure de, [77](#page-76-0) **Flux de travail, [77](#page-76-0)**

#### **G**

**Gérer la licence de MobileTogether Server, [12](#page-11-0)**

### **I**

**installation de LicenseServer sur Linux, [26](#page-25-0) Installation de MobileTogether Server, [12](#page-11-0) Installation sur Linux, [24](#page-23-1) Installation sur Windows, [13](#page-12-1) Installer LicenseServer sur macOS, [34](#page-33-0) Installer LicenseServer sur Windows, [17](#page-16-0) Installer sur macOS, [33](#page-32-1) Installer sur Windows Server Core, [13](#page-12-2)** propriétés de service, [17](#page-16-1) propriétés du serveur web, [15](#page-14-0) propriétés du serveur web SSL, [16](#page-15-0) **instructions de ligne de commande,** addtorole, [150](#page-149-0) applicationid, [151](#page-150-0) assignlicense, [152](#page-151-0) createcontainer, [154](#page-153-0) createrole, [155](#page-154-0)

createuser, [157](#page-156-0) verfiylicense, [182](#page-181-0)

### **J**

**Journal des actions de serveur, [103](#page-102-0)**

### **L**

**Licence MobileTogether Server sur macOS, [35](#page-34-1) Licence MobileTogether Server sur Windows, [19](#page-18-1) Licences utilisateur,** gestion de, [101](#page-100-0) **License for MobileTogether Server,** assigning on Linux, [28](#page-27-0) assigning on macOS, [37](#page-36-0) assigning on Windows, [22](#page-21-0) **LicenseServer,** enregistrement, [107](#page-106-0) paramètres de connexion, [107](#page-106-0) voir Altova LicenseServer, [45](#page-44-0) **Licensing MobileTogether Server on Linux, [27](#page-26-1) Limites de taille des fichiers de données, [128](#page-127-0) Limites de taille du fichier, [128](#page-127-0) Linux,** installation sur, [24](#page-23-1) licensing MobileTogether Server on, [27](#page-26-1) **Liste des utilisateurs client, [101](#page-100-0) Localisation, [135,](#page-134-0) [141](#page-140-0)**

### **M**

**macOS,** installation sur, [33](#page-32-1) Licence MobileTogether Server sur, [35](#page-34-1) **Migrer MobileTogether Server vers un nouvel appareil, [43](#page-42-0) Mobile ports clients, [108](#page-107-0) MobileTogether Server, [6](#page-5-0)** lancer, [47](#page-46-0) migrer vers un nouvel appareil, [43](#page-42-0) utiliser, [10](#page-9-0) **Mots de passe,** activer les domaines pour, [107](#page-106-0)

#### **N**

**Navigateurs,**

**Navigateurs,** activer l'exécution de solutions pour, [107](#page-106-0) **Navigateurs web,** activer l'exécution de solutions pour, [107](#page-106-0)

#### **P**

**Paramètre exécution du flux de travail, [124](#page-123-0) Paramètre simulation Workflow, [124](#page-123-0) Paramètres, [107,](#page-106-0) [127](#page-126-0)** Authentification, [117](#page-116-0) Cache, [121](#page-120-1) Divers, [124](#page-123-0) Journalisation, [114](#page-113-0) JWT authentification, [120](#page-119-0) LDAP, [115](#page-114-0) limite de taille pour les fichiers volumineux, [128](#page-127-0) Serveur Syslog, [114](#page-113-0) Sources, [121](#page-120-0) **Paramètres LicenseServer,** LicenseServer, [127](#page-126-0) **Paramètres authentification, [117](#page-116-0) Paramètres d'environnement sur Linux, [30](#page-29-0) Paramètres d'environnement sur macOS, [38](#page-37-0) Paramètres de cache, [107,](#page-106-0) [121](#page-120-1) Paramètres de journal, [107](#page-106-0) Paramètres de journalisation, [114](#page-113-0) Paramètres de serveur Syslog, [128](#page-127-0) Paramètres de simulation, [107](#page-106-0) Paramètres d'hôte, [107](#page-106-0) Paramètres E-mail, [124](#page-123-0) Paramètres hôte, [108](#page-107-0) Paramètres LDAP, [115](#page-114-0) Paramètres Mise à niveau, [124](#page-123-0) Paramètres Sessions timeout, [124](#page-123-0) Paramètres Statistiques, [124](#page-123-0) Permissions, [77](#page-76-0) Politique de mots de passe,** attribuer des membres à, [97](#page-96-0) créer, [97](#page-96-0) **Ports,** administrateurs de serveur, http et https, [108](#page-107-0) pour clients mobiles, http et https, [108](#page-107-0)

pour les administrateurs de serveur, http et https, [107](#page-106-0) pour les clients mobiles, http et https, [107](#page-106-0)

**Ports administrateur, [54,](#page-53-0) [107,](#page-106-0) [108](#page-107-0)**

**Ports administrateur serveur, [108](#page-107-0) Ports client, [107](#page-106-0) Ports client mobile, [107](#page-106-0) Ports Clients, [108](#page-107-0) Ports d'administrateur de serveur, [107](#page-106-0) Ports HTTP et HTTPS,** pour administrateurs de serveur, [108](#page-107-0) pour clients mobiles, [108](#page-107-0) pour les administrateurs de serveur, [107](#page-106-0) pour les clients mobiles, [107](#page-106-0) **Ports Mobile client, [54](#page-53-0) Privilèges, [59](#page-58-0)**

liste descriptive de, [62](#page-61-0)

## **R**

**Rapports,** de privilèges, [99](#page-98-0) de privilèges par utilisateur, [99](#page-98-0) **Répertoire de solutions sur le serveur, [107](#page-106-0) Répertoire de travail, [107](#page-106-0) Répertoire de travail de la solution du côté serveur, [107](#page-106-0) Restaurer MobileTogether Server, [72](#page-71-0) Rôles, [59](#page-58-0)** attribuer des membres à, [93](#page-92-0) créer, [93](#page-92-0) définir des privilèges pour, [93](#page-92-0)

### **S**

**Sauvegarder MobileTogether Server, [72](#page-71-0) Statistiques,** d'utilisation de solution, [66](#page-65-0) **Statistiques de serveur, [66](#page-65-0)**

### **T**

**Tâches post-licence sur Windows, [42](#page-41-0)**

# **U**

#### **Upgrading MobileTogether Server on Windows, [41](#page-40-0) Utilisateurs, [59](#page-58-0)** attribuer des rôles à, [89](#page-88-0) création de nouveaux, [89](#page-88-0) gérer, [89](#page-88-0) supprimer, [89](#page-88-0) **Utilisation de la ligne de commande, [131](#page-130-0)**

### **V**

**Versions de LicenseServer, [17,](#page-16-0) [26,](#page-25-0) [34](#page-33-0)**

### **W**

**Windows,** Licence MobileTogether Server sur, [19](#page-18-1) upgrading MobileTogether Server on, [41](#page-40-0) **Working directory, [121](#page-120-0)**

**working directory de la solution du côté serveur, [121](#page-120-0)**